Dell™ XPS™ 720

# Manual do proprietário

Modelo DCDO

### Notas, avisos e advertências

 $\mathbb Z$  NOTA: A NOTA fornece informações importantes para ajudar você a usar melhor o computador.

AVISO: O AVISO indica possíveis danos ao hardware ou a possibilidade de perda de dados e ensina como evitar o problema.

#### $\bigwedge$  ADVERTÊNCIA: As mensagens de ADVERTÊNCIA indicam um potencial de danos à propriedade, de lesões corporais ou até de morte.

Se você adquiriu um computador Dell™ série n, qualquer referência neste documento a sistemas operacionais Microsoft<sup>®</sup>Windows<sup>®</sup> não é aplicável.

Outras marcas e nomes comerciais podem ser mencionados neste documento em referência às entidades proprietárias das marcas e nomes ou seus produtos. A Dell Inc. renuncia ao direito de qualquer participação em nomes e marcas comerciais que não sejam de sua propriedade.

Modelo DCDO

Abril de 2007 N/P GM323 Rev. A00

<sup>—&</sup>lt;br>As informações neste docume<br>© 2007 Dell Inc. Todos os dire<br>Fice proibide a raprodução por **As informações neste documento estão sujeitas a alterações sem aviso prévio. © 2007 Dell Inc. Todos os direitos reservados.**

Fica proibida a reprodução por quaisquer meios sem a permissão por escrito da Dell Inc.

Marcas comerciais mencionadas neste texto: *Dell*, o logotipo da *DELL*, *XPS*, *H2C*, *Inspiron*, *Dell Precision*, *Dimension*, *OptiPlex*, *Latitude*, *PowerEdge*, *PowerVault*, *PowerApp*, *TravelLite*, *Strike Zone* e *Dell OpenManage* são marcas comerciais da Dell Inc.; *Intel*, *Pentium*, *Celeron*  e *Intel Core 2 Extreme* são marcas comerciais ou marcas comerciais registradas da Intel Corporation; *Microsoft*, *Windows*, *Windows Vista*  e o botão Iniciar do *Windows Vista* são marcas comerciais ou marcas comerciais registradas da Microsoft Corporation nos Estados Unidos e/ou outros países. *Bluetooth* é marca registrada de propriedade da Bluetooth SIG, Inc. e utilizada pela Dell sob licença.

# Conteúdo

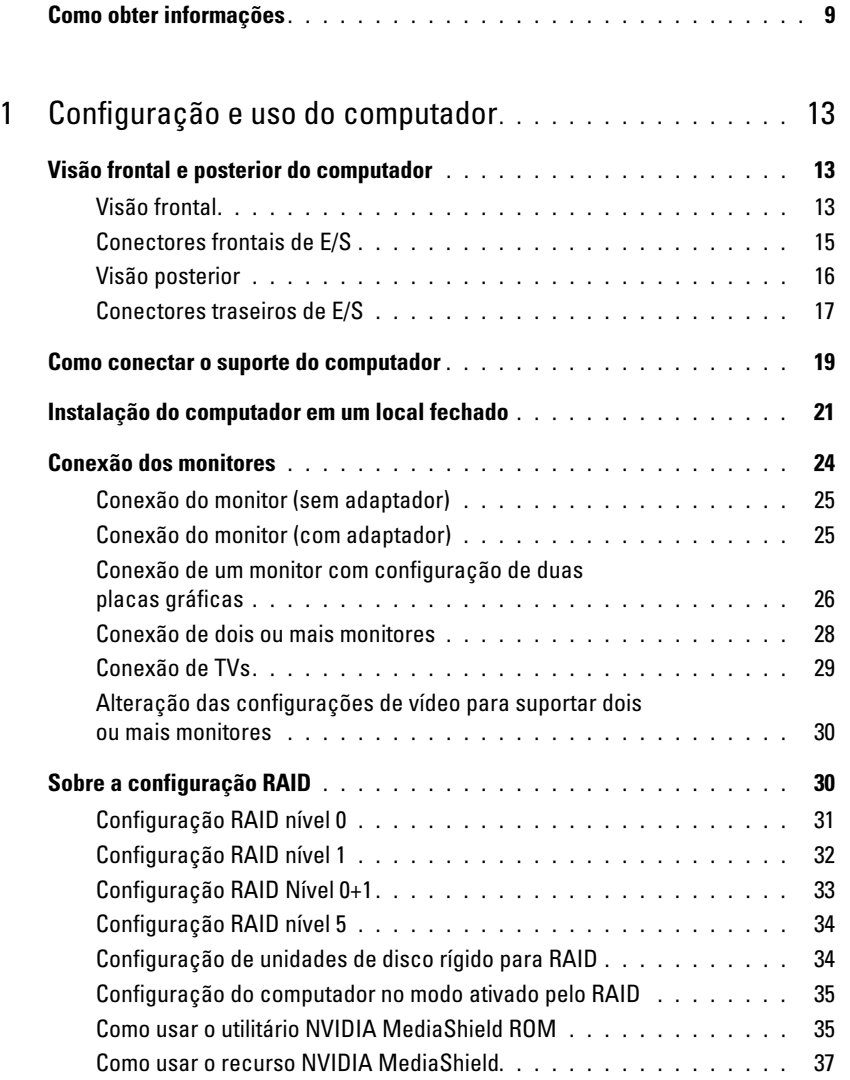

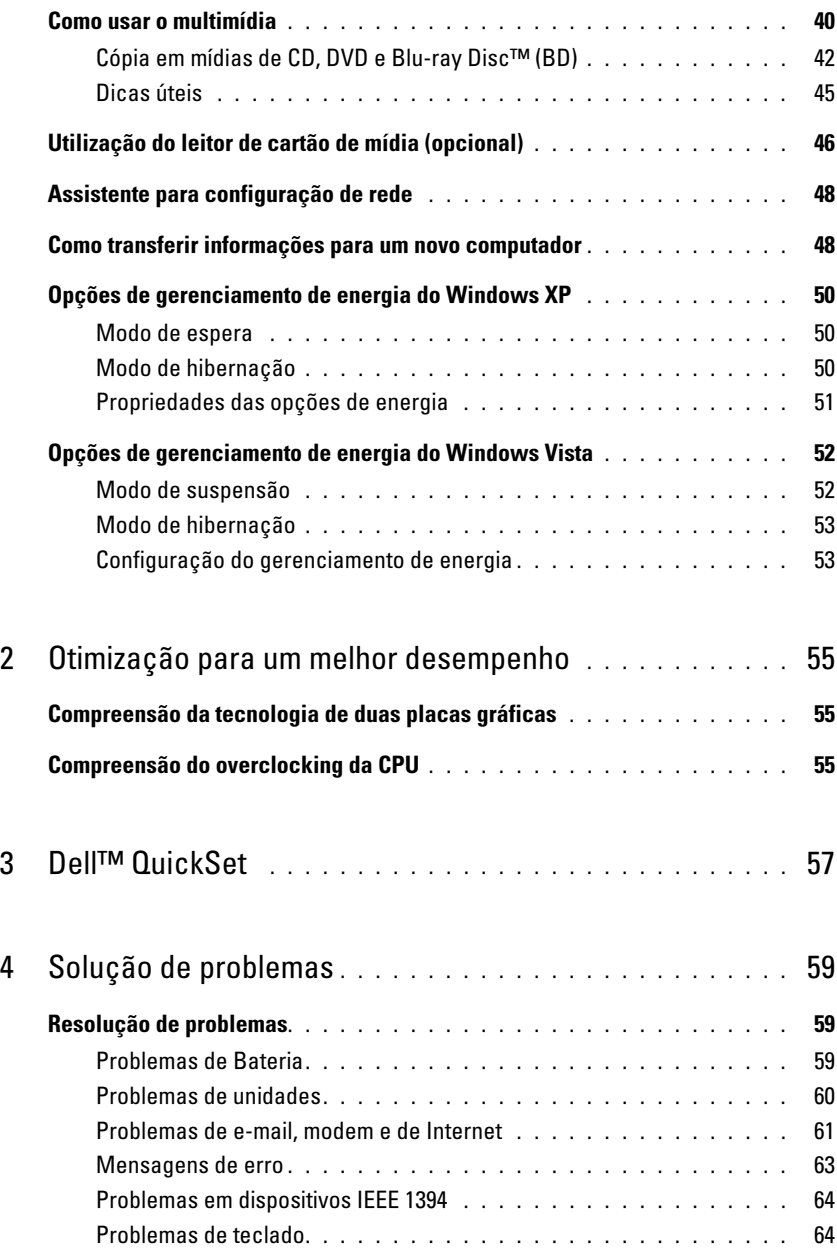

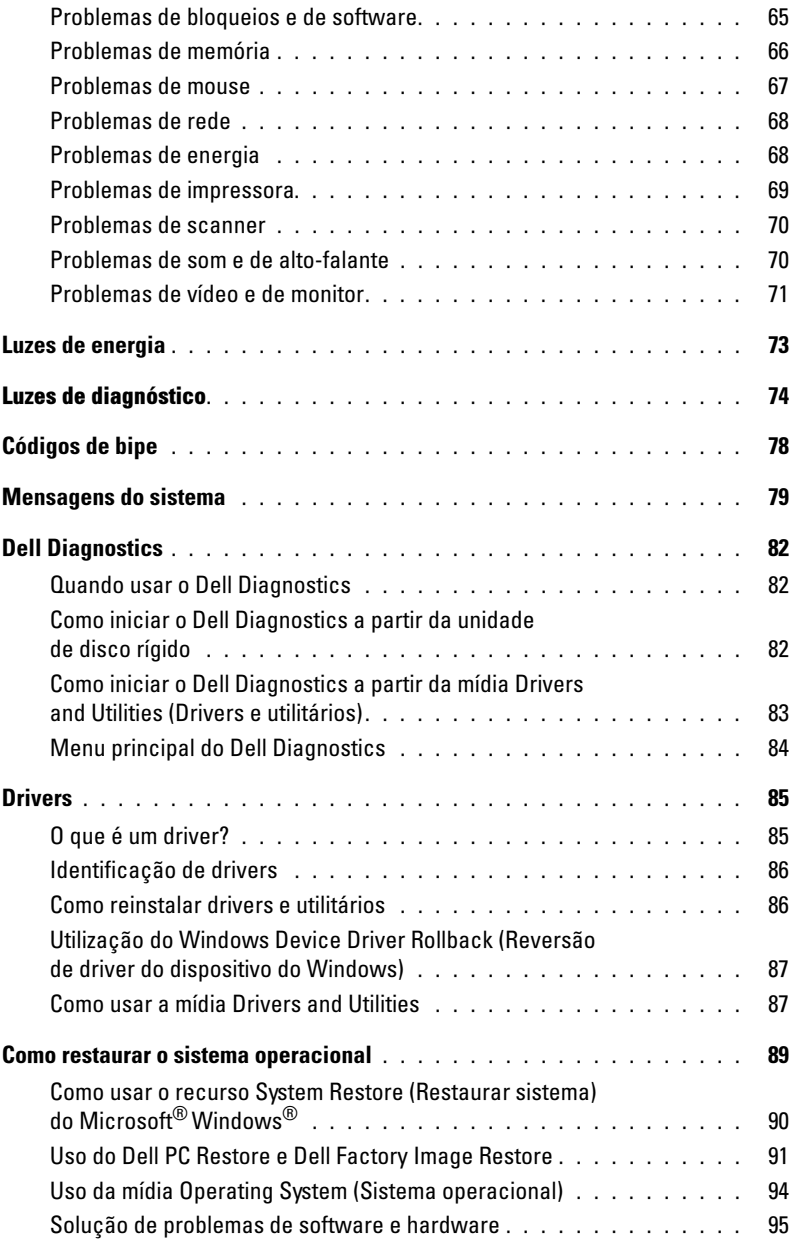

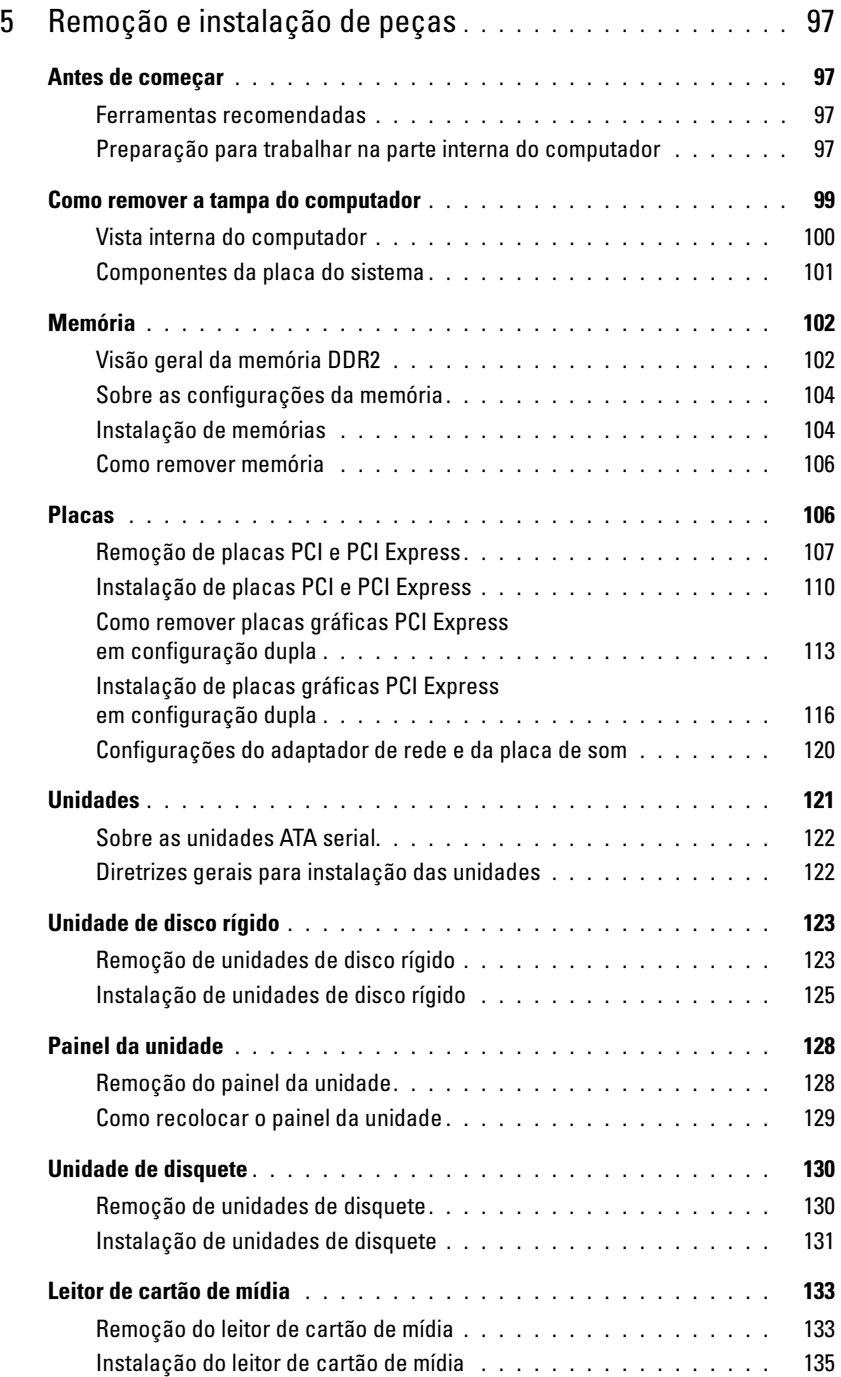

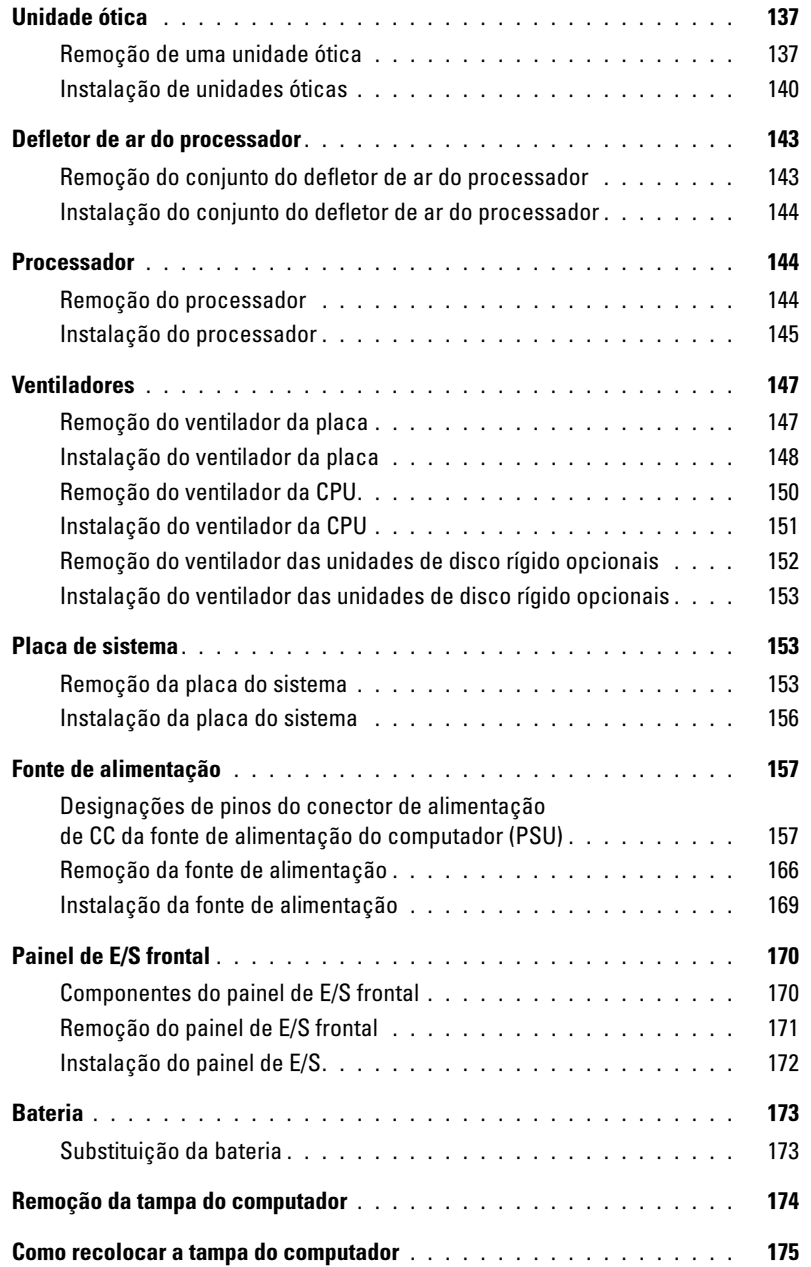

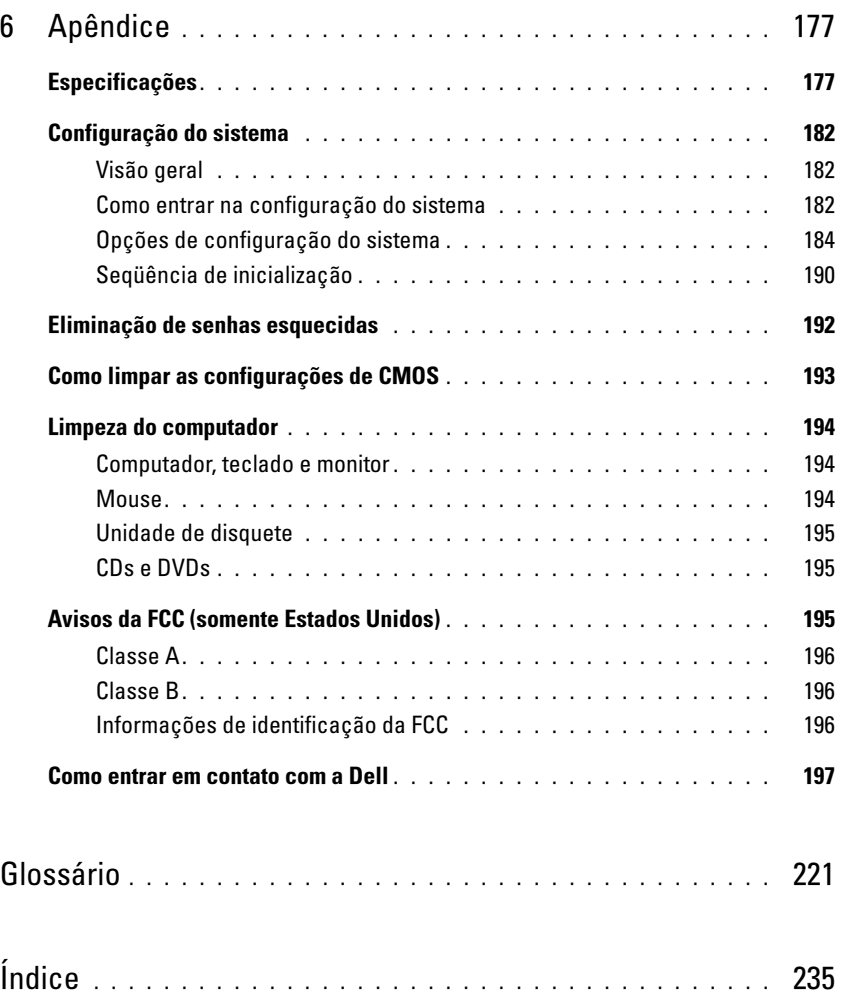

# <span id="page-8-0"></span>Como obter informações

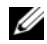

 $\mathscr{U}$  NOTA: Alguns recursos ou mídias são opcionais e podem não ter sido enviados com o computador. Também é possível que não estejam disponíveis em alguns países.

**NOTA:** Informações adicionais podem ser fornecidas com o computador.

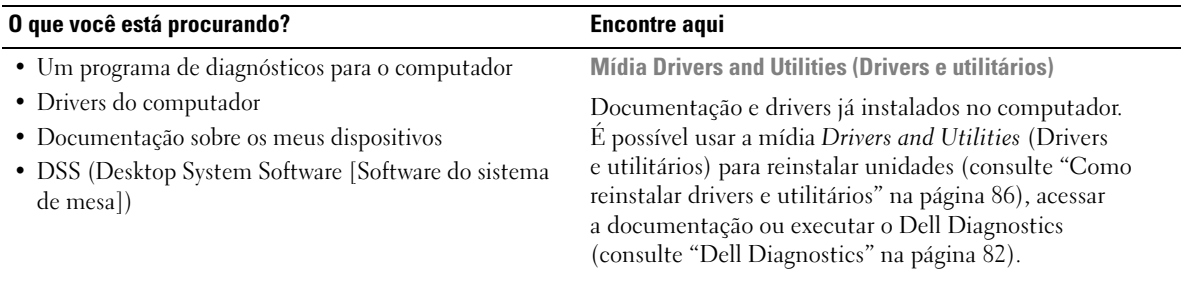

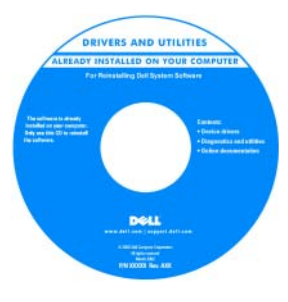

Os arquivos Leia-me foram incluídos na mídia para fornecer as atualizações mais recentes sobre as alterações técnicas do computador ou material de referência técnica avançada para técnicos e usuários experientes.

#### NOTA: Atualização de drivers e documentação podem ser encontrados no site support.dell.com.

• Informações sobre garantia.

- Termos e condições (somente para os EUA).
- Instruções de segurança.
- Informações de regulamentação.
- Informações de ergonomia.
- Contrato de licença do usuário final

Guia de informações do produto Dell™

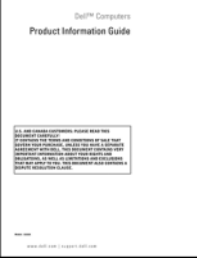

#### O que você está procurando? Processor esta esta esta entre aqui

#### • Como configurar o computador Diagrama de configuração

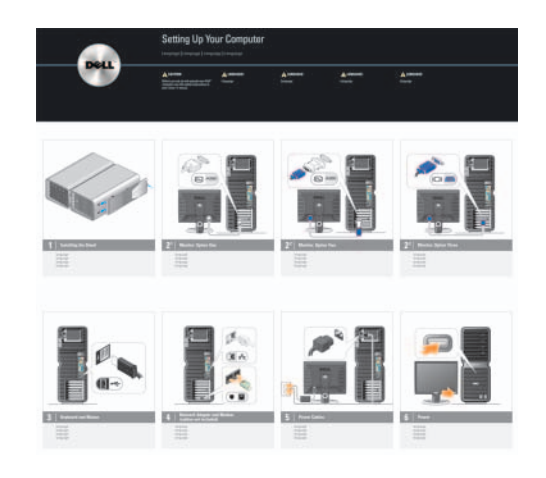

- Etiqueta de serviço e Código de serviço expresso.
- Etiqueta da chave do produto do Microsoft<sup>®</sup> Windows<sup>®</sup>

<span id="page-9-0"></span>Etiqueta de serviço e chave do produto do Microsoft Windows

Essas etiquetas estão localizadas no computador.

• Utilize a Etiqueta de serviço para identificar o computador quando visitar o site support.dell.com (em inglês) ou entrar em contato com o suporte.

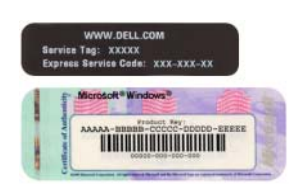

• Digite o código de serviço expresso para direcionar sua chamada ao entrar em contato com o suporte.

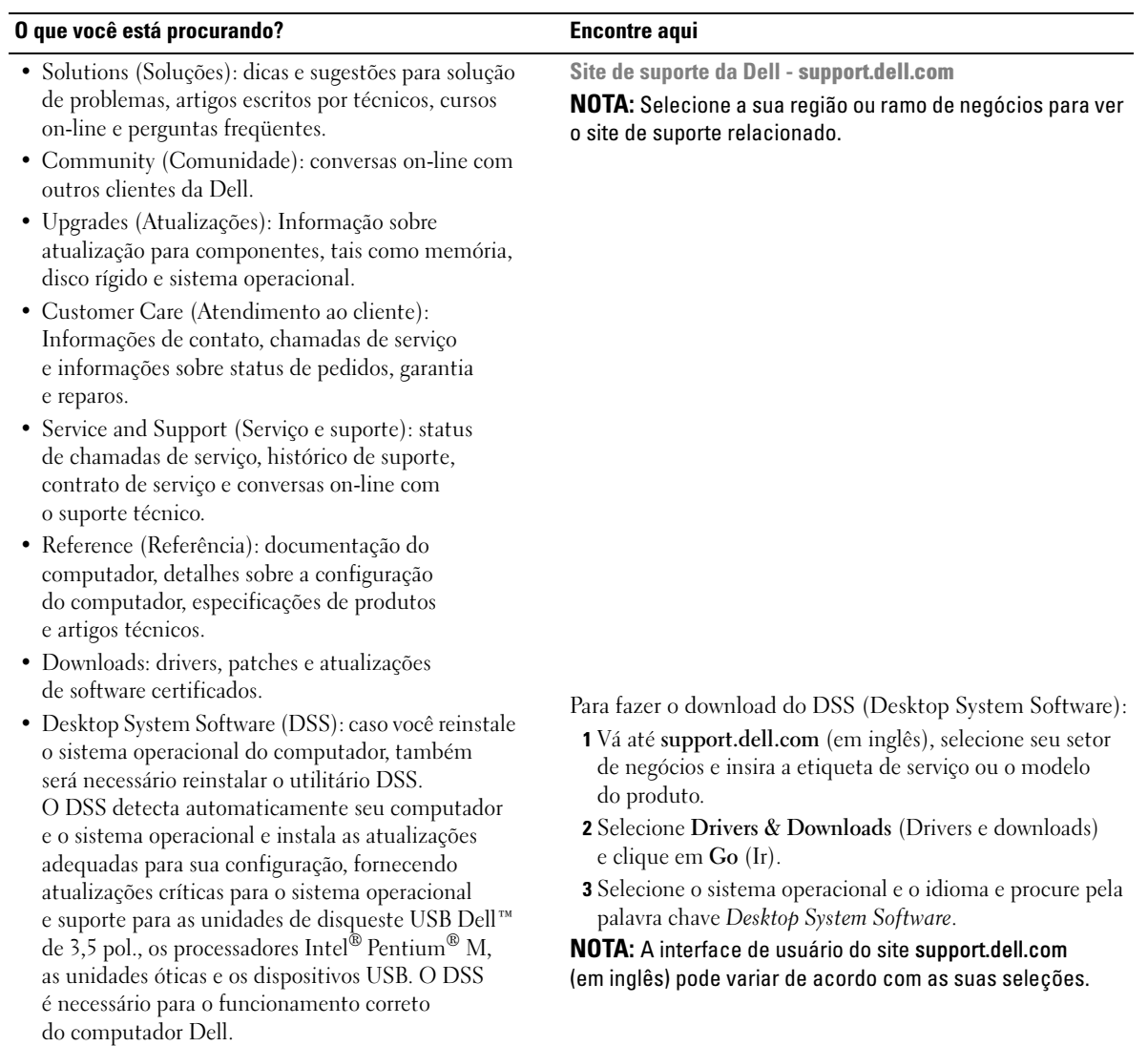

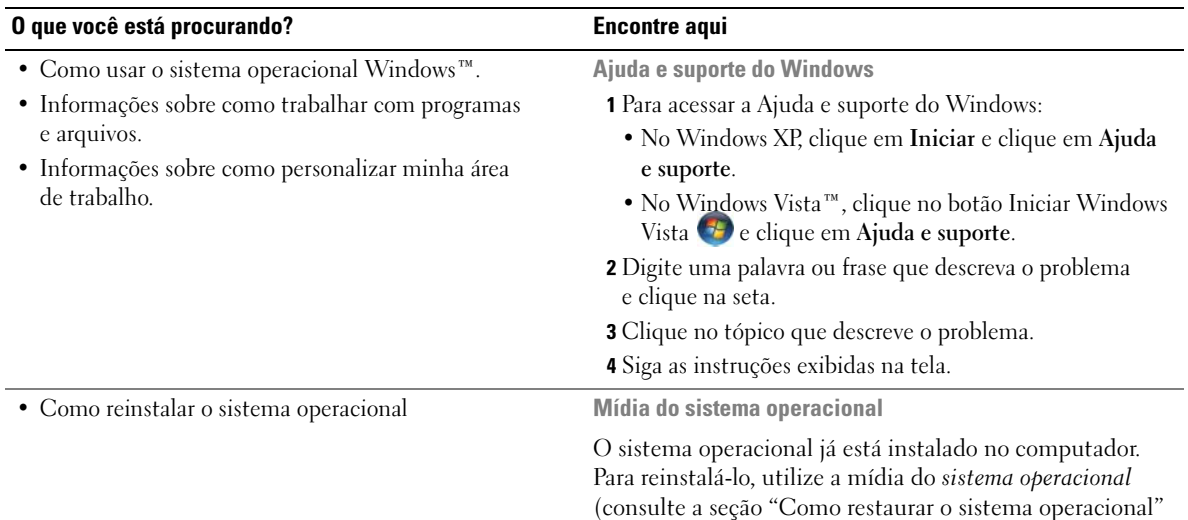

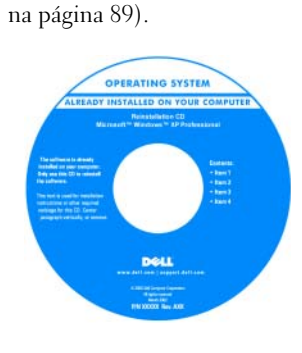

Depois de reinstalar o sistema operacional, utilize a mídia Drivers and Utilities para reinstalar os drivers dos dispositivos fornecidos com o computador.

A etiqueta da chave do produto do sistema [operacional está localizada](#page-9-0)  no computador.

NOTA: A cor da mídia do *sistema operacional* varia de acordo com o sistema operacional solicitado.

# <span id="page-12-0"></span>Configuração e uso do computador

# <span id="page-12-1"></span>Visão frontal e posterior do computador

<span id="page-12-2"></span>Visão frontal

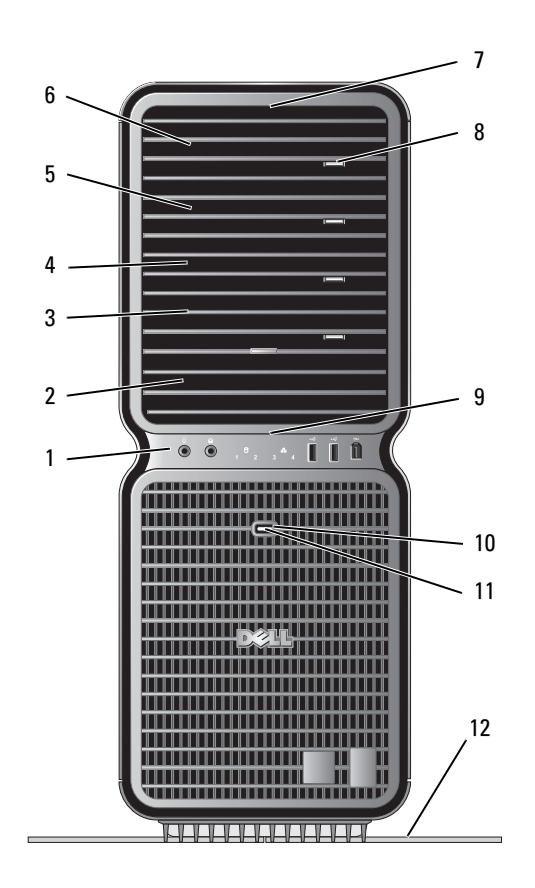

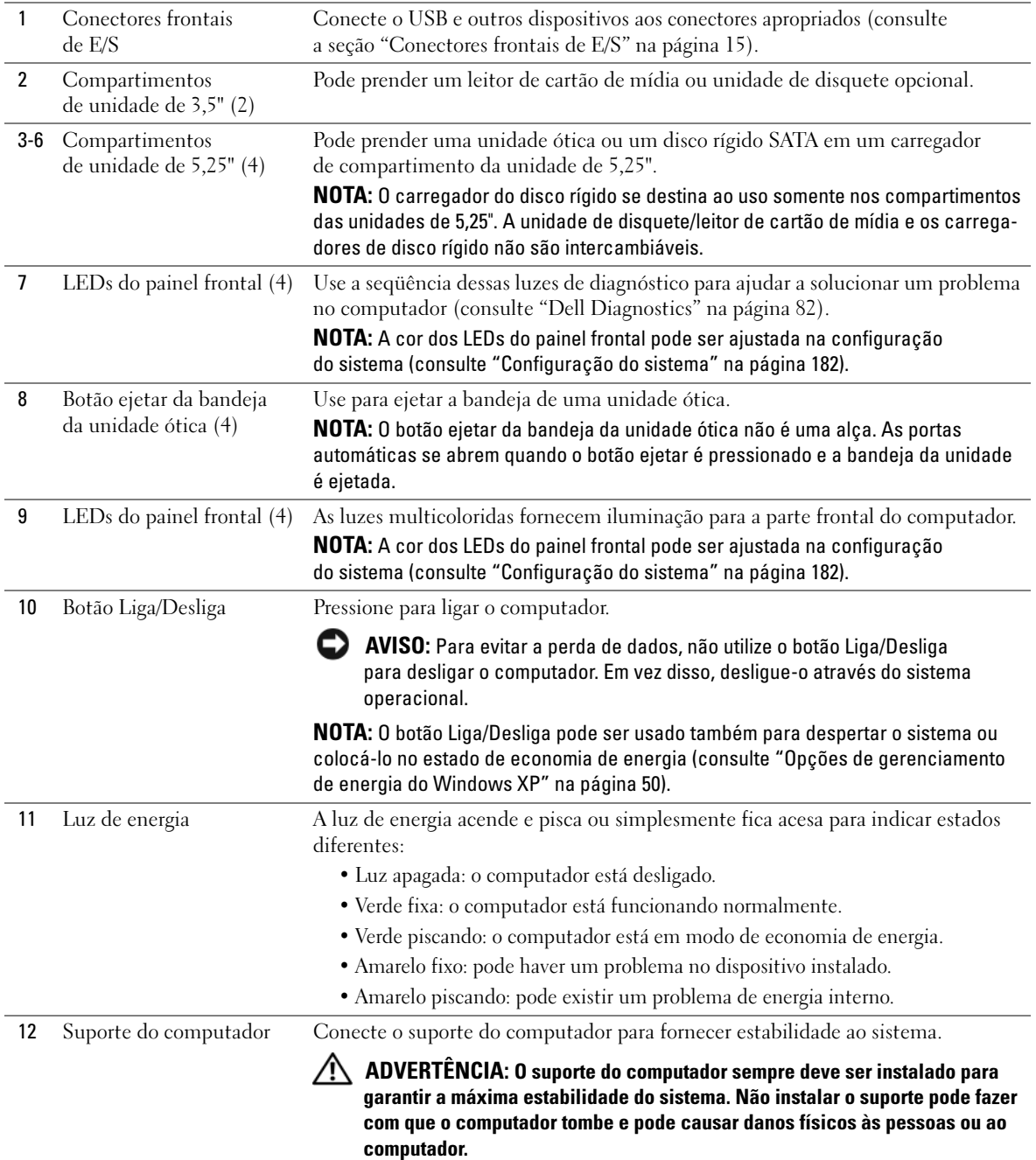

### <span id="page-14-0"></span>Conectores frontais de E/S

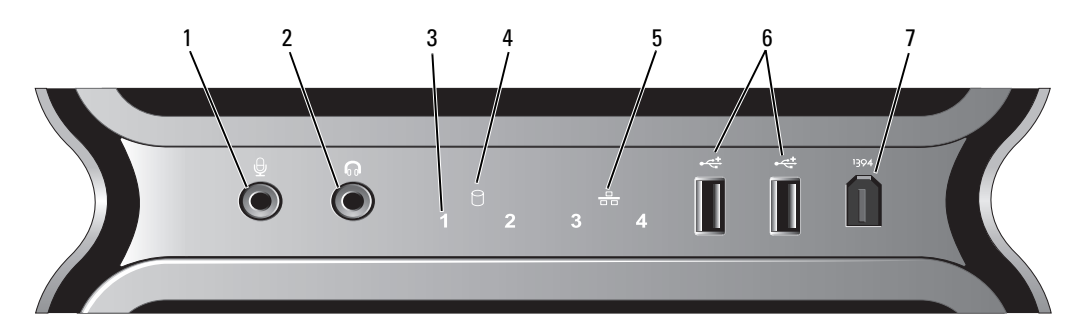

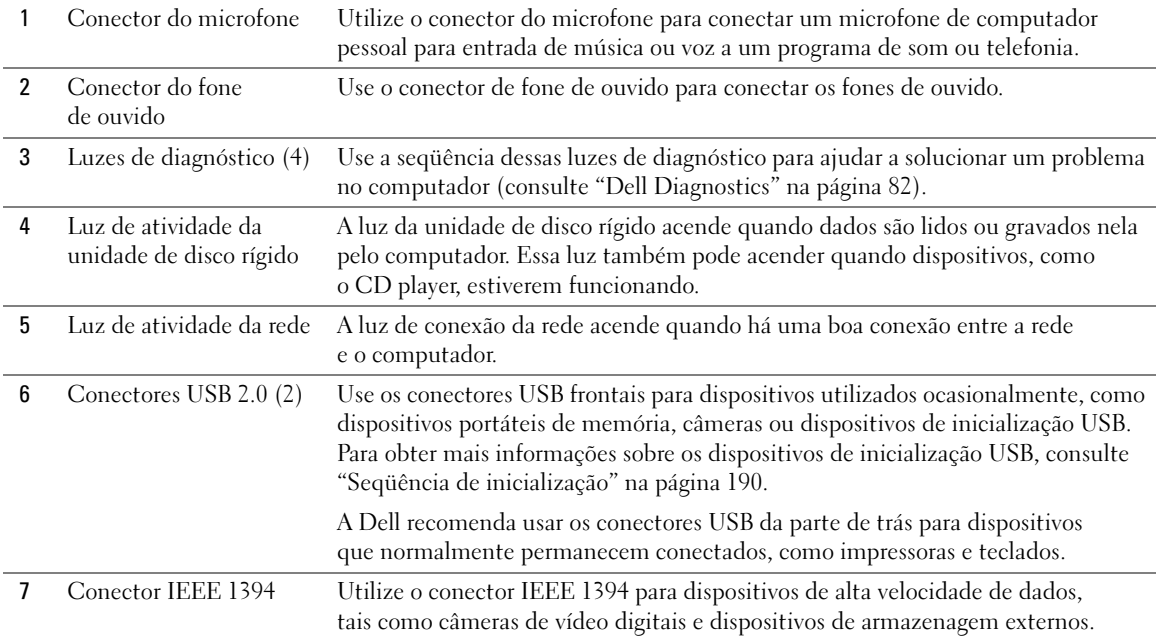

### <span id="page-15-0"></span>Visão posterior

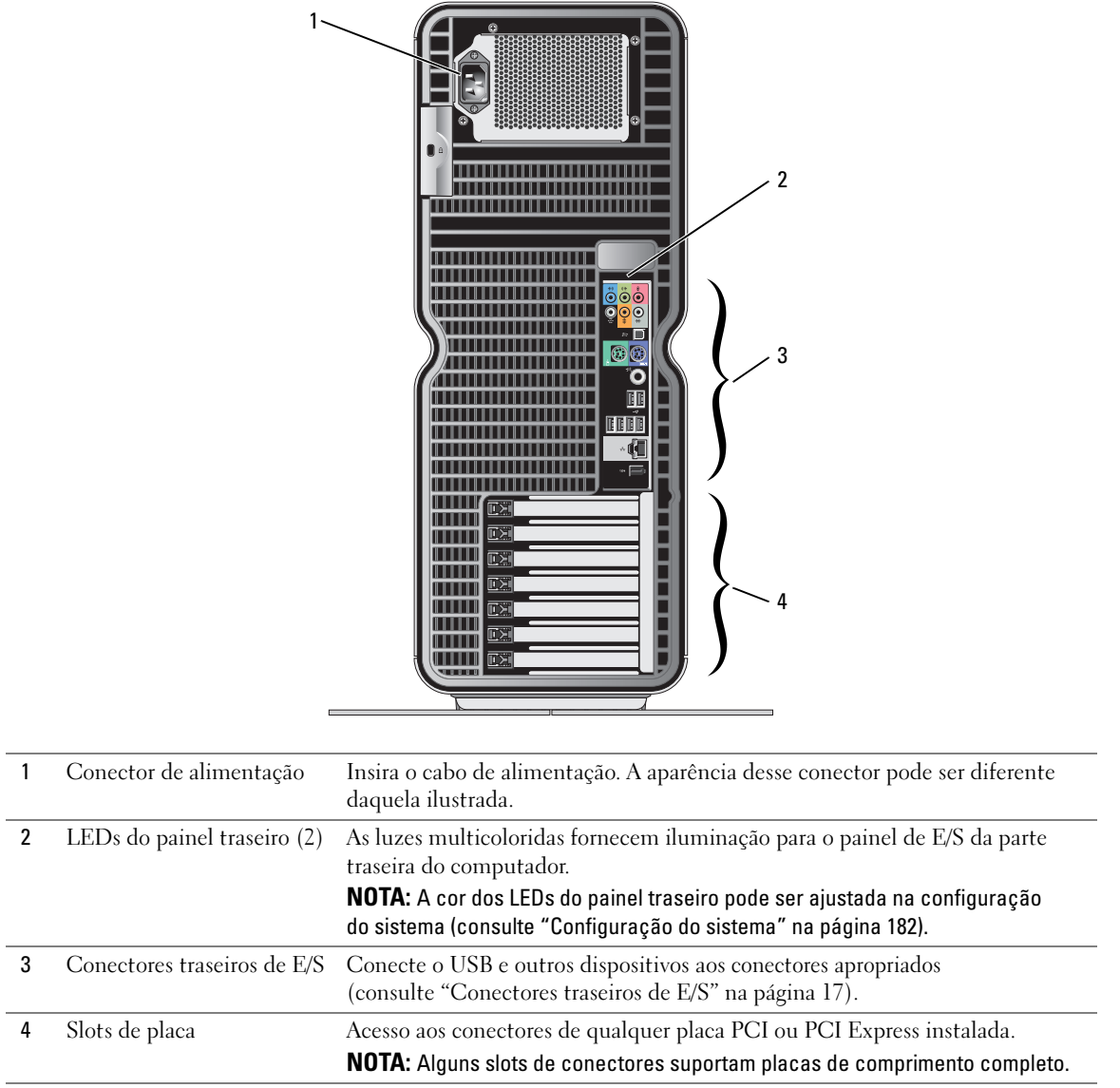

#### <span id="page-16-0"></span>Conectores traseiros de E/S

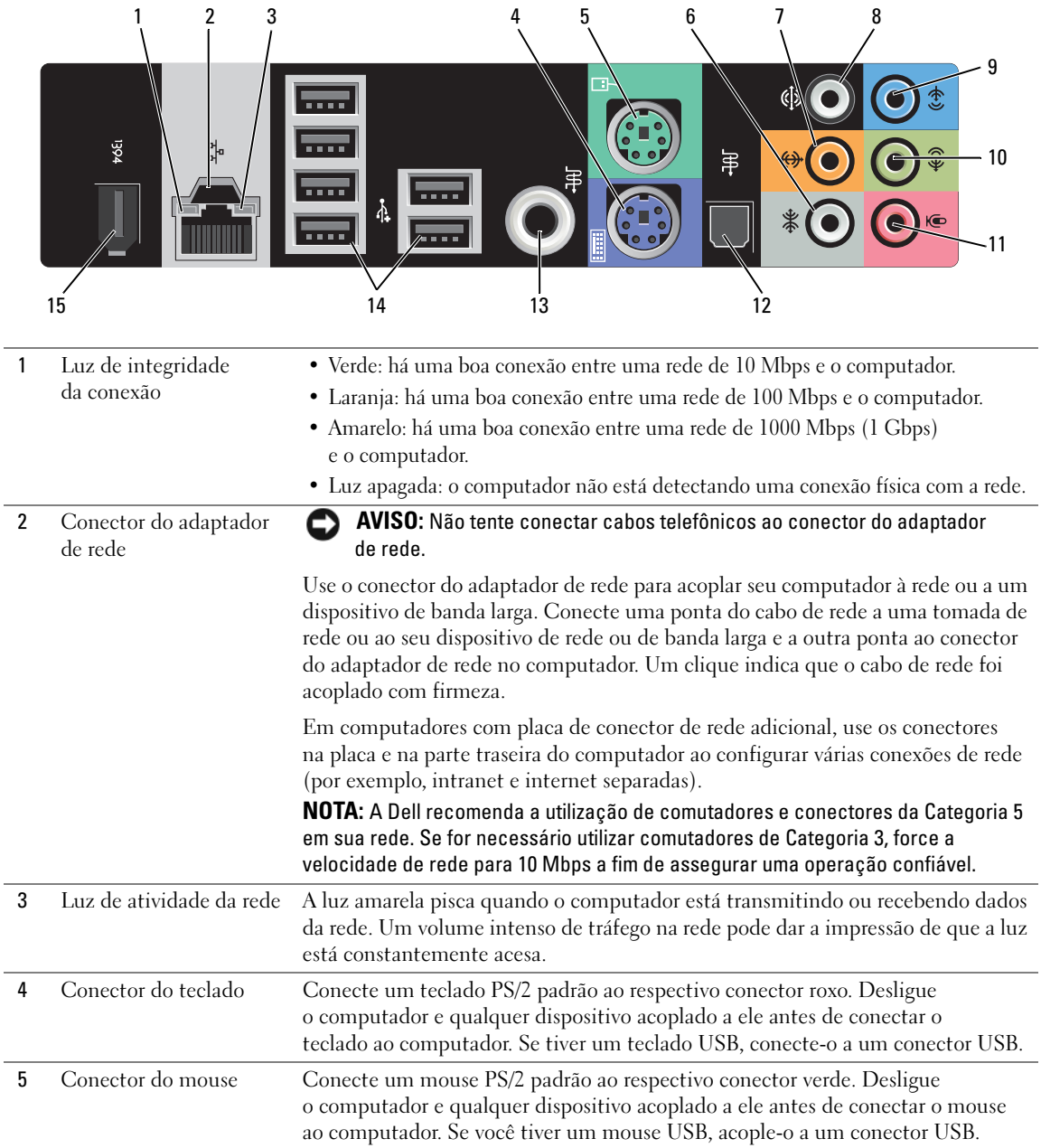

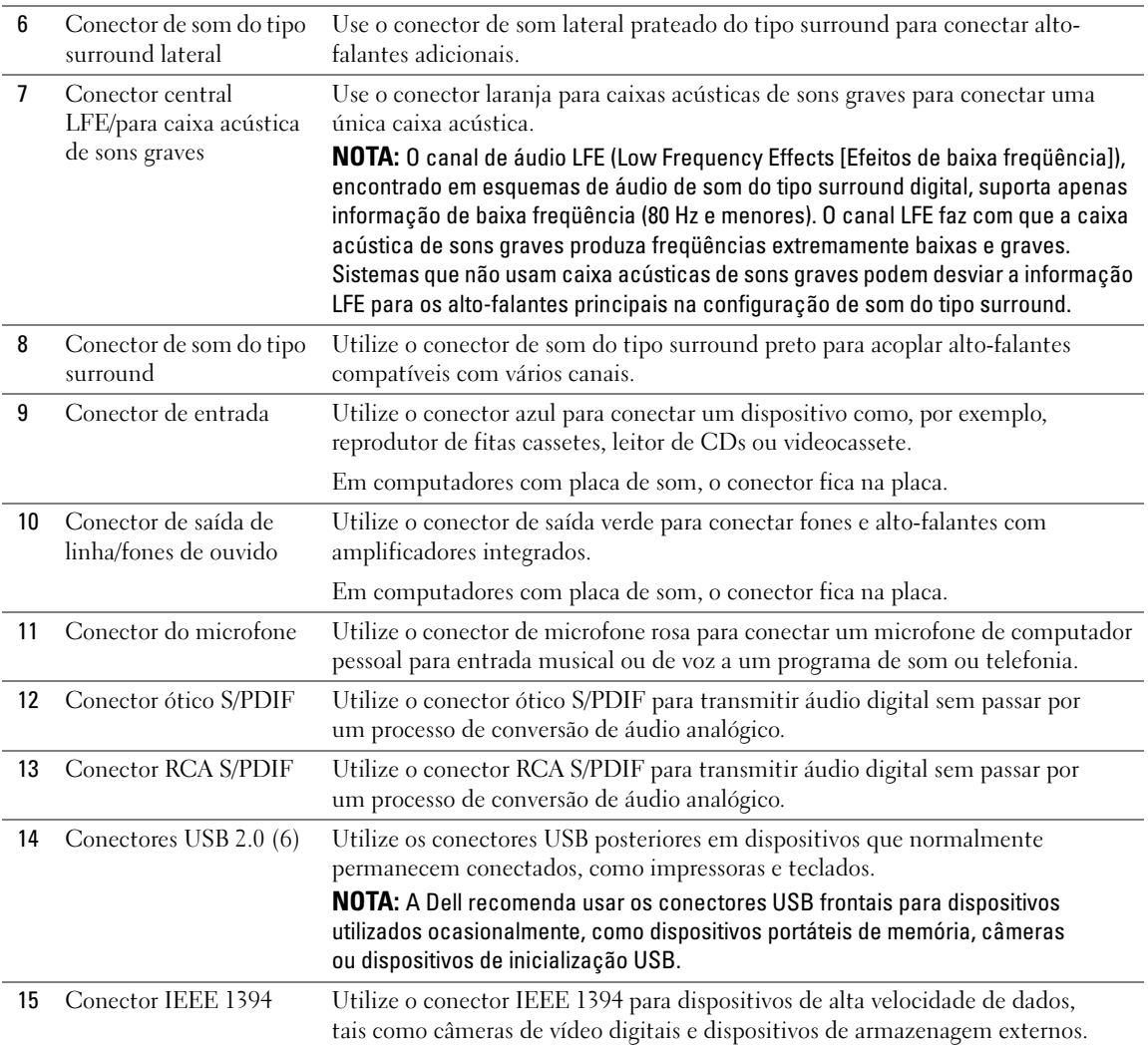

## <span id="page-18-0"></span>Como conectar o suporte do computador

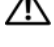

ADVERTÊNCIA: Antes de iniciar qualquer procedimento listado nesta seção, siga as instruções de segurança descritas no Guia de informações do produto.

 $\bigwedge$  ADVERTÊNCIA: O computador é pesado e pode ser difícil manuseá-lo. Procure ajuda antes de tentar levantá-lo, movê-lo ou incliná-lo. Sempre levante o equipamento de forma correta para evitar ferimentos, e evite curvar-se enquanto o levanta.

 $\sqrt{N}$  ADVERTÊNCIA: O suporte do computador sempre deve ser instalado para garantir a máxima estabilidade do sistema. Não instalar o suporte pode fazer com que o computador tombe e pode causar danos físicos às pessoas ou ao computador.

- 1 Siga os procedimentos descritos em ["Antes de começar" na página 97.](#page-96-4)
- 2 Remova o parafuso instalado na base do computador.

 $\mathscr{O}_\blacksquare$  NOTA: Se o parafuso ainda não estiver instalado no suporte, ele foi embalado separadamente.

- 3 Insira as seis guias de alinhamento nos slots correspondentes, na base do computador, e deslize o suporte para frente até que as seis guias encontrem os slots.
- 4 Certifique-se de que o orifício do parafuso no suporte esteja alinhado com o orifício da base do computador.
- **5** Insira o parafuso no orifício e aperte-o para prender o suporte à base do computador.

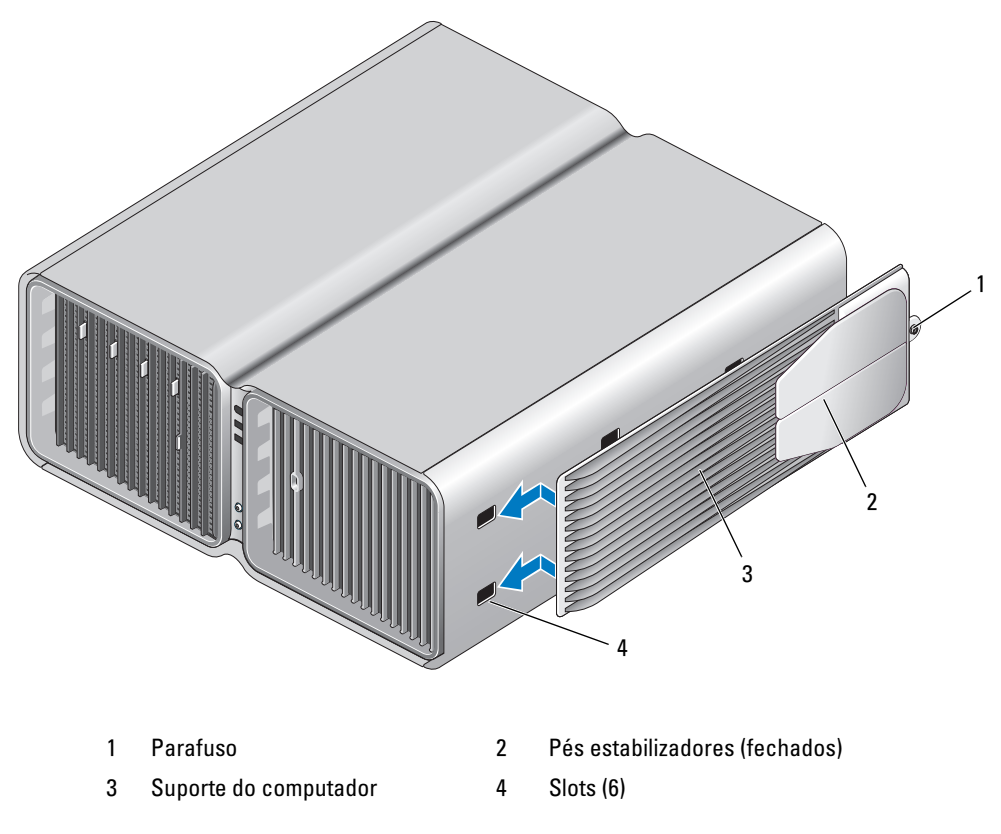

- 6 Com ajuda de um auxiliar, coloque cuidadosamente o computador na posição vertical.
- 7 Levante cuidadosamente a parte traseira do computador e deslize os pés estabilizadores para fora, na posição aberta.

# <span id="page-20-0"></span>Instalação do computador em um local fechado

A instalação do computador em um local fechado pode restringir o fluxo de ar e afetar o desempenho do computador, e pode causar um superaquecimento. Siga as orientações abaixo quando instalar o seu computador em um local fechado.

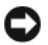

AVISO: As especificações de temperatura de operação indicadas no Manual do proprietário refletem a temperatura ambiente máxima de operação. A temperatura ambiente do local deve ser considerada ao instalar o computador em um local fechado. Por exemplo, se a temperatura ambiente do local for 25 °C (77 °F), dependendo das especificações do seu computador, há uma margem de temperatura de 5 °C a 10 °C (9 °F a 18 °F) antes de atingir a temperatura máxima de operação do computador. Para saber detalhes sobre as especificações do computador, consulte ["Especificações" na página 177.](#page-176-2)

- Deixe um espaçamento mínimo de 10,2 cm em todas as aberturas de ar do computador para permitir o fluxo necessário a uma ventilação adequada.
- Se o local de instalação possuir portas, elas precisam ser de um tipo que permita um fluxo de ar (frontal e traseiro) de no mínimo 30%.

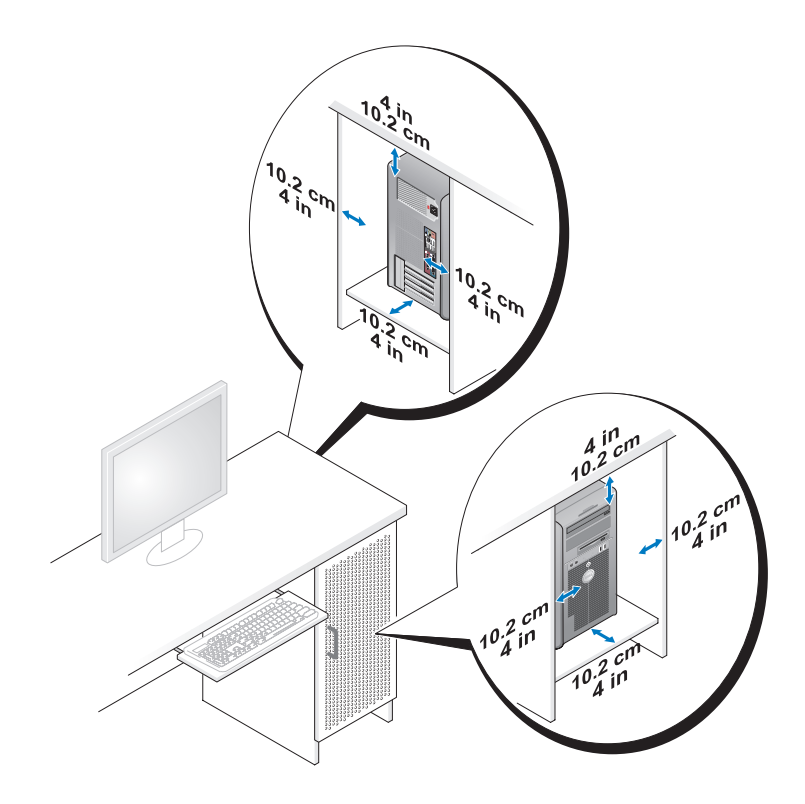

• Se o computador estiver instalado no canto ou abaixo de uma mesa, deixe um espaçamento de no mínimo 5,1 cm entre a parte traseira do computador e a parede, permitindo um fluxo de ar necessário para a ventilação adequada.

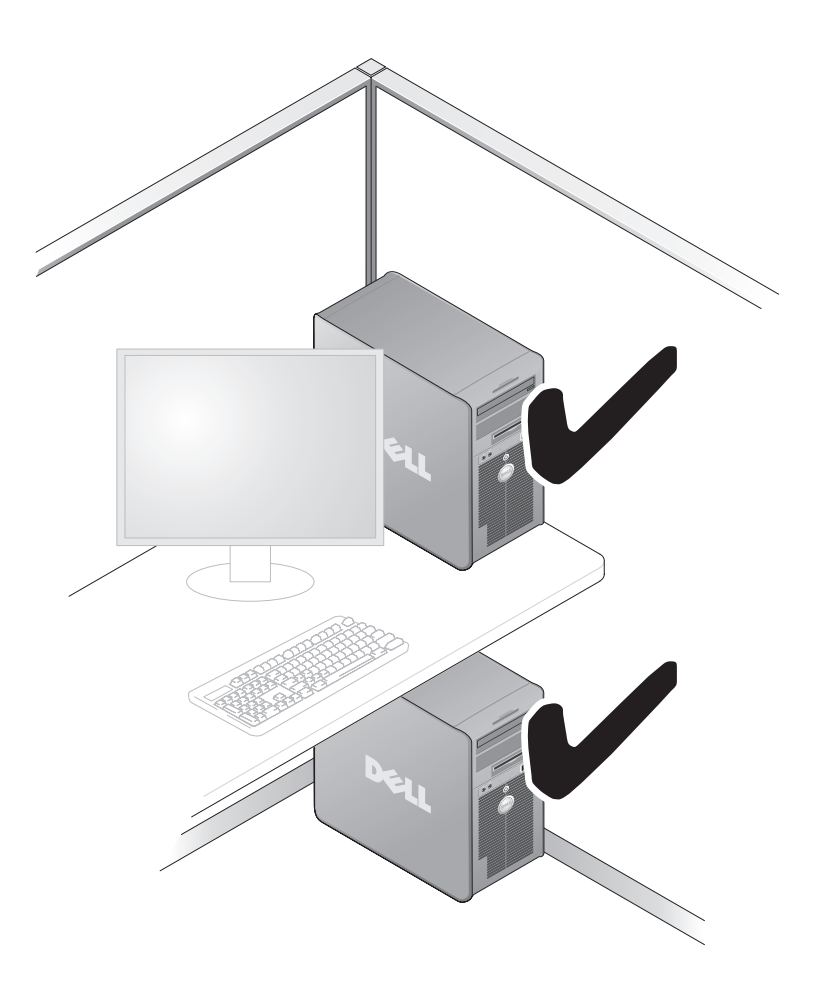

• Não instale o computador em um local fechado que não permita fluxo de ar. A restrição do fluxo de ar afeta o desempenho do computador e pode causar um superaquecimento.

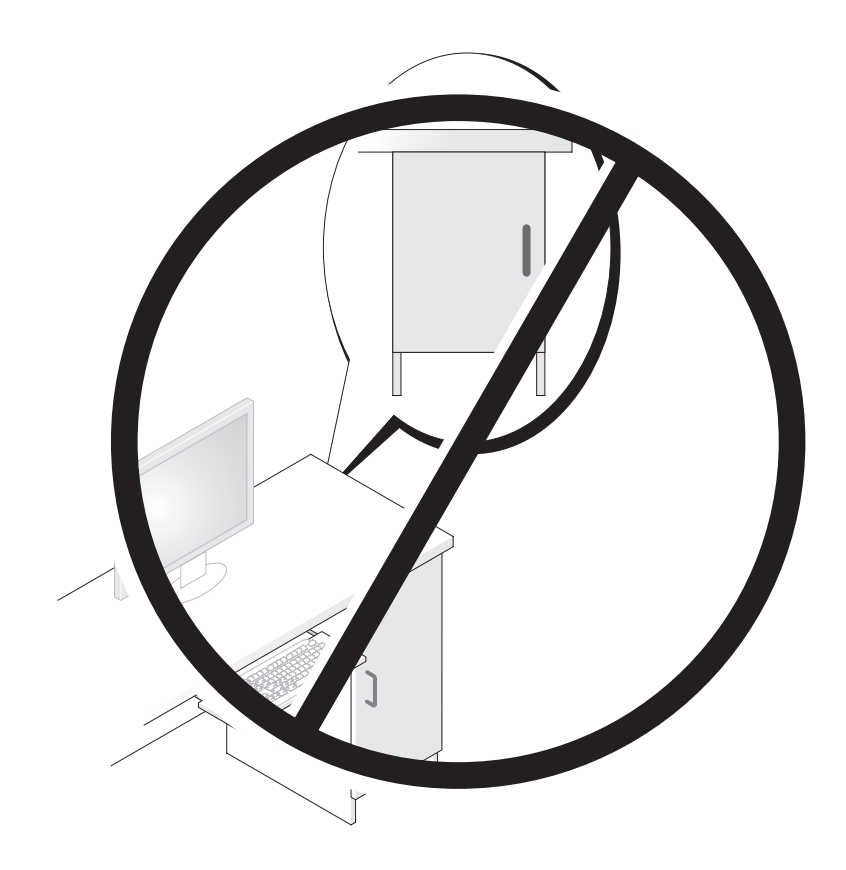

# <span id="page-23-0"></span>Conexão dos monitores

AN ADVERTÊNCIA: Antes de realizar qualquer procedimento descrito nesta seção, siga as instruções de segurança localizadas no Guia de informações do produto.

 $\hat{\mathcal{A}}$  ADVERTÊNCIA: Para reduzir o risco de incêndios, choques elétricos ou ferimentos, não sobrecarregue a tomada elétrica, o filtro de linha ou o receptáculo. A amperagem nominal total de todos os produtos conectados em tomadas elétricas, filtros de linha ou outros receptáculos não deve exceder 80% da classificação do circuito derivado.

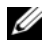

 $\mathscr U$  NOTA: Dependendo das opções selecionadas ao adquirir o computador, a placa gráfica pode ter duas portas DVI, ou uma porta DVI e uma VGA.

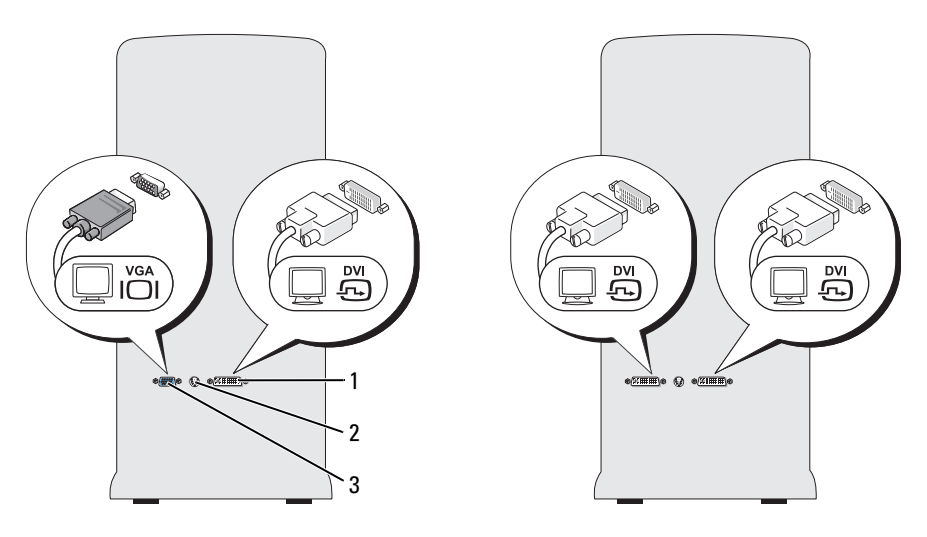

1 Conector DVI (branco) 2 Conector de saída para TV 3 Conector VGA (azul)

#### <span id="page-24-0"></span>Conexão do monitor (sem adaptador)

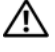

 $\bigwedge$  ADVERTÊNCIA: Antes de realizar qualquer procedimento descrito nesta seção, siga as instruções de segurança localizadas no Guia de informações do produto.

 $\mathscr{Q}_1$  NOTA: Se o seu monitor possui um conector VGA e o computador não possui uma porta VGA, siga as instruções descritas em ["Conexão do monitor \(com adaptador\)" na página 25.](#page-24-1)

- 1 Salve e feche todos os arquivos abertos e saia de todos os programas abertos.
- 2 Desligue o sistema operacional.
	- No Windows XP, clique em Iniciar→ Desligar o computador→ Desligar.
	- No Windows Vista™, clique no botão Iniciar do Windows Vista (→), clique na seta do canto inferior direito do menu Iniciar, conforme exibido abaixo, e clique em Shut Down (Desligar).

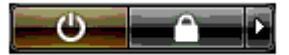

O computador desliga depois que o fechamento do sistema operacional for concluído.

- 3 Certifique-se de que o computador e todos os dispositivos conectados estejam desligados. Se o computador e os dispositivos acoplados não forem desligados automaticamente ao desativar o sistema operacional, mantenha pressionado o botão Liga/Desliga por cerca de 4 segundos até desligá-los. Desconecte o computador e todos os dispositivos acoplados de suas tomadas elétricas.
- 4 Conecte o conector DVI ou VGA do monitor ao conector adequado, na parte traseira do computador:

Para conectar um monitor com conector DVI, utilize a porta branca para DVI do computador.

Para conectar um monitor com conector VGA, utilize a porta azul para VGA do computador.

#### <span id="page-24-1"></span>Conexão do monitor (com adaptador)

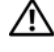

 $\triangle$  ADVERTÊNCIA: Antes de realizar qualquer procedimento descrito nesta seção, siga as instruções de segurança localizadas no Guia de informações do produto.

**NOTA:** Para conectar um monitor com conector VGA a uma porta DVI na parte traseira do computador, é necessário um adaptador de DVI para VGA.

- 1 Salve e feche todos os arquivos abertos e saia de todos os programas abertos.
- 2 Desligue o sistema operacional.
	- No Windows XP, clique em Iniciar→ Desligar o computador→ Desligar.
	- No Windows Vista, clique em Iniciar  $\bigoplus$ , clique na seta do canto inferior direito do menu Iniciar, conforme exibido abaixo, e clique em Shut Down (Desligar).

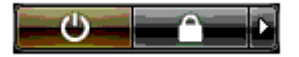

O computador desliga depois que o fechamento do sistema operacional for concluído.

- 3 Certifique-se de que o computador e todos os dispositivos conectados estejam desligados. Se o computador e os dispositivos acoplados não forem desligados automaticamente ao desativar o sistema operacional, mantenha pressionado o botão liga/desliga por cerca de quatro segundos para desligá-los.
- 4 Conecte o adaptador de DVI para VGA ao conector VGA do monitor e, depois, conecte a outra extremidade do adaptador à porta branca para DVI, na parte traseira do computador.

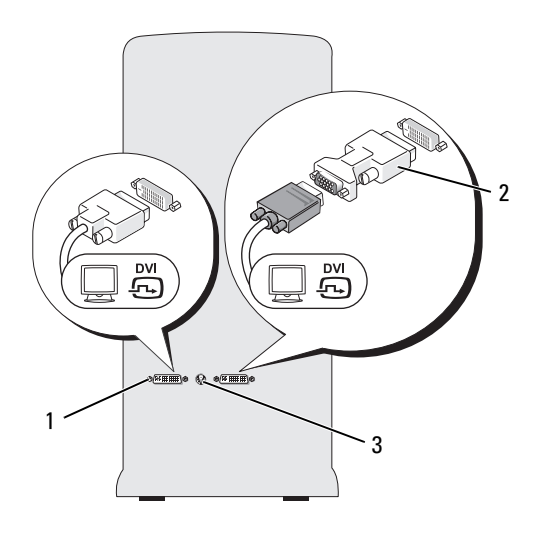

1 Conector DVI (branco) 2 Adaptador de DVI para VGA (opcional) 3 Conector de saída de TV

#### <span id="page-25-0"></span>Conexão de um monitor com configuração de duas placas gráficas

#### $\bigwedge$  ADVERTÊNCIA: Antes de realizar qualquer procedimento descrito nesta seção, siga as instruções de segurança localizadas no Guia de informações do produto.

As configurações de duas placas gráficas com a tecnologia de várias GPUs habilitada suportam apenas um monitor. O monitor deve ser conectado à placa gráfica principal para que funcione.

 $\mathscr U$  NOTA: Se as configurações do BIOS da placa gráfica principal tiverem sido modificadas, o conector DVI esquerdo na parte traseira do computador é o conector principal padrão.

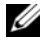

NOTA: Se a placa gráfica principal estiver equipada com duas portas DVI e estver usando um monitor com conector VGA, é necessário um adaptador de DVI para VGA para conectar o monitor. Consulte a seção ["Conexão do monitor \(com adaptador\)" na página 25](#page-24-1).

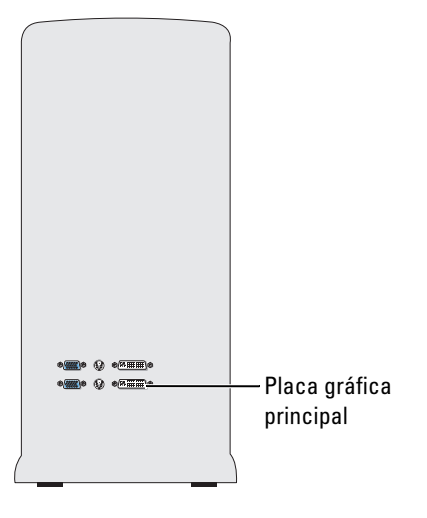

- 1 Salve e feche todos os arquivos abertos e saia de todos os programas abertos.
- 2 Desligue o sistema operacional.
	- No Windows XP, clique em Iniciar→ Desligar o computador→ Desligar.
	- No Windows Vista, clique em Iniciar (2), clique na seta do canto inferior direito do menu Iniciar, conforme exibido abaixo, e clique em Shut Down (Desligar).

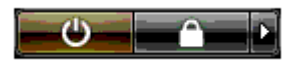

O computador desliga depois que o fechamento do sistema operacional for concluído.

- 3 Certifique-se de que o computador e todos os dispositivos conectados estejam desligados. Se o computador e os dispositivos acoplados não forem desligados automaticamente ao desativar o sistema operacional, mantenha pressionado o botão liga/desliga por cerca de quatro segundos para desligá-los.
- 4 Acople o conector DVI ou VGA do monitor ao conector adequado, na placa gráfica principal do computador:

Para conectar um monitor com conector DVI, utilize a porta branca para DVI na placa gráfica principal.

Para conectar um monitor com conector VGA, utilize a porta azul para VGA na placa gráfica principal.

#### <span id="page-27-0"></span>Conexão de dois ou mais monitores

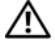

 $\hat{A}$  ADVERTÊNCIA: Antes de realizar qualquer procedimento descrito nesta seção, siga as instruções de segurança localizadas no Guia de informações do produto.

 $\mathscr{Q}_1$  NOTA: Para conectar e utilizar dois ou mais monitores em uma configuração de duas placas gráficas, deve-se desativar a tecnologia de várias GPUs. Para desativar as várias GPUs, consulte ["Alteração das configurações](#page-29-0)  [de vídeo para suportar dois ou mais monitores" na página 30](#page-29-0).

 $\mathscr{D}$  NOTA: Dependendo das opções selecionadas ao adquirir o computador, a placa gráfica pode ter duas portas DVI, ou uma porta DVI e uma VGA.

- 1 Salve e feche todos os arquivos abertos e saia de todos os programas abertos.
- 2 Desligue o sistema operacional.
	- No Windows XP, clique em Iniciar→ Desligar o computador→ Desligar.
	- No Windows Vista, clique em Iniciar  $\bullet$ , clique na seta do canto inferior direito do menu Iniciar, conforme exibido abaixo, e clique em Shut Down (Desligar).

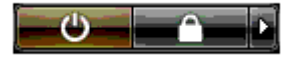

O computador desliga depois que o fechamento do sistema operacional for concluído.

- 3 Certifique-se de que o computador e todos os dispositivos conectados estejam desligados. Se o computador e os dispositivos acoplados não forem desligados automaticamente ao desativar o sistema operacional, mantenha pressionado o botão liga/desliga por cerca de quatro segundos para desligá-los.
- 4 Conecte dois ou mais monitores às portas DVI ou VGA adequadas, na parte traseira do computador.

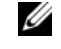

NOTA: Para conectar um monitor com conector VGA a uma porta DVI na parte traseira do computador, é necessário um adaptador de DVI para VGA.

Para conectar dois ou mais monitores diretamente às portas DVI ou VGA do computador, consulte ["Conexão do monitor \(sem adaptador\)" na página 25.](#page-24-0)

Para conectar os conectores VGA de um ou mais monitores  $\dot{a}(s)$  porta $(s)$  DVI do computador, consulte ["Conexão do monitor \(com adaptador\)" na página 25.](#page-24-1)

5 Altere as configurações de exibição para fornecer suporte a vários monitores (consulte ["Alteração das](#page-29-0)  [configurações de vídeo para suportar dois ou mais monitores" na página 30](#page-29-0)).

#### <span id="page-28-0"></span>Conexão de TVs

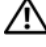

 $\hat{A}$  ADVERTÊNCIA: Antes de realizar qualquer procedimento descrito nesta seção, siga as instruções de segurança localizadas no Guia de informações do produto.

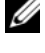

 $\mathscr{Q}_\bullet$  NOTA: Se estiver conectando uma TV ao computador, poderá conectar apenas um monitor (VGA ou DVI) além da TV.

 $\mathscr{D}$  **NOTA:** Consulte a documentação fornecida com a TV para garantir uma configuração adequada e conecte a TV.

Para conectar uma TV ao computador, é necessário um cabo S-vídeo. Se não tiver um cabo S-vídeo, ele pode ser adquirido na maioria das lojas de produtos eletrônicos. Não há um cabo S-vídeo incluído com o computador.

- 1 Salve e feche todos os arquivos abertos e saia de todos os programas abertos.
- 2 Desligue o sistema operacional.
	- No Windows XP, clique em Iniciar→ Desligar o computador→ Desligar.
	- No Windows Vista, clique em Iniciar (2), clique na seta do canto inferior direito do menu Iniciar, conforme exibido abaixo, e clique em Shut Down (Desligar).

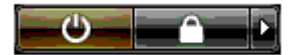

O computador desliga depois que o fechamento do sistema operacional for concluído.

- **3** Certifique-se de que o computador e todos os dispositivos conectados estejam desligados. Se o computador e os dispositivos acoplados não forem desligados automaticamente ao desativar o sistema operacional, mantenha pressionado o botão liga/desliga por cerca de quatro segundos para desligá-los.
- 4 Desconecte o computador e todos os dispositivos conectados a ele das tomadas elétricas.
- 5 Conecte uma extremidade do cabo S-vídeo ao conector de saída de TV, localizado na parte de trás do computador.
- 6 Conecte a outra extremidade do cabo ao conector de entrada S-vídeo da TV.
- 7 Conecte um monitor, se necessário, com um conector DVI ou VGA, conforme descrito em ["Conexão](#page-23-0)  [dos monitores" na página 24.](#page-23-0)

#### <span id="page-29-0"></span>Alteração das configurações de vídeo para suportar dois ou mais monitores

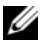

 $\mathscr{D}$  NOTA: As configurações de duas placas gráficas com a tecnologia de várias GPUs habilitada suportam apenas um monitor. Para conectar e utilizar dois ou mais monitores em uma configuração de duas placas gráficas com a tecnologia de várias GPUs, esta deve ser desativada.

1 Com os monitores conectados e ligados, ligue o computador.

A área de trabalho do Microsoft® Windows® aparece no monitor principal.

- 2 Desative a tecnologia de várias GPUs nas configurações de vídeo (isto se aplica somente às configurações de duas placas gráficas com a tecnologia de várias GPUs ativadas):
- 3 Ative o modo de clonagem ou de área de trabalho estendida nas configurações de vídeo.
	- No modo de clonagem, todos os monitores exibem a mesma imagem.
	- No modo de área de trabalho estendida, é possível arrastar objetos de uma tela para outra, aumentando a quantidade de espaço de trabalho visível.

Para obter mais informações sobre alterações das configurações de vídeo da placa gráfica, consulte o Guia do usuário do dispositivo, no Centro de ajuda e suporte. (No Centro de ajuda e suporte, clique em Guias do usuário e do sistema→ Guias do dispositivo e selecione o guia de sua placa gráfica.)

# <span id="page-29-1"></span>Sobre a configuração RAID

AVISO: Para usar a opção de migração para converter uma configuração RAID sem perda de dados, o disco rígido deve inicialmente ser configurado como uma unidade RAID 0 mestre antes de o sistema operacional ser carregado para a unidade (consulte a seção ["Como usar o utilitário NVIDIA MediaShield ROM" na página 35](#page-34-1) para obter instruções).

Esta seção oferece uma visão geral da configuração RAID que você pode ter escolhido ao adquirir o computador. Há diversas configurações RAID disponíveis no mercado para diferentes tipos de utilização. O computador suporta RAID nível 0, RAID nível 1, RAID nível 5 (instalada pelo cliente) ou RAID nível 0+1 (instalada pelo cliente). A configuração RAID nível 0 é recomendada para programas de alto desempenho; já a RAID nível 1 é recomendada para usuários que precisam de um nível alto de integridade de dados.

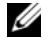

#### **NOTA:** Os níveis RAID não representam uma hierarquia. A configuração RAID nível 1 não é em si melhor ou pior que a configuração RAID nível 0.

As unidades em uma configuração RAID devem ser da mesma capacidade para assegurar que a unidade maior não contenha espaço não alocado (inutilizado).

O RAID nível 0 e o RAID nível 1 exigem no mínimo duas unidades de disco. O RAID nível 5 exige no mínimo três unidades de disco. O RAID nível 0+1 exige no mínimo quatro unidades de disco.

#### <span id="page-30-0"></span>Configuração RAID nível 0

AVISO: Uma vez que uma configuração RAID nível 0 não oferece redundância de dados, uma falha de uma unidade resulta na perda de todos os dados. Para proteger os dados ao usar uma configuração RAID nível 0, faça cópias de segurança regulares.

RAID nível 0 usa uma técnica de armazenamento conhecida como "particionamento de dados" para oferecer uma alta taxa de acesso de dados. Particionamento de dados é um método de escrever segmentos consecutivos ou partes, de dados, através de unidade(s) física(s) para criar uma grande unidade virtual. O particionamento de dados permite que uma da unidades leia os dados enquanto a outra pesquisa e lê o próximo bloco.

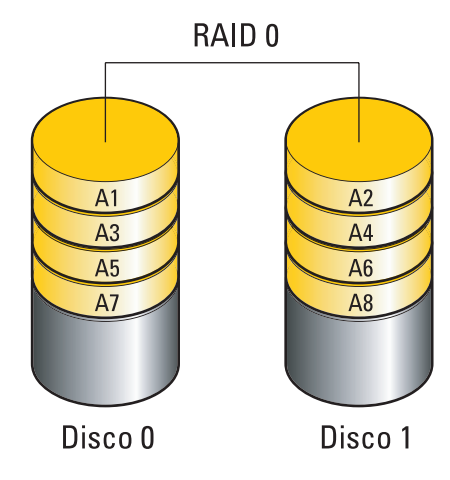

Outra vantagem de uma configuração de um RAID nível 0 é que ela utiliza as capacidades de armazenamento completas das unidades. Por exemplo, duas unidades de disco rígido de 120-GB integradas para oferecer espaço em disco rígido para armazenar dados.

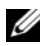

 $\mathscr{Q}_\blacksquare$  NOTA: Em uma configuração RAID nível 0, o tamanho da configuração é igual ao tamanho da menor unidade multiplicada pelo número de unidades na configuração.

#### <span id="page-31-0"></span>Configuração RAID nível 1

O RAID nível 1 utiliza uma técnica de redundância de dados conhecida como "espelhamento" para melhorar a integridade dos dados. Quando são gravados em uma unidade primária, os dados também são duplicados, ou espelhados, na segunda unidade na configuração. A configuração RAID nível 1 sacrifica as altas taxas de acesso pelas vantagens de redundância dos dados.

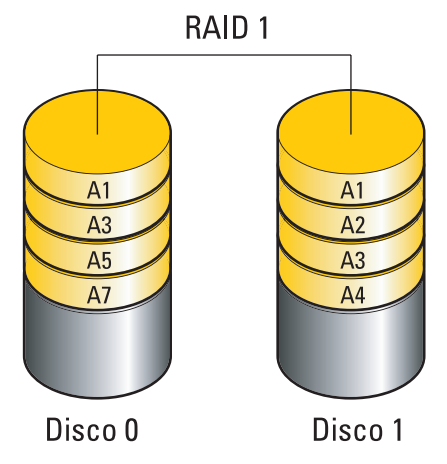

Quando alguma unidade falha, as operações subseqüentes de leitura e gravação são direcionadas para a unidade sobrevivente. Um novo disco pode ser reconstruído a partir dos dados do disco sobrevivente.

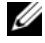

 $\mathscr{U}$  NOTA: Em uma configuração RAID nível 1, o tamanho da configuração é igual ao tamanho da menor unidade na configuração.

#### <span id="page-32-0"></span>Configuração RAID Nível 0+1

Uma matriz RAID 0+1 combina a alta taxa de acesso aos dados de uma matriz RAID nível 0 com a proteção de dados (redundância) de um espelhamento do RAID nível 1, ao particionar dados por duas unidades de disco e ao espelhar os dados particionados em um segundo conjunto de duas unidades.

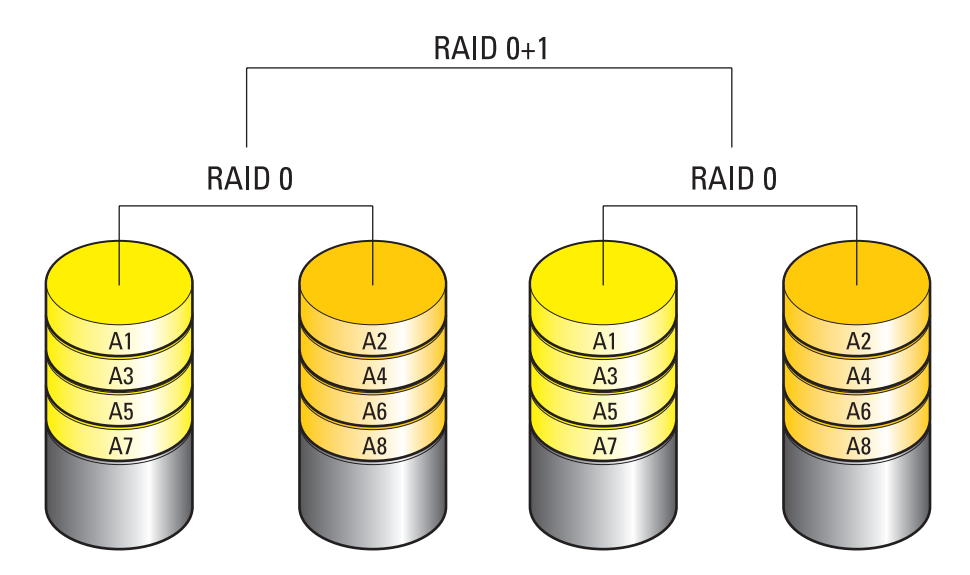

Quando alguma unidade falha, as operações subseqüentes de leitura e gravação são direcionadas para a unidade sobrevivente. Uma nova unidade pode ser reconstruída a partir dos dados das unidades sobreviventes. Além disso, como os dados são duplicados nas unidades principal e adicional, quatro unidades RAID nível 1 de 120 GB possuem em conjunto um máximo de 240 GB para armazenar os dados.

#### <span id="page-33-0"></span>Configuração RAID nível 5

O RAID nível 5 também usa paridade de dados. O RAID nível 5 particiona dados e informações de paridade por três ou mais unidades. Ele fornece o particionamento de dados para bytes e também distribui informações de correção de erro (matriz de paridade rotacional). Esse processo resulta em um excelente desempenho e em uma boa tolerância a falhas. O RAID nível 5 é uma das implementações mais populares do RAID.

O RAID nível 5 é mais rápido do que o RAID nível 1, mas exige mais unidades de disco rígido do que uma configuração RAID nível 0 ou nível 1.

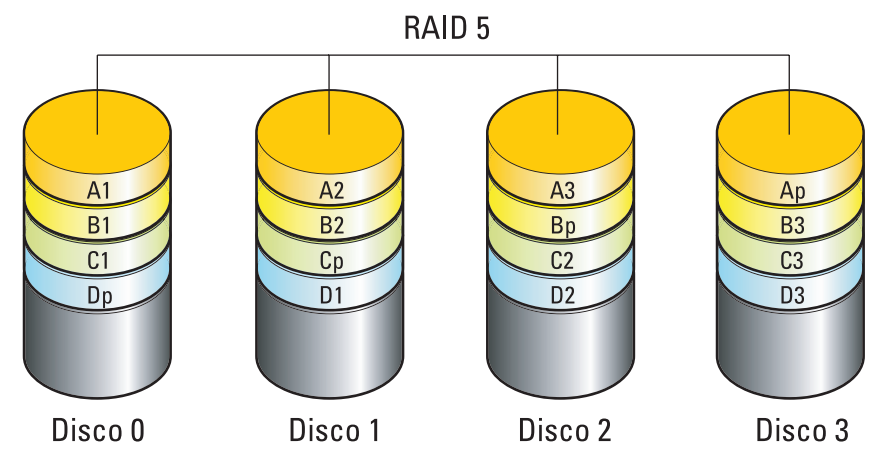

Quando alguma unidade falha, as operações subseqüentes de leitura e gravação são direcionadas para a unidade sobrevivente. Uma nova unidade pode ser reconstruída a partir dos dados das unidades sobreviventes. Além disso, como os dados são duplicados nas unidades principal e adicional, quatro unidades RAID nível 1 de 120 GB possuem em conjunto um máximo de 360 GB para armazenar os dados.

#### <span id="page-33-1"></span>Configuração de unidades de disco rígido para RAID

Seu computador pode ser configurado para RAID, mesmo que não seja solicitada uma configuração RAID durante a compra do computador. Para obter uma explicação das configurações RAID e suas solicitações, consulte ["Sobre a configuração RAID" na página 30.](#page-29-1) Para obter informações sobre como instalar unidades de disco rígido, consulte a seção ["Instalação de unidades de disco rígido" na página 125.](#page-124-1)

É possível utilizar dois métodos para configurar os volumes da unidade de disco rígido do RAID. O primeiro método usa o utilitário NVIDIA MediaShield ROM e é executado antes da instalação do sistema operacional no disco rígido. O segundo método usa NVIDIA MediaShield e é executado depois da instalação do sistema operacional e das unidades NVIDIA RAID.

Os dois métodos exigem que o computador esteja configurado para o modo ativado pelo RAID antes de iniciar.

#### <span id="page-34-0"></span>Configuração do computador no modo ativado pelo RAID

- 1 Entre na configuração do sistema (consulte ["Como entrar na configuração do sistema" na página 182\)](#page-181-4).
- 2 Pressione as teclas de seta para cima e para baixo para realçar Unidades e, em seguida, pressione <Enter>.
- 3 Pressione as teclas de seta para cima e para baixo para realçar a unidade SATA e, em seguida, pressione <Enter>.
- 4 Pressione as teclas de seta para a esquerda e para a direita para realçar RAID On (RAID ativado), e, em seguida, pressione<Enter>. Repita o processo, se necessário, para cada unidade de disco rígido SATA.

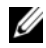

 $\mathscr{U}$  NOTA: Para obter mais informações sobre as opções de RAID, consulte "Opções de configuração do [sistema" na página 184](#page-183-1).

5 Pressione <Esc>, pressione as teclas de seta da esquerda e da direita para realçar Save/Exit (Salvar/Sair) e pressione <Enter> para sair da configuração do sistema e reiniciá-lo.

#### <span id="page-34-1"></span>Como usar o utilitário NVIDIA MediaShield ROM

AVISO: O procedimento a seguir resultará na perda de todos os dados na(s) unidade(s) de disco(s) rígido(s). Efetue o backup dos dados que deseja manter, antes de continuar.

 $\mathscr{Q}_1$  NOTA: Não execute os procedimentos a seguir para migrar para uma configuração RAID existente (consulte a seção ["Como converter uma configuração RAID em outra configuração RAID" na página 39](#page-38-0)).

Discos rígidos de todos os tamanhos podem ser usados para criar uma configuração RAID. De preferência, entretanto, as unidades deve ser do mesmo tamanho para evitar espaço não alocado ou desocupado. Para obter uma explicação das configurações RAID e suas solicitações, consulte ["Sobre](#page-29-1)  [a configuração RAID" na página 30.](#page-29-1) Para obter informações sobre como instalar unidades de disco rígido, consulte ["Instalação de unidades de disco rígido" na página 125.](#page-124-1)

- 1 Habilite o RAID para cada disco rígido aplicável no computador (consulte ["Configuração do](#page-34-0)  [computador no modo ativado pelo RAID" na página 35](#page-34-0)).
- 2 Reinicie o computador.
- **3** Pressione  $\langle \text{Ctrl} \rangle$  +  $\langle \text{N} \rangle$  quando solicitado para inserir o RAID BIOS.

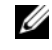

 $\mathscr{D}$  NOTA: Se o logotipo do sistema operacional aparecer, aguarde até visualizar a área de trabalho do Microsoft Windows e, em seguida, desligue o computador e tente novamente.

Aparecerá a janela Define a New Array (Definir nova matriz).

4 Pressione <Tab> para navegar para o campo RAID Mode (Modo RAID).

Par criar uma configuração RAID 0, use as setas para cima e para baixo para selecionar Striping (Particionamento).

Para criar uma configuração RAID 1, use as setas para cima e para baixo para selecionar Mirroring (Espelhamento).

Para criar uma configuração RAID 0+1, use as setas para cima e para baixo para selecionar Strip Mirroring (Espelhamento de partição).

Para criar uma configuração RAID 5, use as setas para cima e para baixo para selecionar RAID 5.

- 5 Pressione <Tab> para navegar para o campo Free Disks (Discos livres).
- 6 Use as setas para cima e para baixo para selecionar uma unidade de disco rígido para incluir uma matriz RAID e, em seguida, use a seta para a direita para mover a unidade selecionada do campo Free Disks (Discos livres) para o campo Array Disks (Discos matriz). Repita este procedimento para cada disco que deseja incluir na matriz RAID.

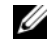

 $\mathscr{D}$  NOTA: Seu computador suporta, no máximo, duas unidades por matriz RAID 1 e quatro unidades para matriz RAID 0.

7 Após atribuir as unidades de discos rígidos para uma matriz, pressione <F9>.

Aparecerá o aviso Clear disk data (Limpar dados do disco).

AVISO: Todos os dados das unidades selecionadas serão perdidos na próxima etapa.

8 Pressione <Y> para limpar todos os dados das unidades selecionadas. A janela Array List (Lista matriz) aparece.

9 Para rever os detalhes da matriz que foi configurada, use as teclas de seta para cima e para baixo para realçar a matriz na janela Array Detail (Detalhe da matriz) e pressione <Enter>.

A janela Array Detail (Detalhe da matriz) aparece.

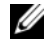

 $\mathscr{U}$  NOTA: Para excluir uma matriz, use as teclas de seta para cima e para baixo para selecionar a matriz e pressione <D>.

- 10 Pressione <Enter> para voltar à tela anterior.
- 11 Pressione <Ctrl><X> para sair do RAID BIOS.
#### Como usar o recurso NVIDIA MediaShield

O NVIDIA MediaShield possibilita criar, visualizar e gerenciar configurações RAID.

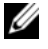

 $\mathscr{U}$  NOTA: Use o NVIDIA MediaShield para criar uma configuração RAID apenas quando estiver adicionando uma ou mais unidades de disco a um computador com uma única unidade (não RAID) e quiser configurar uma nova unidade em uma matriz RAID.

Discos rígidos de todos os tamanhos podem ser usados para criar uma configuração RAID usando o NVIDIA MediaShield. De preferência, entretanto, as unidades deve ser do mesmo tamanho para evitar espaço não alocado ou desocupado. Para obter uma explicação dos níveis RAID e suas solicitações, consulte ["Sobre a configuração RAID" na página 30.](#page-29-0)

#### Criação de uma matriz RAID

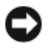

AVISO: O procedimento a seguir resultará na perda de todos os dados na(s) unidade(s) de disco(s) rígido(s). Efetue o backup dos dados que deseja manter, antes de continuar.

 $\mathscr{D}$  NOTA: Não execute os procedimentos a seguir para migrar para uma configuração RAID existente (consulte a seção ["Como converter uma configuração RAID em outra configuração RAID" na página 39](#page-38-0)).

- 1 Habilite RAID nas unidades de disco rígido (consulte ["Configuração do computador no modo ativado](#page-34-0)  [pelo RAID" na página 35\)](#page-34-0).
- 2 Após reinicializar o computador, execute o NVIDIA MediaShield.
- **3** Clique em Create (Criar) em System Tasks (Tarefas de sistema).

O Assistente de criação da matriz NVIDIA aparece e relaciona os discos que estão disponíveis para configuração.

- 4 Clique em Next (Avançar).
- 5 Clique em Custom (Personalizar) e, em seguida, clique em Next (Avançar).
- 6 Use a caixa suspensa para selecionar Striping (RAID 0) [Particionamento (RAID 0)], Mirroring (RAID 1) [Espelhamento (RAID 1)], Strip Mirroring (RAID 0+1) [Espelhamento de partição  $(RAID 0+1)$ ], ou RAID 5.
- 7 Clique em Next (Avançar).

A janela Free Disk Selection (Seleção de disco livre) aparece.

NOTA: Somente as unidades de disco ativadas pelo RAID são relacionadas como discos livres.

8 Clique para selecionar as unidades que terão a configuração RAID, clique em Next (Avançar) e, em seguida, clique novamente em Next (Avançar).

 $\mathscr{U}$  NOTA: Seu computador suporta, no máximo, duas unidades por matriz RAID 1 e quatro unidades por matriz RAID 0.

Aparecerá a janela Clearing System Data (Limpeza de dados do sistema).

AVISO: A opção Clear System Data (Limpar dados do sistema) exclui todos os dados na unidade selecionada.

- 9 Clique em Next (Avançar).
- 10 Clique em Finish (Concluir) para criar a configuração RAID.

A janela MediaShield RAID management (Utilitário de gerenciamento MediaShield RAID) aparece e relaciona a matriz junto com quaisquer outras unidades de disco instaladas.

#### Como excluir uma matriz RAID

 $\mathscr Q$  NOTA: Esse procedimento não só exclui, mas também divide o volume RAID 1 em duas unidades de disco rígido não RAID com uma partição. Os arquivos de dados existentes permanecem intactos. A exclusão do volume RAID 0 ou 5, entretanto, destrói todos os dados existentes no volume.

**NOTA:** Se o computador atualmente inicializa o RAID e o volume RAID, não será possível inicializar o computador.

- 1 Execute o NVIDIA MediaShield.
- 2 Clique para selecionar a matriz que deseja excluir.
- 3 Clique em Delete Array (Excluir matriz) no painel System Tasks (Tarefas do sistema).

O Assistente NVIDIA Delete Array (Excluir matriz) aparece.

4 Clique em Next (Avançar).

Aparece uma tela de confirmação com o nome e o tamanho da matriz que foi selecionada para exclusão.

5 Clique em Finish (Concluir) para excluir a configuração RAID.

A janela do utilitário de gerenciamento MediaShield RAID aparece e relaciona quaisquer matrizes remanescentes junto com quaisquer outras unidades de disco instaladas.

#### <span id="page-38-0"></span>Como converter uma configuração RAID em outra configuração RAID

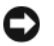

AVISO: Para usar a opção de migração para converter uma configuração RAID sem perda de dados, o disco rígido deve inicialmente ser configurado como uma unidade RAID 0 mestre antes de o sistema operacional ser carregado para a unidade (consulte a seção ["Como usar o utilitário NVIDIA MediaShield ROM" na página 35](#page-34-1) para obter instruções).

O NVIDIA MediaShield utiliza um processo de etapa única conhecido com migração para alterar o estado atual de um disco ou matriz sem perder quaisquer dados. Se necessário, unidades de discos rígidos adicionais podem ser adicionadas a uma matriz existente, incluindo uma configuração de unidade única RAID 0 para conversão de configuração de duas unidades RAID 0; entretanto, a capacidade de uma matriz deve ser igual ou superior ao tamanho da configuração original.

As conversões RAID 0 para RAID 1 não podem ser realizadas usando os processos de migração.

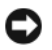

AVISO: As unidades de disco rígido a serem usadas na matriz (migrada) devem ser menores que as unidades da configuração atual.

 $\mathscr{Q}_\blacktriangle$  NOTA: Certifique-se de que todas as unidades que serão usadas na configuração RAID sejam unidades habilitadas RAID (consulte ["Configuração do computador no modo ativado pelo RAID" na página 35\)](#page-34-0).

- 1 Execute o NVIDIA MediaShield.
- **2** Clique para selecionar a matriz que deseja converter.
- 3 Clique em Convert Array (Converter matriz) no painel System Tasks (Tarefas do sistema).

O Assistente NVIDIA Convert Array (Converter matriz) aparece.

- 4 Clique em Next (Avançar).
- 5 Sob RAID Mode Selection (Seleção de Modo RAID), selecione Mirroring, Striping, Strip Mirroring (Espelhamento, Particionamento, Espelhamento de partição) ou RAID 5 no menu suspenso.
- 6 Clique em Next (Avançar).
- AVISO: Todos os dados das unidades selecionadas serão perdidos na próxima etapa.
- 7 Sob Free Disk Selection (Seleção de disco livre), selecione a(s) unidade(s) de disco rígido que deseja incluir na matriz (migrada) clicando na caixa de verificação ao lado.
- 8 Clique em Finish (Concluir).

A janela utilitário de gerenciamento MediaShield RAID aparece e exibe o estado do processo de atualização/migração junto com quaisquer outras unidades de disco instaladas.

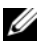

 $\mathscr{A}$  NOTA: 0 tempo de conversão de uma matriz depende de diversos fatores, tais como a velocidade da CPU, o tipo e o tamanho da unidade de disco rígido a ser usada, o sistema operacional etc.

#### Reconstrução de uma configuração RAID

Se uma das unidades de disco rígido da matriz RAID falhar, é possível reconstruir a matriz restaurando os dados em uma unidade de substituição.

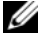

#### $\mathscr{D}_\blacksquare$  NOTA: A reconstrução de uma matriz só pode ser realizada nas configurações RAID 1, RAID 5 e RAID 0+1.

- 1 Execute o NVIDIA MediaShield.
- 2 Clique para selecionar a configuração RAID (Mirroring [Espelhamento]) na janela do utilitário de gerenciamento.
- 3 Selecione Rebuild Array (Reconstruir matriz) no painel System Tasks (Tarefas do sistema). O Assistente NVIDIA Rebuild Array (Reconstruir matriz)aparece.
- 4 Clique em Next (Avançar).
- 5 Selecione a unidade de disco rígido que deseja reconstruir clicando na caixa de seleção ao lado.
- 6 Clique em Next (Avançar).
- 7 Clique em Finish (Concluir).

A janela do utilitário de gerenciamento MediaShield RAID aparece e exibe o estado do processo de reconstrução.

 $\mathbb Z$  NOTA: É possível usar o computador enquanto o mesmo estiver reconstruindo a matriz.

 $\mathscr{D}$  NOTA: É possível usar qualquer disco livre (ativado pelo RAID) disponível para reconstruir uma matriz.

### Como usar o multimídia

- AVISO: Não pressione a bandeja da unidade ótica para baixo ao abri-la ou fechá-la. Mantenha a bandeja fechada quando não estiver utilizando a unidade de disco.
- AVISO: Não mova o computador enquanto a mídia é executada.
- 1 Para abrir a bandeja, pressione o botão ejetar na parte frontal da unidade.
- 2 Coloque o disco, com o lado da etiqueta voltado para cima, no centro da bandeja.
- 3 Para fechar a bandeja, pressione o botão ejetar ou empurre a bandeja com cuidado.

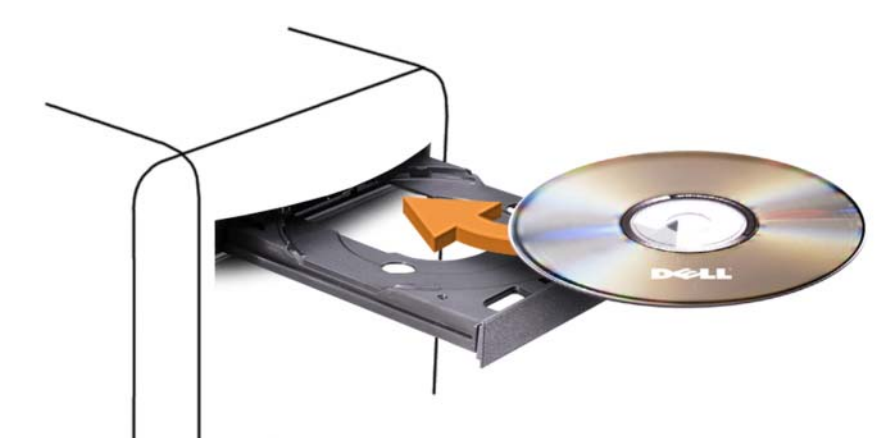

Para formatar CDs a fim de armazenar dados, criar CDs de música ou copiar CDs, consulte o software para CDs fornecido com o computador.

**SECONTA:** Cumpra todas as leis de direitos autorais ao criar mídias.

O reprodutor de CDs inclui os botões básicos detalhados a seguir:

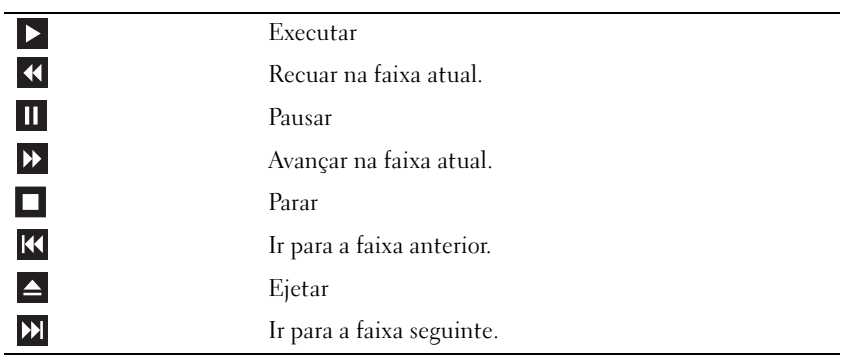

O reprodutor de DVDs inclui os botões básicos detalhados a seguir:

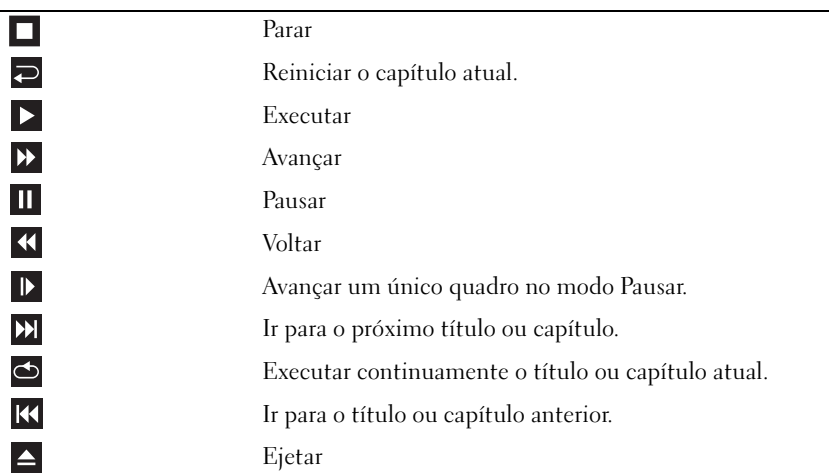

Esses controles podem não existir em todos os reprodutores do sistema. Para obter mais informações sobre como executar CDs, DVDs ou BDs, clique em Help (Ajuda) no reprodutor de mídias (se disponível).

### Cópia em mídias de CD, DVD e Blu-ray Disc™ (BD)

Esta seção se aplica somente a computadores que possuem uma unidade de DVD+/RW ou de BD-RE.

**ZA NOTA:** Observe todas as leis de direitos autorais ao copiar mídias.

**NOTA:** Os tipos de unidades óticas oferecidas pela Dell podem variar de acordo com o país.

As instruções a seguir explicam como fazer uma cópia de um CD, DVD ou BD com o Roxio Creator. Também é possível utilizar o Roxio Creator para outros propósitos, como criação de CDs de música a partir de arquivos de áudio armazenados no computador ou backup de dados importantes. Para obter ajuda, abra o Roxio Creator e pressione <F1>.

As unidades de DVD e de BD instaladas nos computadores Dell não suportam mídias HD-DVD. Para obter uma lista de formatos de mídia suportados, consulte ["Como usar mídias virgens de CD,](#page-42-0)  [DVD e BD" na página 43.](#page-42-0)

#### Como copiar CDs, DVDs ou BDs

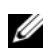

 $\mathscr{U}_4$  NOTA: A mídia BD só pode ser copiada para o mesmo tipo de mídia. A mídia DVD só pode ser copiada para o mesmo tipo de mídia (gravável/regravável). A mídia CD só pode ser copiada para o mesmo tipo de mídia (gravável/regravável).

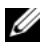

 $\mathscr{D}$  NOTA: Copiar uma mídia BD-R para BD-RE não produzirá uma cópia exata. As informações das superfícies serão perdidas.

 $\mathscr{D}$  NOTA: A maioria dos DVDs e BDs comerciais possui proteção de direitos autorais e não pode ser copiada com o Roxio Creator.

- 1 Abra o Roxio Creator Plus.
- 2 Na guia Copy (Copiar), clique em Disc Copy (Copiar disco).
- 3 Para copiar CDs, DVDs ou BDs:
	- Se tiver uma unidade ótica, insira o disco de origem na unidade, certifique-se de que as configurações estejam corretas e clique no botão Copy Disc (Copiar disco) para continuar. O computador lê o disco de origem e copia os dados em uma pasta temporária no disco rígido do computador.

Quando solicitado, insira um disco virgem na unidade e clique em OK.

• Se tiver duas unidades óticas, selecione a unidade na qual inseriu o disco de origem e clique em Copy Disc (Copiar disco) para continuar. O computador copia os dados do disco de origem para o disco virgem.

Ao concluir a cópia do disco de origem, o disco criado é ejetado automaticamente.

#### <span id="page-42-0"></span>Como usar mídias virgens de CD, DVD e BD

As unidades de CD gravável podem gravar somente em mídias de gravação de CD. As unidades de DVD gravável podem gravar em mídias de gravação de CD e DVD. As unidades de BD gravável podem gravar em mídias de gravação de CD, DVD e BD.

Utilize CDs graváveis virgens para gravar música ou armazenar arquivos de dados permanentemente. Depois de criar um CD gravável, não será possível gravar nesse disco novamente. Consulte a documentação da Sonic para obter mais informações. Utilize CD-RWs virgens se pretender apagar, regravar ou atualizar posteriormente as informações gravadas.

Os DVD+/-Rs ou BD-Rs virgens podem ser utilizados para armazenar permanentemente grandes volumes de informações. Depois de criar um DVD+/-R ou um BD-R, não é possível gravar novamente naquele disco se tiver sido "finalizado" ou "fechado" no estágio final do processo de criação do disco. Utilize mídias de DVD+/-RWs ou BD-REs virgens se pretende apagar, regravar ou atualizar posteriormente as informações gravadas.

Unidades de CD gravável

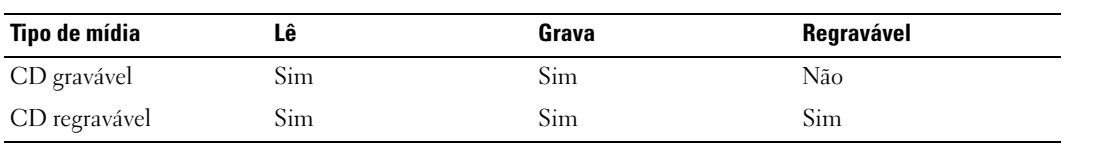

Unidades de DVD gravável

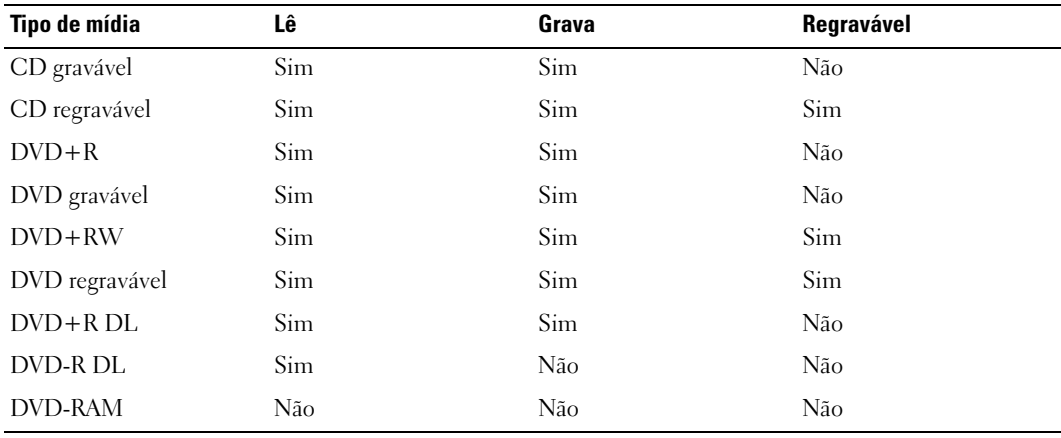

Unidades de BD gravável

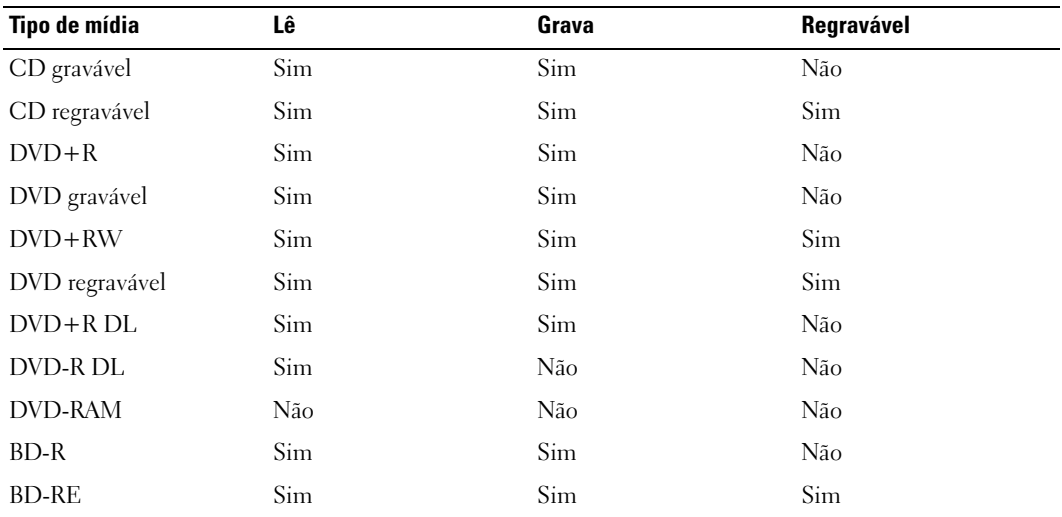

#### Dicas úteis

- Use o Microsoft Windows Explorer para arrastar e soltar arquivos em CDs graváveis ou regraváveis somente depois de iniciar o Roxio Creator e abrir um projeto.
- Não utilize a capacidade máxima de gravação em CDs virgens graváveis ou regraváveis. Por exemplo, não copie um arquivo de 650 MB em um CD virgem de 650 MB. A unidade de CD regravável precisa de 1 ou 2 MB de espaço no CD virgem para concluir a gravação.
- Utilize CDs graváveis para gravar os CDs de música que deseja reproduzir em equipamentos de som normais. A maioria dos equipamentos de som residenciais ou de automóveis não reproduz CDs regraváveis.
- Arquivos de música MP3 podem ser executados somente em reprodutores de MP3 ou em computadores que tenham o software MP3 instalado.
- Utilize um CD regravável virgem para treinar a gravação em CD até se familiarizar com as técnicas de gravação. Caso cometa erros, é possível apagar os dados do CD regravável e tentar novamente. Também é possível utilizar CDs virgens regraváveis para testar projetos de arquivos de música antes de gravá-los permanentemente em um CD virgem gravável.
- Não é possível criar DVDs de áudio com o Roxio Creator.
- Os reprodutores de DVD disponíveis no mercado utilizados em sistemas de home theater podem não oferecer suporte a todos os formatos de DVD disponíveis. Para ver uma lista dos formatos admitidos por seu reprodutor de DVD, consulte a documentação fornecida com o aparelho ou entre em contato com o fabricante.
- Os reprodutores de BD disponíveis no mercado utilizados em sistemas de home theater podem não oferecer suporte a todos os formatos de BD disponíveis. Para ver uma lista dos formatos admitidos por seu reprodutor de DVD, consulte a documentação fornecida com o aparelho ou entre em contato com o fabricante.
- Visite o site da Roxio, no endereço www.sonic.com, para obter informações adicionais.

### Utilização do leitor de cartão de mídia (opcional)

#### $\bigwedge$  ADVERTÊNCIA: Antes de realizar qualquer procedimento descrito nesta seção, siga as instruções de segurança localizadas no Guia de informações do produto.

Utilize o leitor de cartão de mídia para transferir dados diretamente para o computador.

Este recurso admite os seguintes tipos de memória:

- Cartões xD-Picture.
- SmartMedia (SMC).
- Cartão CompactFlash Tipo I e II (CF I/II).
- Cartão MicroDrive.
- Cartão SecureDigital (SD).
- Cartão MiniSD.
- MultiMediaCard (MMC).
- MultiMediaCard de tamanho reduzido (RS-MMC).
- Memory Stick (MS/MS Pro/MS Duo/MS Pro Duo).

Para obter informações sobre como instalar o leitor de cartão de mídia, consulte ["Instalação do leitor](#page-134-0)  [de cartão de mídia" na página 135.](#page-134-0)

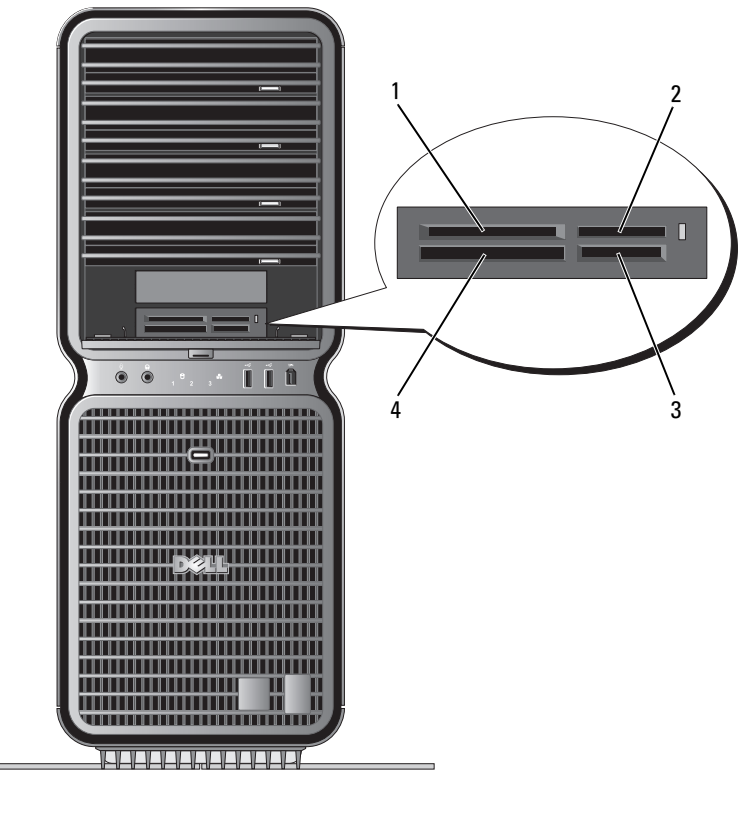

- 1 Cartão xD-Picture e cartão SmartMedia (SMC)
- 3 Cartão Secure Digital (SD/miniSD)/ MultiMedia-Card (MMC/RS-MMC)
- 2 Memory Stick (MS/MS Pro/MS Duo/MS Pro Duo)
- 4 Cartão CompactFlash Tipo I e II (CF I/II) e cartão MicroDrive
- 1 Verifique o cartão de mídia para determinar a orientação adequada de inserção.
- 2 Empurre o cartão de mídia no slot do leitor do cartão de mídia apropriado até que esteja completamente encaixado no conector.

Se houver alguma resistência, remova o cartão, verifique se há uma orientação adequada e tente novamente.

### Assistente para configuração de rede

O sistema operacional Microsoft Windows fornece o Assistente para configuração de rede para orientá-lo no processo de compartilhamento de arquivos, impressoras ou de uma conexão com a Internet entre computadores, em uma residência ou em uma pequena empresa.

Windows XP:

- 1 Clique em Iniciar, aponte para Todos os programas→ Acessórios→ Comunicações e, em seguida, clique em Assistente para a configuração de rede.
- 2 Na tela de boas-vindas, clique em Avançar.
- 3 Clique na Lista de verificação de criação de rede.
- $\mathscr Q$  NOTA: A seleção do método de conexão Este computador se conecta diretamente à Internet ativa o firewall integrado que é fornecido com o Windows XP SP1.
- 4 Conclua as tarefas da lista e as preparações necessárias.
- 5 Volte ao Assistente para configuração de rede e siga as instruções apresentadas na tela.

Windows Vista:

- 1 Clique em Iniciar  $\bigtriangledown$ , e, depois, clique em Connect to (Conectar-se a)  $\rightarrow$  Set up a connection or network (Configurar uma conexão ou rede).
- 2 Selecione uma opção sob Choose a connection option (Escolher uma opção de conexão).
- 3 Clique em Next (Avançar) e siga as instruções do assistente.

### Como transferir informações para um novo computador

É possível usar os "assistentes" do sistema operacional para ajudar a transferir arquivos e outros dados de um computador para outro; por exemplo, de um computador *antigo* para um *novo*. Para obter instruções, consulte a seção a seguir que corresponde ao sistema operacional executado pelo seu computador.

Windows XP:

Para preparar o novo computador para a transferência de arquivo:

1 Clique em Iniciar, aponte para Todos os programas  $\rightarrow$  Acessórios  $\rightarrow$  Ferramentas do sistema e, em seguida, clique em Assistente para transferência de arquivos e configurações.

A tela de apresentação do Assistente para transferência de arquivos e configurações será exibida.

- 2 Clique em Avançar.
- 3 Na tela Que computador é este?, clique em New Computer (Computador novo) e, em seguida, clique em Avançar.
- 4 Na tela Você tem um CD do Windows XP?, clique em Usarei o assistente do CD do Windows XP e, em seguida, clique em Avançar.
- 5 Quando for exibida a tela Agora vá para o computador antigo, vá até o computador de origem (antigo) que contém os dados que serão transferidos. Não clique em Avançar neste momento.

Para copiar dados do computador de origem:

- 1 No computador de origem, introduza o CD do sistema operacional do Windows XP.
- 2 Na tela Bem-vindo ao Microsoft Windows XP, clique em Executar tarefas adicionais.
- 3 Sob O que você deseja fazer?, clique em Transferir arquivos e configurações.
- 4 Na tela de apresentação do Assistente para transferência de arquivos e configurações, clique em Avançar.
- 5 Na tela Que computador é este?, clique em Computador antigo e, em seguida, clique em Avançar.
- 6 Na tela Selecione um método de transferência, clique no método de transferência de sua preferência.
- 7 Na tela O que você deseja transferir?, selecione os itens que deseja transferir e clique em Avançar. Quando as informações forem copiadas, a tela Concluindo a fase de coleta será exibida.
- 8 Clique em Concluir.

Para transferir dados para o novo computador:

- 1 Na tela Agora vá para o computador antigo do novo computador, clique em Avançar.
- 2 Na tela Onde estão os arquivos e configurações? selecione o método escolhido para a transferência de seus arquivos e configurações e clique em Avançar.

O assistente lê os arquivos e configurações coletados e os aplica ao novo computador.

Depois que todos os arquivos e configurações tiverem sido aplicados, a tela **Concluído** será exibida.

3 Clique em Concluído e reinicie o computador.

Windows Vista:

- 1 Clique em Iniciar → Transfer files and settings (Transferir arquivos e configurações) → Start Windows Easy Transfer (Iniciar a Transferência fácil do Windows).
- 2 Na caixa de diálogo User Account Control (Controle da conta do usuário), clique em Continue (Continuar).
- 3 Clique em Start a new transfer (Iniciar uma nova transferência) ou Continue a transfer in progress (Continuar uma transferência em andamento).
- 4 Siga as instruções fornecidas na tela pelo Assistente da Transferência fácil do Windows.

### Opções de gerenciamento de energia do Windows XP

Os recursos para gerenciamento de energia do Microsoft Windows XP podem reduzir a quantidade de eletricidade que o computador utiliza quando está ligado e o usuário não o está utilizando. É possível reduzir a energia somente no monitor ou na unidade de disco rígido, ou usar o modo de espera ou de hibernação para reduzir a energia no computador inteiro. Ao sair do modo de conservação de energia, o computador retorna ao estado de funcionamento em que se encontrava anteriormente.

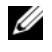

 $\mathscr{U}_1$  NOTA: O Windows XP Professional inclui recursos de segurança e de rede não disponíveis no Windows XP Home Edition. Quando o computador com o Windows XP Professional é conectado à rede, aparecem opções diferentes relacionadas com segurança e rede em algumas janelas.

 $\mathscr{U}$  NOTA: Os procedimentos para ativar os modos de espera e de hibernação podem variar de acordo com o sistema operacional.

#### Modo de espera

O modo de espera economiza energia desligando o monitor e o disco rígido depois de um determinado período tempo, conhecido como tempo limite. Ao sair do modo de espera, o computador retorna ao estado de funcionamento em que se encontrava anteriormente.

AVISO: Se faltar energia enquanto o computador estiver no modo de espera, poderá haver perda de dados.

Para fazer com que o modo de espera seja ativado automaticamente após um período de inatividade predefinido:

- 1 Clique em Iniciar <sup>→</sup> Painel de controle <sup>→</sup> Selecione uma categoria <sup>→</sup> Desempenho e manutenção.
- 2 Sob ou um ícone do Painel de controle, clique em Opções de energia.

Para ativar imediatamente o modo de espera sem um período de inatividade, clique em Iniciar  $\rightarrow$ Desligar o computador  $\rightarrow$  Modo de espera.

Para sair do modo de espera, pressione qualquer tecla no teclado ou mova o mouse.

#### Modo de hibernação

O modo de hibernação conserva energia copiando dados do sistema em uma área reservada na unidade de disco rígido e, em seguida, desligando completamente o computador. Quando o computador sai do modo de hibernação, a área de trabalho é restaurada para o estado em que se encontrava anteriormente.

Para ativar o modo de hibernação:

- 1 Clique em Iniciar <sup>→</sup> Painel de controle <sup>→</sup> Selecione uma categoria <sup>→</sup> Desempenho e manutenção.
- 2 Sob ou um ícone do Painel de controle, clique em Opções de energia.
- 3 Defina as configurações do modo de hibernação na guia [Esquemas de energia](#page-50-0)[,](#page-51-0) Avançado [e](#page-51-1) Hibernar.

Para sair do modo de hibernação, pressione o botão Liga/Desliga. O computador pode demorar algum tempo para sair do modo de hibernação. Como o teclado e o mouse não funcionam no modo de hibernação, pressionar uma tecla do teclado ou mover o mouse não faz o computador sair desse modo. Como o modo de hibernação precisa de um arquivo especial na unidade de disco rígido e espaço em disco suficiente para o armazenamento do conteúdo da memória do computador, a Dell cria um arquivo de modo de hibernação com o tamanho adequado antes de enviar o computador para o usuário. Se a unidade de disco rígido estiver corrompida, o WindowsXP recriará automaticamente o arquivo de hibernação.

#### Propriedades das opções de energia

Defina as configurações do modo de espera, do modo de hibernação e outras configurações de energia na janela Propriedades de Opções de energia. Para acessar a janela Propriedades de Opções de energia:

- 1 Clique em Iniciar → Painel de controle → Selecione uma categoria → Desempenho e manutenção.
- 2 Em ou um ícone do Painel de controle, clique em Opções de energia.
- 3 [Defina as configurações de energia nas guias](#page-50-0) Esquemas de energia[,](#page-51-0) Avançado [e](#page-51-1) Hibernar.

#### <span id="page-50-0"></span>Guia Esquemas de energia

Cada padrão de configuração de energia é denominado esquema. Caso queira selecionar um dos esquemas padrão do Windows instalados em seu computador, escolha-o no menu suspenso Esquemas de energia. As configurações de cada esquema aparecerão nos campos abaixo do nome correspondente. Os esquemas possuem configurações diferentes para a inicialização do modo de espera, do modo de hibernação, e o desligamento do monitor e do disco rígido.

AVISO: Caso defina o tempo limite do disco rígido como sendo anterior ao tempo limite do monitor, o computador parecerá estar travado. Para recuperar o funcionamento correto, pressione qualquer tecla ou mova o mouse. Para evitar esse problema, sempre defina o tempo limite do monitor antes do tempo limite da unidade de disco rígido.

O menu suspenso Esquemas de energia exibe as seguintes opções:

- Sempre ligado (padrão): se desejar utilizar o computador sem conservação de energia.
- Casa/escritório: se desejar que o computador em casa ou no escritório seja executado com baixa conservação de energia.
- Portátil/laptop: se o computador é portátil e utilizado em viagens.
- Apresentação: se desejar que o computador seja executado sem interrupções (sem utilizar conservação de energia).
- Gerenciamento mínimo de energia: se desejar que o computador trabalhe com conservação mínima de energia.
- Maximizar bateria: se o computador for portátil e utilizar baterias como fonte de energia por longos períodos.

Caso queira alterar as configurações padrão do esquema, clique, no menu suspenso, no campo Desligar o monitor, Desligar os discos rígidos, Sistema em espera ou Sistema em hibernação e, em seguida, selecione um tempo limite na lista. As configurações padrão desse esquema serão alteradas permanentemente se o tempo limite de um campo do esquema for alterado, a menos que clique em Salvar como e digite um novo nome para o esquema alterado.

#### <span id="page-51-0"></span>Guia Avançado

A guia Avançado permite que o usuário:

- Coloque o ícone das opções de energia de a barra de tarefas do Windows para acesso rápido.
- Defina que o computador deve solicitar sua senha do Windows antes de sair do modo de espera ou de hibernação.
- Programe o botão Liga/Desliga para ativar o modo de espera ou de hibernação, ou para desligar o computador.

Para programar essas funções, clique em uma opção do menu suspenso correspondente e em OK.

#### <span id="page-51-1"></span>Guia Hibernar

A guia Hibernar permite que o usuário ative o modo de hibernação. Caso deseje utilizar as configurações de hibernação definidas na guia Esquemas de energia, clique na caixa de seleção Ativar hibernação na guia Hibernar.

Para obter mais informações sobre opções de gerenciamento de energia:

- 1 Clique em Iniciar <sup>→</sup> Ajuda e suporte <sup>→</sup> Desempenho e manutenção.
- 2 Na janela Desempenho e manutenção, clique em Economizando energia no seu computador.

### Opções de gerenciamento de energia do Windows Vista

Os recursos para gerenciamento de energia do Microsoft Windows Vista podem reduzir a quantidade de eletricidade que o computador utiliza quando está ligado e o usuário não o está utilizando. É possível reduzir a energia somente no monitor ou no disco rígido, ou usar o modo de suspensão ou de hibernação para reduzir a energia no computador inteiro. Ao sair do modo de conservação de energia, o computador retorna ao estado de funcionamento em que se encontrava anteriormente.

#### Modo de suspensão

O modo de suspensão economiza energia desligando o monitor e o disco rígido depois de um período de tempo de inatividade pré-determinado (um tempo limite). Ao sair do modo de suspensão, o computador retorna ao estado de funcionamento em que se encontrava anteriormente.

Para ativar o modo de suspensão no Windows Vista, clique em Iniciar (b), clique na seta do canto inferior direito do menu Iniciar e clique em Sleep (Suspensão).

Para sair do modo de suspensão, pressione qualquer tecla no teclado ou mova o mouse.

#### Modo de hibernação

O modo de hibernação conserva energia copiando dados do sistema em uma área reservada na unidade de disco rígido e, em seguida, desligando completamente o computador. Ao sair do modo de hibernação, o computador retorna ao estado de funcionamento em que se encontrava anteriormente.

Para ativar o modo de hibernação no Windows Vista, clique em Iniciar (D), clique na seta do canto inferior direito do menu Iniciar e clique em Hibernate (Hibernação).

#### <span id="page-52-0"></span>Configuração do gerenciamento de energia

É possível usar as propriedades das opções de energia do Windows para configurar o gerenciamento de energia do computador.

Para acessar as propriedades de opções de energia, clique em Iniciar → Painel de controle → Sistema e manutenção → Opções de energia.

# Otimização para um melhor desempenho

## Compreensão da tecnologia de duas placas gráficas

Com uma tecnologia de duas placas gráficas, a segunda placa gráfica PCI Express opcional vai melhorar significativamente o desempenho de vídeo do computador. Os benefícios desta tecnologia podem ser percebidos na melhor representação de gráficos 3 D usados em aplicativos de jogos e de design.

Cada placa gráfica inclui no mínimo uma unidade de processamento de gráficos (GPU). Em configurações com duas placas gráficas, várias GPUs compartilham a carga de trabalho dinamicamente para fornecer o melhor desempenho possível. Para um aplicativo específico, o software seleciona o modo de funcionamento (processamento) ideal.

Para obter mais informações sobre a placa gráfica, visite o site support.dell.com.

### Compreensão do overclocking da CPU

AVISO: A Dell não recomenda a operação do processador ou de outros componentes do sistema de modo diferente das configurações padrão da fábrica. Isto pode causar instabilidade no sistema e reduzir a vida útil dos componentes do sistema.

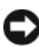

AVISO: O suporte técnico da Dell verificará se os recursos da CPU funcionam corretamente com as configurações padrão de fábrica e oferecerá suporte às configurações de desempenho da CPU disponíveis no sistema BIOS. A Dell não fornece suporte técnico a qualquer problema no hardware ou software que surgir a partir de aplicativos de terceiros usados para ativar o overclocking, como o NVIDIA nTune 5.0.

Overclocking é o processo que causa uma execução mais rápida de um componente de computador do que a projetada ou designada pelo fabricante do componente. Dependendo do aplicativo (como de jogos ou de edição de vídeo), o desempenho pode beneficiar-se ao fazer o overclock em diferentes subsistemas do computador.

É possível fazer ajustes limitados à freqüência de operação da CPU na configuração do sistema. Para obter mais informações sobre como acessar a configuração do sistema, consulte ["Configuração](#page-181-0)  [do sistema" na página 182](#page-181-0). Para obter informações sobre opções de desempenho, consulte ["Performance \(Desempenho\)" na página 186.](#page-185-0)

# Dell™ QuickSet

 $\mathscr{D}$  NOTA: Esse recurso pode não estar disponível no seu computador.

O Dell™ QuickSet possibilita selecionar e ajustar os efeitos de luz dos LEDs, também conhecidos como LightFX™.

É possível iniciar o QuickSet clicando uma vez, duas -vezes ou clicando-com o botão direito do mouse no ícone do QuickSet, na barra de tarefas do Microsoft® Windows®. A barra de tarefas está localizada no canto inferior direito da tela.

Para obter mais informações sobre o QuickSet, clique com o botão direito do mouse no ícone do QuickSet e selecione Ajuda.

# Solução de problemas

### Resolução de problemas

Siga estas dicas para solucionar problemas no computador:

- Caso tenha adicionado ou removido alguma peça antes do problema se manifestar, reveja os procedimentos de instalação e verifique se a peça está instalada de forma correta.
- Se algum dispositivo periférico não funciona, verifique se está corretamente conectado.
- Se aparecer alguma mensagem de erro na tela, anote a mensagem exata. Essa mensagem pode ajudar a equipe de suporte a diagnosticar e corrigir o problema.
- Se for exibida uma mensagem de erro em algum programa, consulte a documentação correspondente.

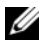

 $\mathscr{U}$  NOTA: Os procedimentos descritos neste documento foram escritos para o modo de exibição padrão do Windows; portanto podem não se aplicar caso configure seu computador Dell™ com modo de exibição clássico do Windows.

### Problemas de Bateria

 $\hat{A}$  ADVERTÊNCIA: A instalação incorreta de baterias novas gera riscos de explosão. Substitua a bateria somente por outra do mesmo tipo ou equivalente, recomendada pelo fabricante. Descarte as baterias usadas de acordo com as instruções do fabricante.

#### $\triangle$  ADVERTÊNCIA: Antes de começar qualquer procedimento descrito nesta seção, siga as instruções de segurança localizadas no *Guia de informações do produto*.

SUBSTITUA A BATERIA. Se precisar redefinir repetidamente a data e a hora depois de ligar o computador ou se aparecer uma data e hora incorretas durante a inicialização, substitua a bateria (consulte ["Substituição](#page-172-0)  [da bateria" na página 173](#page-172-0)). Se ainda assim a bateria não funcionar adequadamente, entre em contato com a Dell (consulte ["Como entrar em contato com a Dell" na página 197\)](#page-196-0).

#### Problemas de unidades

#### $\bigwedge$  ADVERTÊNCIA: Antes de começar qualquer procedimento descrito nesta seção, siga as instruções de segurança localizadas no Guia de informações do produto.

#### VERIFIQUE SE O MICROSOFT<sup>®</sup> WINDOWS<sup>®</sup> RECONHECE A UNIDADE.

Windows XP:

• Clique em Iniciar e, em seguida, clique em Meu computador.

Windows Vista<sup>™</sup>:

• Clique no botão Iniciar do Windows Vista <sup>e c</sup>e clique em Computer (Computador).

Se a unidade não estiver listada, execute uma varredura completa com seu software antivírus para verificar se há algum vírus e removê-lo. Às vezes, os vírus podem impedir que o Windows reconheça a unidade.

#### TESTE A UNIDADE.

- Insira outro disco para eliminar a possibilidade de defeitos na unidade original.
- Insira um disquete inicializável e reinicie o computador.

LIMPE A UNIDADE OU O DISCO. Consulte ["Limpeza do computador" na página 194](#page-193-0).

#### VERIFIQUE AS CONEXÕES DE CABOS.

EXECUTE O SOLUCIONADOR DE PROBLEMAS DE HARDWARE. Consulte "Solução de problemas de software [e hardware" na página 95](#page-94-0).

EXECUTE O DELL DIAGNOSTICS. Consulte ["Dell Diagnostics" na página 82.](#page-81-0)

#### Problemas na unidade ótica

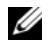

 $\mathscr Q$  NOTA: A vibração da unidade ótica em alta velocidade é normal e pode causar ruídos, isso não significa que há defeitos na unidade ou na mídia.

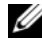

 $\mathscr{Q}_1$  NOTA: Devido aos diferentes tipos de arquivo e de regiões existentes no mundo inteiro, nem todos os títulos em DVD funcionam em todas as unidades de DVD.

#### AJUSTE O CONTROLE DE VOLUME DO WINDOWS.

- Clique no ícone de alto-falante, localizado no canto inferior direito da tela.
- Para certificar-se de que o volume esteja audível, clique no controle deslizante e arraste-o para cima.
- Verifique se o som não está sem áudio, clicando em qualquer caixa que esteja selecionada.

VERIFIQUE OS ALTO-FALANTES E A CAIXA ACÚSTICA DE SONS GRAVES. Consulte ["Problemas de som e de alto](#page-69-0)[falante" na página 70.](#page-69-0)

#### Problemas de gravação em uma unidade ótica

FECHE OS DEMAIS PROGRAMAS. A unidade ótica deve receber um fluxo contínuo de dados durante o processo de gravação. Se o fluxo for interrompido, ocorrerá erro. Portanto, feche todos os programas antes de gravar na unidade ótica.

DESATIVE O MODO DE ESPERA DO WINDOWS ANTES DE GRAVAR EM UM DISCO. Consulte "Configuração do [gerenciamento de energia" na página](#page-52-0) 53 ou pesquise a palavra-chave espera em Ajuda e suporte no Windows para obter informações sobre os modos de gerenciamento de energia.

#### Problemas da unidade de disco rígido

#### EXECUTE A VERIFICAÇÃO DE DISCOS.

Windows XP:

- 1 Clique em Iniciar e, em seguida, clique em Meu computador.
- 2 Clique com o botão direito do mouse em Disco local C:.
- 3 Clique em Propriedades→ Ferramentas→ Verificar agora.
- 4 Clique em Procurar setores defeituosos e tentar recuperá-los e clique em Iniciar.

Windows Vista:

- 1 Clique em Iniciar <sup>(† )</sup> e, em seguida, clique em Computer (Computador).
- 2 Clique com o botão direito do mouse em Local disk C: (Disco local C:).
- 3 Clique em Properties (Propriedades)→ Tools (Ferramentas)→ Check Now (Verificar agora).

A janela User Account Control (Controle de conta do usuário) pode aparecer. Se você for um administrador do computador, clique em Continue (Continuar); caso contrário, entre em contato com o administrador para prosseguir com a ação desejada.

4 Siga as instruções exibidas na tela.

#### Problemas de e-mail, modem e de Internet

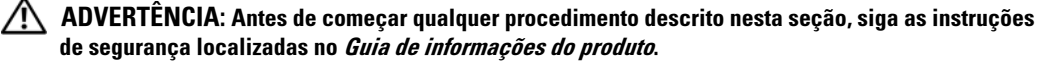

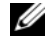

 $\mathscr{U}$  NOTA: Conecte o modem somente a uma tomada de telefone analógico. O modem não funciona enquanto estiver conectado a uma rede telefônica digital.

 $\mathscr{D}$  NOTA: Não tente conectar cabos telefônicos ao conector do adaptador de rede (consulte "Conectores traseiros [de E/S" na página 17\)](#page-16-0).

VERIFIQUE AS CONFIGURAÇÕES DE SEGURANÇA DO MICROSOFT OUTLOOK® EXPRESS. Se não conseguir abrir seus anexos de correio eletrônico:

1 No Outlook Express, clique em Ferramentas  $\rightarrow$  Opções  $\rightarrow$  Segurança.

2 Clique em Não permitir anexos para remover a marca de seleção, se necessário.

#### VERIFIQUE A CONEXÃO DA LINHA TELEFÔNICA **VERIFIQUE A TOMADA DO TELEFONE** CONECTE O MODEM DIRETAMENTE À TOMADA DO TELEFONE NA PAREDE UTILIZE UMA LINHA TELEFÔNICA DIFERENTE.

- Verifique se a linha de telefone está conectada à tomada do modem (essa tomada possui ao seu lado uma etiqueta verde ou um ícone em forma de conector).
- Certifique-se de ouvir um clique ao inserir o conector da linha telefônica no modem.
- Desconecte a linha do telefone do modem, conecte a um telefone e espere atéouvir um sinal para discar.
- Se tiver outros dispositivos telefônicos, como secretária eletrônica, fax, protetor contra surtos de tensão ou divisor de linha, compartilhando a mesma linha, desative-os e utilize um cabo telefônico para conectar o modem diretamente à tomada do telefone na parede. Se estiver usando um fio que tenha 3 m ou mais, experimente um menor.

#### EXECUTE A FERRAMENTA DE DIAGNÓSTICO DO MODEM.

Windows XP:

1 Clique em Iniciar→ Todos os programas→ Modem Helper (Auxiliar de modem).

2 Siga as instruções exibidas na tela para identificar e resolver os problemas de modem. O Modem Helper não está disponível em alguns computadores.

Windows Vista:

1 Clique em Iniciar  $\leftrightarrow$  Todos os programas $\rightarrow$  Modem Diagnostic Tool (Ferramenta de diagnósticos do modem).

2 Siga as instruções exibidas na tela para identificar e resolver os problemas de modem. A ferramenta de diagnósticos do modem não está disponível em todos os computadores.

#### VERIFIQUE SE O MODEM ESTÁ SE COMUNICANDO COM O WINDOWS.

Windows XP:

- 1 Clique em Iniciar→ Painel de controle→ Impressoras e outros itens de hardware→ Opções de telefone e modem→ Modems.
- 2 Clique na porta COM do modem→ Propriedades→ Diagnósticos→ Consultar modem para verificar se o modem está se comunicando com o Windows.

Se todos os comandos receberem respostas, o modem estará funcionando adequadamente.

Windows Vista:

- 1 Clique em Iniciar  $\leftrightarrow$  → Painel de controle→ Hardware and Sound (Hardware e som) → Phone and Modem Options (Opções de telefone e modem)→ Modems.
- 2 Clique na porta COM do modem→ Properties (Propriedades)→ Diagnostics (Diagnósticos)→ Query Modem (Consultar modem) para verificar se o modem está se comunicando com o Windows.

Se todos os comandos receberem respostas, o modem estará funcionando adequadamente.

VERIFIQUE SE ESTÁ CONECTADO À INTERNET. Verifique se está inscrito em um provedor de Internet.

Com o programa de correio eletrônico Outlook Express aberto, clique em Arquivo. Se a opção Trabalhar off-line estiver selecionada, clique na marca de seleção para removê-la e conectar-se à Internet. Peça ajuda ao seu provedor de serviços de Internet.

#### Mensagens de erro

#### $\bigwedge$  ADVERTÊNCIA: Antes de começar qualquer procedimento descrito nesta seção, siga as instruções de segurança localizadas no Guia de informações do produto.

Se a mensagem de erro não estiver listada, consulte a documentação do sistema operacional ou do programa que estava em execução no momento em que a mensagem foi exibida.

A FILENAME CANNOT CONTAIN ANY OF THE FOLLOWING CHARACTERS:  $\setminus / :$  \* ? " < > | (UM NOME DE ARQUIVO NÃO PODE CONTER NENHUM DOS SEGUINTES CARACTERES: \ / : \* ? " < > |). Não utilize esses caracteres em nomes de arquivos.

A REQUIRED .DLL FILE WAS NOT FOUND (UM ARQUIVO .DLL NECESSÁRIO NÃO FOI ENCONTRADO). O programa que está tentando abrir não apresenta um arquivo essencial. Para remover e reinstalar o programa:

Windows XP:

- 1 Clique em Iniciar→ Painel de controle→ Adicionar ou remover programas→ Alterar ou remover programas.
- 2 Selecione o programa que deseja remover.
- 3 Clique em Desinstalar.
- 4 Consulte a documentação do programa para obter informações sobre a instalação.

Windows Vista:

- 1 Clique em Iniciar → Painel de controle→ Programs (Programas)→ Programs and Features (Programas e recursos).
- 2 Selecione o programa que deseja remover.
- 3 Clique em Desinstalar.
- 4 Consulte a documentação do programa para obter informações sobre a instalação.

*drive letter* :\ Is not accessible (letra da unidade:\ não está acessível). The device is not ready (O DISPOSITIVO NÃO ESTÁ PRONTO). A unidade não pode ler o disco. Insira um disco na unidade e tente novamente.

INSERT BOOTABLE MEDIA (INSIRA UMA MÍDIA INICIALIZÁVEL). Insira um disquete, um CD ou um DVD inicializável.

NON-SYSTEM DISK ERROR (ERRO DE DISCO SEM SISTEMA). Remova o disquete da unidade e reinicie o computador.

MEMÓRIA OU RECURSOS INSUFICIENTES. FECHE ALGUNS PROGRAMAS E TENTE NOVAMENTE. Feche todas as janelas e abra o programa que deseja utilizar. Em alguns casos, talvez seja necessário reiniciar o computador para restaurar seus recursos. Nesse caso, tente executar o programa que deseja usar primeiro.

OPERATING SYSTEM NOT FOUND. Entre em contato com a Dell (consulte ["Como entrar em contato com a Dell"](#page-196-0)  [na página 197\)](#page-196-0).

#### Problemas em dispositivos IEEE 1394

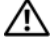

 $\sqrt{N}$  ADVERTÊNCIA: Antes de começar qualquer procedimento descrito nesta seção, siga as instruções de segurança localizadas no Guia de informações do produto.

**NOTA:** O computador suporta somente o padrão IEEE 1394a.

VERIFIQUE SE O CABO DO DISPOSITIVO IEEE 1394 ESTÁ INSERIDO CORRETAMENTE NO DISPOSITIVO **E NO CONFCTOR DO COMPUTADOR.** 

CERTIFIQUE-SE DE QUE O DISPOSITIVO IEEE 1394 ESTÁ ATIVADO NA CONFIGURAÇÃO DO SISTEMA. Consulte a seção ["Opções de configuração do sistema" na página 184](#page-183-0).

#### CERTIFIQUE-SE DE QUE O DISPOSITIVO IEEE 1394 SEJA RECONHECIDO PELO WINDOWS®.

Windows XP:

1 Clique em Iniciar e, em seguida, clique em Painel de controle.

2 Sob Selecione uma categoria, clique em Desempenho e manutenção→ Sistema→ Propriedades do sistema→ Hardware→ Gerenciador de dispositivos.

Windows Vista:

1 Clique em Iniciar  $\leftrightarrow$  → Painel de controle→ Hardware and sound (Hardware e som).

2 Clique em Device Manager (Gerenciador de dispositivos).

Se seu dispositivo IEEE 1394 estiver listado, o Windows o reconhecerá.

SE TIVER PROBLEMAS COM DISPOSITIVOS IEEE 1394 DA DELL. Entre em contato com a Dell (consulte "Como [entrar em contato com a Dell" na página 197\)](#page-196-0).

SE TIVER PROBLEMAS COM DISPOSITIVOS IEEE 1394 QUE NÃO FORAM FORNECIDOS PELA DELL. Entre em contato com o fabricante do dispositivo IEEE 1394.

#### Problemas de teclado

#### $\triangle$  ADVERTÊNCIA: Antes de começar qualquer procedimento descrito nesta seção, siga as instruções de segurança localizadas no Guia de informações do produto.

#### VERIFIQUE O CABO DO TECLADO.

- Verifique se o cabo do teclado está firmemente conectado ao computador.
- Desligue o computador (consulte ["Preparação para trabalhar na parte interna do computador" na página 97](#page-96-0)), reconecte o cabo do teclado conforme mostrado no diagrama de configuração e reinicie o computador.
- Verifique se o cabo não está danificado ou desgastado e se há pinos tortos ou quebrados nos conectores. Conserte os pinos tortos.
- Remova os cabos de extensão do teclado e conecte o teclado diretamente ao computador.

TESTE O TECLADO. Conecte um teclado em bom funcionamento e tente utilizá-lo.

EXECUTE O SOLUCIONADOR DE PROBLEMAS DE HARDWARE. Consulte "Solução de problemas de software [e hardware" na página 95](#page-94-0).

#### Problemas de bloqueios e de software

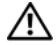

 $\hat{A}$  ADVERTÊNCIA: Antes de começar qualquer procedimento descrito nesta seção, siga as instruções de segurança localizadas no Guia de informações do produto.

#### O computador não inicia

VERIFIQUE AS LUZES DE DIAGNÓSTICO. Consulte ["Luzes de diagnóstico" na página 74](#page-73-0).

VERIFIQUE SE O CABO DE ALIMENTAÇÃO ESTÁ ENCAIXADO COM FIRMEZA AO COMPUTADOR E À TOMADA ELÉTRICA.

#### O computador não responde

AVISO: Você poderá perder dados se não conseguir usar o recurso de desligamento do sistema operacional.

DESLIGUE O COMPUTADOR. Se não conseguir obter uma resposta pressionando uma tecla ou movendo o mouse, mantenha pressionado o botão liga/desliga durante, pelo menos, oito a dez segundos até desligar o computador e reinicie-o.

#### Programa não responde

#### FINALIZE O PROGRAMA.

1 Pressione  $\langle \text{Ctrl}\rangle$  +  $\langle \text{Shift}\rangle$  +  $\langle \text{Esc}\rangle$  simultaneamente para acessar o Gerenciador de tarefas.

- 2 Clique na guia Aplicativos.
- 3 Clique no programa que não está mais respondendo.
- 4 Clique em Finalizar tarefa.

#### Programa trava repetidamente

 $\mathscr{D}$  NOTA: A maioria dos softwares inclui instruções de instalação em sua documentação ou em um disquete, CD ou DVD.

CONSULTE A DOCUMENTAÇÃO DO SOFTWARE. Se necessário, desinstale e reinstale o programa.

#### Programa projetado para uma versão anterior do Windows

#### EXECUTE O PROGRAM COMPATIBILITY WIZARD (ASSISTENTE DE COMPATIBILIDADE DE PROGRAMA).

Windows XP:

O Assistente de compatibilidade de programa configura um programa para execução em ambientes similares a ambientes não-XP.

1 Clique em Iniciar → Todos os programas → Acessórios → Assistente de compatibilidade de programa → Avançar. 2 Siga as instruções exibidas na tela.

#### Windows Vista:

O Assistente de compatibilidade de programa configura um programa para executar em ambientes similares a ambientes não-Windows Vista.

- 1 Clique em Iniciar  $\leftrightarrow$  Painel de controle→ Programs (Programas)→ Use an older program with this version of Windows (Usar um programa antigo com esta nova versão do Windows).
- 2 Na tela de boas-vindas, clique em Next (Avançar).
- 3 Siga as instruções exibidas na tela.

#### Uma tela totalmente azul é exibida

**DESLIGUE O COMPUTADOR.** Se não conseguir obter uma resposta pressionando uma tecla ou movendo o mouse, mantenha pressionado o botão liga/desliga durante, pelo menos, oito a dez segundos até desligar o computador e reinicie-o.

#### Outros problemas de software

#### CONSULTE A DOCUMENTAÇÃO DO SOFTWARE OU ENTRE EM CONTATO COM O FABRICANTE PARA OBTER INFORMAÇÕES SOBRE SOLUÇÃO DE PROBLEMAS.

- Verifique se o programa é compatível com o sistema operacional instalado no computador.
- Certifique-se de que o computador atenda aos requisitos mínimos de hardware para executar o software. Consulte a documentação do software para obter informações.
- Certifique-se de que o programa esteja instalado e configurado de forma adequada.
- Verifique se os drivers de dispositivo não estão em conflito com o programa.
- Se necessário, desinstale e reinstale o programa.

#### FAÇA UMA CÓPIA DE SEGURANÇA DOS ARQUIVOS IMEDIATAMENTE.

UTILIZE UM PROGRAMA ANTIVÍRUS PARA VERIFICAR O DISCO RÍGIDO, OS DISQUETES, OS CDS OU OS DVDS.

SALVE E FECHE ARQUIVOS OU PROGRAMAS ABERTOS E DESLIGUE O COMPUTADOR POR MEIO DO MENU INICIAR.

#### Problemas de memória

#### $\sqrt{N}$  ADVERTÊNCIA: Antes de começar qualquer procedimento descrito nesta seção, siga as instruções de segurança localizadas no Guia de informações do produto.

#### SE RECEBER UMA MENSAGEM DE MEMÓRIA INSUFICIENTE.

- Salve e feche os arquivos e feche os programas abertos que não esteja utilizando para ver se isso resolve o problema.
- Verifique os requisitos mínimos de memória na documentação do software. Se necessário, instale memória adicional (consulte ["Instalação de memórias" na página 104\)](#page-103-0).
- Reinstale os módulos de memória (consulte ["Memória" na página 102\)](#page-101-0) para garantir a comunicação bem-sucedida do computador com a memória.
- Execute o Dell Diagnostics (consulte ["Dell Diagnostics" na página 82](#page-81-0)).

#### SE OCORREREM OUTROS PROBLEMAS DE MEMÓRIA.

- Reinstale os módulos de memória (consulte ["Memória" na página 102\)](#page-101-0) para garantir a comunicação bem-sucedida do computador com a memória.
- Certifique-se de estar seguindo atentamente as orientações de instalação da memória (consulte ["Instalação de](#page-103-0)  [memórias" na página 104](#page-103-0)).
- Certifique-se de que o computador suporta a memória que está sendo usada. Consulte a seção ["Memória"](#page-176-0)  [na página 177](#page-176-0) para obter mais informações sobre o tipo de memória suportado pelo computador.
- Execute o Dell Diagnostics (consulte ["Dell Diagnostics" na página 82](#page-81-0)).

#### Problemas de mouse

#### ADVERTÊNCIA: Antes de começar qualquer procedimento descrito nesta seção, siga as instruções de segurança localizadas no Guia de informações do produto.

#### VERIFIQUE O CABO DO MOUSE.

- Verifique se o cabo não está danificado ou desgastado e se há pinos tortos ou quebrados nos conectores. Conserte os pinos tortos.
- Remova os cabos de extensão do mouse e conecte o mouse diretamente ao computador.
- Verifique se o cabo do mouse está conectado conforme indicado no diagrama de configuração do computador.

#### REINICIE O COMPUTADOR.

1 Pressione simultaneamente  $\langle \text{Ctrl} \rangle + \langle \text{Esc} \rangle$  para exibir o menu Iniciar.

- 2 Pressione  $\langle u \rangle$ , pressione as teclas de seta para cima e para baixo para realçar Shut down (Desligar) ou Turn Off (Desativar) e, em seguida, pressione <Enter>.
- 3 Após desligar o computador, reconecte o cabo do mouse conforme mostrado no diagrama de configuração.

4 Ligue o computador.

TESTE O MOUSE . Conecte um mouse em bom funcionamento e tente utilizá-lo.

#### VERIFIQUE AS CONFIGURAÇÕES DO MOUSE.

Windows XP:

1 Clique em Iniciar→ Painel de controle→ Mouse.

2 Se necessário, ajuste as configurações.

Windows Vista:

1 Clique em Iniciar  $\leftrightarrow$   $\rightarrow$  Painel de controle $\rightarrow$  Hardware and Sound (Hardware e som)  $\rightarrow$  Mouse.

2 Se necessário, ajuste as configurações.

REINSTALE O DRIVER DO MOUSE. Consulte ["Drivers" na página 85](#page-84-0).

EXECUTE O SOLUCIONADOR DE PROBLEMAS DE HARDWARE. Consulte "Solução de problemas de software [e hardware" na página 95](#page-94-0).

#### Problemas de rede

#### $\sqrt{N}$  ADVERTÊNCIA: Antes de começar qualquer procedimento descrito nesta seção, siga as instruções de segurança localizadas no Guia de informações do produto.

VERIFIQUE O CONECTOR DO CABO DE REDE. Certifique-se de que o cabo de rede esteja inserido com firmeza no conector de rede localizado na parte posterior do computador e na tomada de rede.

VERIFIQUE AS LUZES DE REDE NA PARTE POSTERIOR DO COMPUTADOR. Caso a luz de integridade do link esteja apagada (consulte ["Controles e luzes" na página 180](#page-179-0)), não há comunicação com a rede. Troque o cabo de rede.

#### REINICIE O COMPUTADOR E FACA O LOGIN NA REDE NOVAMENTE.

VERIFIQUE AS CONFIGURAÇÕES DE REDE. Entre em contato com seu administrador de rede, ou com a pessoa que configurou a rede, para verificar se as configurações estão corretas e se a rede está funcionando.

EXECUTE O SOLUCIONADOR DE PROBLEMAS DE HARDWARE. Consulte "Solução de problemas de software [e hardware" na página 95](#page-94-0).

#### Problemas de energia

 $\triangle$  ADVERTÊNCIA: Antes de começar qualquer procedimento descrito nesta seção, siga as instruções de segurança localizadas no Guia de informações do produto.

SE A LUZ DE ENERGIA ESTÁ VERDE E O COMPUTADOR NÃO RESPONDE. Consulte "Luzes de diagnóstico" [na página 74](#page-73-0).

SE A LUZ DE ENERGIA ESTIVER PISCANDO EM VERDE. O computador está no modo de espera. Pressione uma tecla do teclado, mova o mouse ou pressione o botão Liga/Desliga para reiniciar a operação normal.

SE A LUZ DE ENERGIA ESTIVER APAGADA. O computador está desligado ou não está recebendo energia.

- Recoloque o cabo de alimentação no conector de alimentação, na parte de trás do computador e na tomada elétrica.
- Retire filtros de linha, extensões de cabos de alimentação e outros dispositivos de proteção de energia para verificar se consegue ligar o computador.
- Certifique-se de que os filtros de linha usados estejam conectados na tomada elétrica e ligados.
- Certifique-se de que a tomada elétrica esteja funcionando, testando-a com outro dispositivo, como um abajur.
- Certifique-se de que o cabo de alimentação principal e o cabo do painel frontal estejam conectados firmemente à placa do sistema (consulte a ["Componentes da placa do sistema" na página 101](#page-100-0)).

SE A LUZ DE ENERGIA ESTIVER PISCANDO EM AMARELO. O computador está recebendo energia, mas pode existir algum problema interno de alimentação.

• Certifique-se de que a chave seletora de voltagem esteja ajustada para corresponder à energia de CA (corrente alternada) de sua região (se aplicável).

Certifique-se de que todos os componentes e cabos estejam instalados e conectados firmemente à placa do sistema (consulte ["Componentes da placa do sistema" na página 101](#page-100-0)).

SE A LUZ DE ENERGIA ESTIVER AMARELA. Algum dispositivo pode estar com mau funcionamento ou instalado incorretamente.

- Verifique se o cabo de alimentação do processador está conectado firmemente ao conector de energia da placa do sistema (POWER2). Consulte ["Componentes da placa do sistema" na página 101](#page-100-0).
- Remova e, em seguida, reinstale os módulos da memória. Consulte ["Memória" na página 102](#page-101-0).
- Remova e reinstale todas as placas de expansão, incluindo as placas de vídeo (consulte ["Remoção de placas PCI](#page-106-0)  [e PCI Express" na página 107](#page-106-0)).

ELIMINE INTERFERÊNCIAS. Algumas possíveis causas de interferência são:

- Cabos de extensão de energia, de teclado e de mouse
- Muitos dispositivos conectados ao mesmo filtro de linha
- Várias réguas de energia conectadas à mesma tomada elétrica

#### Problemas de impressora

#### $\triangle$  ADVERTÊNCIA: Antes de começar qualquer procedimento descrito nesta seção, siga as instruções de segurança localizadas no Guia de informações do produto.

 $\mathscr{D}$  **NOTA:** Se precisar de assistência técnica para a impressora, entre em contato com o fabricante.

CONSULTE A DOCUMENTAÇÃO DA IMPRESSORA. Consulte a documentação da impressora para obter informações sobre configuração e solução de problemas.

#### VERIFIQUE SE A IMPRESSORA ESTÁ LIGADA.

#### VERIFIQUE AS CONEXÕES DO CABO DA IMPRESSORA.

- Consulte a documentação da impressora para obter informações sobre conexão do cabo.
- Certifique-se de que os cabos da impressora estejam conectados firmemente à impressora e ao computador.

TESTE A TOMADA ELÉTRICA. Certifique-se de que a tomada elétrica esteja funcionando, testando-a com outro dispositivo, como um abajur.

#### VERIFIQUE SE O WINDOWS RECONHECE A IMPRESSORA.

Windows XP:

- 1 Clique em Iniciar→ Painel de controle→ Impressoras e outros itens de hardware→ Exibir as impressoras ou impressoras de fax instaladas.
- 2 Se a impressora estiver na lista, clique com o botão direito do mouse no ícone dessa impressora.
- 3 Clique em Propriedades→ Portas. No caso de uma impressora paralela, certifique-se de que a configuração de Imprimir na(s) porta(s) a seguir: seja LPT1 (Porta de impressora). No caso de uma impressora USB, certifique-se de que a configuração de Imprimir na(s) porta(s) a seguir: é USB.

Windows Vista:

- 1 Clique em Iniciar  $\leftrightarrow$  Painel de controle→ Hardware and Sound (Hardware e com)→ Printer (Impressora).
- 2 Se a impressora estiver na lista, clique com o botão direito do mouse no ícone dessa impressora.
- 3 Clique em Properties (Propriedades) e, em seguida, clique em Ports (Portas).
- 4 Se necessário, ajuste as configurações.

#### REINSTALE O DRIVER DA IMPRESSORA. CONSULTE A DOCUMENTAÇÃO DA IMPRESSORA PARA OBTER INFORMAÇÕES SOBRE A REINSTALAÇÃO DO DRIVER DA IMPRESSORA.

#### Problemas de scanner

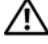

 $\bigwedge$  ADVERTÊNCIA: Antes de começar qualquer procedimento descrito nesta seção, siga as instruções de segurança localizadas no Guia de informações do produto.

 $\mathscr{Q}_\blacktriangle$  NOTA: Se precisar obter assistência técnica para o scanner, entre em contato com o fabricante do produto.

CONSULTE A DOCUMENTAÇÃO DO SCANNER. Consulte a documentação do scanner para obter informações sobre configuração e solução de problemas.

DESBLOQUEIE O SCANNER. Se o scanner tiver uma presilha ou um botão de bloqueio, verifique se está desbloqueado.

#### REINICIE O COMPUTADOR E TENTE LIGAR O SCANNER NOVAMENTE .

#### VERIFIQUE AS CONEXÕES DE CABOS.

- Consulte a documentação do scanner para obter informações sobre as conexões de cabo.
- Certifique-se de que os cabos do scanner estejam conectados firmemente ao mesmo e ao computador.

#### VERIFIQUE SE O MICROSOFT WINDOWS RECONHECE O SCANNER.

Windows XP:

1 Clique em Iniciar→ Painel de controle→ Impressoras e outros itens de hardware→ Scanners e câmeras.

2 Se seu scanner estiver na lista, o mesmo será reconhecido pelo Windows.

Windows Vista:

1 Clique em Iniciar → Painel de controle→ Hardware and Sound (Hardware e som)→ Scanners and Cameras (Scanners e câmeras)

2 Se seu scanner estiver na lista, isto significa que o Windows o reconhece.

REINSTALE O DRIVER DO SCANNER. Consulte a documentação do scanner para obter informações.

#### <span id="page-69-0"></span>Problemas de som e de alto-falante

 $\triangle$  ADVERTÊNCIA: Antes de começar qualquer procedimento descrito nesta seção, siga as instruções de segurança localizadas no *Guia de informações do produto*.

#### Não há som nos alto-falantes

 $\mathscr{U}_1$  NOTA: 0 controle de volume do MP3 player e de outros reprodutores de mídia pode prevalecer sobre a configuração de volume do Windows. Verifique sempre se o volume do(s) reprodutor(es) de mídia não foi abaixado ou desligado.

VERIFIQUE AS CONEXÕES DOS CABOS DOS ALTO-FALANTES. Verifique se os alto-falantes estão conectados conforme mostrado no diagrama de configuração fornecido com os mesmos. Se você adquiriu uma placa de som, certifique-se de que os alto-falantes estejam conectados à placa.

VERIFIQUE SE A CAIXA ACÚSTICA DE SONS GRAVES E OS ALTO-FALANTES ESTÃO LIGADOS. Consulte o diagrama de configuração fornecido com os alto-falantes. Se houver controle de volume nos alto-falantes, ajuste o volume, os graves ou os agudos, para eliminar a distorção.

AJUSTE O CONTROLE DE VOLUME DO WINDOWS. Clique uma ou duas vezes no ícone de alto-falante, no canto inferior direito da tela. Certifique-se de que o volume está audível e de que o som não está sem áudio.

DESCONECTE OS FONES DE OUVIDO DO RESPECTIVO CONECTOR. O som dos alto-falantes é desativado automaticamente quando se conecta fones de ouvido no conector correspondente, localizado no painel frontal do computador.

TESTE A TOMADA ELÉTRICA. Certifique-se de que a tomada elétrica esteja funcionando, testando-a com outro dispositivo, como um abajur.

ELIMINE POSSÍVEIS INTERFERÊNCIAS. Desligue ventiladores, luzes fluorescentes ou lâmpadas halógenas que estejam próximos para verificar se há interferência.

#### EXECUTE O DIAGNÓSTICO DO ALTO-FALANTE.

REINSTALE O DRIVER DE SOM. Consulte ["Drivers" na página 85.](#page-84-0)

EXECUTE O SOLUCIONADOR DE PROBLEMAS DE HARDWARE. Consulte "Solução de problemas de software [e hardware" na página 95](#page-94-0).

#### Não há som nos fones de ouvido

VERIFIQUE A CONEXÃO DO CABO DO FONE DE OUVIDO. Verifique se o cabo do fone de ouvido está inserido firmemente no respectivo conector. Consulte ["Visão frontal e posterior do computador" na página 13](#page-12-0).

AJUSTE O CONTROLE DE VOLUME DO WINDOWS. Clique uma ou duas vezes no ícone de alto-falante, no canto inferior direito da tela. Certifique-se de que o volume está audível e de que o som não está sem áudio.

#### Problemas de vídeo e de monitor

#### $\bigwedge$  ADVERTÊNCIA: Antes de começar qualquer procedimento descrito nesta seção, siga as instruções de segurança localizadas no Guia de informações do produto.

AVISO: Se o computador foi fornecido com uma placa gráfica PCI instalada, a remoção da placa não é necessária ao instalar placas de vídeo adicionais; no entanto, a placa é necessária para solucionar problemas. Se a placa for removida, guarde-a em local seguro. Para obter informações sobre a placa gráfica, visite o site support.dell.com.

#### A tela está em branco

**ZA NOTA:** Para conhecer os procedimentos de solução de problemas, consulte a documentação do monitor.

#### É difícil ler a tela

#### VERIFIQUE A CONEXÃO DO CABO DO MONITOR.

- Certifique-se de que o cabo do monitor esteja conectado à placa gráfica correta (em configurações de duas placas de vídeo).
- Se estiver usando o adaptador DVI para VGA opcional, certifique-se de que esteja acoplado corretamente à placa gráfica e ao monitor.
- Certifique-se de que o cabo do monitor esteja conectado conforme mostrado no diagrama de configuração do computador.
- Remova os cabos de extensão de vídeo e conecte o monitor diretamente ao computador.
- Troque os cabos de alimentação do computador e do monitor para verificar se o cabo do monitor está com defeito.
- Verifique se há pinos tortos ou quebrados nos conectores (é normal que estejam faltando pinos nos conectores do cabo do monitor).

#### VERIFIQUE A LUZ DE ENERGIA DO MONITOR.

- Quando a luz de energia está acesa ou piscando, há energia no monitor.
- Se a luz de energia estiver apagada, pressione firmemente o botão para verificar se o monitor está ligado.
- Se a luz de energia estiver piscando, pressione uma tecla ou mova o mouse para reiniciar a operação normal.

TESTE A TOMADA ELÉTRICA. Certifique-se de que a tomada elétrica esteja funcionando, testando-a com outro dispositivo, como um abajur.

VERIFIQUE AS LUZES DE DIAGNÓSTICO. Consulte ["Luzes de diagnóstico" na página 74](#page-73-0).

VERIFIQUE AS CONFIGURAÇÕES DO MONITOR. Consulte a documentação do monitor para obter informações sobre como ajustar contraste e brilho, desmagnetizar o monitor e executar o autoteste.

AFASTE A CAIXA ACÚSTICA DE SONS GRAVES DO MONITOR. Se o sistema de alto-falantes incluir uma caixa acústica de sons graves, certifique-se de que ela fique a pelo menos 60 cm de distância do monitor.

AFASTE O MONITOR DE FONTES DE ENERGIA EXTERNAS. Ventiladores, lâmpadas fluorescentes, lâmpadas halógenas e outros dispositivos elétricos podem fazer com que a imagem da tela fique tremida. Desligue os dispositivos próximos para verificar se há interferência.

#### GIRE O MONITOR PARA ELIMINAR O REFLEXO DO SOL E POSSÍVEIS INTERFERÊNCIAS.

#### AJUSTE AS CONFIGURAÇÕES DE VÍDEO DO WINDOWS.

Windows XP:

1 Clique em Iniciar→ Painel de controle→ Aparência e temas.

2 Clique na área que deseja alterar ou clique no ícone Video.

3 Tente utilizar configurações diferentes para as opções Qualidade da cor e Resolução da tela.

Windows Vista:

1 Clique em Iniciar → Painel de controle→ Hardware and Sound (Hardware e som)→ Personalization (Personalização)→ Display Settings (Configurações de vídeo).

2 Ajuste as configurações de Resolution (Resolução) e Colors settings (Configurações de cor), se necessário.

#### Baixa qualidade de imagens 3D

VERIFIQUE A CONEXÃO DO CABO DE ALIMENTAÇÃO DA PLACA GRÁFICA. Certifique-se de que o cabo de alimentação da placa gráfica esteja acoplado corretamente à placa.

VERIFIQUE AS CONFIGURAÇÕES DO MONITOR. Consulte a documentação do monitor para obter informações sobre como ajustar contraste e brilho, desmagnetizar o monitor e executar o autoteste.
# Luzes de energia

#### $\triangle$  ADVERTÊNCIA: Antes de começar qualquer procedimento descrito nesta seção, siga as instruções de segurança localizadas no Guia de informações do produto.

A luz do botão liga/desliga, localizada na parte frontal do computador, ilumina e pisca ou simplesmente fica acesa para indicar estados diferentes:

- Se a luz de energia está verde e o computador não responde, consulte ["Luzes de diagnóstico"](#page-73-0)  [na página 74](#page-73-0).
- Se a luz de energia estiver verde e piscando, o computador está no modo de espera. Pressione uma tecla do teclado, mova o mouse ou pressione o botão Liga/Desliga para reiniciar a operação normal.
- Se a luz de energia estiver apagada, o computador está desligado ou não está recebendo energia.
	- Recoloque o cabo de alimentação tanto no conector de alimentação, na parte posterior do computador, como na tomada elétrica.
	- Se o computador estiver conectado em uma régua de energia, verifique se essa régua está conectada a uma tomada elétrica e se está ligada.
	- Retire dispositivos de proteção de energia, filtros de linha e extensões de cabos de alimentação para verificar se o computador liga de forma adequada.
	- Certifique-se de que a tomada elétrica esteja funcionando, testando-a com outro dispositivo, como um abajur.
	- Certifique-se de que o cabo de alimentação principal e o cabo do painel frontal estejam conectados firmemente à placa do sistema (consulte a ["Componentes da placa do sistema"](#page-100-0)  [na página 101](#page-100-0)).
- Se a luz de energia estiver amarela e piscando, o computador está recebendo energia elétrica, mas pode existir algum problema interno de energia.
	- Certifique-se de que a chave seletora de voltagem esteja ajustada para corresponder à energia de CA (corrente alternada) de sua região, se aplicável.
	- Verifique se o cabo de alimentação do processador está conectado firmemente à placa do sistema. Consulte a ["Componentes da placa do sistema" na página 101](#page-100-0).
- Se a luz de energia estiver amarela e fixa, um dispositivo pode não estar funcionando de forma adequada ou estar instalado incorretamente.
	- Remova e, em seguida, reinstale os módulos de memória. Consulte ["Memória" na página 102.](#page-101-0)
	- Remova e, em seguida, reinstale as placas. Consulte ["Placas" na página 106.](#page-105-0)
- Elimine interferências. Algumas possíveis causas de interferência são:
	- Cabos de extensão de energia, de teclado e de mouse
	- Muitos dispositivos conectados à mesma régua de energia
	- Várias réguas de energia conectadas à mesma tomada elétrica

# <span id="page-73-0"></span>Luzes de diagnóstico

#### ADVERTÊNCIA: Antes de começar qualquer procedimento descrito nesta seção, siga as instruções de segurança localizadas no Guia de informações do produto.

Para ajudar a solucionar problemas, seu computador está equipado com quatro luzes no painel frontal, identificadas como 1, 2, 3 e 4 (consulte ["Visão frontal" na página 13\)](#page-12-0). Quando o computador é iniciado normalmente, as luzes piscam antes de desligar. Se o computador estiver com algum defeito, a seqüência das luzes ajudarão a identificar o problema.

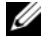

NOTA: Após o computador concluir o POST, as quatro luzes se apagam antes da inicialização do sistema operacional.

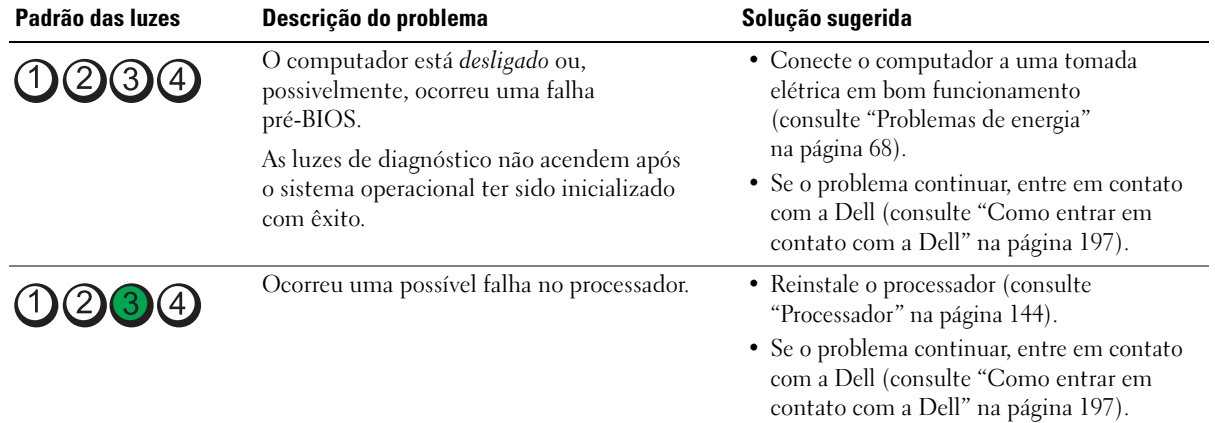

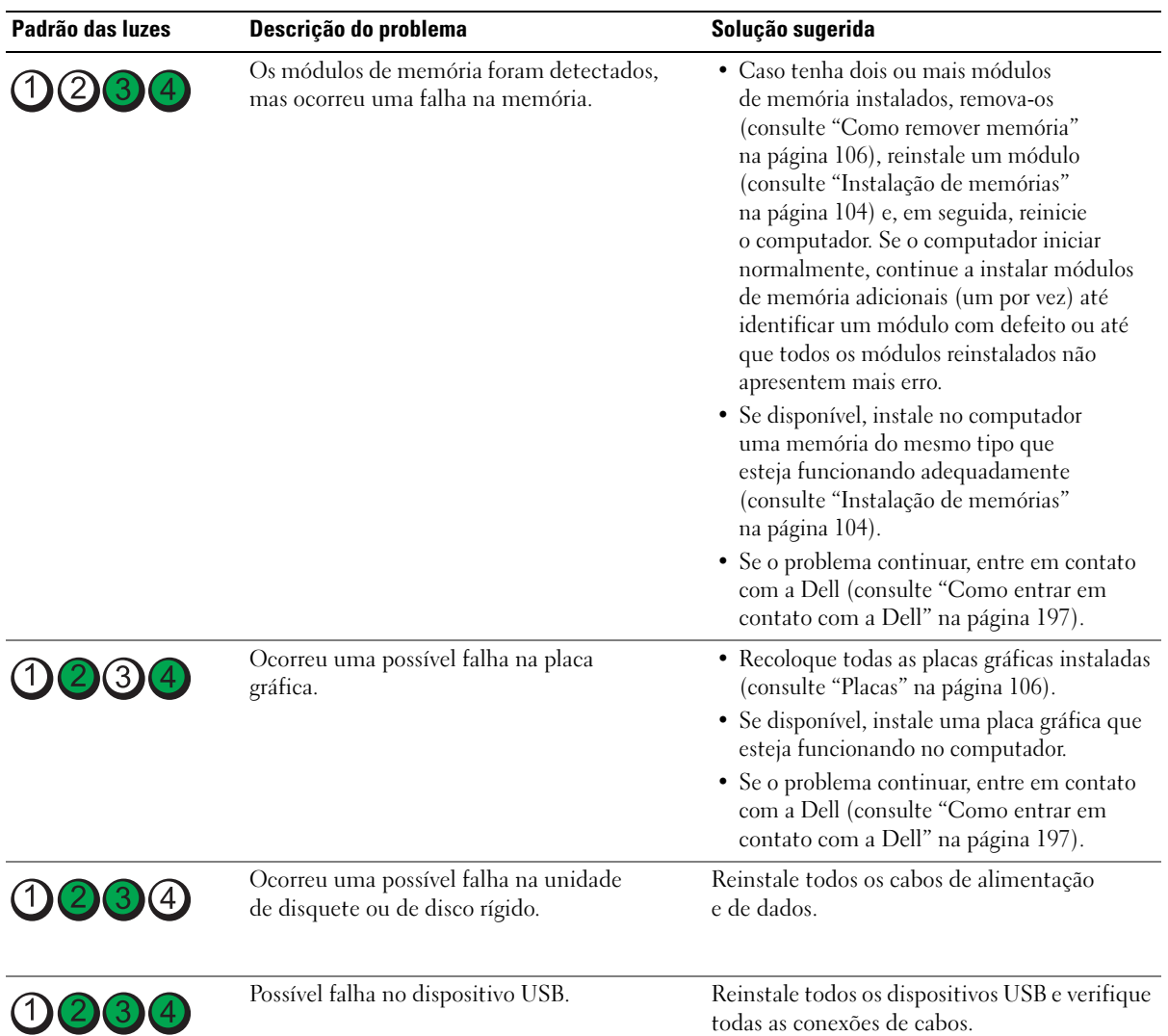

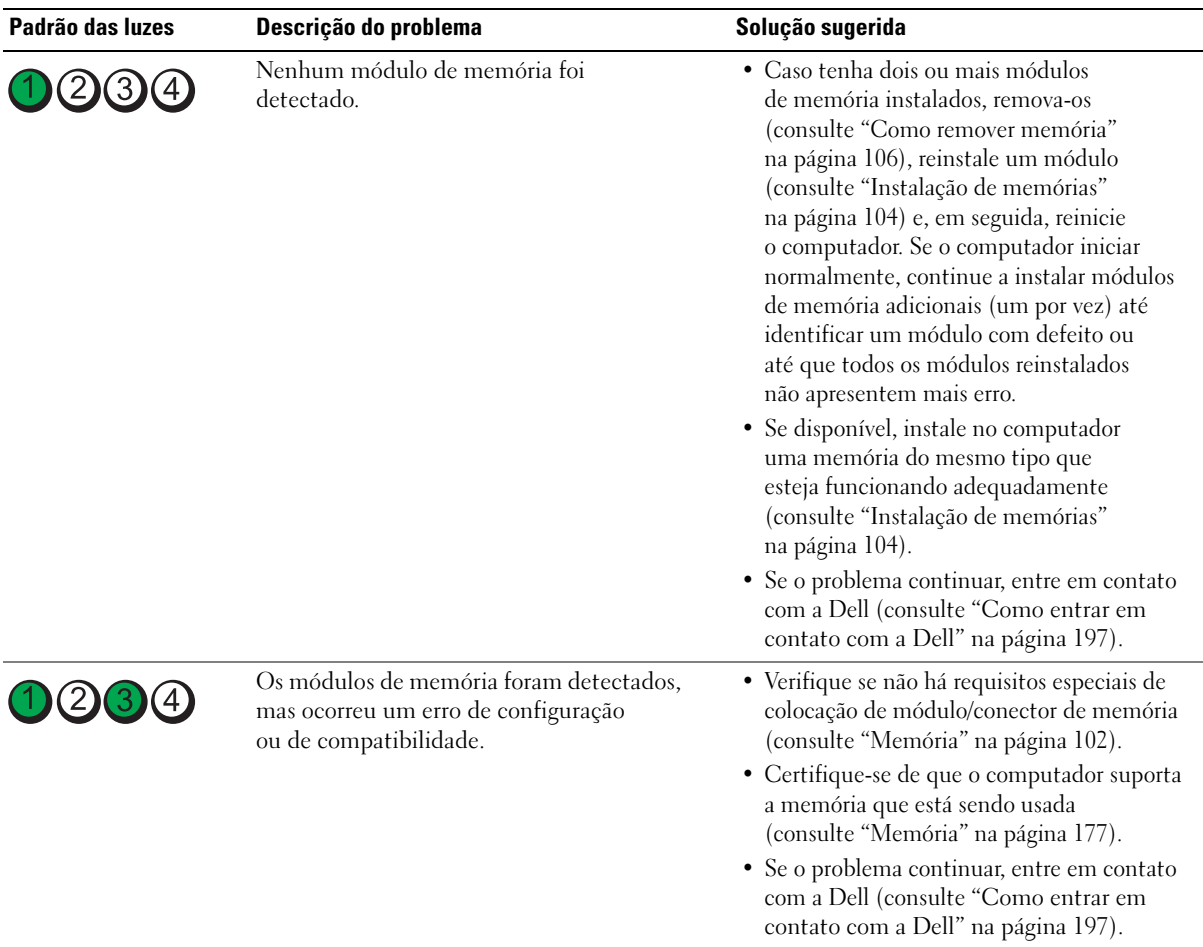

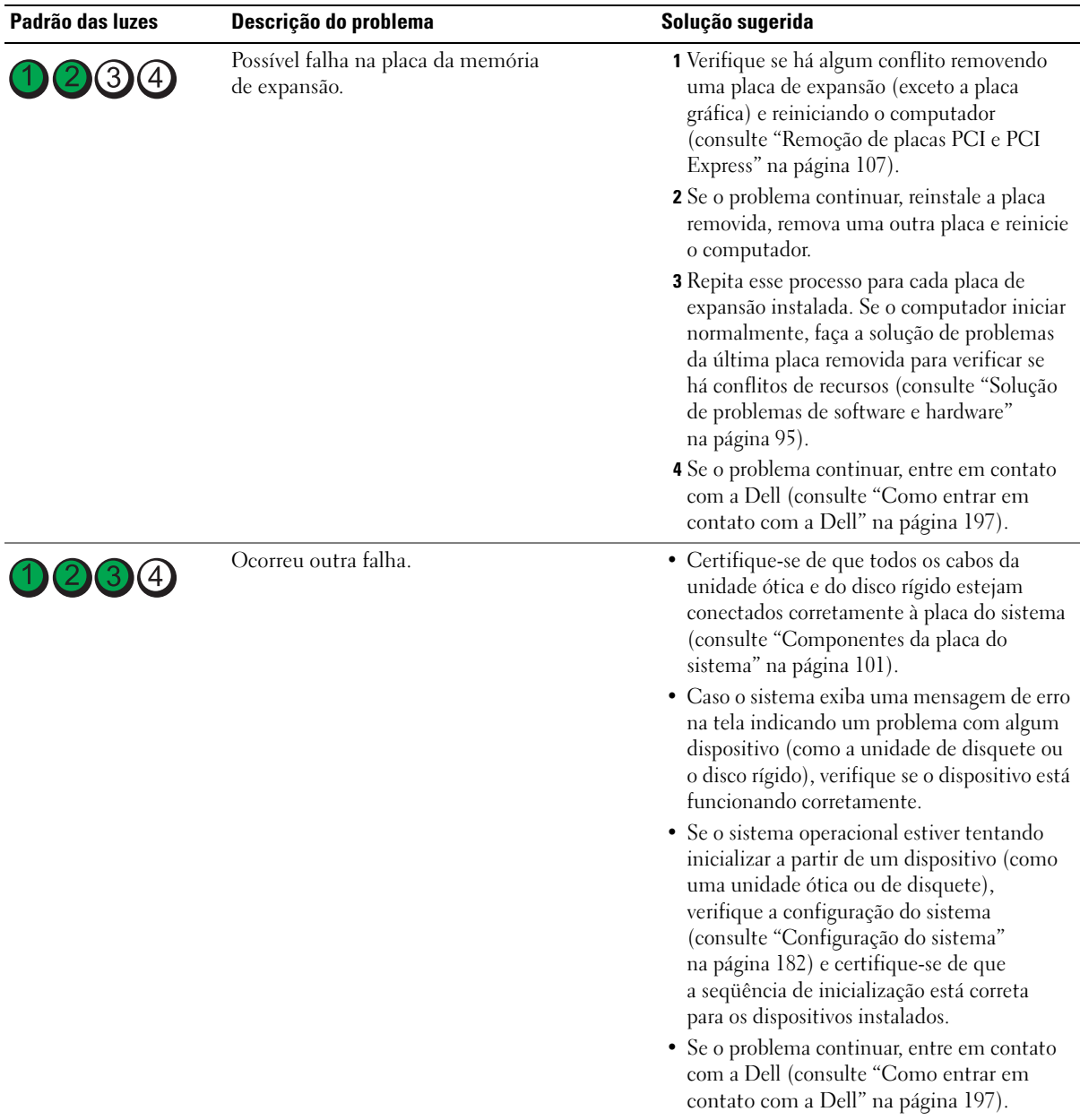

# Códigos de bipe

Seu computador poderá emitir uma série de bipes durante a inicialização se o monitor não puder exibir erros ou problemas. Essa série de bipes, denominada código de bipes, identifica um problema. Por exemplo, o código 1-3-1 (um possível código de bipe) consiste em um bipe, uma seqüência rápida de três bipes e, em seguida, um bipe. Esse código de bipe informa se o computador encontrou algum problema de memória.

A reinstalação de módulos de memória pode corrigir os seguintes erros de códigos de bipe. Se o problema persistir, entre em contato com a Dell (consulte ["Como entrar em contato com a Dell" na página 197\)](#page-196-0) para receber instruções sobre como obter assistência técnica.

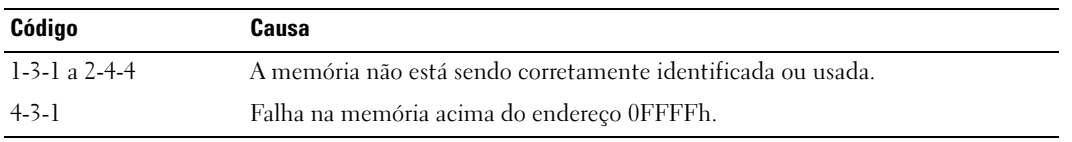

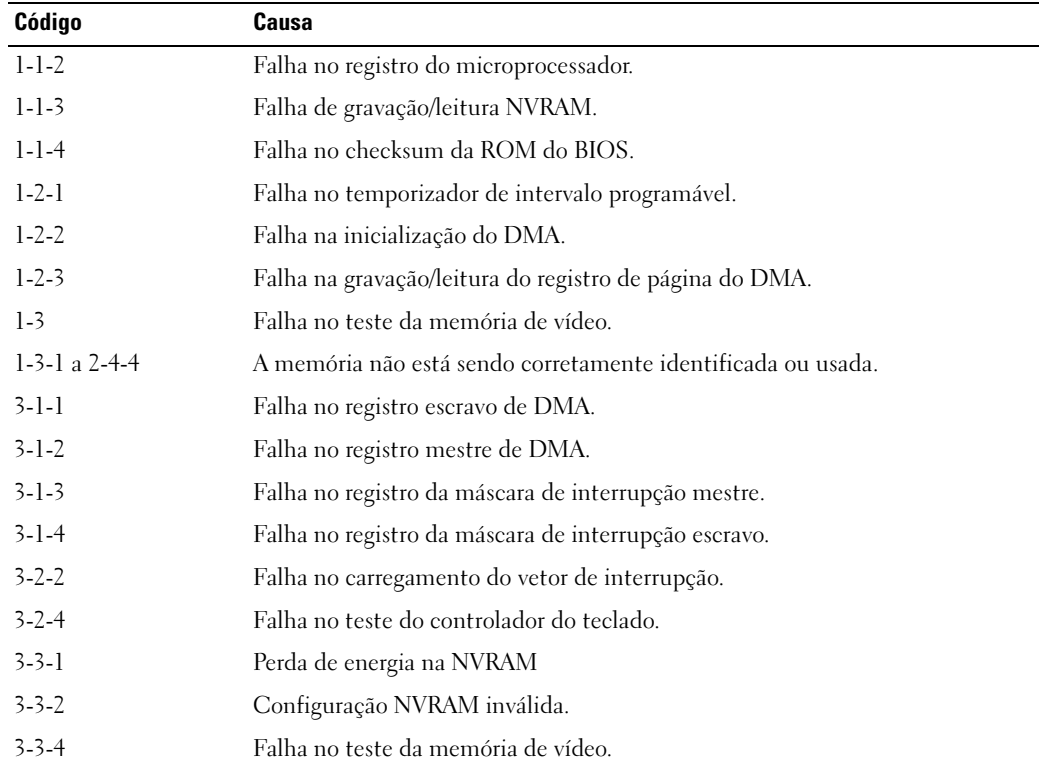

Caso ocorra algum dos erros de códigos de bipe a seguir, consulte a seção ["Como entrar em contato com](#page-196-0)  [a Dell" na página 197](#page-196-0) para receber instruções sobre como obter assistência técnica.

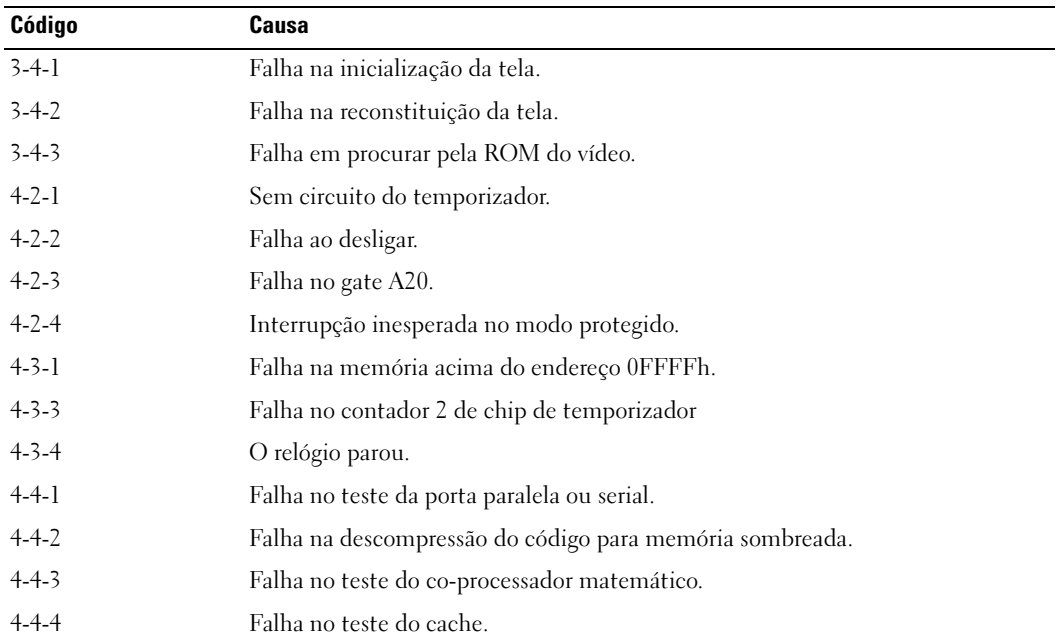

# Mensagens do sistema

 $\mathscr{U}$  NOTA: Se receber uma mensagem que não estiver listada na tabela, consulte a documentação do sistema operacional ou do programa que estava em execução no momento em que a mensagem foi exibida.

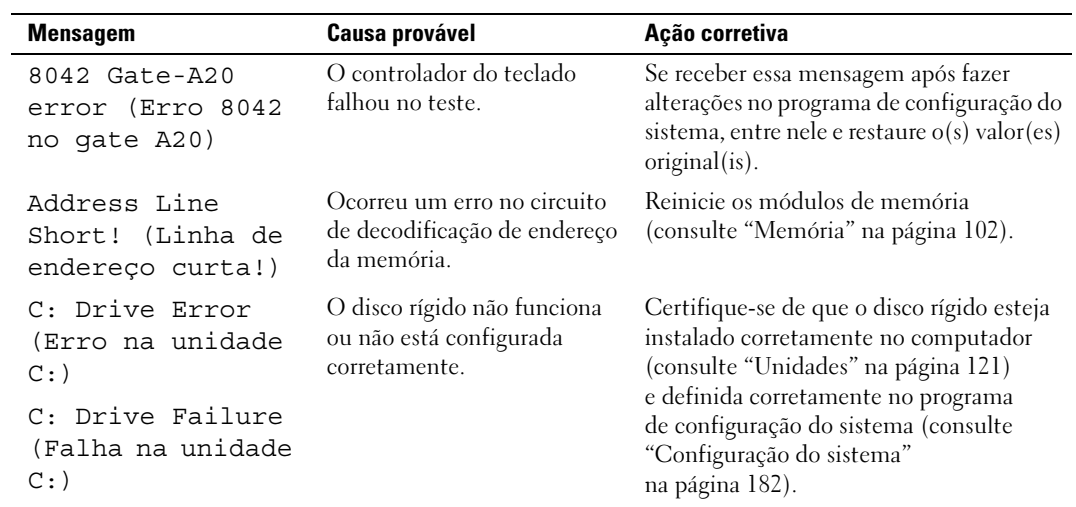

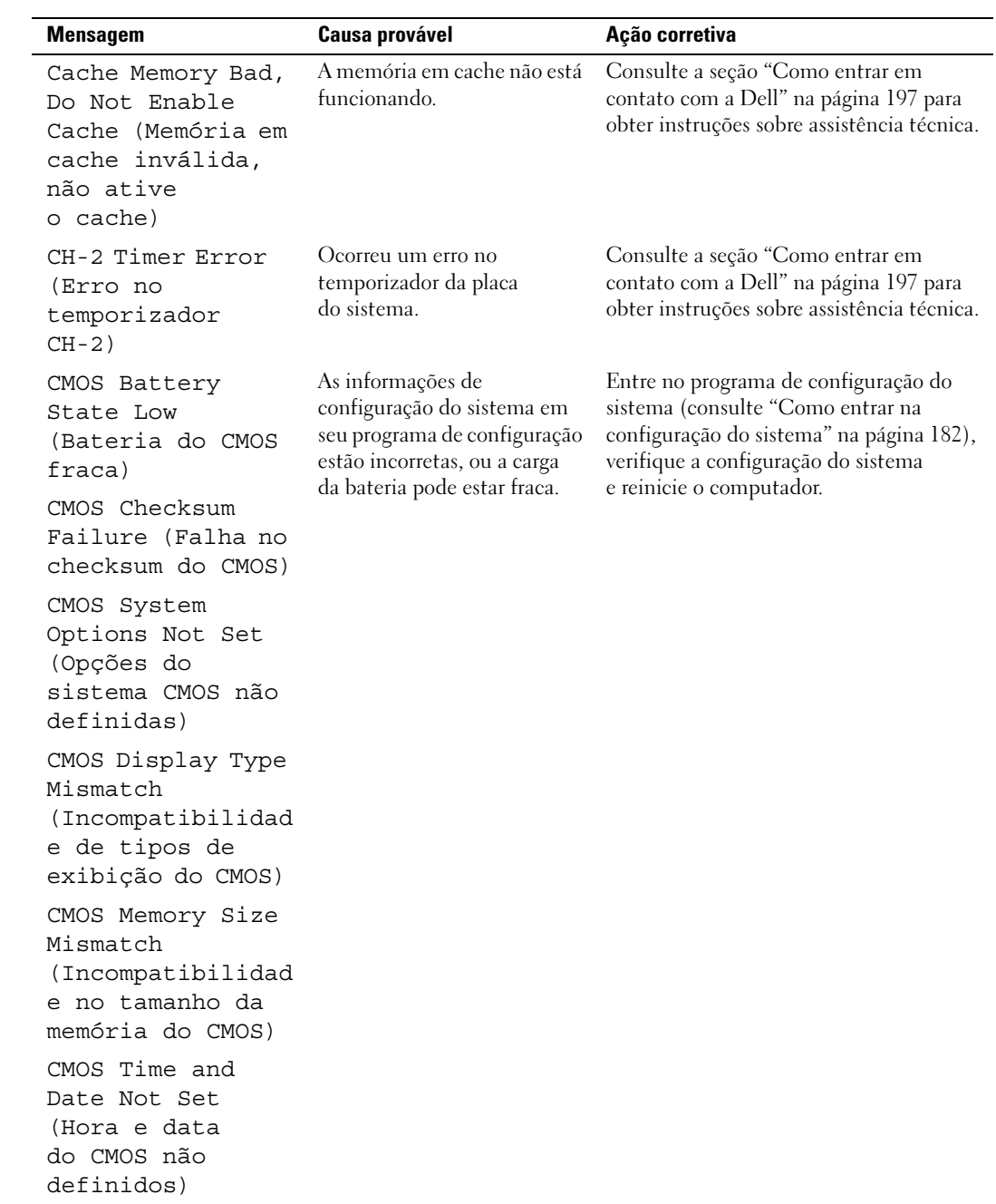

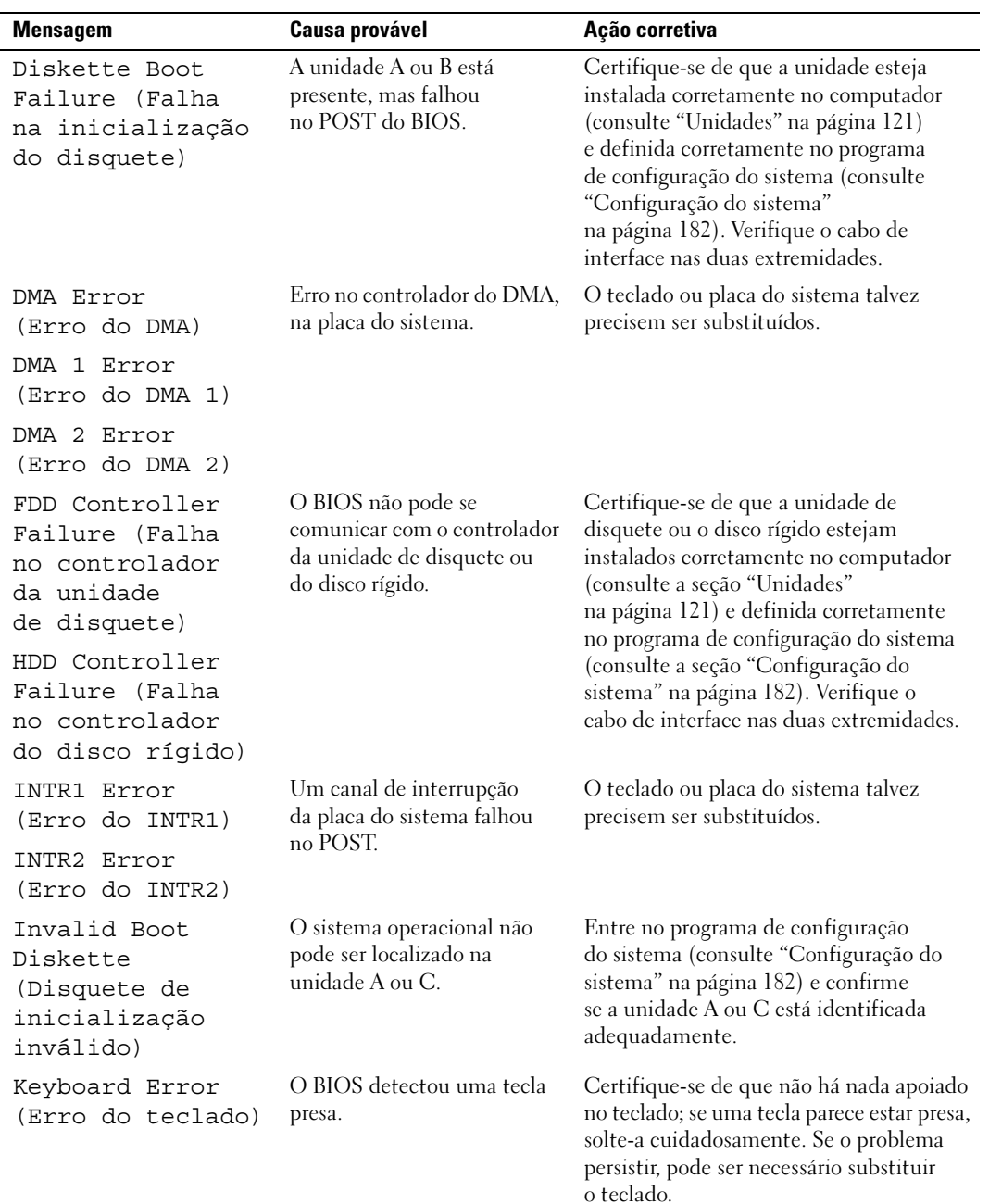

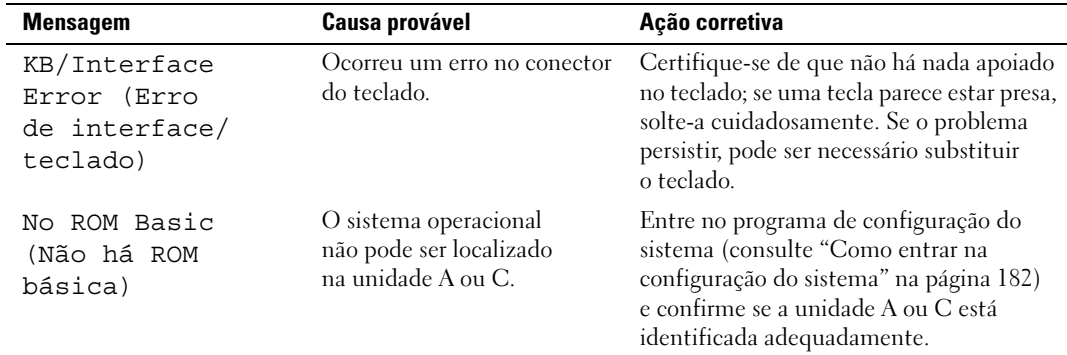

# Dell Diagnostics

 $\triangle$  ADVERTÊNCIA: Antes de começar qualquer procedimento descrito nesta seção, siga as instruções de segurança localizadas no Guia de informações do produto.

## Quando usar o Dell Diagnostics

Caso tenha algum problema com o computador, execute as verificações contidas na seção ["Resolução de](#page-58-0)  [problemas" na página 59](#page-58-0) e execute o Dell Diagnostics antes de entrar em contato com a Dell para obter assistência técnica.

#### **NOTA:** O Dell Diagnostics funciona somente em computadores Dell.

Execute o Dell Diagnostics a partir do disco rígido ou da mídia Drivers and Utilities (Drivers e utilitários).

#### Como iniciar o Dell Diagnostics a partir da unidade de disco rígido

- 1 Ligue (ou reinicie) o computador.
- 2 Quando o logotipo da DELL aparecer, pressione <F12> imediatamente.

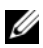

 $\mathscr{D}$  NOTA: Pode ocorrer uma falha no teclado ao manter uma tecla pressionada por longos períodos. Para evitar possíveis falhas no teclado, pressione e solte <F12> em intervalos iguais para abrir o menu Boot Device (Dispositivo de inicialização).

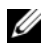

 $\mathscr{U}$  NOTA: Se a qualquer momento for exibida uma mensagem informando que a partição do utilitário de diagnóstico não foi localizada, execute o Dell Diagnostics a partir da mídia Drivers and Utilities (Drivers e utilitários). Consulte a seção ["Como iniciar o Dell Diagnostics a partir da mídia Drivers](#page-82-0)  [and Utilities \(Drivers e utilitários\)" na página 83](#page-82-0).

Se você esperar demais e o logotipo do sistema operacional aparecer, aguarde até visualizar a área de trabalho do Microsoft® Windows®, desligue o computador e tente novamente.

3 No menu Boot Device (Dispositivo de inicialização), use as teclas de seta para cima e para baixo ou pressione o número adequado no teclado para destacar Boot to Utility Partition (Inicializar na partição do utilitário) e pressione <Enter>.

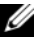

 $\mathscr{A}$  NOTA: O recurso Quickboot (Inicialização rápida) altera a seqüência somente da inicialização atual. Após reiniciar, o computador é inicializado de acordo com a seqüência de inicialização especificada na configuração do sistema.

4 No Main Menu (Menu principal) do Dell Diagnostics, clique com o mouse ou pressione <Tab> e <Enter> para selecionar o teste que deseja executar (consulte ["Menu principal do Dell Diagnostics"](#page-83-0)  [na página 84](#page-83-0)).

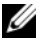

 $\mathscr{U}_\blacktriangle$  NOTA: Anote todos os códigos de erro e descrições de problemas exatamente como aparecerem na tela e siga as instruções na tela.

- 5 Após concluir todos os testes, feche a janela de testes para retornar ao Main Menu (Menu principal) do Dell Diagnostics.
- 6 Feche a janela Main Menu (Menu principal) para sair do Dell Diagnostics e reinicie o computador.

## <span id="page-82-0"></span>Como iniciar o Dell Diagnostics a partir da mídia Drivers and Utilities (Drivers e utilitários)

- 1 Ligue o computador.
- 2 Pressione o botão ejetar, na parte frontal da unidade ótica, para abrir a bandeja da unidade.
- **3** Coloque a mídia Drivers and Utilities (Drivers e utilitários) no centro da bandeja da unidade, e pressione o botão ejetar ou empurre a bandeja cuidadosamente para fechá-la.
- 4 Reinicie o computador.
- 5 Quando o logotipo da DELL aparecer, pressione <F12> imediatamente.
	-

**MOTA:** Pode ocorrer uma falha no teclado ao manter uma tecla pressionada por longos períodos. Para evitar possíveis falhas no teclado, pressione e solte <F12> em intervalos iguais até que o menu Boot Device (Dispositivo de inicialização) seja exibido.

Se você esperar demais e o logotipo do Windows aparecer, continue aguardando até ver a área de trabalho do Windows, então desligue o computador e tente novamente.

6 No menu Boot Device (Dispositivo de inicialização), use as teclas de seta para cima e para baixo ou pressione o número adequado no teclado para destacar Onboard or USB CD-ROM (Unidade de CD-ROM on-board ou USB) e pressione <Enter>.

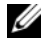

NOTA: O recurso Quickboot (Inicialização rápida) altera a seqüência somente da inicialização atual. Após reiniciar, o computador é inicializado de acordo com a seqüência de inicialização especificada na configuração do sistema.

7 No menu CD-ROM Startup (Inicialização do CD-ROM), use as teclas de seta para cima e para baixo ou pressione o número adequado no teclado para realçar Boot from CD-ROM (Inicializar a partir do CD-ROM) e pressione <Enter>.

Se você esperar demais e o logotipo do Windows aparecer, continue aguardando até ver a área de trabalho do Windows, então desligue o computador e tente novamente.

- 8 Pressione <1> para selecionar o Dell Diagnostics.
- 9 No menu Dell Diagnostics, pressione <1> para selecionar o Dell Diagnostics (interface gráfica do usuário).
- 10 No Main Menu (Menu principal) do Dell Diagnostics, clique com o mouse ou pressione <Tab> e <Enter> para selecionar o teste que deseja executar (consulte ["Menu principal do Dell Diagnostics"](#page-83-0)  [na página 84](#page-83-0)).

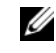

 $\mathscr{D}_\blacksquare$  NOTA: Anote todos os códigos de erro e descrições de problemas exatamente como aparecerem na tela e siga as instruções na tela.

- 11 Após concluir todos os testes, feche a janela de testes para retornar ao Main Menu (Menu principal) do Dell Diagnostics.
- 12 Remova a mídia Drivers and Utilities (Drivers e utilitários) e feche a janela Main Menu (Menu principal) para sair do Dell Diagnostics e reinicie o computador.

## <span id="page-83-0"></span>Menu principal do Dell Diagnostics

Os testes a seguir podem ser executados a partir do Main Menu (Menu principal) do Dell Diagnostics:

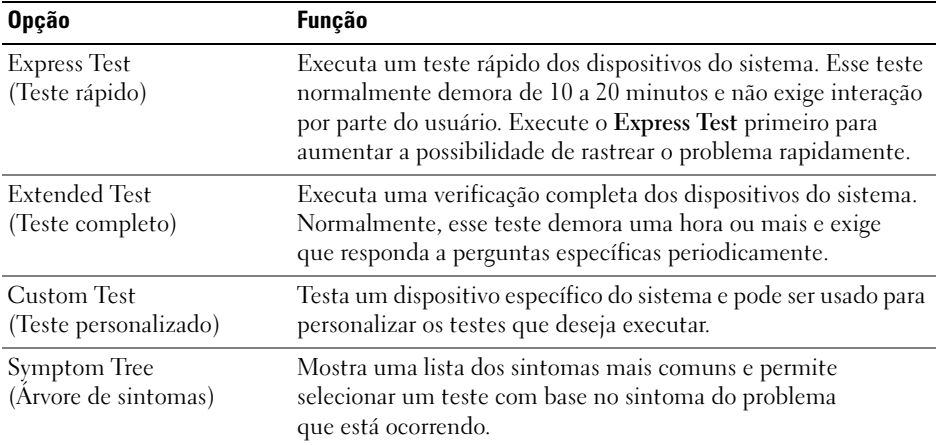

Se for encontrado algum problema durante um teste, o sistema exibirá uma mensagem mostrando o código do erro e uma descrição do problema. Anote o código de erro e descrição do problema exatamente como aparecer e siga as instruções na tela. Se não for possível resolver o problema, entre em contato com a Dell (consulte ["Como entrar em contato com a Dell" na página 197\)](#page-196-0).

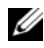

 $\mathscr{Q}_1$  NOTA: O número da Etiqueta de serviço de seu computador fica na parte superior de cada tela de teste. Ao entrar em contato com o suporte da Dell, tenha em mãos a Etiqueta de serviço.

As guias a seguir fornecem informações adicionais para testes executados a partir da opção Custom Test (Teste personalizado) ou Symptom Tree (Árvore de sintomas):

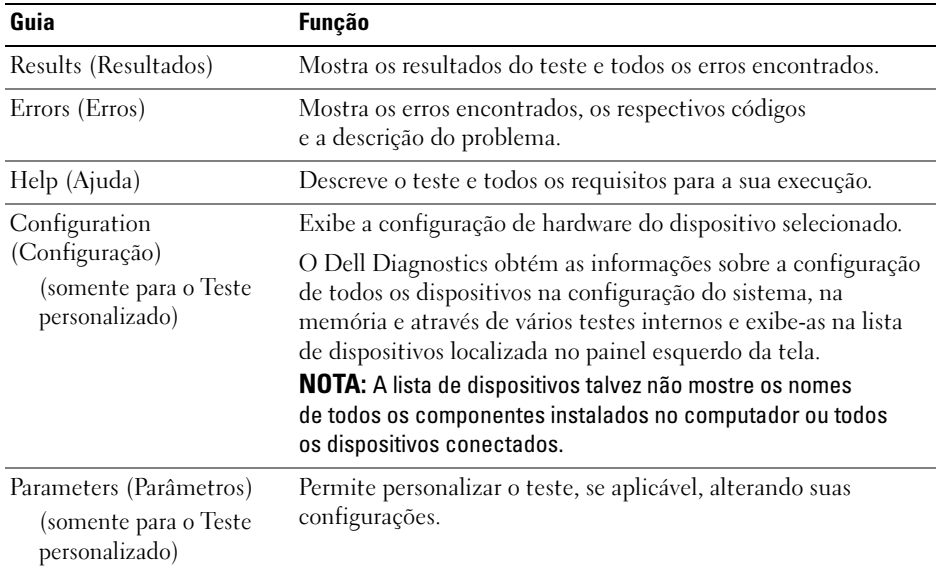

# <span id="page-84-0"></span>**Drivers**

# O que é um driver?

Um driver é um programa que controla algum dispositivo, como impressora, mouse ou teclado. Todos os dispositivos precisam de um programa de driver.

O driver atua como um tradutor entre o dispositivo e os programas que o utilizam. Cada dispositivo possui um conjunto de comandos especializados que apenas o próprio driver reconhece.

A Dell envia o computador com todos os drivers necessários já instalados. Nenhuma instalação ou configuração adicional é necessária.

**AVISO:** A mídia *Drivers and Utilities* (Drivers e utilitários) pode conter drivers para sistemas operacionais que não estejam no computador. Verifique se você está instalando o software apropriado para o sistema operacional.

Muitos drivers, como o de teclado, já estão incluídos no sistema operacional Microsoft Windows. Talvez a instalação de drivers seja necessária se:

- Atualizar o sistema operacional.
- Reinstalar o sistema operacional.
- Conectar ou instalar um novo dispositivo.

## Identificação de drivers

Se tiver problema com algum dispositivo, identifique se o driver é a fonte do problema e, se necessário, atualize o driver.

Windows XP:

- 1 Clique em Iniciar e, em seguida, clique em Painel de controle.
- 2 Sob Selecione uma categoria, clique em Desempenho e manutenção→ Sistema→ Hardware→ Gerenciador de dispositivos.
- 3 Role para baixo a lista de dispositivos e procure um ponto de exclamação (um círculo com um [!]) próximo ao nome do dispositivo.

Se um ponto de exclamação aparecer próximo ao nome do dispositivo, pode ser necessário reinstalar o driver ou instalar um novo driver (consulte ["Drivers" na página 85\)](#page-84-0).

Windows Vista:

1 Clique em Iniciar → Computer (Computador)→ System Properties (Propriedades do sistema)→ Device Manager (Gerenciador de dispositivos).

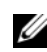

**MOTA:** A janela User Account Control (Controle de conta do usuário) pode aparecer. Se você for um administrador do computador, clique em Continue (Continuar); caso contrário, entre em contato com o administrador para prosseguir.

2 Percorra a lista para ver se algum dispositivo tem um ponto de exclamação (um círculo amarelo com um [!]) no ícone do dispositivo.

Se um ponto de exclamação aparecer próximo ao nome do dispositivo, pode ser necessário reinstalar o driver ou instalar um novo driver (consulte ["Como reinstalar drivers e utilitários" na página 86](#page-85-0)).

#### <span id="page-85-0"></span>Como reinstalar drivers e utilitários

**CO** AVISO: O site de suporte da Dell na Web, support.dell.com (em Inglês), e a mídia *Drivers and Utilities* (Drivers e utilitários) fornecem drivers aprovados para computadores da Dell™. Se instalar drivers obtidos em outras fontes, seu computador pode não funcionar corretamente.

## <span id="page-86-0"></span>Utilização do Windows Device Driver Rollback (Reversão de driver do dispositivo do Windows)

Se depois que o driver foi instalado ou atualizado ocorrer um problema no computador, utilize o recurso de reversão de instalação de driver de dispositivo do Windows, Device Driver Rollback, para substituí-lo pela versão instalada anteriormente.

Windows XP:

- 1 Clique em Iniciar e, em seguida, clique em Painel de controle.
- 2 Em Selecione uma categoria→ Desempenho e manutenção→ Sistema→ Propriedades do sistema→ Hardware→ Gerenciador de dispositivos.
- **3** Clique com o botão direito do mouse no dispositivo para o qual o novo driver foi instalado e, em seguida, clique em Propriedades.
- 4 Clique em Driver e depois em Reverter driver.

Windows Vista:

- 1 Clique em Iniciar  $\leftrightarrow$   $\rightarrow$  Computer (Computador) $\rightarrow$  System Properties (Propriedades do sistema) $\rightarrow$ Device Manager (Gerenciador de dispositivos).
	- **NOTA:** A janela User Account Control (Controle de conta do usuário) pode aparecer. Se você for um administrador do computador, clique em Continue (Continuar); caso contrário, entre em contato com o administrador para entrar no gerenciador de dispositivos.
- **2** Clique com o botão direito do mouse no dispositivo para o qual o novo driver foi instalado e, em seguida, clique em Propriedades.
- 3 Clique em Driver e depois em Roll Back Driver (Reverter driver)

Se o recurso Device Driver Rollback (Reversão de driver de dispositivo) não resolver o problema, use o recurso System Restore (Restaurar sistema) para retornar o computador para o estado operacional em que se encontrava antes da instalação do novo driver.

#### Como usar a mídia Drivers and Utilities

Se o uso dos recursos Reversão de driver de dispositivo ou Restaurar sistema não resolver o problema, reinstale o driver a partir da mídia Drivers and Utilities (Drivers e utilitários).

1 Com a área de trabalho do Windows sendo exibida, insira a mídia Drivers and Utilities (Drivers e utilitários).

Se for a primeira vez em que usa a mídia Drivers and Utilities (Drivers e utilitários), vá para a etapa 2. Caso não seja, vá para a etapa 5.

- 2 Ouando o programa de instalação da mídia Drivers and Utilities (Drivers e utilitários) for iniciado, siga as solicitações na tela.
- **3** Quando a janela Assistente do InstallShield concluído aparecer, retire a mídia Drivers *and Utilities* (Drivers e utilitários) e clique em Concluir para reiniciar o computador.
- 4 Ouando aparecer a área de trabalho do Windows, insira novamente a mídia Drivers and Utilities (Drivers e utilitários).
- 5 Na tela Welcome Dell System Owner (Bem-vindo, Proprietário do Sistema Dell), clique em Next (Avançar).

**20 NOTA:** A mídia *Drivers and Utilities* (Drivers e utilitários) mostra apenas os drivers dos dispositivos de hardware instalados no computador. Caso tenha instalado algum hardware adicional, os drivers do novo hardware talvez não sejam exibidos pela mídia *Drivers and Utilities* (Drivers e utilitários). Se esses drivers não forem exibidos, saia do programa da mídia *Drivers and Utilities* (Drivers e utilitários). Para obter mais informações sobre drivers, consulte a documentação fornecida com o dispositivo.

Uma mensagem aparece, informando que a mídia Drivers and Utilities (Drivers e utilitários) está em processo de detecção dos hardwares no computador.

Os drivers utilizados pelo computador são automaticamente exibidos na janela My Drivers— The Drivers and Utilities media has identified these components in your system (Meus drivers a mídia Drivers e utilitários identificou os componentes no sistema).

6 Clique no driver que deseja reinstalar e siga as instruções apresentadas na tela.

Se um determinado driver não estiver na lista, este não será necessário para o sistema operacional.

#### Reinstalação manual de drivers

Após extrair os arquivos do driver da mídia Drivers and Utilities (Drivers e utilitários) para o disco rígido, talvez seja necessário atualizar manualmente o driver.

Windows XP:

- 1 Clique em Iniciar e, em seguida, clique em Painel de controle.
- 2 Sob Selecione uma categoria, clique em Desempenho e manutenção→ Sistema→ Propriedades do sistema→ Hardware→ Gerenciador de dispositivos.
- 3 Clique duas vezes no tipo de dispositivo para o qual está instalando o driver.
- 4 Clique com o botão direito do mouse no dispositivo para o qual o driver está sendo reinstalado e clique em Propriedades.
- 5 Clique em Driver→ Atualizar driver→ Instalar de uma lista ou local específico (Avançado)→ Avançar.
- 6 Clique para marcar Incluir este local na pesquisa, clique em Pesquisar e navegue até onde estão localizados os arquivos do driver no disco rígido.
- 7 Quando o nome do driver apropriado for exibido, clique em Avançar.
- 8 Clique em Concluir e reinicie o computador.

Windows Vista:

1 Clique em Iniciar → Computer (Computador) → System Properties (Propriedades do sistema) → Device Manager (Gerenciador de dispositivos).

**NOTA:** A janela User Account Control (Controle de conta do usuário) pode aparecer. Se você for um administrador do computador, clique em Continue (Continuar); caso contrário, entre em contato com o administrador para entrar no Device Manager (Gerenciador de dispositivos).

- 2 Clique duas vezes no tipo de dispositivo para o qual está instalando o driver (por exemplo, Audio [Áudio] ou Video [Vídeo]).
- 3 Clique duas vezes no nome de dispositivo para o qual está instalando o driver.
- 4 Clique na guia Driver $\rightarrow$  Update driver (Atualizar driver) $\rightarrow$  Browse my computer for driver software (Pesquisar o software do driver no meu computador).
- 5 Clique em Browse (Pesquisar) e pesquise pelo local onde descompactou anteriormente os arquivos do driver.
- **6** Clique no nome do driver correto quando este for exibido.
- 7 Clique em  $OK \rightarrow Next$  (Avançar) $\rightarrow$  Finish (Concluir) e reinicie o computador.

# Como restaurar o sistema operacional

É possível restaurar o sistema operacional das seguintes maneiras:

- O recurso System Restore (Restaurar sistema) retorna o computador a um estado anterior sem afetar os arquivos de dados. Utilize o recurso Restaurar sistema como a primeira solução para restaurar o sistema operacional e preservar os arquivos de dados.
- O recurso Dell PC Restore da Symantec (disponível no Windows XP) e Dell Factory Image Restore (disponível no Windows Vista) restaura o disco rígido para o estado em que estava quando o computador foi adquirido. Os dois recursos excluem permanentemente todos os dados da unidade e removem os programas instalados após o recebimento do computador. Use o Dell PC Restore ou o Dell Factory Image Restore somente se o recurso System Restore (Restaurar sistema) não solucionar o problema do sistema operacional.
- Caso tenha recebido um disco Operating System (Sistema operacional) junto com o computador, é possível utilizá-lo para restaurar o sistema. No entanto, o uso do disco Operating System (Sistema operacional) também exclui todos os dados do disco rígido. Utilize o disco somente se o recurso System Restore (Restaurar sistema) não solucionar o problema do sistema operacional.

## <span id="page-89-0"></span>Como usar o recurso System Restore (Restaurar sistema) do Microsoft® Windows®

O sistema operacional Windows fornece o recurso System Restore (Restaurar sistema), que permite retornar o computador a um estado operacional anterior (sem afetar os arquivos de dados), caso haja mudanças no hardware, software ou em outras configurações do sistema durante um estado de funcionamento indesejado. Qualquer alteração feita pelo recurso Restaurar sistema no computador é totalmente reversível.

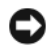

AVISO: Faça cópias de segurança regulares dos arquivos de dados. A Restauração do sistema não monitora nem recupera arquivos de dados.

 $\mathscr{Q}_\blacktriangle$  NOTA: Os procedimentos descritos neste documento foram escritos para o modo de exibição padrão do Windows; portanto podem não se aplicar caso configure seu computador Dell™ com modo de exibição clássico do Windows.

#### Como iniciar a Restauração do sistema

Windows XP:

- AVISO: Antes de restaurar o computador para um estado operacional anterior, salve e feche todos os arquivos abertos e saia dos programas abertos. Não altere, abra ou exclua nenhum arquivo ou programa até que a restauração do sistema seja concluída.
- 1 Clique em Iniciar→ Todos os programas→ Acessórios→ Ferramentas do sistema→ Restauração do sistema.
- 2 Clique em Restaurar o computador para um estado anterior ou em Criar um ponto de restauração.
- 3 Clique em Avançar e siga as solicitações restantes na tela.

#### Windows Vista:

- **1** Clique em Iniciar  $\ddot{\bullet}$ .
- 2 Na caixa Start Search (Iniciar pesquisa), digite System Restore (Restauração do sistema) e pressione <Enter>.

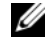

**NOTA:** A janela User Account Control (Controle de conta do usuário) pode aparecer. Se você for um administrador do computador, clique em Continue (Continuar); caso contrário, entre em contato com o administrador para prosseguir a ação desejada.

3 Clique em Next (Avançar) e siga as solicitações restantes na tela.

Caso o recurso System Restore (Restauração do sistema) não resolva o problema, será possível desfazer a última restauração.

#### Como desfazer a última restauração do sistema

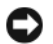

AVISO: Antes de desfazer a última restauração do sistema, salve e feche todos os arquivos e programas que estiverem abertos. Não altere, abra ou exclua nenhum arquivo ou programa até que a restauração do sistema seja concluída.

Windows XP:

- 1 Clique em Iniciar→ Todos os programas→ Acessórios→ Ferramentas do sistema→ Restauração do sistema.
- 2 Clique em Desfazer a última restauração e clique em Avançar.

Windows Vista:

- 1 Clique em Iniciar  $\bullet$ .
- 2 Na caixa Start Search (Iniciar pesquisa), digite System Restore (Restauração do sistema) e pressione <Enter>.
- 3 Clique em Undo my last restoration (Desfazer a última restauração) e clique em Next (Avançar).

#### Ativação da Restauração do sistema

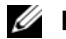

 $\mathscr{D}$  NOTA: O Windows Vista não desativa o recurso System Restore (Restauração do sistema), mesmo se houver pouco espaço em disco. Portanto, as etapas abaixo se aplicam somente ao Windows XP.

Se reinstalar o Windows XP com menos de 200 MB de espaço disponível no disco rígido, a Restauração do sistema será desativada automaticamente.

Para confirmar se o recurso está ativado:

- 1 Clique em Iniciar→ Painel de controle→ Desempenho e manutenção→ Sistema.
- 2 Clique na guia Restauração do sistema e certifique-se de que a opção Desativar o recurso Restaurar sistema esteja desmarcada.

## Uso do Dell PC Restore e Dell Factory Image Restore

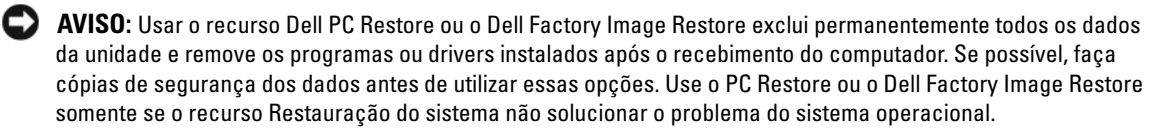

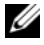

 $\mathscr{D}$  NOTA: O Dell PC Restore da Symantec e o Dell Factory Image Restore podem não estar disponíveis em alguns países ou computadores.

Use o Dell PC Restore (Windows XP) ou o Dell Factory Image Restore (Windows Vista) somente como último método para restaurar o sistema operacional. Essas opções restauram a unidade de disco rígido ao estado em que estava quando o computador foi adquirido. Os programas ou arquivos adicionados desde a aquisição do computador, incluindo arquivos de dados, são permanentemente excluídos da unidade de disco rígido. Os arquivos de dados incluem documentos, planilhas, mensagens de correio eletrônico, fotos digitais, arquivos de música e outros. Se possível, faça cópias de segurança de todos os dados antes de utilizar esses recursos.

#### Windows XP: Dell PC Restore

Uso do PC Restore:

1 Ligue o computador.

Durante o processo de inicialização, uma barra azul com o endereço www.dell.com será exibida na parte superior da tela.

2 Imediatamente após visualizar essa barra azul, pressione <Ctrl><F11>.

Se não pressionar <Ctrl><F11> em tempo hábil, deixe o computador terminar a inicialização e, em seguida, reinicie-o novamente.

AVISO: Se não quiser prosseguir com o PC Restore, clique em Reboot (Reinicializar).

3 Clique em Restaurar e em Confirmar.

O processo de restauração demora aproximadamente de 6 a 10 minutos para ser concluído.

- 4 Quando solicitado, clique em Concluir para reinicializar o computador.
- $\mathscr{D}$  **NOTA:** Não desligue o computador manualmente. Clique em Concluir e deixe o computador reinicializar completamente.
- **5** Quando solicitado, clique em Sim.

O computador será reiniciado. Como o computador será restaurado para o estado operacional original, as telas exibidas, como a de contrato de licença de usuário final, serão as mesmas apresentadas na primeira vez em que o equipamento foi ligado.

6 Clique em Avançar.

A tela Restauração do sistema será exibida e o computador será reiniciado.

**7** Depois que o computador reiniciar, clique em OK.

#### Remoção do PC Restore:

AVISO: A remoção do Dell PC Restore da unidade de disco rígido exclui permanentemente do computador o utilitário PC Restore. Depois de remover o Dell PC Restore, não será possível utilizá-lo para restaurar o sistema operacional do computador.

O recurso Dell PC Restore permite restaurar a unidade de disco rígido para o estado em que estava quando o computador foi adquirido. É recomendável não remover o PC Restore do computador, mesmo que seja para obter espaço adicional do disco rígido. Se remover o PC Restore da unidade, não será possível nem mesmo recuperá-lo, e nunca mais será possível utilizá-lo para voltar o sistema operacional do computador ao seu estado original.

- 1 Faça login no computador como administrador local.
- 2 No Microsoft Windows Explorer, siga para o local c:\dell\utilities\DSR.
- 3 Clique duas vezes no arquivo DSRIRRemv2.exe.

 $\mathscr{U}$  NOTA: Se não fizer login como administrador local, será exibida uma mensagem informando que é necessário fazê-lo. Clique em Sair e faça logon como administrador local.

 $\mathscr{U}$  NOTA: Se não houver partição para o PC Restore na unidade de disco rígido do computador, será exibida uma mensagem informando que não foi encontrada nenhuma partição. Clique em Sair, pois não há partição a excluir.

- 4 Clique em OK para remover a partição do PC Restore do disco rígido.
- **5** Clique em Sim quando for exibida a mensagem de confirmação.

A partição do PC Restore é excluída e um novo espaço no disco rígido é adicionado à alocação disponível na unidade.

- 6 Clique com o botão direito em Disco local (C) no Windows Explorer, clique em Propriedades e verifique se o espaço adicional está disponível conforme indicado pelo valor aumentado em Espaço livre.
- **7** Clique em Concluir para fechar a janela Remoção do PC Restore e reinicie o computador.

#### Windows Vista: Dell Factory Image Restore

Uso do Factory Image Restore:

- 1 Ligue o computador. Quando o logotipo da Dell aparecer, pressione <F8> várias vezes para acessar a janela Vista Advanced Boot Options (Opções avançadas de inicialização do Vista).
- 2 Selecione Repair Your Computer (Reparar o computador).

A janela System Recovery Options (Opções de recuperação do sistema) é exibida.

- 3 Selecione um layout de teclado e clique em Next (Avançar).
- 4 Para acessar as opções de recuperação, faça login como usuário local. Para acessar a linha de comando, digite administrador no campo de nome de usuário e clique em OK.
- 5 Clique em Dell Factory Image Restore.

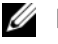

#### $\mathscr{Q}_\blacktriangle$  NOTA: Dependendo da configuração, poderá ser necessário selecionar Dell Factory Tools (Ferramentas do Dell Factory), e depois Dell Factory Image Restore.

A tela de apresentação do Dell Factory Image Restore é exibida.

6 Clique em Next (Avançar).

A tela Confirm Data Deletion (Confirmar exclusão de dados) é exibida.

- AVISO: Se não quiser prosseguir com o Factory Image Restore, clique em Cancel (Cancelar).
- 7 Marque a caixa de seleção para confirmar que deseja continuar a reformatação da unidade de disco rígido e a restauração do software do sistema para a condição de fábrica, e clique em Next (Avançar).

O processo de restauração se inicia e pode levar cinco minutos ou mais para ser concluído. Uma mensagem é exibida quando o sistema operacional e os aplicativos de fábrica tiverem sido restaurados para a condição de fábrica.

8 Clique em Finish (Concluir) para reinicializar o sistema.

## Uso da mídia Operating System (Sistema operacional)

#### Antes de começar

Se estiver pensando em reinstalar o sistema operacional Windows para corrigir um problema com drivers recentemente instalados, tente, primeiramente, utilizar a ferramenta Device Driver Rollback (Reversão de driver de dispositivo) do Windows. Consulte a seção ["Utilização do Windows Device Driver Rollback](#page-86-0)  [\(Reversão de driver do dispositivo do Windows\)" na](#page-86-0) página 87. Caso o Device Driver Rollback (Reversão de driver de dispositivo) não solucione o problema, utilize o recurso System Restore (Restauração do sistema) para retornar o sistema operacional que se encontrava antes da instalação do novo driver. Consulte ["Como usar o recurso System Restore \(Restaurar sistema\) do Microsoft](#page-89-0)® Windows®" [na página 90](#page-89-0).

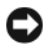

AVISO: Antes de executar a instalação, faça backup de todos os arquivos de dados em seu disco rígido principal. Em configurações convencionais de disco rígido, a unidade de disco rígido principal é a primeira unidade detectada pelo computador.

Para reinstalar o Windows, são necessários os seguintes itens:

- Mídia do sistema operacional da Dell™
- Mídia Drivers and Utilities (Drivers e utilitários) da Dell
- **NOTA:** A mídia Drivers and Utilities (Drivers e utilitários) da Dell contém drivers que foram instalados durante a montagem inicial do computador. Utilize a mídia Drivers and Utilities (Drivers e utilitários) da Dell para carregar quaisquer drivers necessários. Dependendo da região em que adquiriu o computador, ou onde solicitou as mídias, talvez as mídias Drivers and Utilities (Drivers e utilitários) da Dell e do sistema operacional não tenham sido fornecidas com o sistema.

#### Reinstalação do Windows XP ou do Windows Vista

O processo de reinstalação pode demorar de 1 a 2 horas. Depois da reinstalação do sistema, reinstale também os drivers dos dispositivos, programas de proteção contra vírus e outros softwares.

**CO AVISO:** A mídia do *sistema operacional* fornece opções para a reinstalação do Windows XP. É possível que as opções substituam arquivos e afetem os programas instalados na unidade de disco rígido. Portanto, não reinstale o Windows XP a menos que seja instruído a fazer isso pelo representante do suporte técnico da Dell.

- 1 Salve e feche todos os arquivos abertos e saia de todos os programas abertos.
- 2 Insira o disco do *sistema operacional*.
- 3 Clique em Exit (Sair) caso a mensagem Install Windows (Instalar Windows) seja exibida.
- 4 Reinicie o computador.

Quando o logotipo da DELL for exibido, pressione a tecla <F12> imediatamente.

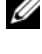

 $\mathscr{U}_\blacktriangle$  NOTA: Se você esperar demais e o logotipo do sistema operacional aparecer, aquarde até visualizar a área de trabalho do Microsoft® Windows®, desligue o computador e tente novamente.

 $\mathscr{U}$  NOTA: As próximas etapas alteram a seqüência de inicialização somente uma vez. Na próxima inicialização, o computador inicializará de acordo com os dispositivos especificados no programa de configuração do sistema.

- 5 Quando a lista de dispositivos de inicialização aparecer, realce a opção CD/DVD/CD-RW Drive e pressione <Enter>.
- 6 Pressione qualquer tecla para inicializar a partir do CD-ROM.
- 7 Siga as instruções apresentadas na tela para completar a instalação.

#### <span id="page-94-0"></span>Solução de problemas de software e hardware

Caso algum dispositivo não tenha sido detectado durante a configuração do sistema operacional ou tenha sido detectado, porém configurado incorretamente, utilize o solucionador de problemas de hardware para solucionar o problema de incompatibilidade.

Windows XP:

- 1 Clique em Iniciar e clique em Ajuda e suporte.
- 2 Digite Solucionador de problemas de hardware no campo Pesquisar e clique na seta para iniciar a pesquisa.
- 3 Clique em Solucionador de problemas de hardware na lista Resultados da pesquisa.
- 4 Na lista Solucionador de problemas de hardware, clique em Preciso resolver um conflito de hardware em meu computador e clique em Avançar.

Windows Vista:

- 1 Clique em Iniciar  $\bigoplus$  e em Help and Support (Ajuda e suporte).
- 2 Digite solucionador de problemas de hardware no campo de pesquisa e pressione <Enter> para iniciar a pesquisa.
- 3 Nos resultados da pesquisa, selecione a opção que melhor descreve o problema e siga as etapas restantes de solução de problemas.

# Remoção e instalação de peças

# <span id="page-96-0"></span>Antes de começar

Este capítulo fornece procedimentos para a remoção e a instalação dos componentes do computador. A não ser que seja especificado de outro modo, cada procedimento supõe que o componente pode ser substituído executando o procedimento de remoção na ordem inversa.

## Ferramentas recomendadas

Os procedimentos desse documento poderão exigir uma ou mais das seguintes ferramentas:

- Uma pequena chave de fenda de lâmina plana.
- Chave de fenda Phillips.
- Atualização rápida do BIOS (acesse o site de suporte da Dell em support.dell.com [em inglês])

## Preparação para trabalhar na parte interna do computador

Use as instruções de segurança a seguir para ajudá-lo a proteger o computador de possíveis danos e garantir sua própria segurança pessoal.

 $\triangle$  ADVERTÊNCIA: Antes de começar qualquer procedimento descrito nesta seção, siga as instruções de segurança localizadas em Guia de informações do produto.

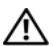

ADVERTÊNCIA: Para reduzir o risco de incêndios, choques elétricos ou ferimentos, não sobrecarregue a tomada elétrica, o filtro de linha ou o receptáculo. A amperagem nominal total de todos os produtos conectados em tomadas elétricas, filtros de linha ou outros receptáculos não deve exceder 80% da classificação do circuito derivado.

 $/$ !\ ADVERTENCIA: O computador é pesado e pode ser difícil manuseá-lo. Procure ajuda antes de tentar levantá-lo, movê-lo ou incliná-lo. Sempre levante o equipamento de forma correta para evitar ferimentos, e evite curvar-se enquanto o levanta.

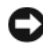

AVISO: Somente um técnico credenciado para isso deve executar reparos no computador. Os danos causados durante serviços não autorizados pela Dell não serão cobertos pela garantia.

AVISO: Para evitar a descarga eletrostática e danos aos componentes internos, aterre-se usando uma pulseira de aterramento ou tocando periodicamente em uma superfície metálica sem pintura no chassi do computador.

AVISO: Manuseie os componentes e as placas com cuidado. Não toque nos componentes ou nos contatos das placas. Em vez disso. segure as placas pelas bordas ou pelo suporte de montagem de metal. Segure um componente, tal como um microprocessador, pelas bordas, nunca pelos pinos.

AVISO: Ao desconectar um cabo, puxe-o pelo conector ou pelo respectivo loop de alívio de tensão e nunca pelo próprio cabo. Alguns cabos têm conectores com presilhas de travamento; antes de desconectar esse tipo de cabo, pressione essas presilhas para liberar o conector. Ao conectar ou desconectar um cabo, verifique se os conectores estão corretamente orientados e alinhados para evitar danos ao conector e/ou aos pinos do conector.

1 Verifique se a superfície de trabalho está nivelada e protegida para impedir que a superfície ou o computador sejam riscados.

AVISO: Para evitar a perda de dados, salve qualquer trabalho em andamento e saia de todos os programas abertos antes de desligar o computador.

- **2** Desligue o sistema operacional.
	- No Windows XP, clique em Iniciar→ Desligar o computador→ Desligar.
	- No Windows Vista, clique em  $\mathcal{F}_2$ , clique na seta no canto inferior direito do menu Iniciar conforme exibido abaixo e clique em Shut Down (Desligar).

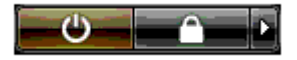

O computador desliga depois que o fechamento do sistema operacional for concluído.

3 Certifique-se de que o computador e todos os dispositivos conectados estejam desligados. Se o computador e os dispositivos acoplados não forem desligados automaticamente ao desativar o sistema operacional, mantenha pressionado o botão liga/desliga por cerca de quatro segundos para desligá-los.

AVISO: Ao desconectar o cabo de rede, primeiro retire o cabo do computador e, em seguida, retire-o do dispositivo ou da porta de rede.

- 4 Desconecte todos os cabos externos do computador.
- 5 Levante cuidadosamente a parte posterior do computador e gire os pés estabilizadores para a posição fechada.
- 6 Com a ajuda de uma outra pessoa, coloque o computador com cuidado em uma superfície plana com a tampa voltada para cima.

# <span id="page-98-0"></span>Como remover a tampa do computador

 $\bigwedge$  ADVERTÊNCIA: Antes de começar qualquer procedimento descrito nesta seção, siga as instruções de segurança localizadas em Guia de informações do produto.

 $\bigwedge$  ADVERTÊNCIA: Para evitar choques elétricos, sempre desligue o computador da tomada elétrica antes de remover a tampa.

AVISO: Para evitar a descarga eletrostática e danos aos componentes internos, aterre-se usando uma pulseira de aterramento ou tocando periodicamente em uma superfície metálica sem pintura no chassi do computador.

- 1 Siga os procedimentos descritos em ["Antes de começar" na página 97.](#page-96-0)
- 2 Puxe a trava de liberação da tampa.

AVISO: Certifique-se de que haja espaço suficiente para apoiar a tampa removida (pelo menos 30 cm de espaço livre sobre a mesa).

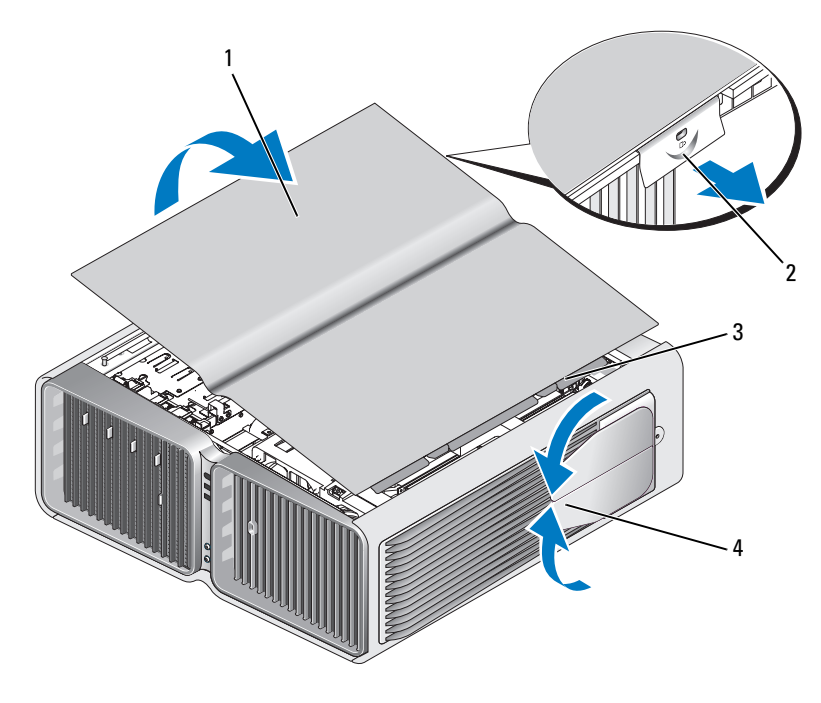

- 1 Tampa do computador 2 Trava de liberação da tampa
- 3 Presilhas da dobradiça da tampa  $\begin{array}{ccc} 4 & \text{P\'es estabilizados} \end{array}$
- -
- 3 Com a trava de liberação da tampa puxada, segure as laterais da tampa, gire a parte superior da tampa para cima e retire-a do computador.
- 4 Deslize a tampa para frente e para cima para retirá-la das dobradiças e, em seguida, coloque-a em um local seguro e protegido.

#### Vista interna do computador

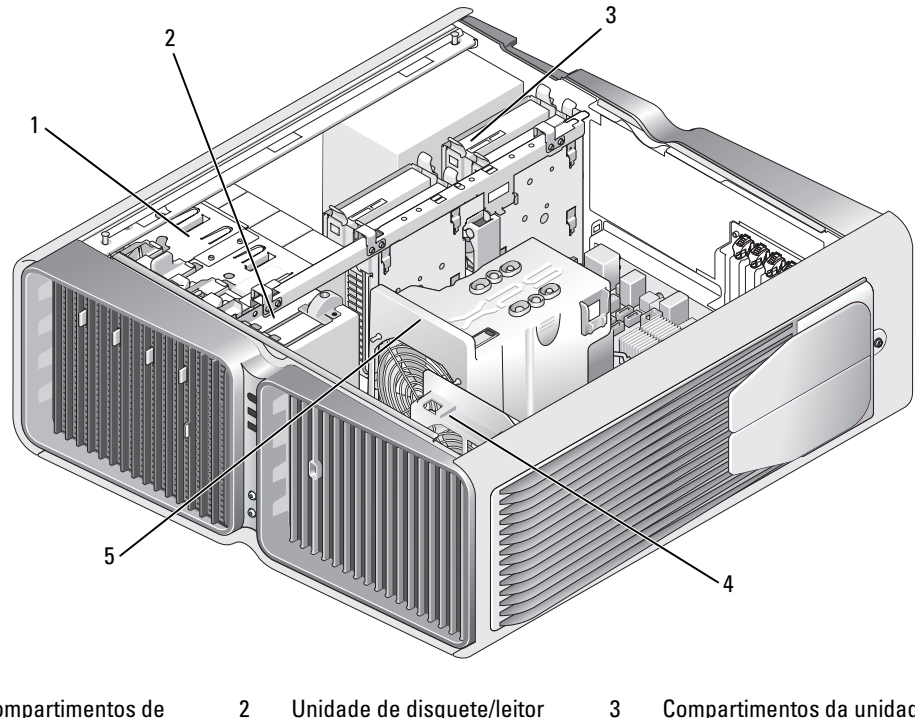

- 1 Compartimentos de unidades óticas (4)
- de cartão de mídia
- 3 Compartimentos da unidade de disco rígido (4)
- 4 Ventilador da placa 5 Ventilador frontal
	-

#### <span id="page-100-0"></span>Componentes da placa do sistema

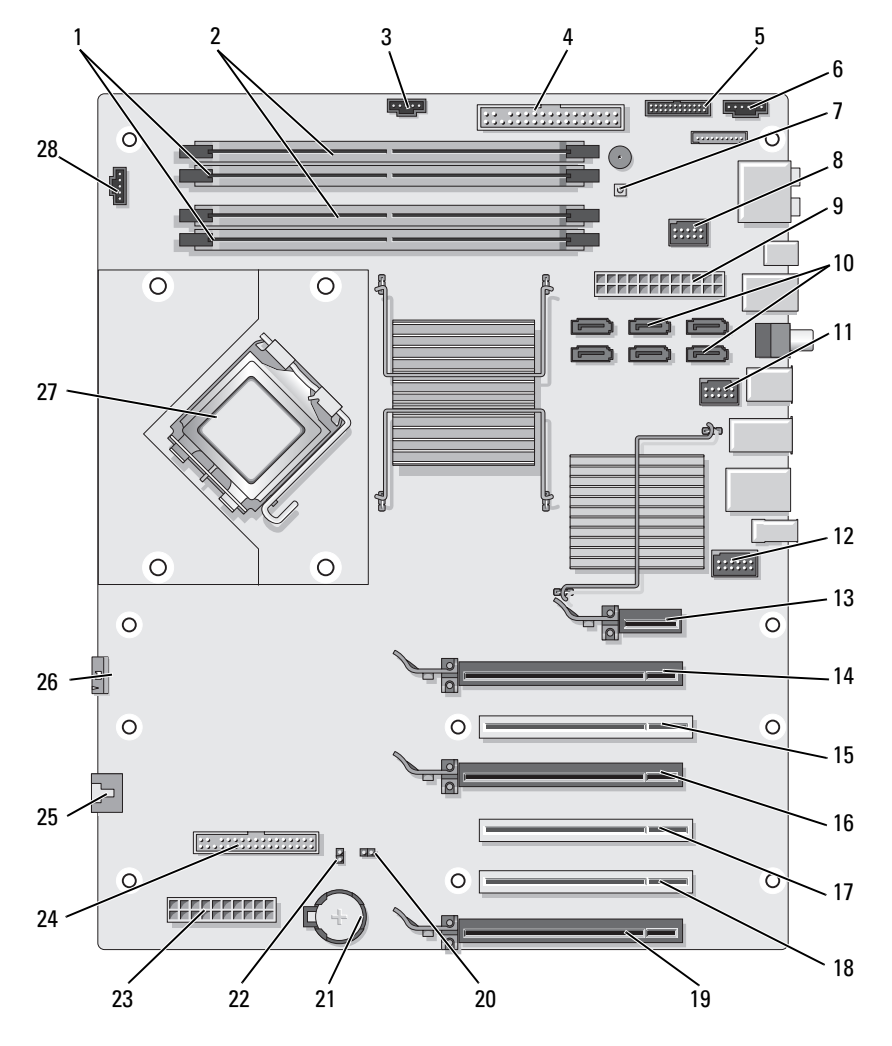

- 1 Conectores brancos do módulo de memória (DIMM\_1-2)
- 4 Conector da unidade IDE (IDE)
- 7 Botão liga/desliga (PWR\_BT)
- 2 Conectores pretos de módulo de memória (DIMM\_3-4)
- 5 Conector E/S do painel frontal (FRONTPANEL)
- 8 Conector FlexBay (INT\_USB)
- 3 Conector do ventilador da unidade de disco rígido (FAN\_HDD)
- 6 Conector do LED traseiro
- 9 Conector de energia principal (POWER1)

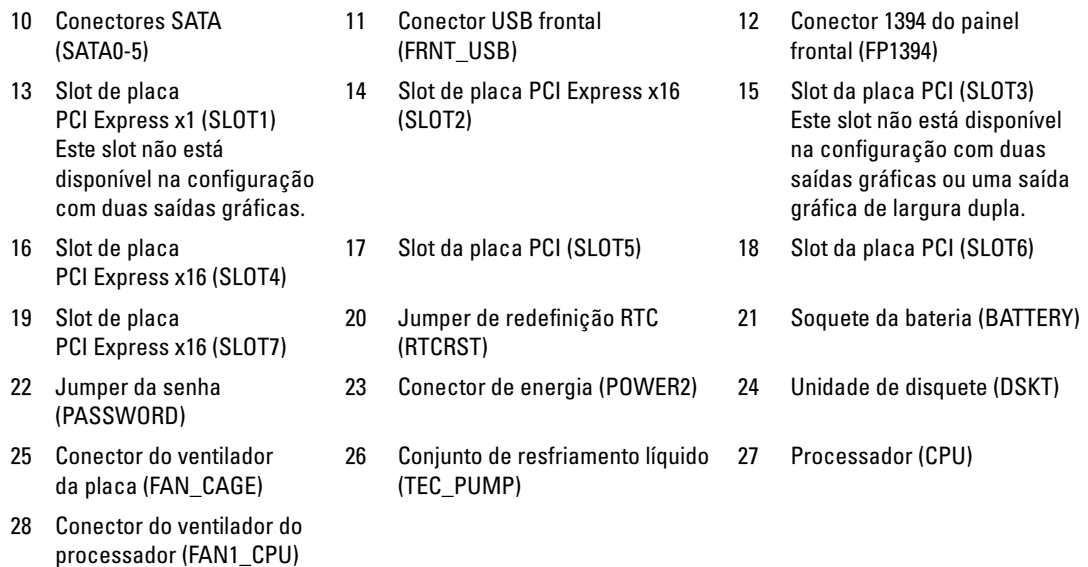

# <span id="page-101-0"></span>Memória

É possível aumentar a memória do computador instalando módulos de memória na placa de sistema.

O computador suporta memória DDR2. Consulte a seção ["Memória" na página 177](#page-176-0) para obter informações adicionais sobre o tipo de memória suportado pelo computador.

# Visão geral da memória DDR2

• Os módulos de memória DDR2 devem ser instalados em pares de igual tamanho e velocidade. Se os módulos de memória DDR2 não forem instalados em pares correspondentes, o computador continuará a funcionar, mas com uma pequena redução no desempenho. Veja a etiqueta no canto superior direito ou esquerdo do módulo para determinar sua capacidade.

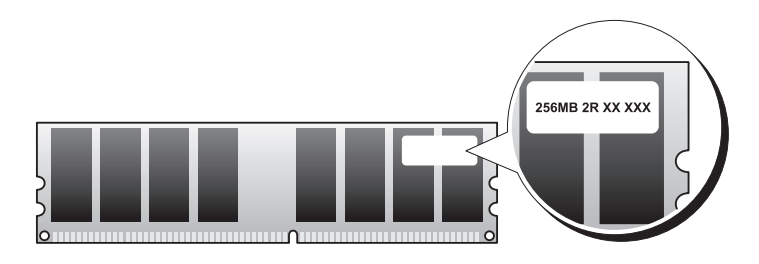

 $\mathscr{U}$  NOTA: Instale os módulos de memória DDR2 sempre na ordem indicada na placa de sistema.

As configurações recomendadas de memória são:

Um par correspondente de módulos de memória instalados nos conectores DIMM 1 e 2.

ou

– Um par correspondente de módulos de memória instalados nos conectores DIMM 1 e 2 e outro par correspondente instalado nos conectores DIMM 3 e 4.

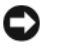

#### AVISO: Não instale módulos de memória ECC.

- Se instalar pares misturados de memória PC2-5300 (DDR2 de 667 MHz) e PC2-6400 (DDR2 de 800 MHz), os módulos funcionarão na menor velocidade instalada.
- Verifique se instalou um único módulo de memória no conector DIMM 1, o conector mais próximo ao processador, antes de instalar os módulos nos outros conectores.

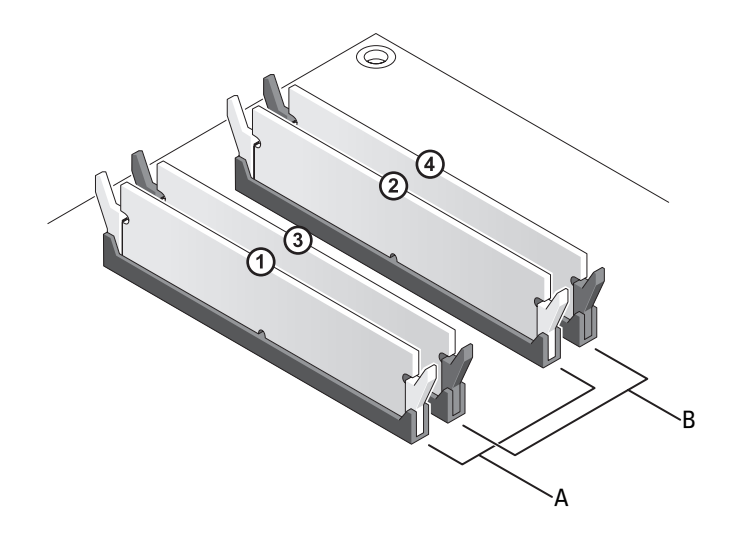

- A Par correspondente de módulos nos conectores DIMM 1 e 2 (clipes de fixação brancos)
- B Par correspondente de módulos de memória nos conectores DIMM 3 e 4 (clipes de fixação pretos)

AVISO: Se remover os módulos de memória originais do computador durante uma atualização de memória, mantenha-os separados de todos os novos módulos existentes, mesmo que os tenha adquirido da Dell. Se possível, não forme par de um módulo de memória original com um novo módulo de memória. Caso contrário, o computador poderá não inicializar corretamente. Instale os módulos de memória originais em pares com os conectores DIMM 1 e 2 ou 3 e 4.

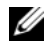

**20 NOTA:** A memória adquirida na Dell está coberta pela garantia do computador.

## Sobre as configurações da memória

Se estiver usando um sistema operacional de 32 bits como o Microsoft® Windows Vista™, o computador terá suporte para no máximo 4 GB de memória. Se estiver usando um sistema operacional de 64 bits, o computador terá suporte para no máximo 8 GB (DIMMs de 2 GB em cada um dos quatro slots) de memória.

### <span id="page-103-0"></span>Instalação de memórias

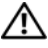

#### $\hat{A}$  ADVERTÊNCIA: Antes de começar qualquer procedimento descrito nesta seção, siga as instruções de segurança localizadas em Guia de informações do produto.

- AVISO: Para evitar a descarga eletrostática e danos aos componentes internos, aterre-se usando uma pulseira de aterramento ou tocando periodicamente em uma superfície metálica sem pintura no chassi do computador.
- 1 Siga os procedimentos descritos em ["Antes de começar" na página 97.](#page-96-0)
- 2 Remova a tampa do computador (consulte ["Como remover a tampa do computador" na página 99\)](#page-98-0).
- 3 Pressione para fora o clipe de fixação em cada extremidade do conector do módulo de memória.

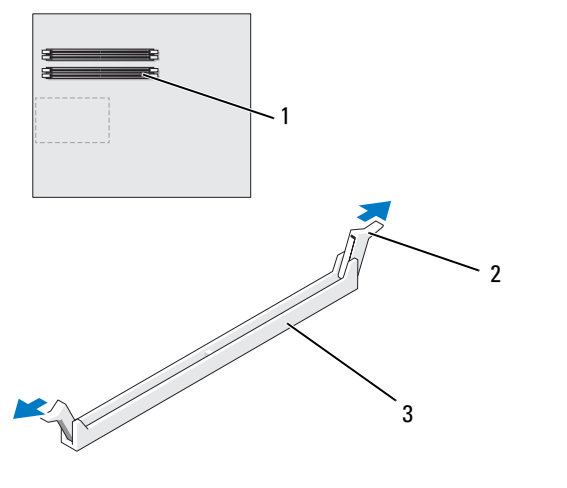

- 1 Conector de memória mais próximo ao processador 2 Clipes de fixação (2) 3 Conector de memória
- 4 Alinhe o entalhe na parte inferior do módulo com a barra transversal do conector.

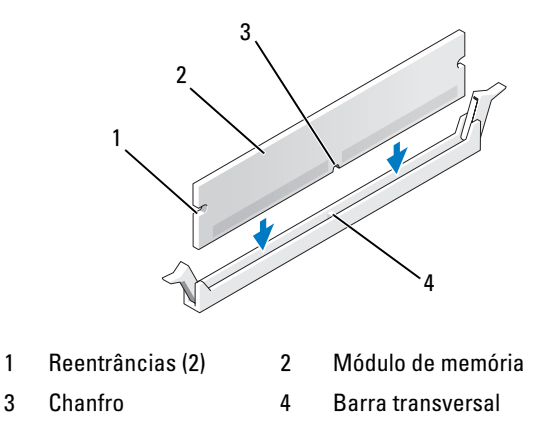

AVISO: Para evitar danos ao módulo da memória, pressione bem o módulo no conector enquanto aplica a mesma força em cada extremidade do módulo.

5 Insira o módulo no conector até que se encaixe no lugar.

Se inserir o módulo corretamente, os clipes de fixação se encaixarão com um estalo nas reentrâncias em cada extremidade do módulo.

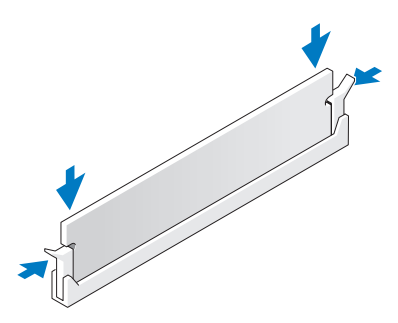

6 Recoloque a tampa do computador (consulte ["Como recolocar a tampa do computador"](#page-174-0)  [na página 175](#page-174-0)).

AVISO: Para conectar um cabo de rede, primeiramente conecte o cabo a um dispositivo ou a uma porta de rede e, em seguida, conecte-o ao computador.

7 Conecte o computador e os dispositivos às tomadas elétricas e ligue-os.

- 8 Quando o sistema exibir a mensagem indicando que o tamanho da memória foi alterado, pressione <F1> para continuar.
- 9 Faça login no computador.
- 10 Clique com o botão direito do mouse no ícone Meu computador na área de trabalho do Windows e clique em Propriedades.
- 11 Clique na guia Geral.
- 12 Para verificar se a memória foi instalada corretamente, verifique a quantidade de memória (RAM) listada.

#### <span id="page-105-1"></span>Como remover memória

 $\triangle$  ADVERTÊNCIA: Antes de começar qualquer procedimento descrito nesta seção, siga as instruções de segurança localizadas em Guia de informações do produto.

AVISO: Para evitar a descarga eletrostática e danos aos componentes internos, aterre-se usando uma pulseira de aterramento ou tocando periodicamente em uma superfície metálica sem pintura no chassi do computador.

- 1 Siga os procedimentos descritos em ["Antes de começar" na página 97.](#page-96-0)
- 2 Pressione os clipes de fixação nas extremidades do conector do módulo de memória.
- 3 Segure o módulo e puxe-o para cima.

Se tiver dificuldade para remover o módulo, mova-o com cuidado para frente e para trás até removê-lo do conector.

# <span id="page-105-0"></span>Placas

#### $\bigwedge$  ADVERTÊNCIA: Antes de começar qualquer procedimento descrito nesta seção, siga as instruções de segurança localizadas em Guia de informações do produto.

O seu computador oferece os seguintes slots para as placas PCI e PCI Express:

- Três slots para placas PCI.
- Dois slots para placas PCI Express x16 (podem ser usados em configurações com duas placas gráficas).
- Um slot PCI Express x16 (conectado como x8).
- Um slot para a placa PCI Express x1.

 $\mathscr{Q}_\blacktriangle$  NOTA: Se uma placa gráfica estiver instalada em cada slot da placa PCI Express x16 na configuração com duas saídas gráficas, os slots para placas PCI Express x1 e PCI não são acessíveis para uso.

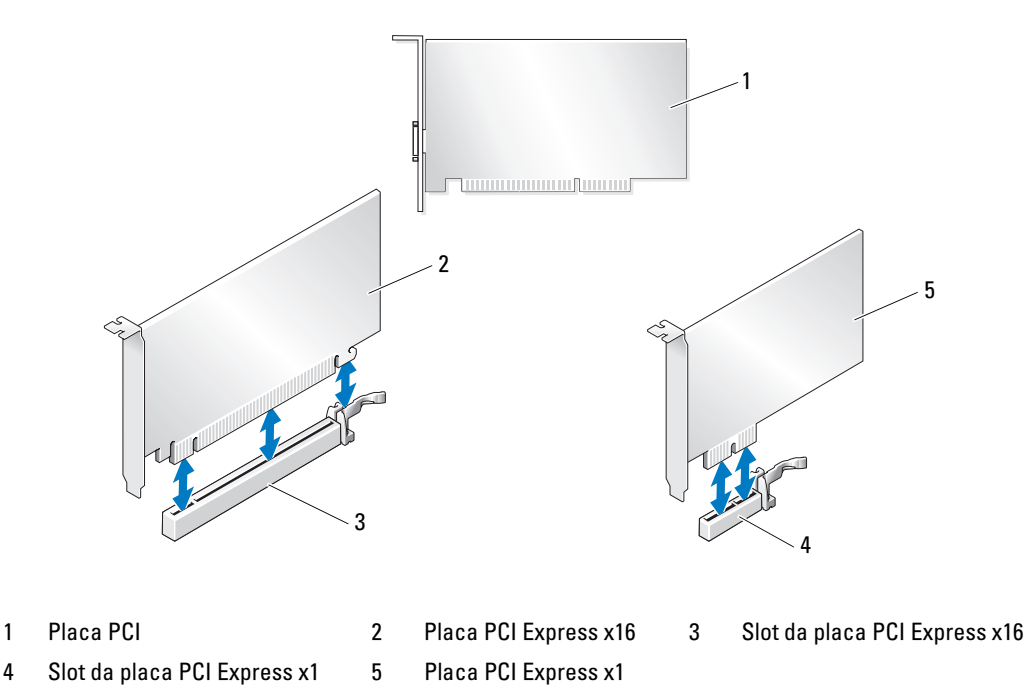

#### Remoção de placas PCI e PCI Express

AVISO: Para evitar a descarga eletrostática e danos aos componentes internos, aterre-se usando uma pulseira de aterramento ou tocando periodicamente em uma superfície metálica sem pintura no chassi do computador.

<span id="page-106-0"></span>AVISO: Se o computador foi fornecido com uma placa gráfica PCI instalada, a remoção da placa não é necessária ao instalar placas de vídeo adicionais; no entanto, a placa é necessária para solucionar problemas. Se a placa for removida, guarde-a em local seguro.

AVISO: Se possuir a configuração de duas placas gráficas opcionais, consulte ["Como remover placas gráficas](#page-112-0)  [PCI Express em configuração dupla" na página 113](#page-112-0) para remover ou substituir uma placa.

- 1 Siga os procedimentos descritos em ["Antes de começar" na página 97.](#page-96-0)
- 2 Remova a tampa do computador (consulte ["Como remover a tampa do computador" na página 99\)](#page-98-0).
- **3** Desconecte todos os cabos conectados à placa.
- 4 Pressione para baixo a presilha localizada no topo do retentor da placa no slot adequado e gire o dispositivo de volta através da parede do chassi.
- 5 Se houver, pressione a presilha do dispositivo de retenção da placa, que está localizada nas placas instaladas e levante-a para ter acesso total à placa.

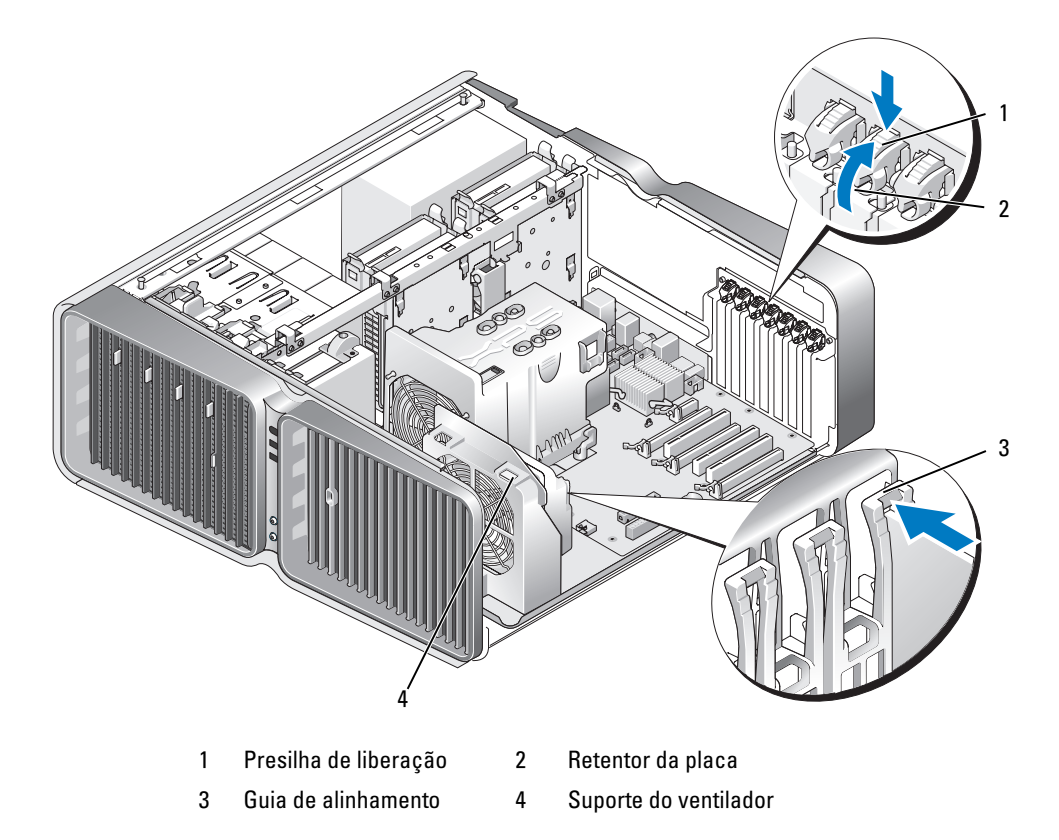

6 Pressione a aba de liberação (se houver) no conector da placa do sistema enquanto segura a placa pelos cantos superiores e, em seguida, retire-a do conector.

NOTA: Se a placa for do tipo comprimento completo, pressione a presilha de liberação na extremidade das Ø guias de alinhamento localizadas no suporte do ventilador.
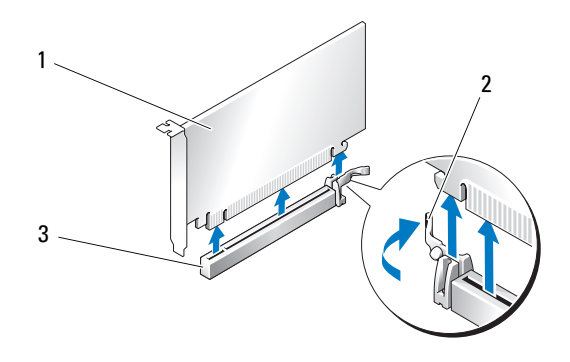

- 1 Placa PCI Express x16 2 Presilha de fixação 3 Slot da placa PCI Express x16
- 7 Instale um suporte de preenchimento no local vazio do slot da placa. Se estiver substituindo a placa, consulte ["Instalação de placas PCI e PCI Express" na página 110.](#page-109-0)

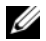

 $\mathscr{D}_1$  NOTA: A instalação de suportes de preenchimento nas aberturas dos slots de placas vazios é necessária para manter a certificação da FCC do computador. Os suportes também protegem o computador contra poeira e sujeira.

AVISO: Antes de girar o retentor da placa de volta para o lugar, verifique se as partes superiores de todas as placas e os suportes de preenchimento estão alinhados com a barra de alinhamento e se o chanfro na parte superior de cada placa ou suporte está encaixado na guia de alinhamento.

AVISO: Não direcione os cabos de forma que passem sobre ou atrás das placas. Isso pode impedir o fechamento correto da tampa do computador ou causar danos ao equipamento.

8 Gire o retentor da placa de volta à posição original e empurre sua ponta de forma que a respectiva presilha se encaixe no lugar.

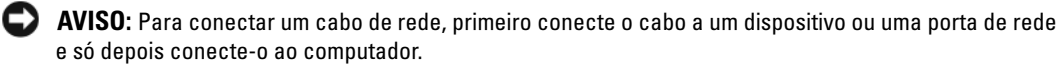

- 9 Se houver, abaixe o dispositivo de retenção da placa localizado nas placas instaladas e encaixe-o.
- 10 Recoloque a tampa do computador (consulte ["Como recolocar a tampa do computador"](#page-174-0)  [na página 175](#page-174-0)), reconecte o computador e os dispositivos às tomadas elétricas e ligue-os.
- 11 Desinstale o driver da placa removida.

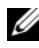

NOTA: Se tiver removido uma placa de som ou um adaptador de rede, consulte ["Configurações do](#page-119-0)  [adaptador de rede e da placa de som" na página 120](#page-119-0).

### <span id="page-109-0"></span>Instalação de placas PCI e PCI Express

AVISO: Para evitar a descarga eletrostática e danos aos componentes internos, aterre-se usando uma pulseira de aterramento ou tocando periodicamente em uma superfície metálica sem pintura no chassi do computador.

AVISO: Se o computador foi fornecido com uma placa gráfica PCI instalada, a remoção da placa não é necessária ao instalar placas de vídeo adicionais; no entanto, a placa é necessária para solucionar problemas. Se a placa for removida, guarde-a em local seguro.

AVISO: Se atualizou ou estiver atualizando para a configuração de duas placas gráficas opcionais, consulte ["Instalação de placas gráficas PCI Express em configuração dupla" na página 116](#page-115-0) para instalar uma placa gráfica.

- 1 Siga os procedimentos descritos em ["Antes de começar" na página 97.](#page-96-0)
- 2 Remova a tampa do computador (consulte ["Como remover a tampa do computador" na página 99\)](#page-98-0).
- 3 Se houver, pressione a presilha do dispositivo de retenção da placa, que está localizada nas placas instaladas e gire-a para cima para ter acesso total à placa.
- 4 Pressione para baixo a presilha localizada no topo do retentor da placa no slot adequado e gire o dispositivo de volta através da parede do chassi.

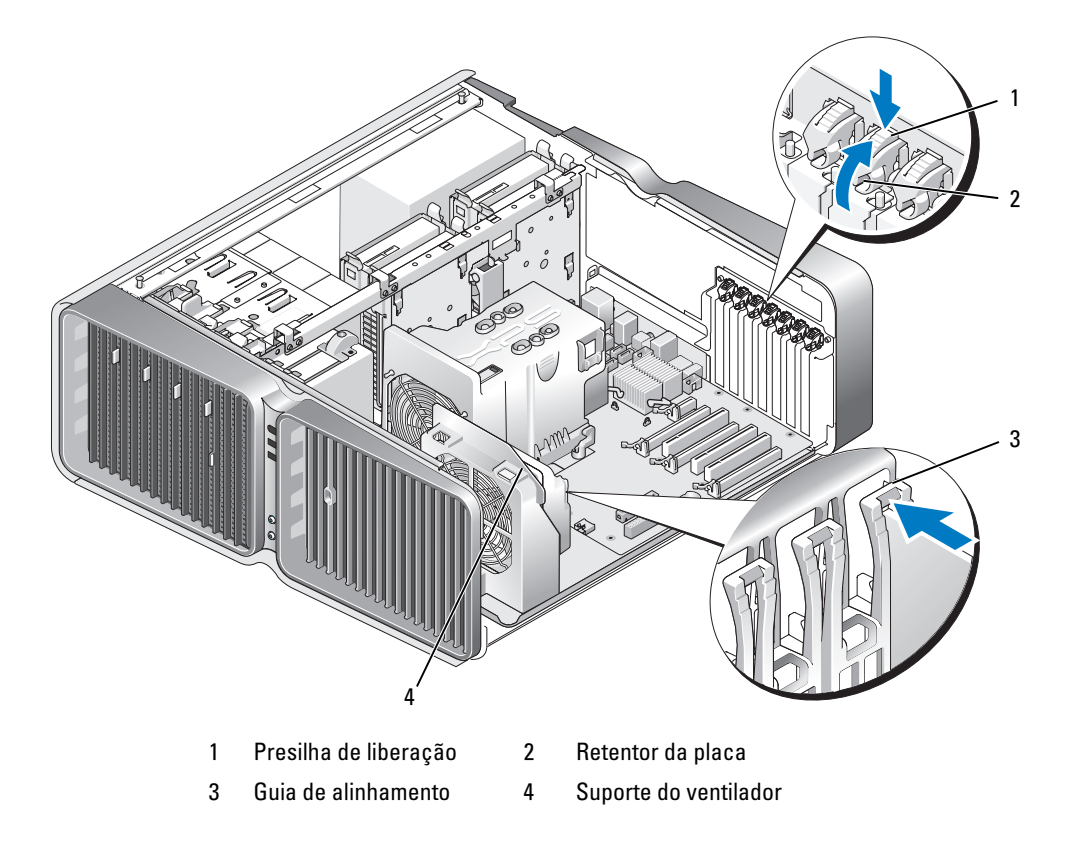

- 5 Retire o suporte de preenchimento ou a placa existente (consulte ["Remoção de placas PCI e PCI](#page-106-0)  [Express" na página 107](#page-106-0)) para liberar o slot da placa.
- 6 Prepare a placa para a instalação.

Para obter informações sobre como configurar a placa, fazer conexões internas ou personalizá-la para seu computador, consulte a documentação que a acompanha.

7 Posicione a placa de forma que esteja alinhada com o slot e a presilha de fixação (se houver) esteja alinhada com o slot de fixação.

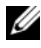

NOTA: Se a placa é do tipo comprimento completo, insira a guia da placa no slot de alinhamento no suporte do ventilador.

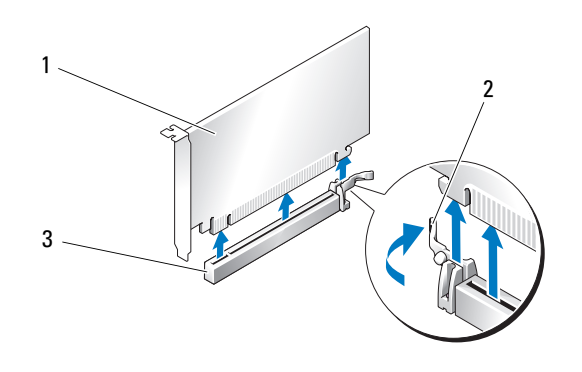

- 1 Placa PCI Express x16 2 Presilha de fixação 3 Slot da placa PCI Express x16
- AVISO: Solte a aba de fixação para encaixar a placa. Se a placa não estiver instalada corretamente, poderá danificar a placa do sistema.
- 8 Puxe com cuidado a presilha de fixação (se houver) e coloque a placa no conector. Pressione a placa para baixo com firmeza e verifique se está totalmente encaixada no slot.

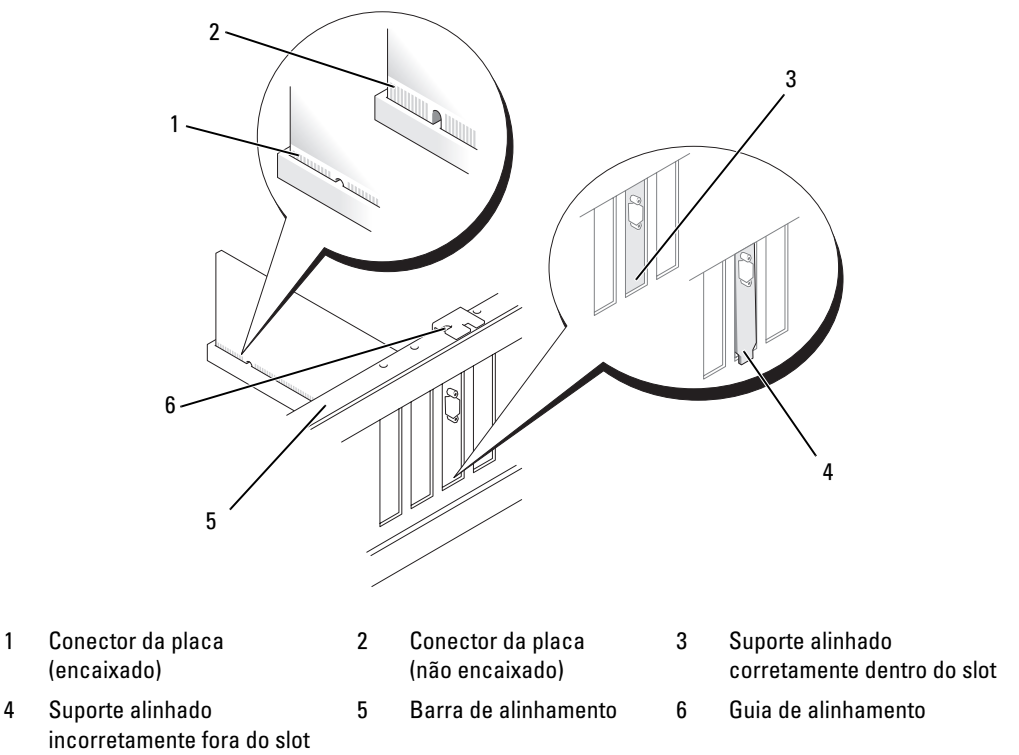

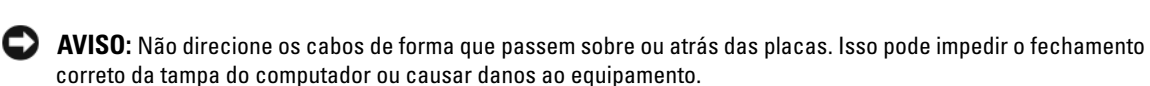

AVISO: Cabos de alimentação de placas gráficas conectados de forma incorreta podem resultar em baixo desempenho das placas.

**9** Conecte todos os cabos que devem ser acoplados à placa.

Consulte a documentação da placa para obter informações sobre as conexões do cabo da placa.

AVISO: Antes de girar o retentor da placa de volta para o lugar, verifique se as partes superiores de todas as placas e os suportes de preenchimento estão alinhados com a barra de alinhamento e se o chanfro na parte superior de cada placa ou suporte está encaixado na guia de alinhamento.

- 10 Gire o retentor da placa de volta à posição original e empurre sua ponta de forma que a respectiva presilha se encaixe no lugar.
- 11 Se houver, abaixe o dispositivo de retenção da placa localizado nas placas instaladas e encaixe-o.

AVISO: Para conectar um cabo de rede, primeiro conecte o cabo a um dispositivo ou uma porta de rede e só depois conecte-o ao computador.

- 12 Recoloque a tampa do computador (consulte ["Como recolocar a tampa do computador"](#page-174-0)  [na página 175](#page-174-0)), reconecte o computador e os dispositivos às tomadas elétricas e ligue-os.
- 13 Instale os drivers necessários para a placa, conforme descrito na documentação da mesma.

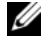

 $\mathscr{U}$  NOTA: Se tiver instalado uma placa de som ou um adaptador de rede, consulte "Configurações do adaptador [de rede e da placa de som" na página 120](#page-119-0).

### <span id="page-112-0"></span>Como remover placas gráficas PCI Express em configuração dupla

 $\mathscr{D}_\blacksquare$  NOTA: Esta seção trata somente de placas gráficas PCI Express x16 em configuração dupla. Para remover quaisquer outros tipos de placas PCI ou PCI Express, consulte a seção ["Remoção de placas PCI e PCI Express"](#page-106-0)  [na página 107.](#page-106-0)

- 1 Siga os procedimentos descritos em ["Antes de começar" na página 97.](#page-96-0)
- 2 Remova a tampa do computador (consulte ["Como remover a tampa do computador" na página 99\)](#page-98-0).
- 3 Se houver, pressione a presilha do dispositivo de retenção da placa, que está localizada nas placas instaladas e gire-a para cima para ter acesso total à placa.
- 4 Segure com cuidado as duas placas gráficas com uma das mãos e remova a ponte da placa gráfica (se houver) com a outra mão puxando-a para cima e para fora do computador. Guarde a ponte para uso futuro.

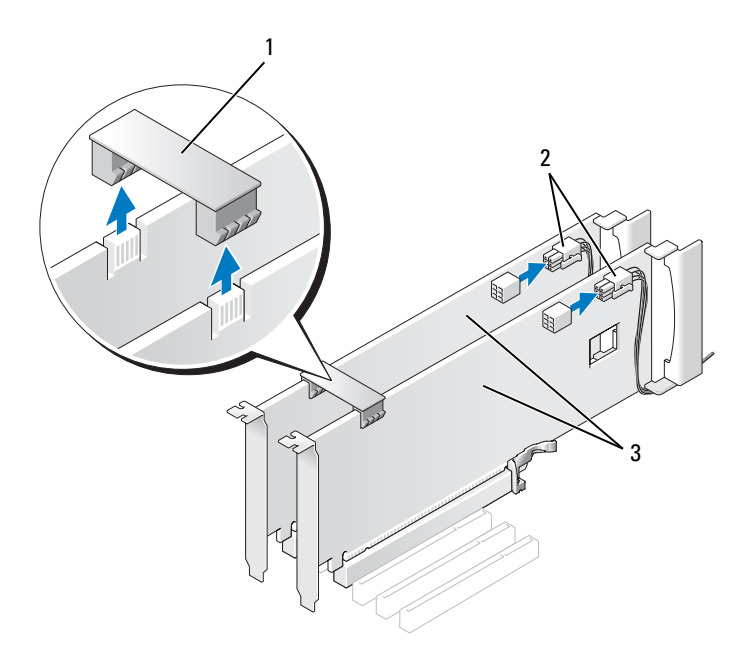

1 Placas gráficas tipo ponte 2 Conectores de energia (2) 3 Placas gráficas PCI Express duplas

- 5 Desconecte todos os cabos conectados à placa.
- 6 Pressione para baixo a presilha localizada no topo do retentor da placa no slot adequado e gire o dispositivo de volta através da parede do chassi.

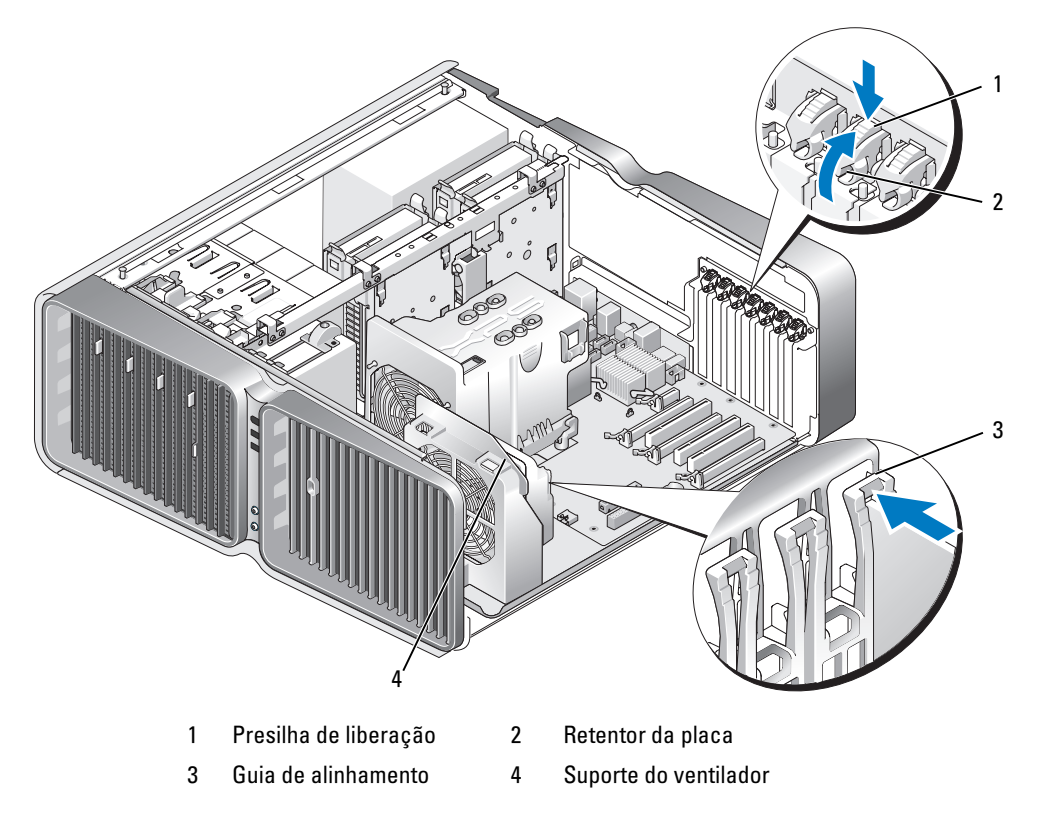

7 Pressione a aba de liberação (se houver) no conector da placa do sistema enquanto segura a placa pelos cantos superiores e, em seguida, retire-a do conector.

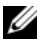

 $\mathscr{D}$  NOTA: Se a placa for do tipo comprimento completo, pressione a presilha de liberação na extremidade das guias de alinhamento localizadas no suporte do ventilador.

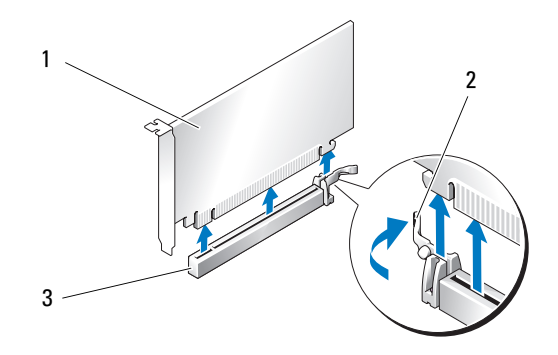

- 1 Placa PCI Express x16 2 Presilha de fixação 3 Slot da placa PCI Express x16
- 8 Instale um suporte de preenchimento no local vazio do slot da placa. Se estiver substituindo a placa, consulte ["Instalação de placas gráficas PCI Express em configuração dupla" na página 116](#page-115-0).
	- $\mathscr{D}_1$  NOTA: A instalação de suportes de preenchimento nas aberturas dos slots de placas vazios é necessária para manter a certificação da FCC do computador. Os suportes também protegem o computador contra poeira e sujeira.

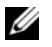

NOTA: A ponte da placa gráfica (ausente em algumas configurações com duas placas gráficas) é desnecessária em configurações com uma única placa.

AVISO: Antes de girar o retentor da placa de volta para o lugar, verifique se as partes superiores de todas as placas e os suportes de preenchimento estão alinhados com a barra de alinhamento e se o chanfro na parte superior de cada placa ou suporte está encaixado na guia de alinhamento.

AVISO: Não direcione os cabos de forma que passem sobre ou atrás das placas. Isso pode impedir o fechamento correto da tampa do computador ou causar danos ao equipamento.

9 Gire o retentor da placa de volta à posição original e empurre sua ponta de forma que a respectiva presilha se encaixe no lugar.

AVISO: Para conectar um cabo de rede, primeiro conecte o cabo a um dispositivo ou uma porta de rede e só depois conecte-o ao computador.

- 10 Se houver, abaixe o dispositivo de retenção da placa localizado nas placas instaladas e encaixe-o.
- 11 Recoloque a tampa do computador (consulte ["Como recolocar a tampa do computador"](#page-174-0)  [na página 175](#page-174-0)), reconecte o computador e os dispositivos às tomadas elétricas e ligue-os.

### <span id="page-115-0"></span>Instalação de placas gráficas PCI Express em configuração dupla

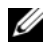

 $\mathscr{D}$  NOTA: Para atualizar o sistema para a configuração com duas placas gráficas, ou adotar configuração inferior a essa, são necessárias peças adicionais que podem ser adquiridas com a Dell (consulte ["Como entrar em contato](#page-196-0)  [com a Dell" na página 197\)](#page-196-0).

Esta seção trata somente de placas gráficas PCI Express em configuração dupla. Para instalar outros tipos de placas PCI ou PCI Express, consulte a seção ["Instalação de placas PCI e PCI Express" na página 110](#page-109-0).

O slot da placa PCI Express x1 não está disponível para uso se uma placa gráfica estiver instalada em cada slot para placas PCI Express x16 em configurações duplas. Se estiver atualizando a partir de uma configuração simples para dupla, remova todas as placas instaladas nos slots para placas PCI Express x1 (consulte ["Componentes da placa do sistema" na página 101](#page-100-0) para localizar o slot para placas PCI Express x1). Para remover placas PCI Express, consulte a seção ["Remoção de placas](#page-106-0)  [PCI e PCI Express" na página 107](#page-106-0).

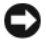

AVISO: Para obter informações sobre como atualizar um sistema para usar a tecnologia SLI (Scalable Link Interface, Interface de link escalonável) NVIDIA de duas placas gráficas, acesse o site da Dell em support.dell.com (em inglês).

Para saber mais sobre a tecnologia SLI NVIDIA de duas placas gráficas, consulte ["Compreensão da](#page-54-0)  [tecnologia de duas placas gráficas" na página 55](#page-54-0).

- 1 Siga os procedimentos descritos em ["Antes de começar" na página 97.](#page-96-0)
- 2 Remova a tampa do computador (consulte ["Como remover a tampa do computador" na página 99\)](#page-98-0).
- 3 Se houver, pressione a presilha do dispositivo de retenção da placa, que está localizada nas placas instaladas e gire-a para cima para ter acesso total à placa.
- 4 Pressione para baixo a presilha localizada no topo do retentor da placa no slot adequado e gire o dispositivo de volta através da parede do chassi.

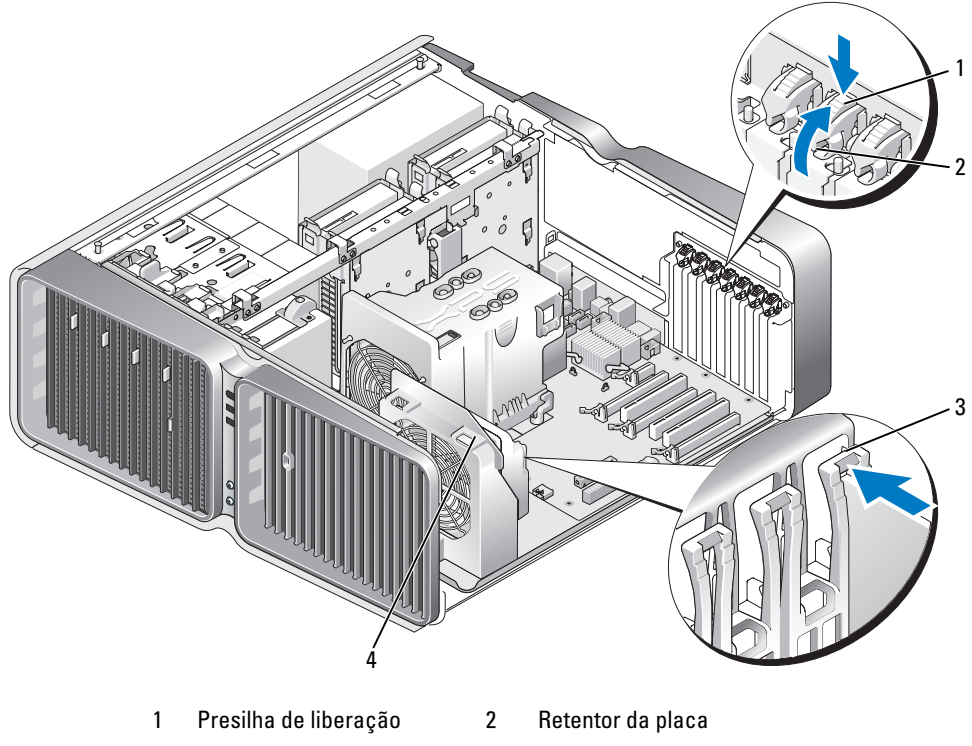

- 3 Guia de alinhamento 4 Suporte do ventilador
- 5 Retire o suporte de preenchimento ou a placa gráfica existente (consulte ["Como remover placas](#page-112-0)  [gráficas PCI Express em configuração dupla" na página 113\)](#page-112-0) para liberar o slot da placa.

NOTA: Se estiver atualizando para uma configuração dupla e tiver uma placa instalada no slot da PCI Express x1, remova a placa (consulte ["Remoção de placas PCI e PCI Express" na página 107\)](#page-106-0).

6 Prepare a placa para a instalação.

Para obter informações sobre como configurar a placa, fazer conexões internas ou personalizá-la para seu computador, consulte a documentação que a acompanha.

7 Posicione a placa de forma que esteja alinhada com o slot e a presilha de fixação (se houver) esteja alinhada com o slot de fixação.

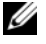

NOTA: Se a placa é do tipo comprimento completo, insira a guia da placa no slot de alinhamento no suporte do ventilador.

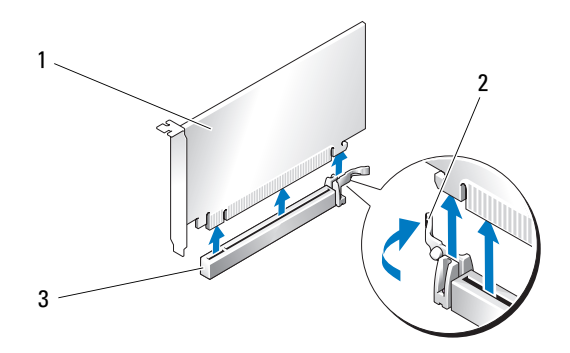

1 Placa PCI Express x16 2 Presilha de fixação 3 Slot da placa PCI Express x16

AVISO: Solte a aba de fixação para encaixar a placa. Se a placa não estiver instalada corretamente, poderá danificar a placa do sistema.

- 8 Puxe com cuidado a presilha de fixação (se houver) e coloque a placa no conector. Pressione a placa para baixo com firmeza e verifique se está totalmente encaixada no slot.
- AVISO: Não direcione os cabos de forma que passem sobre ou atrás das placas. Isso pode impedir o fechamento correto da tampa do computador ou causar danos ao equipamento.

AVISO: Cabos de alimentação de placas gráficas conectados de forma incorreta podem resultar em baixo desempenho das placas.

**9** Conecte todos os cabos que devem ser acoplados à placa.

Consulte a documentação da placa para obter informações sobre as conexões do cabo da placa.

- AVISO: Antes de girar o retentor da placa de volta para o lugar, verifique se as partes superiores de todas as placas e os suportes de preenchimento estão alinhados com a barra de alinhamento e se o chanfro na parte superior de cada placa ou suporte está encaixado na guia de alinhamento.
- 10 Gire o retentor da placa de volta à posição original e empurre sua ponta de forma que a respectiva presilha se encaixe no lugar.
- 11 Conecte a ponte da placa gráfica (se necessário para a configuração com duas placas gráficas), pressionando-a com firmeza de forma que cubra totalmente as presilhas do conector.

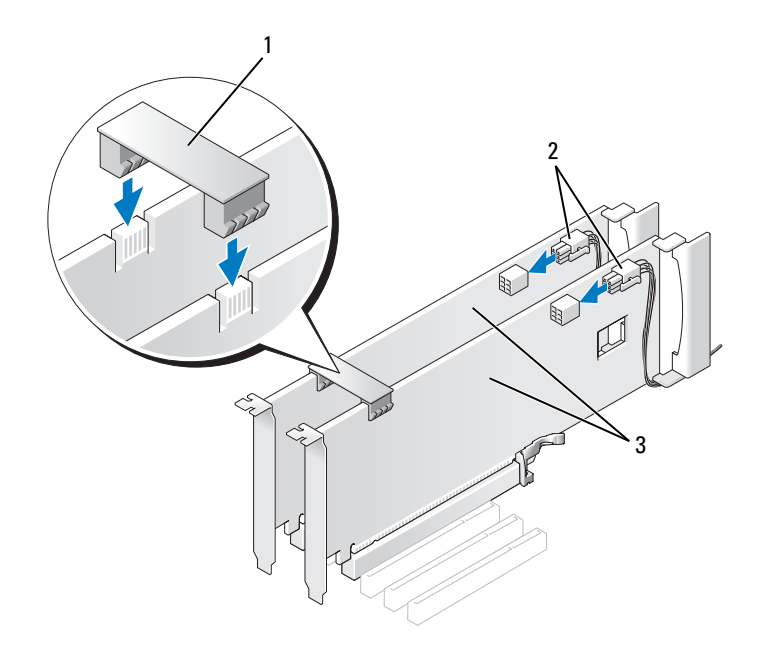

1 Ponte da placa gráfica (ausente em algumas configurações com duas placas gráficas)

2 Conectores de energia (2) 3 Placas gráficas PCI Express duplas

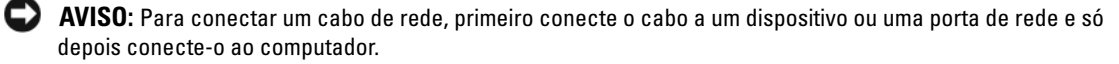

- 12 Se houver, abaixe o dispositivo de retenção da placa localizado nas placas instaladas e encaixe-o.
- 13 Recoloque a tampa do computador (consulte ["Como recolocar a tampa do computador"](#page-174-0)  [na página 175](#page-174-0)), reconecte o computador e os dispositivos às tomadas elétricas e ligue-os.

### <span id="page-119-0"></span>Configurações do adaptador de rede e da placa de som

Se tiver instalado uma placa de som:

- 1 Acesse a configuração do sistema (consulte ["Como entrar na configuração do sistema" na página 182\)](#page-181-0), selecione Integrated Audio Controller (Controlador de áudio integrado) e altere a configuração para Off (Desligar).
- 2 Acople os dispositivos de áudio externos aos conectores da placa de som. Não acople os dispositivos de áudio externos aos conectores de microfone, alto-falante/fone de ouvido ou entrada no painel traseiro.

Se tiver removido uma placa de som:

- 1 Acesse a configuração do sistema (consulte ["Como entrar na configuração do sistema" na página 182\)](#page-181-0), selecione Integrated Audio Controller (Controlador de áudio integrado) e altere a configuração para On (Ligar).
- 2 Acople os dispositivos de áudio externos aos conectores de áudio no painel traseiro do computador.

Se um adaptador de rede adicional foi instalado e deseja desativar o adaptador de rede integrado:

- 1 Acesse a configuração do sistema (consulte ["Como entrar na configuração do sistema" na página 182\)](#page-181-0), selecione Integrated NIC Controller (Controlador de placa de rede integrado) e altere a configuração para Off (Desligar).
- 2 Acople o cabo de rede aos conectores do adaptador de rede adicional. Não acople o cabo de rede ao conector integrado no painel traseiro.

Se tiver removido um conector de rede adicional:

- 1 Acesse a configuração do sistema (consulte ["Como entrar na configuração do sistema" na página 182\)](#page-181-0), selecione Integrated NIC Controller (Controlador de placa de rede integrado) e altere a configuração para On (Ligar).
- 2 Acople o cabo de rede ao conector integrado no painel traseiro do computador.

# Unidades

Seu computador suporta:

- Seis dispositivos SATA (unidades de disco rígido ou unidades óticas).
- Dois dispositivos IDE (duas unidades de disco rígido ou duas unidades óticas).
- Uma unidade de disquete.
- Um leitor de cartão de mídia.

AVISO: Ao remover e substituir unidades, certifique-se de deixar os cabos de dados da unidade e de alimentação conectados à placa do sistema.

**NOTA:** O carregador de unidade de 5,25 pol. para leitor de cartão de mídia/unidade de disquete não é intercambiável com o carregador da unidade de disco rígido.

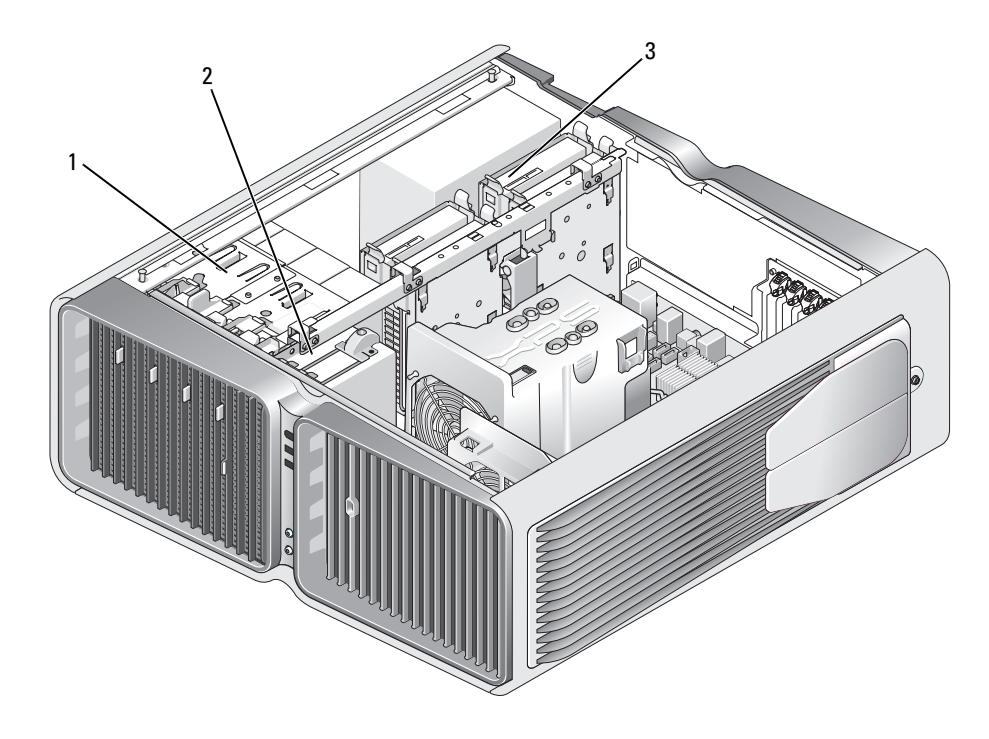

- 1 Compartimentos de unidades óticas (4)
	- 2 Unidade de disquete/leitor de cartão de mídia
- 3 Compartimentos da unidade de disco rígido (4)

### Sobre as unidades ATA serial

Seu computador admite até quatro unidades de disco rígido ATA serial e duas unidades óticas ATA serial. As unidades ATA serial fornecem os seguintes benefícios transferindo dados com a tecnologia serial e cabos flexíveis que são mais finos e maiores do que os cabos IDE:

- O melhor direcionamento do cabo facilita o fluxo de ar mais eficiente dentro do chassi.
- Os conectores de cabo compactos economizam espaço na placa de sistema e na unidade de disco rígido, permitindo uma utilização mais eficaz do espaço dentro do chassi.

### Diretrizes gerais para instalação das unidades

As unidades de disco rígido SATA devem ser conectadas ao conector identificado como "HDD" na placa do sistema. Dispositivos SATA que não sejam unidades de disco rígido devem ser conectados aos conectores identificados como SATA, com exceção da quinta unidade de disco rígido SATA instalada em um compartimento de 5,25 pol., que deve ser conectada ao conector SATA0. As unidades óticas IDE devem ser conectadas aos conectores identificados como "IDE".

Ao conectar cabos SATA, segure o cabo pelo conector em cada extremidade e pressione firmemente contra os receptáculos de conexão. Ao desconectar cabos SATA, segure o cabo pelo conector em cada extremidade e puxe até que o conector se solte.

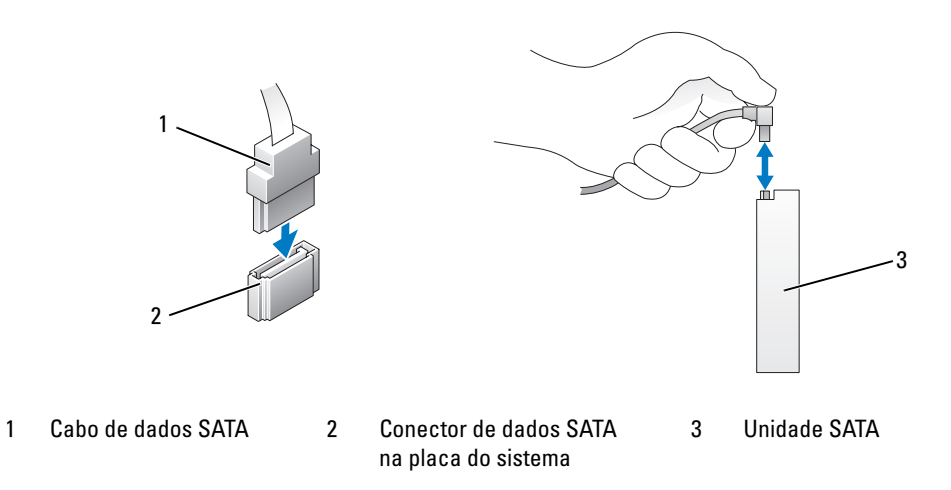

Quando conectar dois dispositivos IDE a um único cabo de dados IDE e os configurar para a configuração de seleção de cabo, o dispositivo acoplado ao último conector no cabo de dados será o dispositivo principal ou de inicialização, enquanto que o dispositivo acoplado ao conector central no cabo de dados será o dispositivo secundário. Consulte a documentação da unidade no kit de atualização para obter informações sobre como configurar dispositivos para a definição de seleção de cabo.

Para conectar cabos de dados IDE, alinhe a aba a um conector com o chanfro do outro conector. Para desconectar cabos IDE, segure a presilha colorida e puxe até que o conector se solte.

# Unidade de disco rígido

### <span id="page-122-0"></span>Remoção de unidades de disco rígido

 $\sqrt{N}$  ADVERTÊNCIA: Antes de começar qualquer procedimento descrito nesta seção, siga as instruções de segurança localizadas em *Guia de informações do produto*.

#### $\triangle$  ADVERTÊNCIA: Para evitar choques elétricos, sempre desligue o computador da tomada elétrica antes de remover a tampa.

AVISO: Se estiver substituindo uma unidade de disco rígido que contenha dados que deseja manter, faça cópias de segurança dos arquivos antes de começar este procedimento.

- 1 Siga os procedimentos descritos em ["Antes de começar" na página 97.](#page-96-0)
- 2 Remova a tampa do computador (consulte ["Como remover a tampa do computador" na página 99\)](#page-98-0).
- 3 Desconecte o cabo de alimentação e de dados do disco rígido.

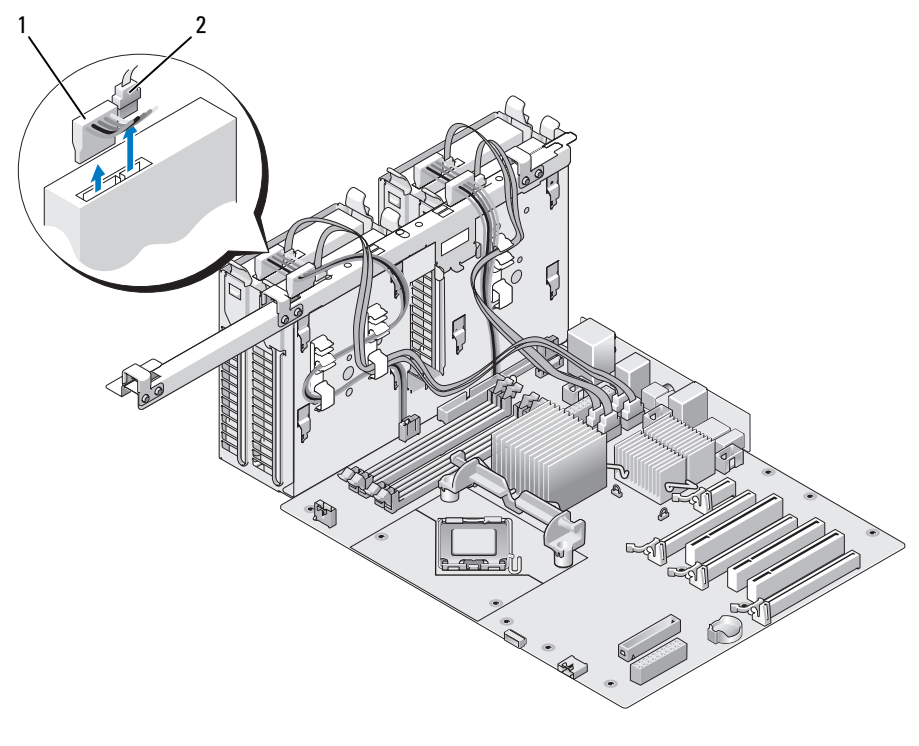

- 1 Cabo de alimentação 2 Cabo de dados
- 4 Pressione as presilhas azuis em cada lado do suporte da unidade de disco rígido uma em direção à outra e deslize a unidade para cima e para fora do respectivo compartimento.

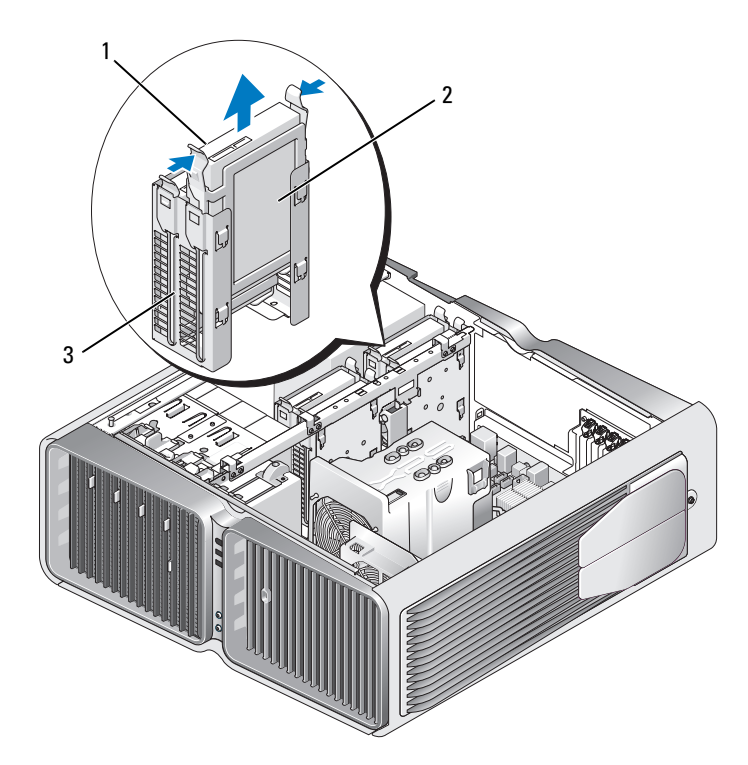

1 Abas azuis (2) 2 Unidade de disco rígido 3 Compartimento de unidade de disco rígido

- 5 Certifique-se de que todos os conectores estejam com os devidos cabos e encaixados firmemente.
- 6 Recoloque a tampa do computador (consulte ["Como recolocar a tampa do computador"](#page-174-0)  [na página 175](#page-174-0)).

AVISO: Para conectar um cabo de rede, primeiramente conecte o cabo a um dispositivo ou a uma porta de rede e, em seguida, conecte-o ao computador.

7 Conecte o computador e os dispositivos às tomadas elétricas e ligue-os.

### Instalação de unidades de disco rígido

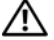

#### $\bigwedge$  ADVERTÊNCIA: Antes de começar qualquer procedimento descrito nesta seção, siga as instruções de segurança localizadas em Guia de informações do produto.

- 1 Siga os procedimentos descritos em ["Antes de começar" na página 97.](#page-96-0)
- 2 Remova a tampa do computador (consulte ["Como remover a tampa do computador" na página 99\)](#page-98-0).
- 3 Remova a unidade de disco rígido existente, se aplicável (consulte ["Remoção de unidades de disco](#page-122-0)  [rígido" na página 123](#page-122-0)).

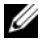

 $\mathscr{D}$  NOTA: Se ainda houver um suporte de disco rígido instalado no interior do compartimento correspondente, remova-o antes de instalar a nova unidade de disco rígido.

4 Prepare a instalação da nova unidade de disco rígido e verifique a documentação correspondente para conferir se a unidade está configurada para seu computador.

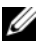

**NOTA:** Se a unidade que está sendo instalada não tem o suporte acoplado, use o suporte da unidade de disco rígido original e encaixe-o na nova unidade.

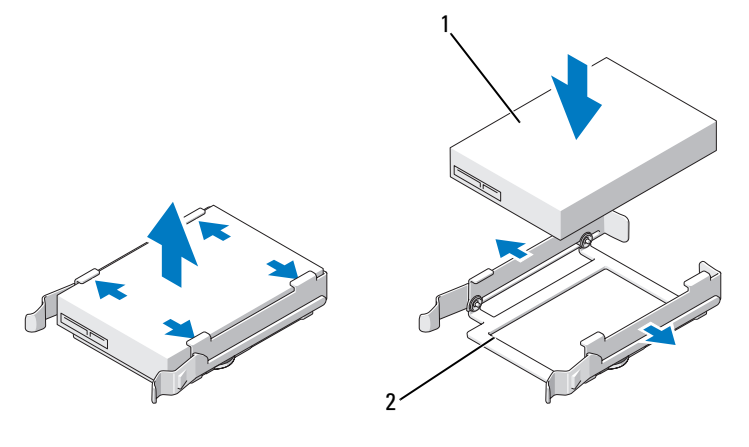

1 Unidade de disco rígido 2 Suporte da unidade de disco rígido

- 5 Verifique se o compartimento da unidade de disco rígido está vazio e desobstruído.
- 6 Deslize a unidade de disco rígido para o interior do compartimento correspondente até que se encaixe firmemente no lugar.

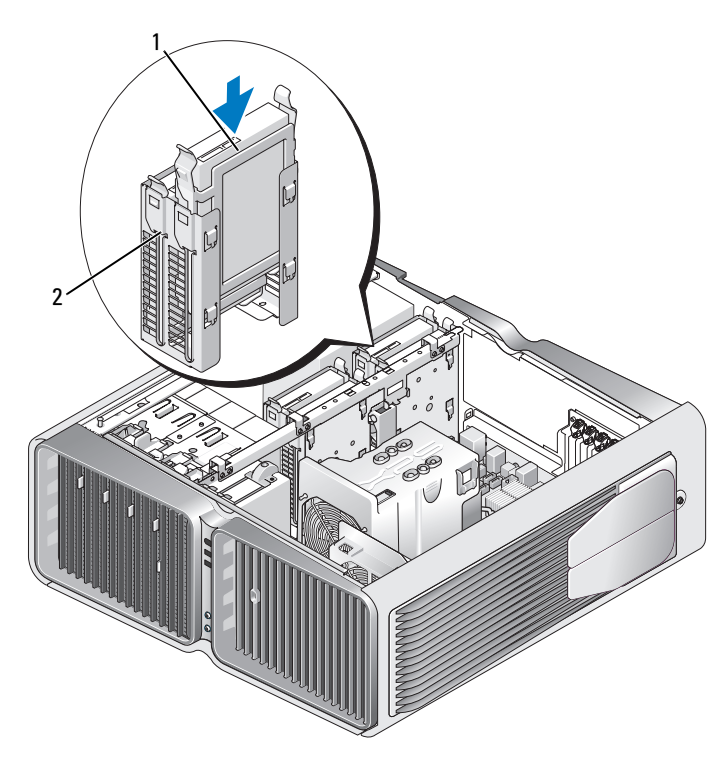

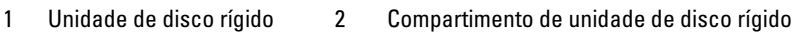

AVISO: Certifique-se de que todos os conectores estejam com os devidos cabos e encaixados firmemente. O

- 7 Conecte o cabo de alimentação à unidade de disco rígido.
- 8 Conecte o cabo de dados à unidade de disco rígido.

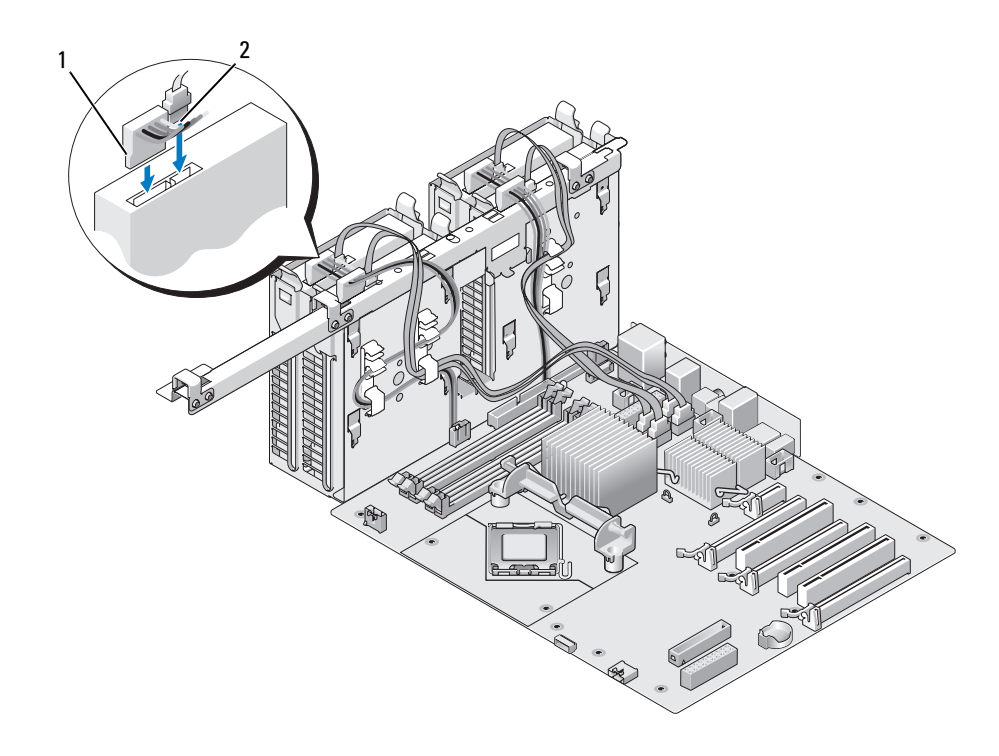

1 Cabo de alimentação 2 Cabo de dados

9 Recoloque a tampa do computador (consulte ["Como recolocar a tampa do computador"](#page-174-0)  [na página 175](#page-174-0)).

AVISO: Para conectar um cabo de rede, primeiramente conecte o cabo a um dispositivo ou a uma porta de rede e, em seguida, conecte-o ao computador.

10 Conecte o computador e os dispositivos às tomadas elétricas e ligue-os.

Consulte a documentação fornecida com a unidade para obter instruções sobre como instalar os softwares necessários para a sua operação.

## Painel da unidade

 $\bigwedge$  ADVERTÊNCIA: Antes de começar qualquer procedimento descrito nesta seção, siga as instruções de segurança localizadas em Guia de informações do produto.

### <span id="page-127-0"></span>Remoção do painel da unidade

- 1 Siga os procedimentos descritos em ["Antes de começar" na página 97.](#page-96-0)
- 2 Remova a tampa do computador (consulte ["Como remover a tampa do computador" na página 99\)](#page-98-0).
- 3 Segure a trava de liberação da unidade e deslize-a em direção à base do computador até que o painel da unidade se abra.

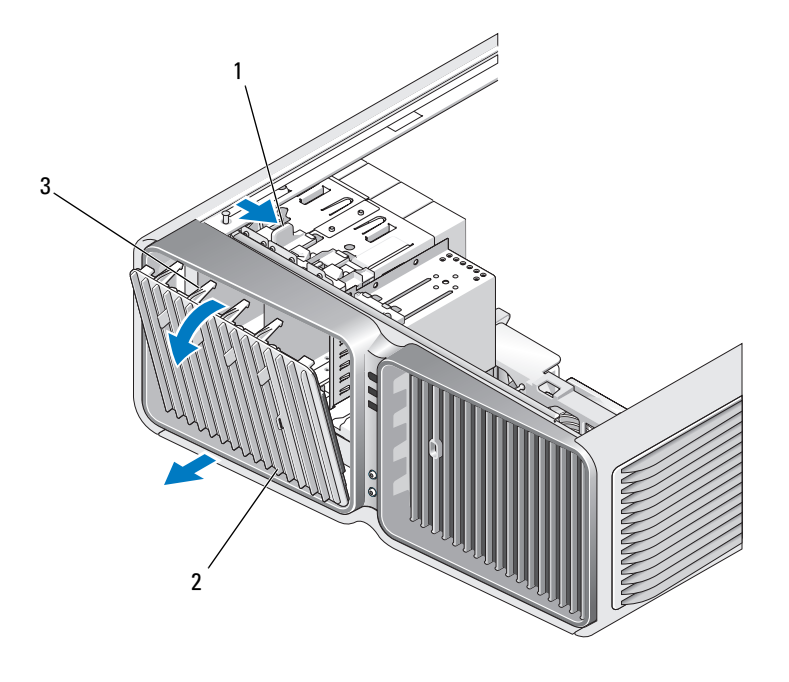

- 1 Trava de liberação da unidade 2 Painel da unidade 3 Abas do painel da unidade
- 4 Gire o painel da unidade para fora e remova-o das dobradiças laterais.
- 5 Coloque o painel em local seguro.

#### <span id="page-128-0"></span>Como recolocar o painel da unidade

- 1 Siga os procedimentos descritos em ["Antes de começar" na página 97.](#page-96-0)
- 2 Remova a tampa do computador (consulte ["Como remover a tampa do computador" na página 99\)](#page-98-0).
- 3 Alinhe as presilhas do painel da unidade com as dobradiças da porta lateral.

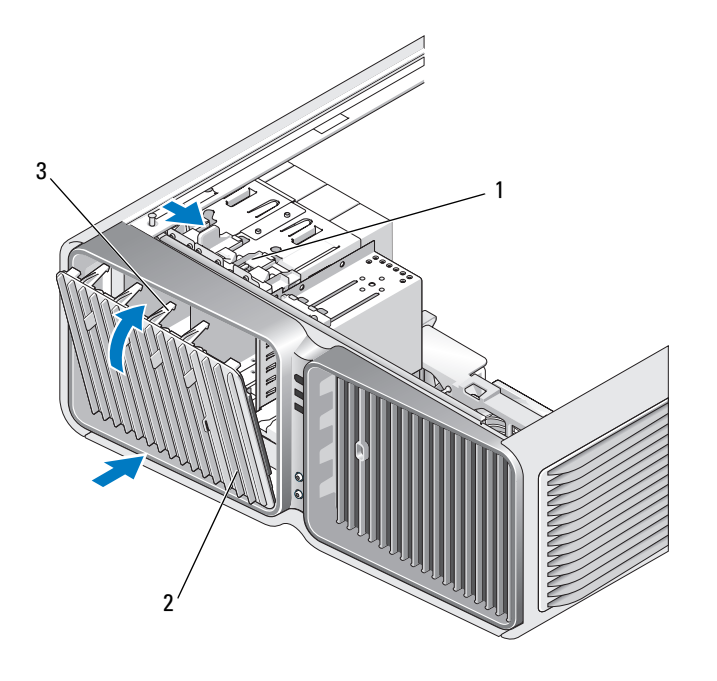

1 Trava de liberação da unidade 2 Painel da unidade 3 Abas do painel da unidade

- 4 Gire o painel da unidade na direção do computador até encaixá-lo no lugar com um estalo no respectivo painel.
- 5 Recoloque a tampa do computador (consulte ["Como recolocar a tampa do computador"](#page-174-0)  [na página 175](#page-174-0)).

Consulte a documentação fornecida com a unidade para obter instruções sobre como instalar os softwares necessários para a sua operação.

## Unidade de disquete

 $\bigwedge$  ADVERTÊNCIA: Antes de começar qualquer procedimento descrito nesta seção, siga as instruções de segurança localizadas em Guia de informações do produto.

### <span id="page-129-0"></span>Remoção de unidades de disquete

- 1 Siga os procedimentos descritos em ["Antes de começar" na página 97.](#page-96-0)
- 2 Remova a tampa do computador (consulte ["Como remover a tampa do computador" na página 99\)](#page-98-0).
- 3 Remova o painel da unidade (consulte a seção ["Remoção do painel da unidade" na página 128\)](#page-127-0).
- 4 Desconecte o cabo de dados e o cabo de alimentação da parte traseira da unidade de disquete.

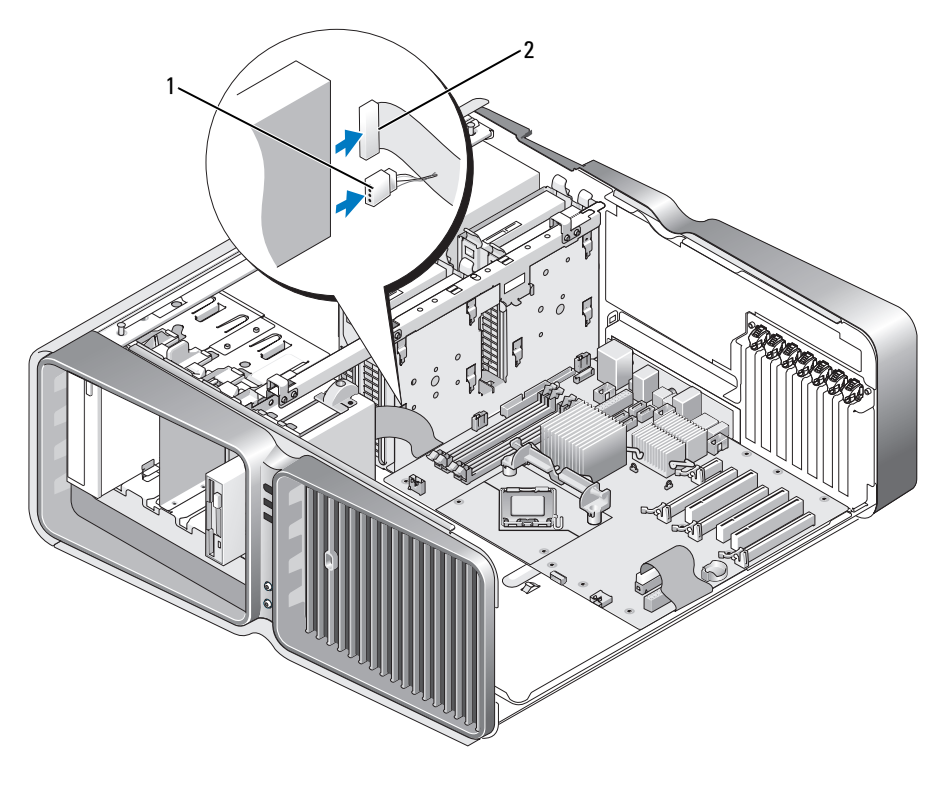

1 Cabo de alimentação 2 Cabo de dados da unidade de disquete

5 Deslize a trava de liberação da unidade em direção à base do computador para liberar o parafuso e, em seguida, deslize a unidade para fora do compartimento correspondente.

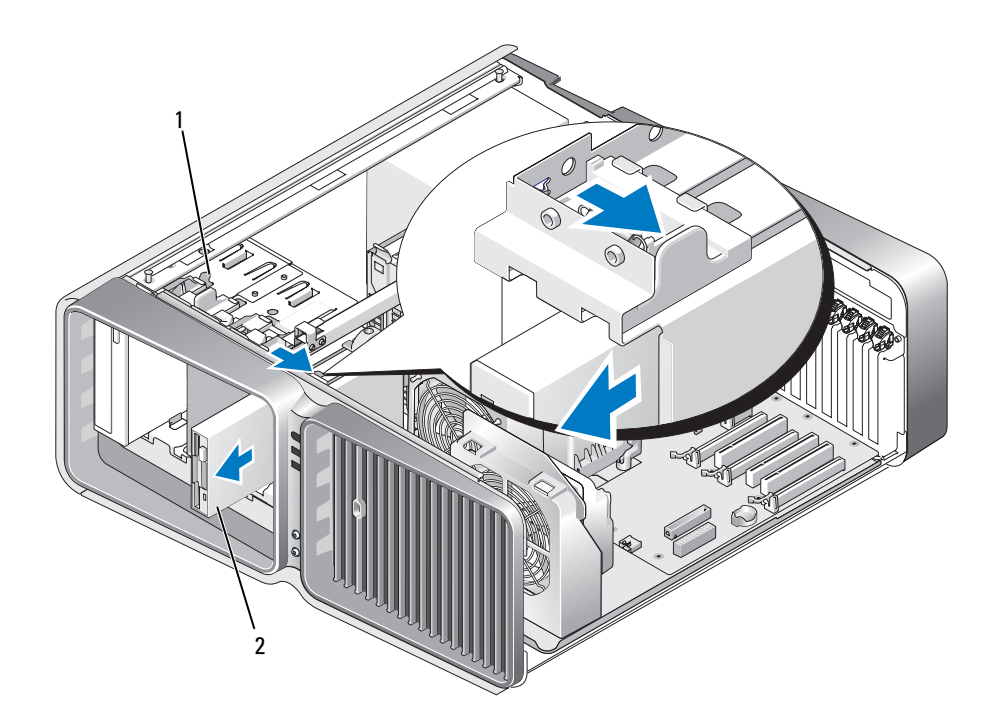

1 Trava de liberação da unidade 2 Unidade de disquete

- 6 Recoloque o painel da unidade (consulte a seção ["Como recolocar o painel da unidade"](#page-128-0)  [na página 129](#page-128-0)).
- 7 Recoloque a tampa do computador (consulte ["Como recolocar a tampa do computador"](#page-174-0)  [na página 175](#page-174-0)).
- $\Box$  AVISO: Para conectar um cabo de rede, primeiramente conecte o cabo a um dispositivo ou a uma porta de rede e, em seguida, conecte-o ao computador.
- 8 Conecte o computador e os dispositivos às tomadas elétricas e ligue-os.

### Instalação de unidades de disquete

- 1 Siga os procedimentos descritos em ["Antes de começar" na página 97.](#page-96-0)
- 2 Remova a tampa do computador (consulte ["Como remover a tampa do computador" na página 99\)](#page-98-0).
- 3 Remova o painel da unidade (consulte a seção ["Remoção do painel da unidade" na página 128\)](#page-127-0).
- 4 Remova a unidade de disquete existente, se aplicável (consulte ["Remoção de unidades de disquete"](#page-129-0)  [na página 130](#page-129-0)).

5 Se não houver parafusos conectados à nova unidade de disquete, procure por parafusos no interior do painel da unidade. Se houver parafusos, conecte-os à nova unidade.

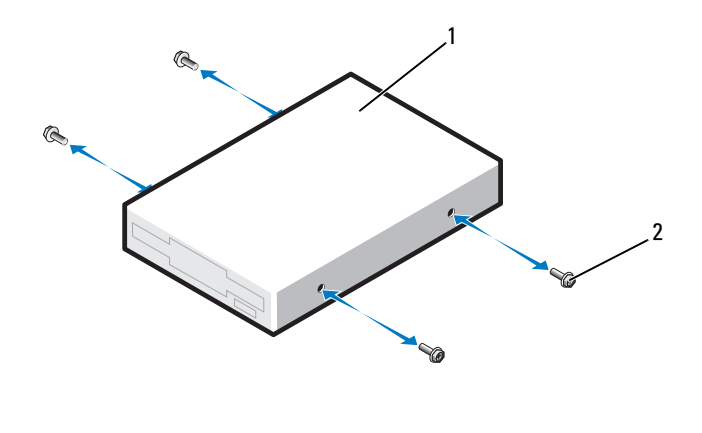

1 Unidade de disquete 2 Parafusos Allen de cabeça cilíndrica (4)

6 Deslize a unidade de disquete no compartimento até que se possa ouvir um "clique".

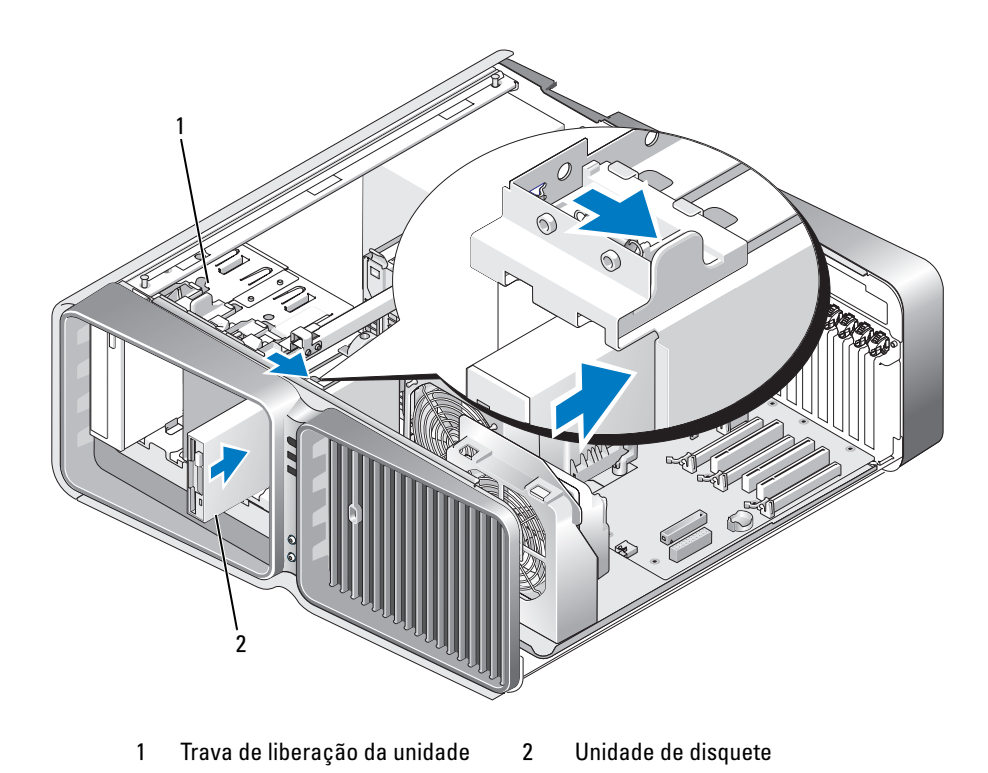

- 7 Conecte o cabo de dados e o cabo de alimentação à parte de trás da unidade de disquete.
- 8 Verifique todas as conexões de cabos e dobre-os de forma a desobstruir o acesso, para evitar o bloqueio do fluxo de ar entre o ventilador e as aberturas de resfriamento.
- 9 Recoloque o painel da unidade (consulte a seção ["Como recolocar o painel da unidade"](#page-128-0)  [na página 129](#page-128-0)).
- 10 Recoloque a tampa do computador (consulte ["Como recolocar a tampa do computador"](#page-174-0)  [na página 175](#page-174-0)).

AVISO: Para conectar um cabo de rede, primeiro acople o cabo a um dispositivo ou uma porta de rede e só depois conecte-o ao computador.

11 Conecte o computador e os dispositivos às tomadas elétricas e ligue-os.

Consulte a documentação fornecida com a unidade para obter instruções sobre como instalar os softwares necessários para a sua operação.

12 Entre na configuração do sistema (consulte ["Como entrar na configuração do sistema" na página 182](#page-181-0)) e selecione a opção apropriada de Diskette drive (Unidade de disquete).

### Leitor de cartão de mídia

 $\bigwedge$  ADVERTÊNCIA: Antes de começar qualquer procedimento descrito nesta seção, siga as instruções de segurança localizadas em *Guia de informações do produto*.

### <span id="page-132-0"></span>Remoção do leitor de cartão de mídia

- 1 Siga os procedimentos descritos em ["Antes de começar" na página 97.](#page-96-0)
- 2 Remova a tampa do computador (consulte ["Como remover a tampa do computador" na página 99\)](#page-98-0).
- 3 Remova o painel da unidade (consulte a seção ["Remoção do painel da unidade" na página 128\)](#page-127-0).
- 4 Desconecte os cabos de alimentação e de dados da parte traseira do leitor.

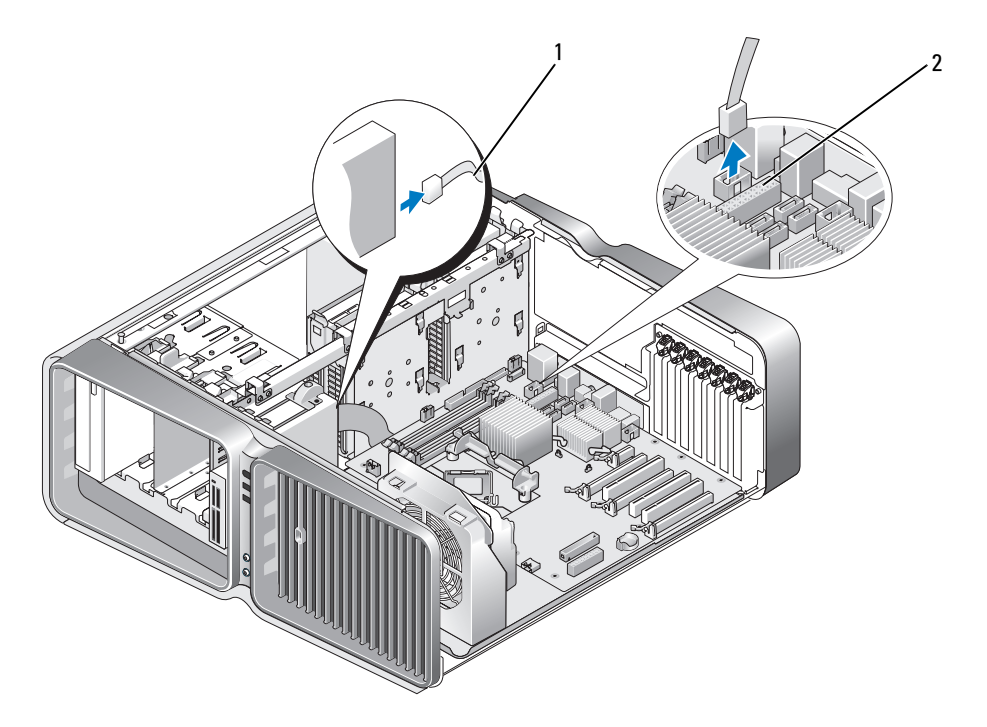

1 Cabo de alimentação do leitor de cartão de mídia 2 Conector da placa do sistema

5 Deslize a trava de liberação da unidade em direção à base do computador para liberar o parafuso lateral e, em seguida, deslize o leitor de cartão de mídia para fora do compartimento da unidade.

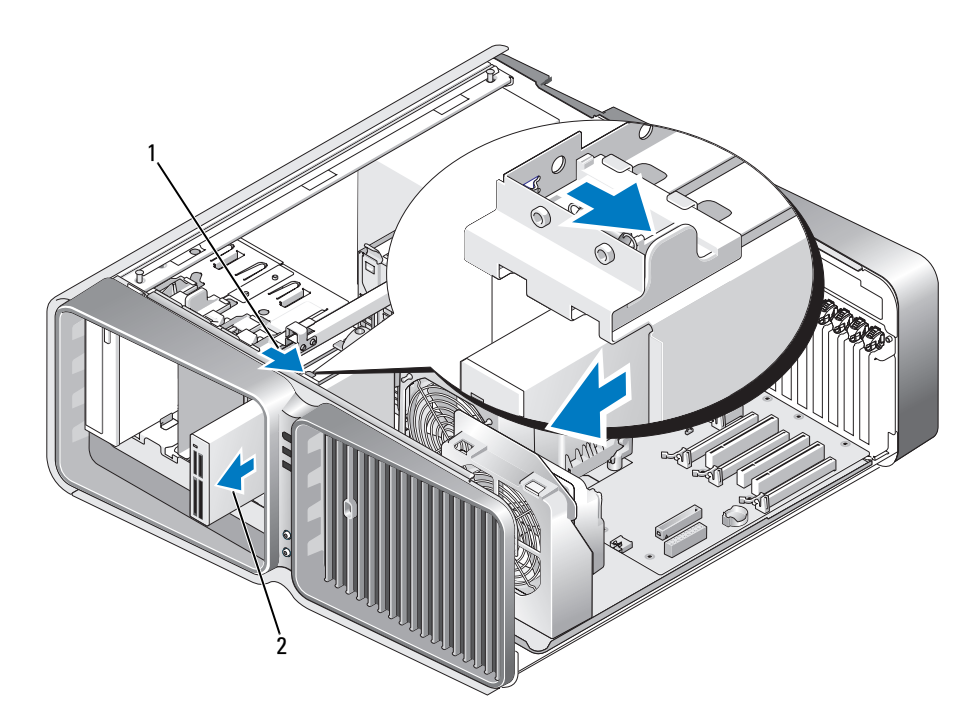

1 Trava de liberação da unidade 2 Leitor de cartão de mídia

- 6 Recoloque o painel da unidade (consulte a seção ["Como recolocar o painel da unidade"](#page-128-0)  [na página 129](#page-128-0)).
- 7 Recoloque a tampa do computador (consulte ["Como recolocar a tampa do computador"](#page-174-0)  [na página 175](#page-174-0)).
- AVISO: Para conectar um cabo de rede, primeiramente conecte o cabo a um dispositivo ou a uma porta de rede e, em seguida, conecte-o ao computador.
- 8 Conecte o computador e os dispositivos às tomadas elétricas e ligue-os.

### Instalação do leitor de cartão de mídia

- 1 Siga os procedimentos descritos em ["Antes de começar" na página 97.](#page-96-0)
- 2 Remova a tampa do computador (consulte ["Como remover a tampa do computador" na página 99\)](#page-98-0).
- 3 Remova o painel da unidade (consulte a seção ["Remoção do painel da unidade" na página 128\)](#page-127-0).
- 4 Remova o leitor de cartão de mídia existente, se aplicável (consulte ["Remoção do leitor de cartão](#page-132-0)  [de mídia" na página 133\)](#page-132-0).

5 Se não houver parafusos conectados ao leitor de cartão de mídia, procure por parafusos no interior do painel da unidade. Se houver parafusos, conecte-os ao novo leitor.

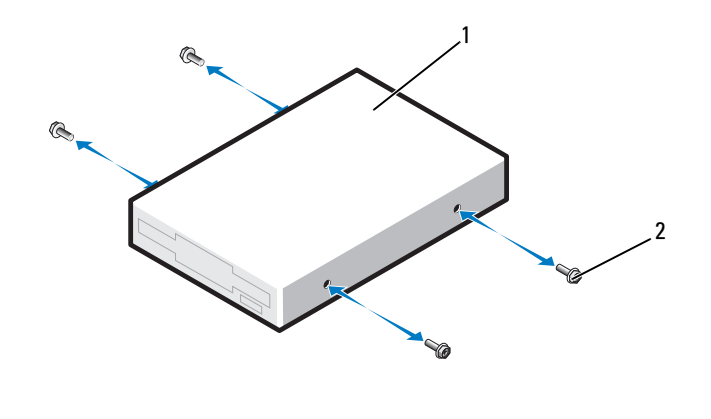

1 Leitor de cartão de mídia 2 Parafusos Allen de cabeça cilíndrica (4)

6 Deslize o leitor de cartão de mídia no compartimento da unidade até encaixá-lo com um clique.

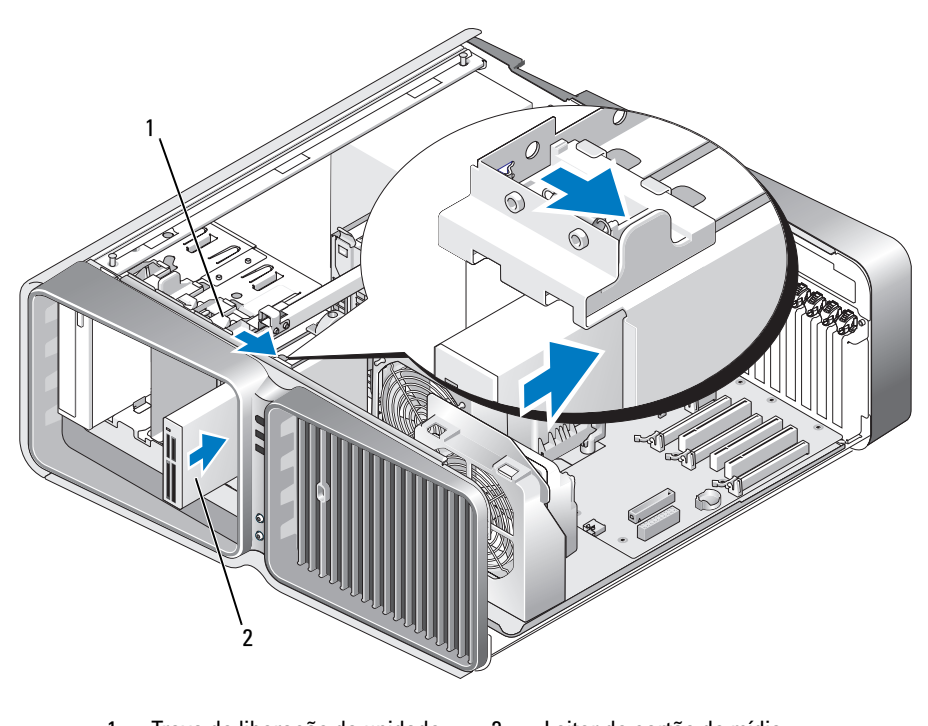

- 7 Conecte os cabos de alimentação e de dados à parte traseira do leitor de cartão de mídia.
- 8 Verifique todas as conexões de cabos e dobre-os de forma a desobstruir o acesso, para evitar o bloqueio do fluxo de ar entre o ventilador e as aberturas de resfriamento.
- 9 Recoloque o painel da unidade (consulte a seção ["Como recolocar o painel da unidade"](#page-128-0)  [na página 129](#page-128-0)).
- 10 Recoloque a tampa do computador (consulte ["Como recolocar a tampa do computador"](#page-174-0)  [na página 175](#page-174-0)).

AVISO: Para conectar um cabo de rede, primeiro acople o cabo a um dispositivo ou uma porta de rede e só depois conecte-o ao computador.

11 Conecte o computador e os dispositivos às tomadas elétricas e ligue-os.

Consulte a documentação fornecida com a unidade para obter instruções sobre como instalar os softwares necessários para a sua operação.

12 Entre na configuração do sistema (consulte ["Como entrar na configuração do sistema" na página 182](#page-181-0)) e selecione a opção adequada de USB for FlexBay (USB para FlexBay).

## Unidade ótica

 $\triangle$  ADVERTÊNCIA: Antes de começar qualquer procedimento descrito nesta seção, siga as instruções de segurança localizadas em *Guia de informações do produto*.

### <span id="page-136-0"></span>Remoção de uma unidade ótica

- 1 Siga os procedimentos descritos em ["Antes de começar" na página 97.](#page-96-0)
- 2 Remova a tampa do computador (consulte ["Como remover a tampa do computador" na página 99\)](#page-98-0).
- 3 Remova o painel da unidade (consulte a seção ["Remoção do painel da unidade" na página 128](#page-127-0)).
- 4 Desconecte o cabo de dados e o cabo de alimentação da parte traseira da unidade.

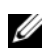

**NOTA:** Se estiver desinstalando a única unidade ótica e não for substituí-la no momento, desconecte o cabo de dados da placa do sistema e guarde-o.

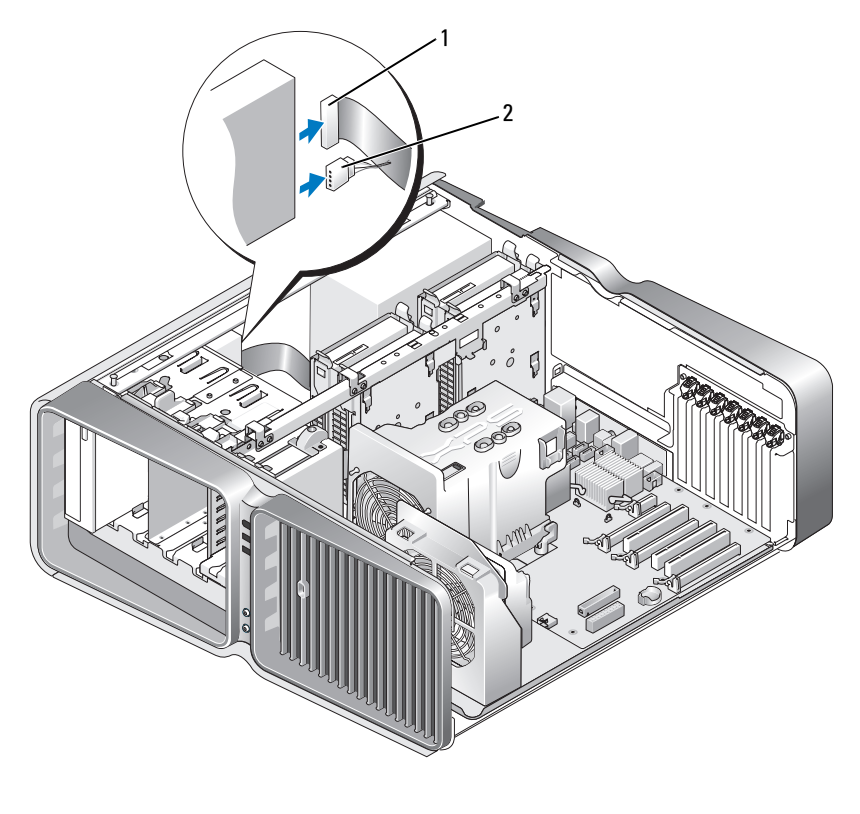

1 Cabo de dados 2 Cabo de alimentação

5 Deslize a trava de liberação da unidade em direção à base do computador para liberar o parafuso lateral e, em seguida, deslize a unidade ótica para fora do compartimento correspondente.

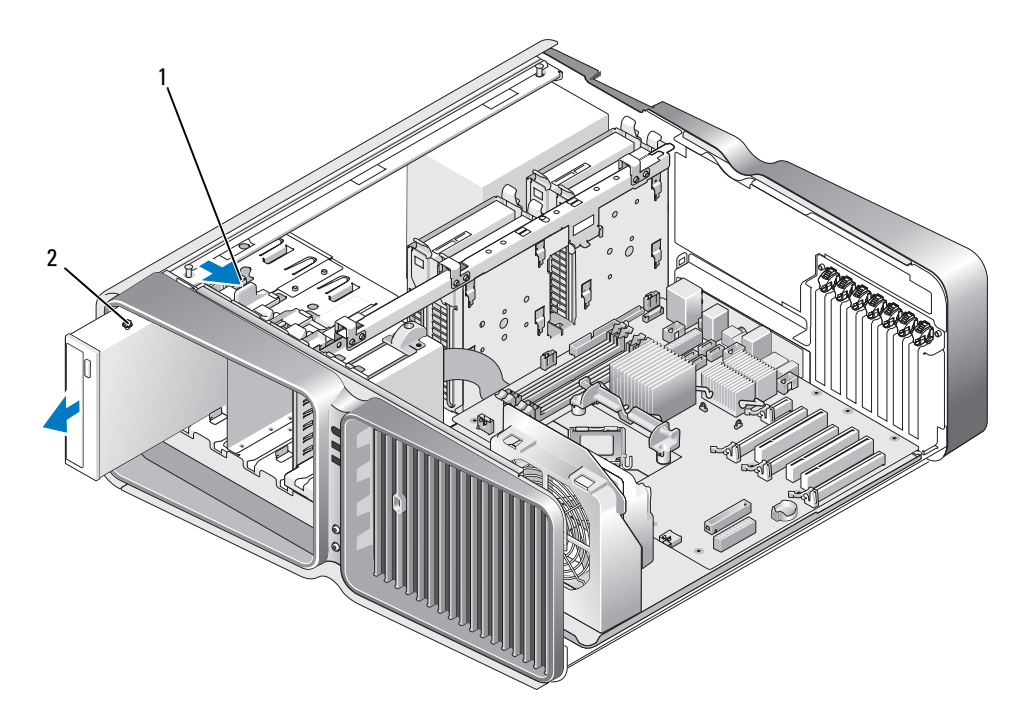

- 1 Trava de liberação da unidade 2 Unidade ótica
- 6 Recoloque o painel da unidade (consulte ["Como recolocar o painel da unidade" na página 129\)](#page-128-0).
- 7 Recoloque a tampa do computador (consulte ["Como recolocar a tampa do computador"](#page-174-0)  [na página 175](#page-174-0)).
- **AVISO:** Para conectar um cabo de rede, primeiramente conecte o cabo a um dispositivo ou a uma porta de rede e, em seguida, conecte-o ao computador.
- 8 Conecte o computador e os dispositivos às tomadas elétricas e ligue-os.

#### Instalação de unidades óticas

- 1 Siga os procedimentos descritos em ["Antes de começar" na página 97.](#page-96-0)
- 2 Remova a tampa do computador (consulte ["Como remover a tampa do computador" na página 99\)](#page-98-0).
- 3 Remova o painel da unidade (consulte a seção ["Remoção do painel da unidade" na página 128](#page-127-0)).
- 4 Remova a unidade de disquete existente, se aplicável (consulte ["Remoção de uma unidade ótica"](#page-136-0)  [na página 137](#page-136-0)).
- 5 Prepare a instalação da unidade ótica e verifique a documentação fornecida para conferir se a unidade está configurada para seu computador.

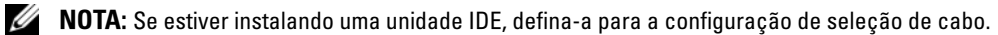

6 Se não houver parafusos presos à unidade, procure pelos parafusos no interior do painel da unidade e, se os encontrar, conecte-os à nova unidade.

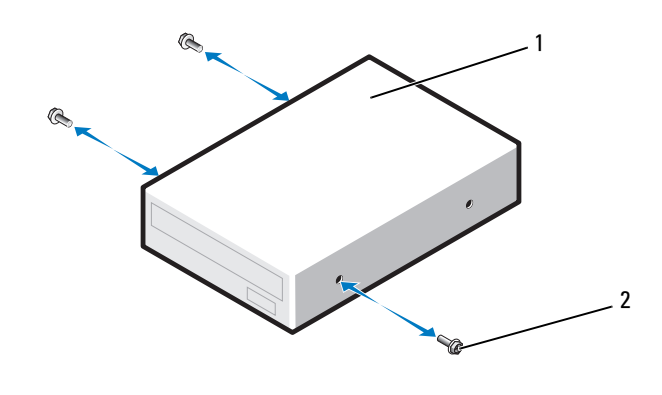

1 Unidade ótica 2 Parafusos Allen de cabeça cilíndrica (3)

7 Deslize a unidade com cuidado para dentro do compartimento correspondente até ouvir um clique ou perceber que a mesma foi instalada com firmeza.

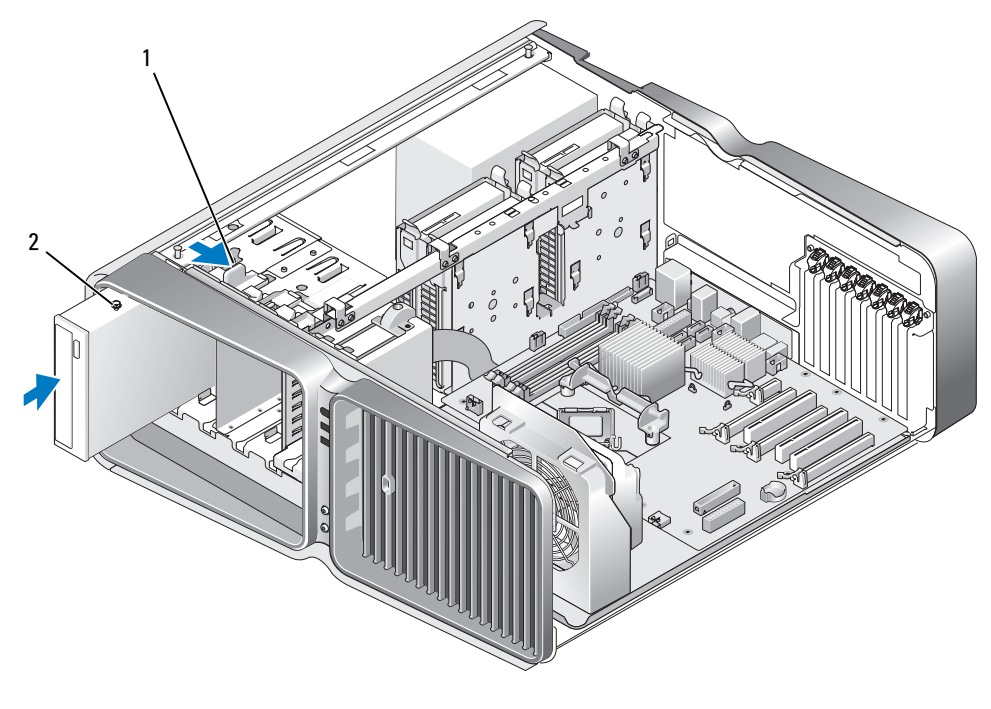

1 Trava de liberação da unidade 2 Unidade ótica

8 Conecte o cabo de dados e o cabo de alimentação na unidade ótica.

Para localizar o conector da placa de sistema, consulte a seção ["Componentes da placa do sistema"](#page-100-0)  [na página 101](#page-100-0).

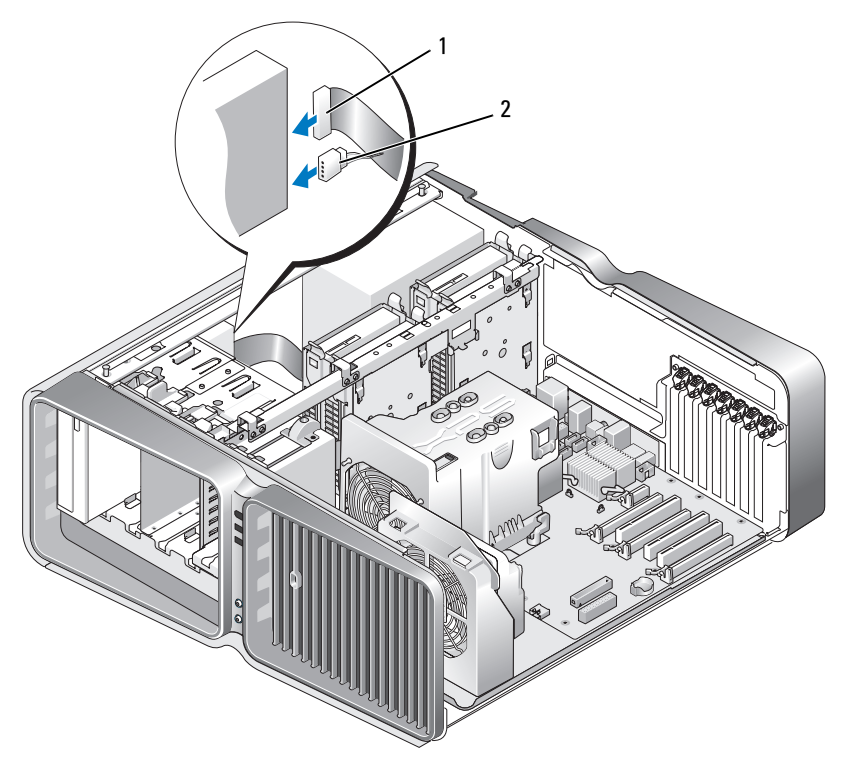

1 Cabo de alimentação 2 Cabo de dados

- 9 Verifique todas as conexões de cabos e dobre-os de forma a desobstruir o acesso, para evitar o bloqueio do fluxo de ar entre o ventilador e as aberturas de resfriamento.
- 10 Recoloque o painel da unidade (consulte a ["Como recolocar o painel da unidade" na página 129\)](#page-128-0).
- 11 Recoloque a tampa do computador (consulte ["Como recolocar a tampa do computador"](#page-174-0)  [na página 175](#page-174-0)).

AVISO: Para conectar um cabo de rede, primeiro acople o cabo a um dispositivo ou uma porta de rede e só depois conecte-o ao computador.

12 Conecte o computador e os dispositivos às tomadas elétricas e ligue-os.

Consulte a documentação fornecida com a unidade para obter instruções sobre como instalar os softwares necessários para a sua operação.

13 Entre na configuração do sistema (consulte ["Como entrar na configuração do sistema" na página 182](#page-181-0)) e selecione a opção apropriada para Drive (Unidade).

## Defletor de ar do processador

 $\sqrt{\phantom{a}}\phantom{a}$ ADVERTÊNCIA: Antes de realizar os procedimentos desta seção, siga as instruções de segurança descritas no Guia de informações do produto.

#### <span id="page-142-0"></span>Remoção do conjunto do defletor de ar do processador

- 1 Siga os procedimentos descritos em ["Antes de começar" na página 97.](#page-96-0)
- 2 Remova a tampa do computador (consulte ["Como remover a tampa do computador" na página 99\)](#page-98-0).

ADVERTÊNCIA: O dissipador de calor do processador pode ficar muito quente durante a operação normal. Deixe passar tempo suficiente para que o dissipador de calor resfrie antes de tocá-lo.

**3** Desconecte o cabo do ventilador do conector FAN1 CPU na placa de sistema (consulte ["Componentes da placa do sistema" na página 101\)](#page-100-0).

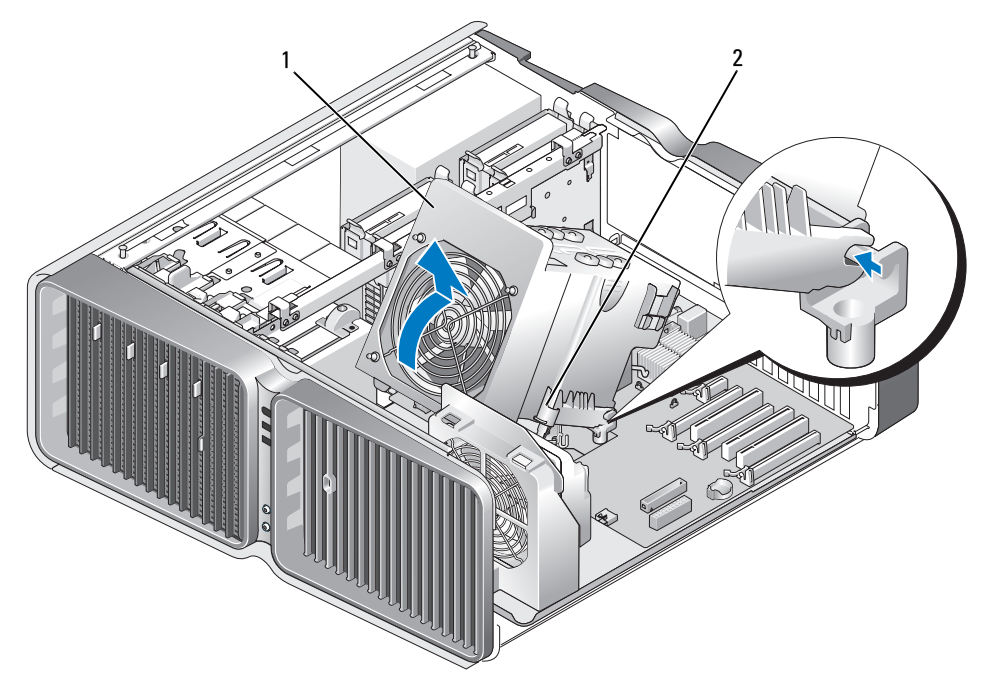

1 Defletor de ar do processador 2 Parafusos (2)

- AVISO: O dissipador de calor do processador está conectado ao defletor de ar. Ao remover o defletor de ar, vire-o de cabeça para baixo ou de lado para evitar danos à interface térmica do dissipador de calor.
- 4 Solte os parafusos q4e prendem o defletor de ar do processador no chassi e, em seguida, gire o defletor para trás.
- 5 Retire o defletor de ar do computador e guarde-o.

### Instalação do conjunto do defletor de ar do processador

- 1 Siga os procedimentos descritos em ["Antes de começar" na página 97.](#page-96-0)
- 2 Remova a tampa do computador (consulte ["Como remover a tampa do computador" na página 99\)](#page-98-0).
- 3 Alinhe os slots de dobradiça do defletor de ar do processador com as guias de dobradiça da placa de sistema.
- 4 Gire com cuidado o defletor em direção ao ventilador e aperte os dois parafusos prisioneiros.
- 5 Conecte o cabo do ventilador ao conector FAN1 CPU na placa de sistema (consulte "Componentes") [da placa do sistema" na página 101\)](#page-100-0).
- 6 Feche a tampa do computador (consulte ["Como recolocar a tampa do computador" na página 175](#page-174-0)).
- AVISO: Para conectar um cabo de rede, primeiramente conecte o cabo a um dispositivo ou a uma porta de rede e, em seguida, conecte-o ao computador.
- 7 Conecte o computador e os dispositivos às tomadas elétricas e ligue-os.

### Processador

- $\sqrt{N}$  ADVERTÊNCIA: Antes de começar qualquer procedimento descrito nesta seção, siga as instruções de segurança localizadas em *Guia de informações do produto*.
- AVISO: Não realize as etapas a seguir a não ser que esteja familiarizado com a remoção e a substituição do hardware. A realização incorreta dessas etapas pode danificar a placa de sistema.

### Remoção do processador

- 1 Siga os procedimentos descritos em ["Antes de começar" na página 97.](#page-96-0)
- 2 Remova a tampa do computador (consulte ["Como remover a tampa do computador" na página 99\)](#page-98-0).
- 3 Desconecte os cabos de alimentação dos conectores POWER1 e POWER2 (consulte ["Componentes](#page-100-0)  [da placa do sistema" na página 101\)](#page-100-0) da placa de sistema.
- 4 Remova o defletor de ar (consulte ["Remoção do conjunto do defletor de ar do processador"](#page-142-0)  [na página 143](#page-142-0)).
- 5 Desloque a alavanca de liberação para baixo e para fora.
6 Levante a alavanca de liberação do soquete e abra a tampa do processador.

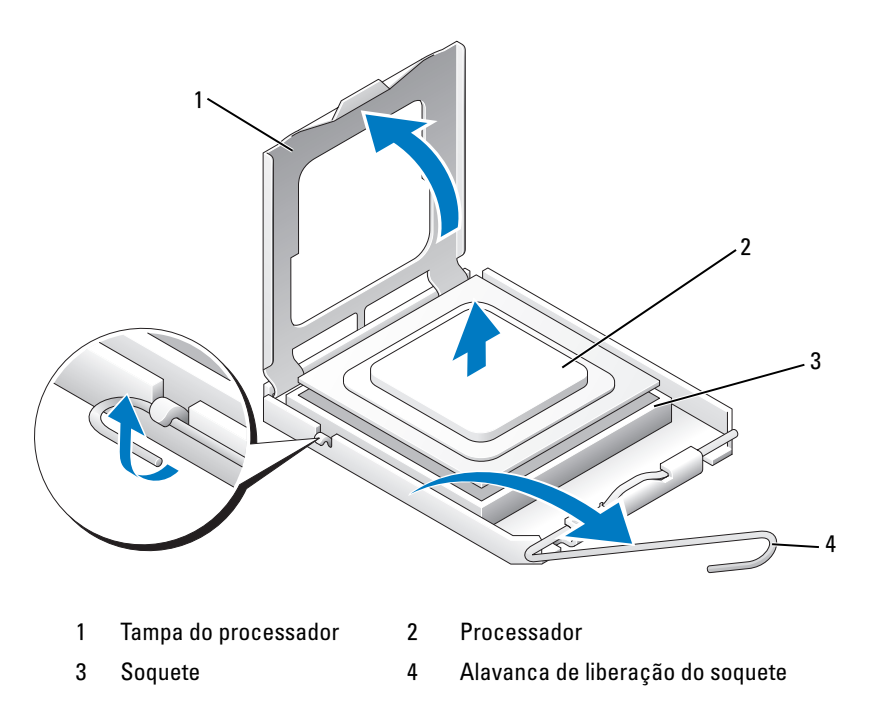

7 Remova o processador do soquete.

Deixe a alavanca de liberação estendida na posição para liberar de modo que o soquete esteja pronto para receber o novo processador.

#### Instalação do processador

AVISO: Descarregue a eletricidade estática de seu corpo tocando em uma superfície metálica sem pintura na parte posterior do computador.

1 Desembale o novo processador.

AVISO: Posicione o processador no soquete corretamente para evitar danos permanentes ao processador e ao computador quando o mesmo for ligado.

2 Se a alavanca de liberação no soquete não estiver totalmente estendida, mova-a para essa posição.

3 Alinhe os cantos do pino 1 do processador e do soquete.

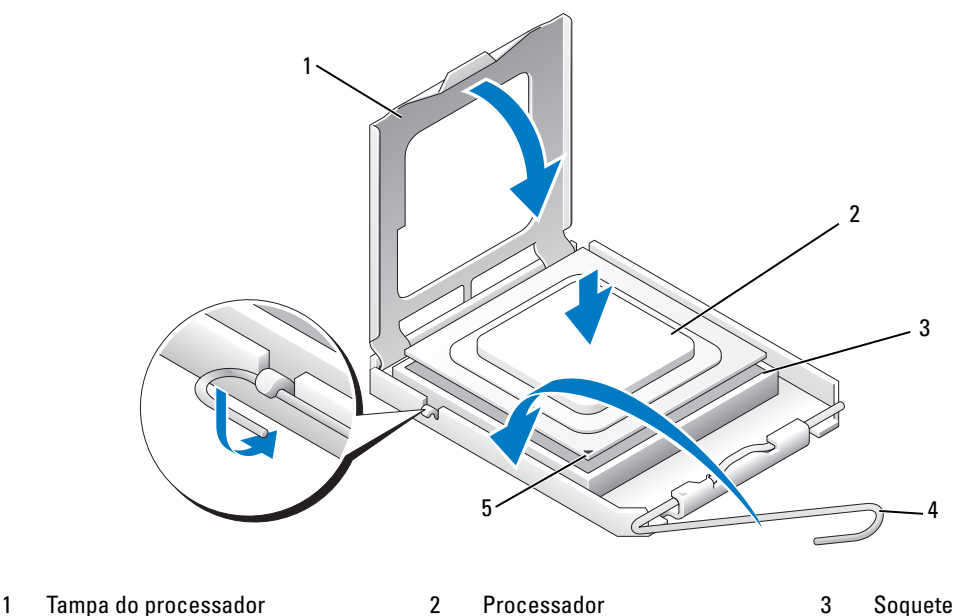

- 4 Alavanca de liberação do soquete 5 Indicador do pino 1 do soquete
- 

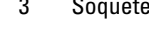

- AVISO: Os pinos do soquete são delicados. Para evitar danos, verifique se o processador está devidamente alinhado ao soquete e não utilize muita força ao instalar o processador. Cuidado para não tocar ou dobrar os pinos da placa do sistema.
- 4 Coloque o processador levemente sobre o soquete e verifique se o primeiro está nivelado. Quando o processador estiver posicionado corretamente, pressione-o com o mínimo de força para encaixá-lo.
- 5 Quando o processador estiver completamente encaixado no soquete, feche a sua tampa.
- 6 Gire a alavanca de liberação do soquete de volta para o soquete e encaixe-a no lugar para firmar o processador.
- 7 Recoloque o defletor de ar do processador (consulte ["Instalação do conjunto do defletor de ar do](#page-143-0)  [processador" na página 144](#page-143-0)).
- 8 Reconecte os cabos de alimentação nos conectores POWER1 e POWER2 (consulte ["Componentes](#page-100-0)  [da placa do sistema" na página 101\)](#page-100-0) na placa de sistema.
- 9 Feche a tampa do computador (consulte ["Como recolocar a tampa do computador" na página 175](#page-174-0)).
- AVISO: Para conectar um cabo de rede, primeiramente conecte o cabo a um dispositivo ou a uma porta de rede e, em seguida, conecte-o ao computador.
- 10 Conecte o computador e os dispositivos às tomadas elétricas e ligue-os.

## Ventiladores

#### Remoção do ventilador da placa

- 1 Siga os procedimentos descritos em ["Antes de começar" na página 97.](#page-96-0)
- 2 Remova a tampa do computador (consulte ["Como remover a tampa do computador" na página 99\)](#page-98-0).
- 3 Remova todas as placas de expansão de comprimento completo (consulte a seção ["Remoção de placas](#page-106-0)  [PCI e PCI Express" na página 107](#page-106-0)).
- 4 Desconecte o cabo do ventilador do conector FAN\_CAGE na placa de sistema (consulte ["Componentes da placa do sistema" na página 101\)](#page-100-0).
- 5 Pressione as duas abas para baixo ao longo da parte superior do compartimento do ventilador e deslize-o para trás e para fora da carcaça do compartimento.

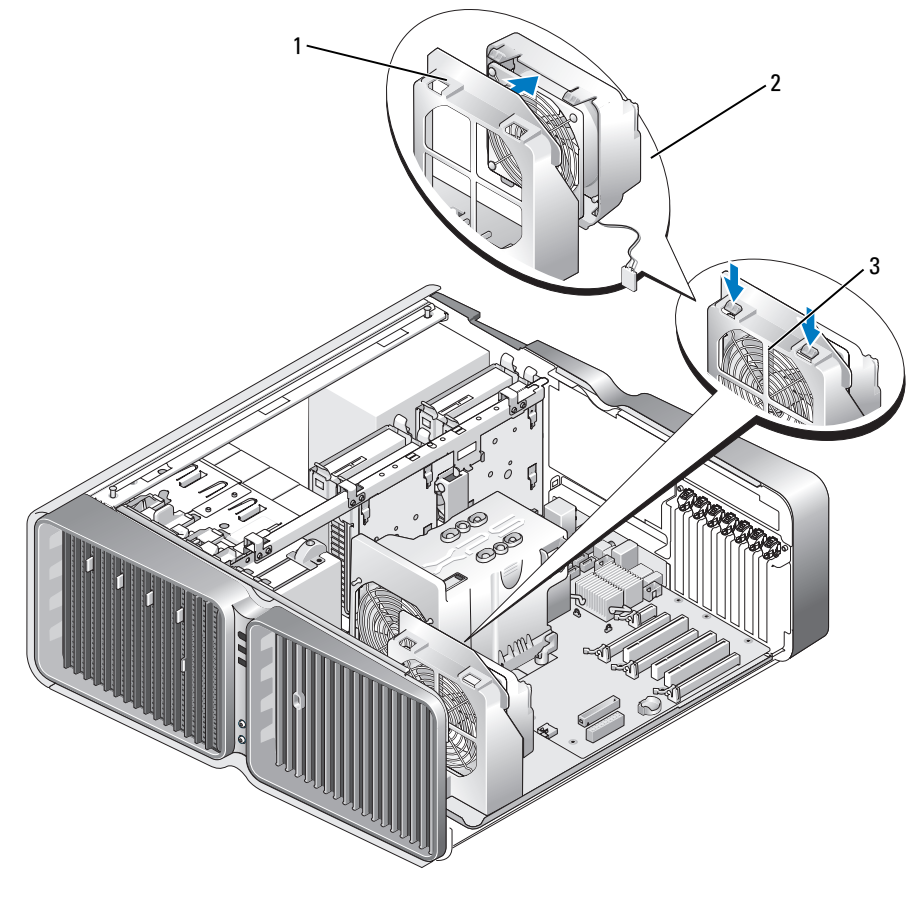

1 Carcaça do compartimento 2 Compartimento do ventilador 3 Presilhas (2)

6 Depois disso, puxe com cuidado cada canto do ventilador para desprender os pinos de borracha que prendem o ventilador no compartimento.

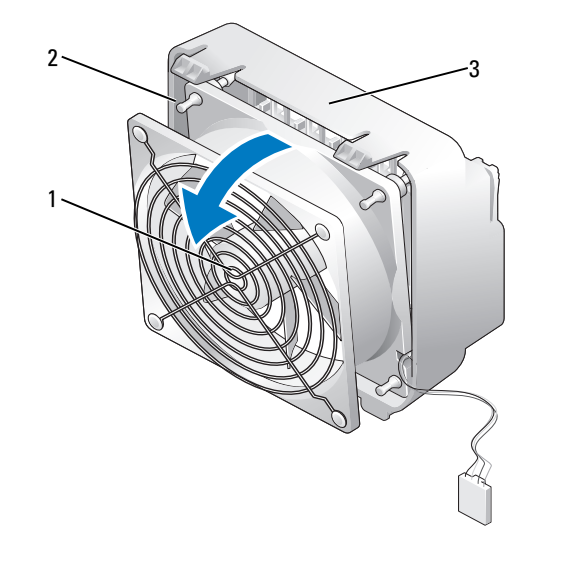

1 Ventilador da placa 2 Pinos de borracha (4) 3 Compartimento do ventilador

#### Instalação do ventilador da placa

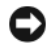

AVISO: Verifique se o cabo do ventilador está direcionado corretamente através da abertura no canto inferior direito do compartimento do ventilador.

1 Quando o cabo de alimentação do ventilador está voltado para baixo, alinhe os pinos de borracha no ventilador com os orifícios em cada canto do compartimento e, em seguida, puxe os pinos até encaixá-los.

**NOTA:** A direção e a orientação do fluxo de ar são exibidas na lateral do ventilador.

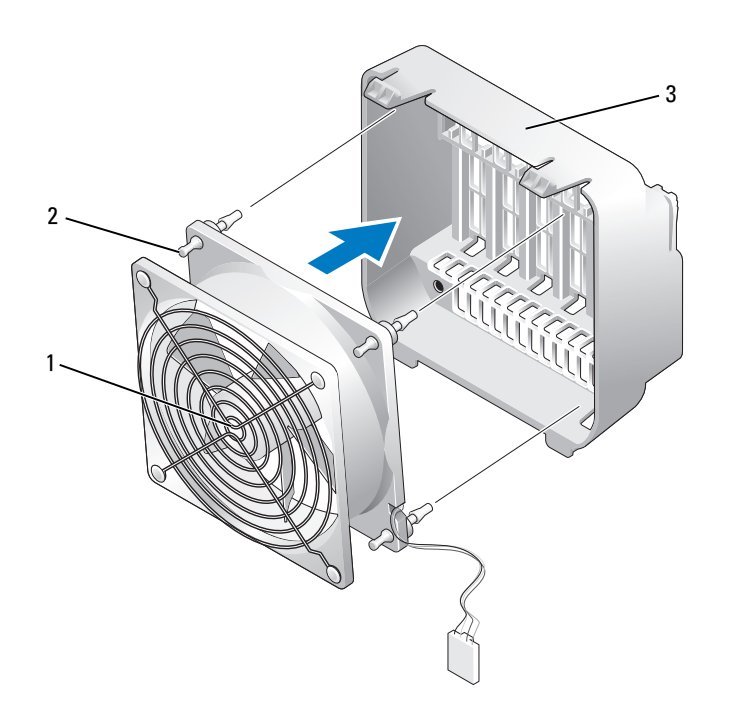

1 Ventilador da placa 2 Pinos de borracha (4) 3 Compartimento do ventilador

- 2 Insira as abas ao longo da parte inferior do compartimento do ventilador nos slots correspondentes da carcaça e, em seguida, gire o compartimento até encaixá-lo.
- 3 Conecte o cabo do ventilador ao conector FAN\_CAGE na placa de sistema (consulte ["Componentes](#page-100-0)  [da placa do sistema" na página 101\)](#page-100-0).
- 4 Recoloque as placas de expansão removidas (consulte ["Instalação de placas PCI e PCI Express"](#page-109-0)  [na página 110](#page-109-0)).
- 5 Recoloque a tampa do computador (consulte ["Como recolocar a tampa do computador"](#page-174-0)  [na página 175](#page-174-0)).
- **AVISO:** Para conectar um cabo de rede, primeiro acople o cabo a um dispositivo ou uma porta de rede e só depois o conecte ao computador.
- 6 Conecte o computador e os dispositivos às tomadas elétricas e ligue-os.

#### Remoção do ventilador da CPU

- 1 Siga os procedimentos descritos em ["Antes de começar" na página 97.](#page-96-0)
- 2 Remova a tampa do computador (consulte ["Como remover a tampa do computador" na página 99\)](#page-98-0).
- 3 Desconecte o cabo do ventilador do conector FAN1 CPU na placa de sistema (consulte ["Componentes da placa do sistema" na página 101\)](#page-100-0).
- 4 Remova o defletor de ar do processador (consulte ["Remoção do conjunto do defletor de ar](#page-142-0)  [do processador" na página 143\)](#page-142-0).
- 5 Depois disso, puxe com cuidado nos dois cantos inferiores do ventilador para desprender os pinos de borracha que fixam o ventilador ao defletor de ar do processador e, em seguida, levante o ventilador para desprender os dois pinos restantes.

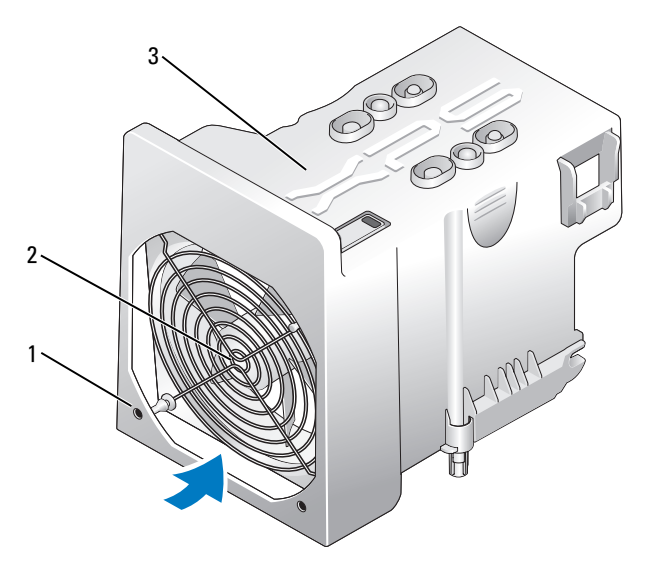

1 Pinos de borracha (4) 2 Ventilador da CPU 3 Defletor de ar do processador

#### Instalação do ventilador da CPU

1 Quando o cabo de alimentação do ventilador está voltado para baixo, alinhe os pinos de borracha no ventilador com os orifícios em cada canto do defletor de ar do processador e, em seguida, puxe os pinos até encaixá-los.

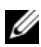

**NOTA:** A direção e a orientação do fluxo de ar são exibidas na lateral do ventilador.

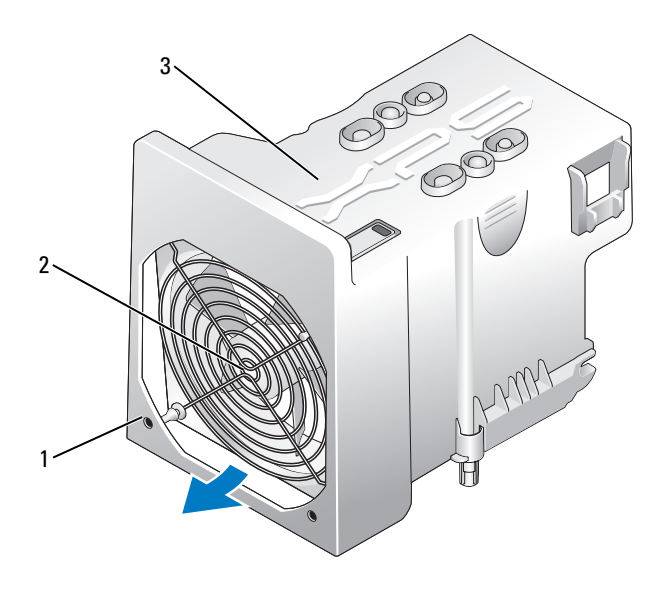

1 Pinos de borracha (4) 2 Ventilador da CPU 3 Defletor de ar do processador

- 2 Recoloque o defletor de ar do processador (consulte ["Instalação do conjunto do defletor de ar do](#page-143-0)  [processador" na página 144](#page-143-0)).
- 3 Conecte o cabo do ventilador ao conector FAN1 CPU na placa de sistema (consulte "Componentes [da placa do sistema" na página 101\)](#page-100-0).
- 4 Recoloque a tampa do computador (consulte a seção ["Como recolocar a tampa do computador"](#page-174-0)  [na página 175](#page-174-0)).

AVISO: Para conectar um cabo de rede, primeiro acople o cabo a um dispositivo ou uma porta de rede e só depois o conecte ao computador.

5 Conecte o computador e os dispositivos às tomadas elétricas e ligue-os.

#### <span id="page-151-0"></span>Remoção do ventilador das unidades de disco rígido opcionais

- 1 Siga os procedimentos descritos em ["Antes de começar" na página 97.](#page-96-0)
- 2 Remova a tampa do computador (consulte ["Como remover a tampa do computador" na página 99\)](#page-98-0).
- 3 Remova todos os módulos de memória instalados (consulte ["Como remover memória" na página 106\)](#page-105-0).
- 4 Desconecte o cabo do ventilador do conector FAN HDD na placa de sistema (consulte "Componentes" [da placa do sistema" na página 101\)](#page-100-0).
- 5 Pressione a trava de liberação do ventilador da unidade de disco rígido e deslize-o para fora da posição entre os compartimentos das unidades de disco rígido. Em seguida, remova o ventilador do computador.

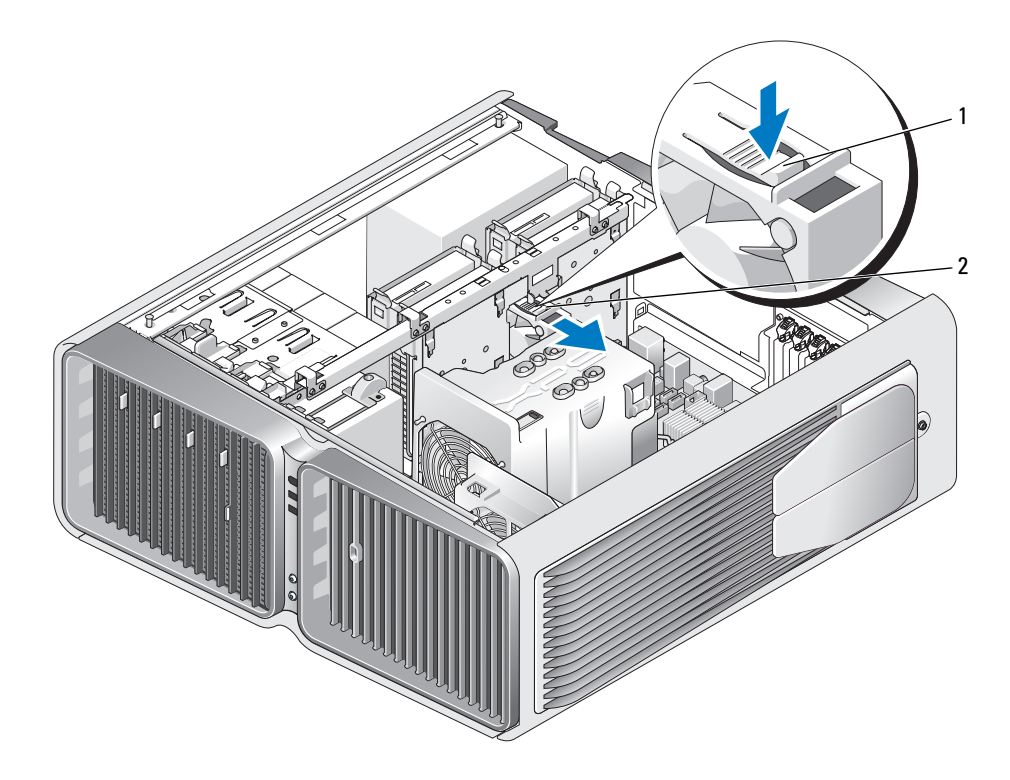

1 Trava de liberação do ventilador da unidade de disco rígido 2 Ventilador da unidade de disco rígido

#### <span id="page-152-0"></span>Instalação do ventilador das unidades de disco rígido opcionais

- 1 Deslize o ventilador entre os compartimentos das unidades de disco rígido até encaixá-lo.
- 2 Conecte o cabo do ventilador ao conector FAN HDD na placa de sistema (consulte "Componentes" [da placa do sistema" na página 101\)](#page-100-0).
- 3 Recoloque a tampa do computador (consulte ["Como recolocar a tampa do computador"](#page-174-0)  [na página 175](#page-174-0)).

AVISO: Para conectar um cabo de rede, primeiro acople o cabo a um dispositivo ou uma porta de rede e só depois o conecte ao computador.

4 Conecte o computador e os dispositivos às tomadas elétricas e ligue-os.

## Placa de sistema

 $\bigwedge$  ADVERTÊNCIA: Antes de começar qualquer procedimento descrito nesta seção, siga as instruções de segurança localizadas em *Guia de informações do produto*.

#### Remoção da placa do sistema

- AVISO: A placa do sistema e a bandeja de metal são conectadas entre si e removidas como se fossem uma única peça.
- 1 Siga os procedimentos descritos em ["Antes de começar" na página 97.](#page-96-0)
- 2 Remova a tampa do computador (consulte ["Como remover a tampa do computador" na página 99\)](#page-98-0).
- 3 Desconecte o cabo do ventilador do conector FAN\_CAGE na placa de sistema (consulte ["Compo](#page-100-0)[nentes da placa do sistema" na página 101\)](#page-100-0).
- 4 Remova todas as placas de expansão de comprimento completo (consulte a seção ["Remoção de placas](#page-106-0)  [PCI e PCI Express" na página 107](#page-106-0)).
- 5 Remova os dois parafusos que prendem o conjunto do ventilador do cartão e, em seguida, retire o conjunto e guarde-o.

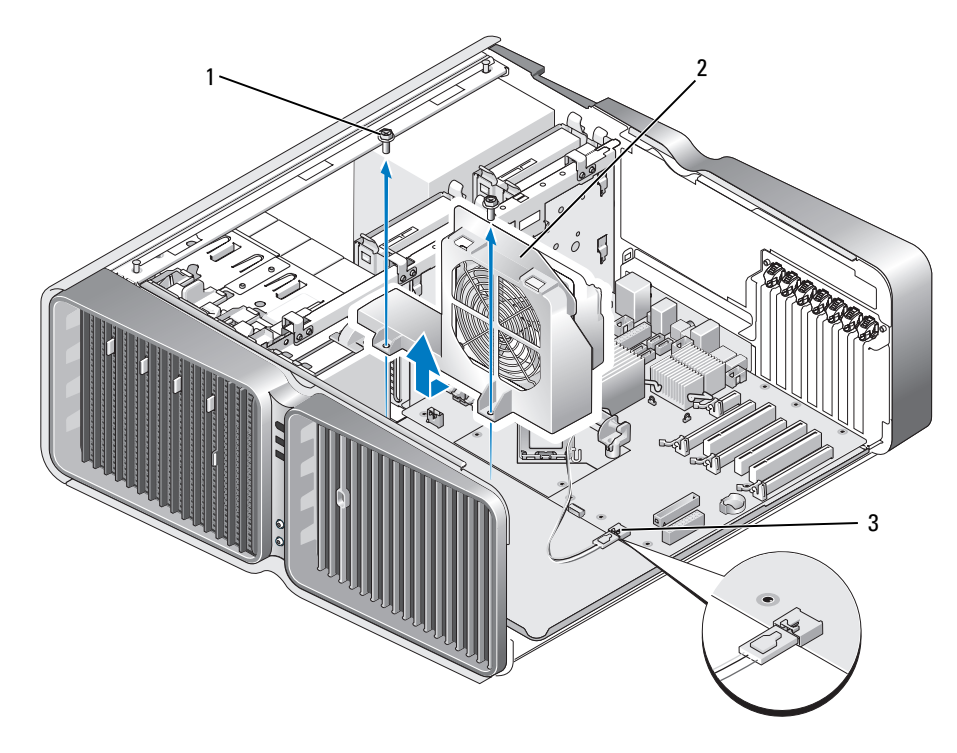

- 1 Parafusos (2) 2 Conjunto do ventilador da placa 3 Conector do ventilador
- 6 Remova qualquer componente adicional que pode restringir o acesso à placa do sistema.
- 7 Desconecte todos os cabos da placa do sistema.
- AVISO: Se estiver substituindo a placa de sistema, compare visualmente a placa de substituição com a atual para ter certeza de que possui o componente correto.
- 8 Remova os dois parafusos que prendem o conjunto da placa de sistema no chassi e, em seguida, empurre as duas abas para deslizar o conjunto em direção à frente do computador.

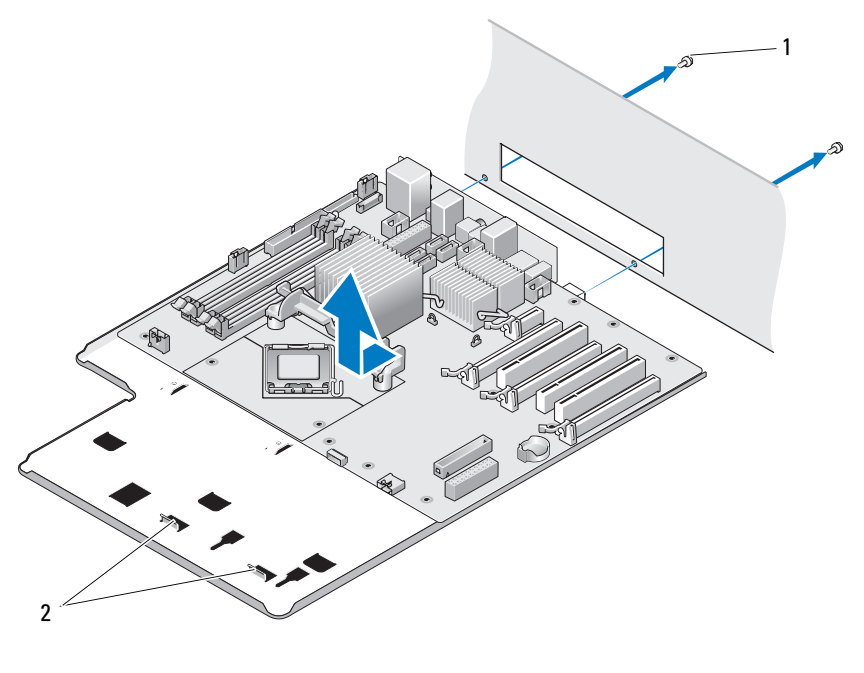

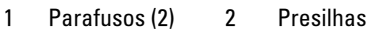

AVISO: A placa do sistema e a bandeja de metal são conectadas entre si e removidas como se fossem uma única peça.

9 Levante a placa de sistema com cuidado, puxando-a para fora do computador.

#### Instalação da placa do sistema

AVISO: A placa do sistema e a bandeja de metal são conectadas entre si e instaladas como se fossem uma única peça.

AVISO: Se estiver substituindo a placa de sistema, compare visualmente a placa de substituição com a atual para ter certeza de que possui o componente correto.

 $\mathscr{D}$  NOTA: Alguns componentes e conectores da placa de substituição podem estar em posições diferentes das dos conectores correspondentes na placa existente.

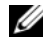

 $\mathscr O$  **NOTA:** As configurações de jumper das placas de substituição são predefinidas pela fábrica.

- 1 Transfira os componentes da placa do sistema existente para a placa substituta, se aplicável.
- 2 Oriente o conjunto da placa de sistema alinhando os chanfros do fundo do conjunto com as abas do computador.
- 3 Deslize o conjunto da placa do sistema para a parte posterior do gabinete até que o conjunto se encaixe.
- 4 Prenda o conjunto da placa do sistema ao chassi usando os dois parafusos.
- 5 Alinhe os orifícios do parafuso no conjunto do ventilador da placa com os orifícios do conjunto da placa de sistema e, em seguida, recoloque os dois parafusos para prender o conjunto do ventilador da placa.
- 6 Conecte o cabo do ventilador ao conector FAN CAGE na placa de sistema (consulte "Componentes") [da placa do sistema" na página 101\)](#page-100-0).
- 7 Recoloque as placas de expansão removidas (consulte ["Instalação de placas PCI e PCI Express"](#page-109-0)  [na página 110](#page-109-0)).
- **8** Recoloque os componentes adicionais que foram removidos da placa do sistema.
- 9 Reconecte todos os cabos à placa do sistema.
- 10 Recoloque a tampa do computador (consulte ["Como recolocar a tampa do computador"](#page-174-0)  [na página 175](#page-174-0)).

AVISO: Para conectar um cabo de rede, primeiro acople o cabo a um dispositivo ou uma porta de rede e só depois o conecte ao computador.

- 11 Conecte o computador e os dispositivos às tomadas elétricas e ligue-os.
- 12 Configure o BIOS do sistema, conforme necessário.

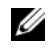

NOTA: Para obter informações sobre como configurar o BIOS do sistema, acesse support.dell.com (em inglês).

## Fonte de alimentação

 $\bigwedge$  ADVERTÊNCIA: Antes de começar qualquer procedimento descrito nesta seção, siga as instruções de segurança localizadas em *Guia de informações do produto*.

Designações de pinos do conector de alimentação de CC da fonte de alimentação do computador (PSU)

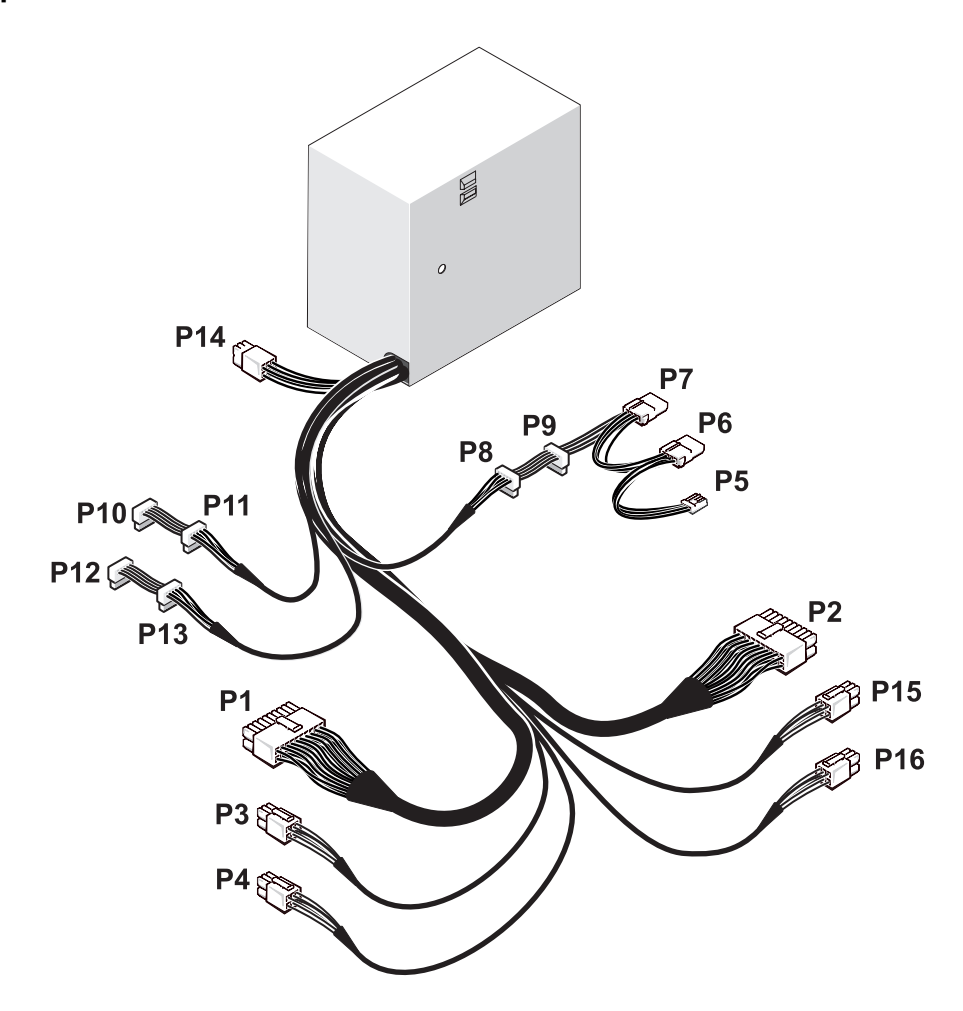

#### Conector de alimentação de CC P1

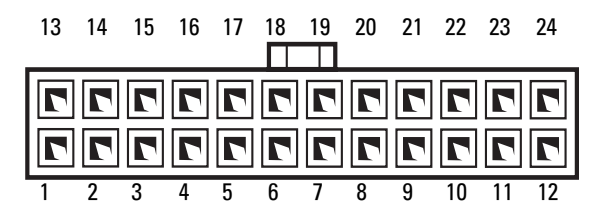

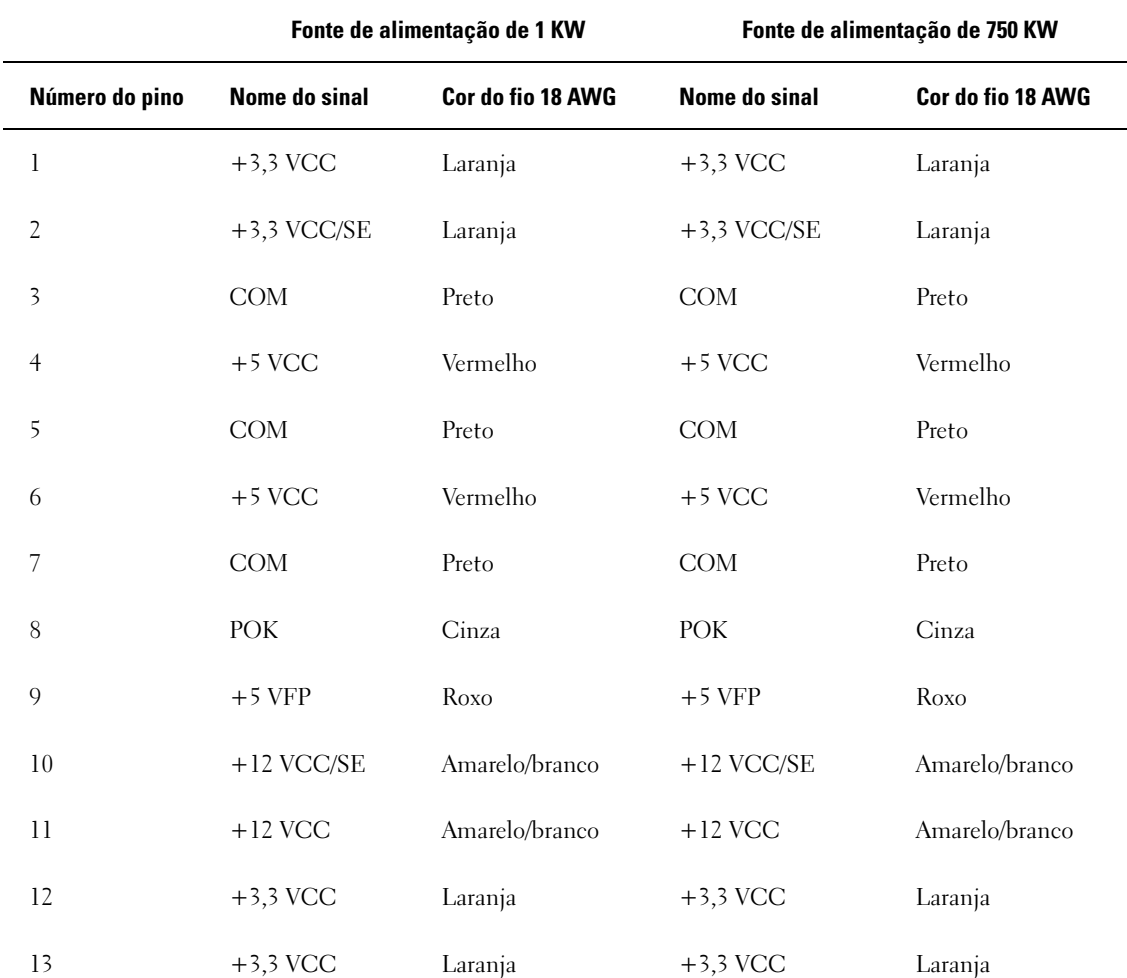

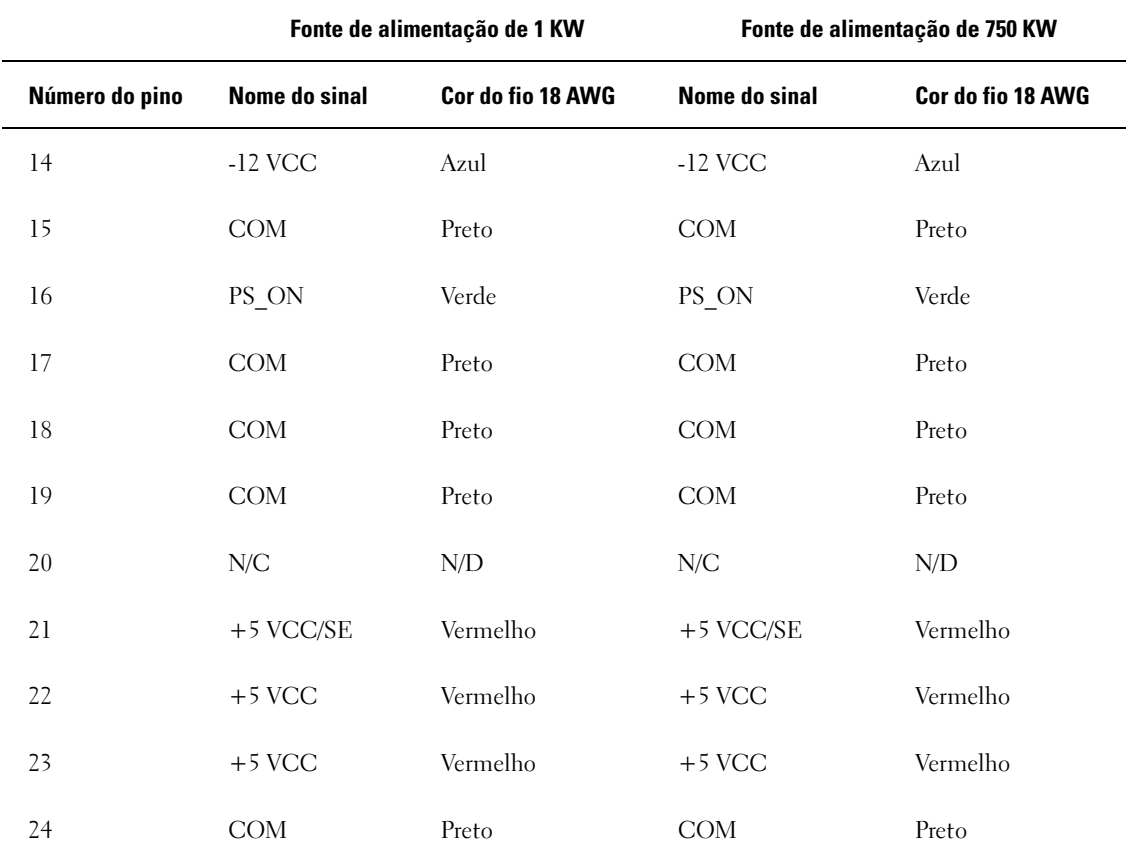

#### Conector de alimentação de CC P2

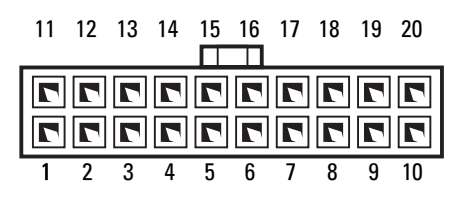

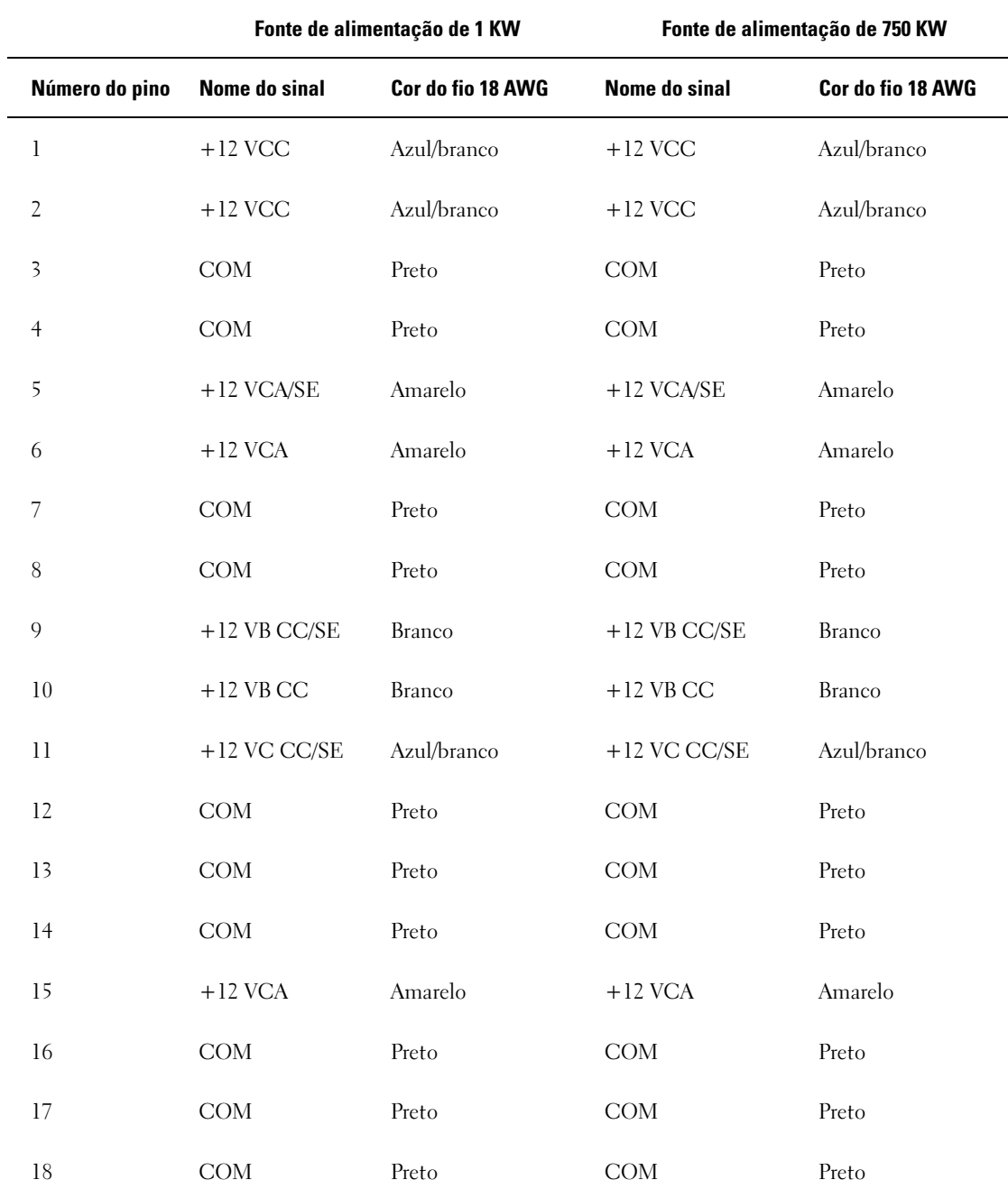

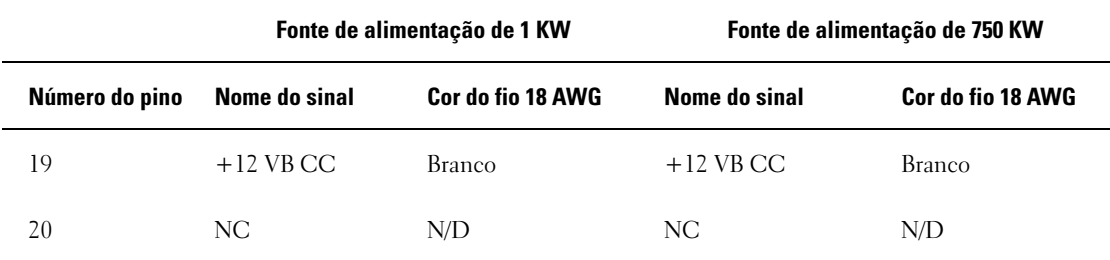

#### Conector de energia CC P3 (placa gráfica)

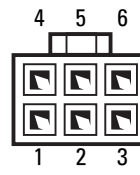

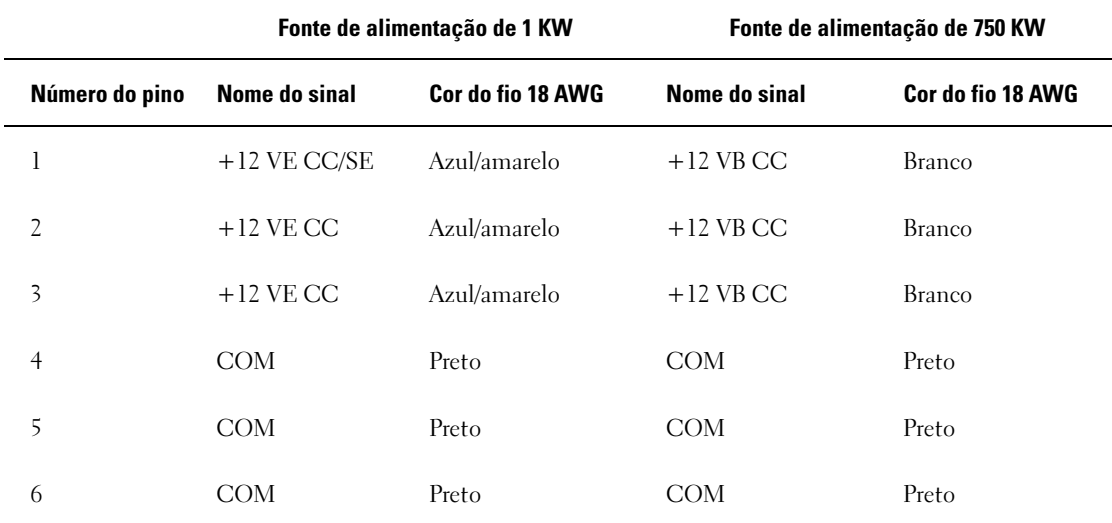

#### Conector de alimentação CC P4 (placa gráfica)

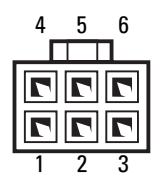

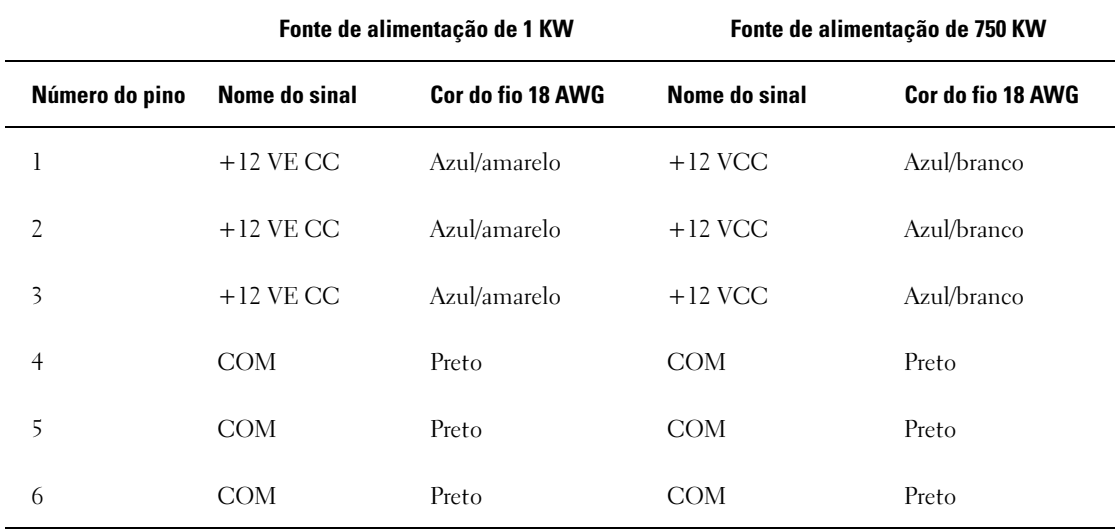

NOTA: Os conectores P3 e P4 devem ser usados com as placas gráficas PCI Express, cujos requisitos de energia ultrapassem 75 watts.

#### Conector de alimentação de CC P5 (FD1)

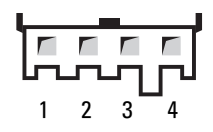

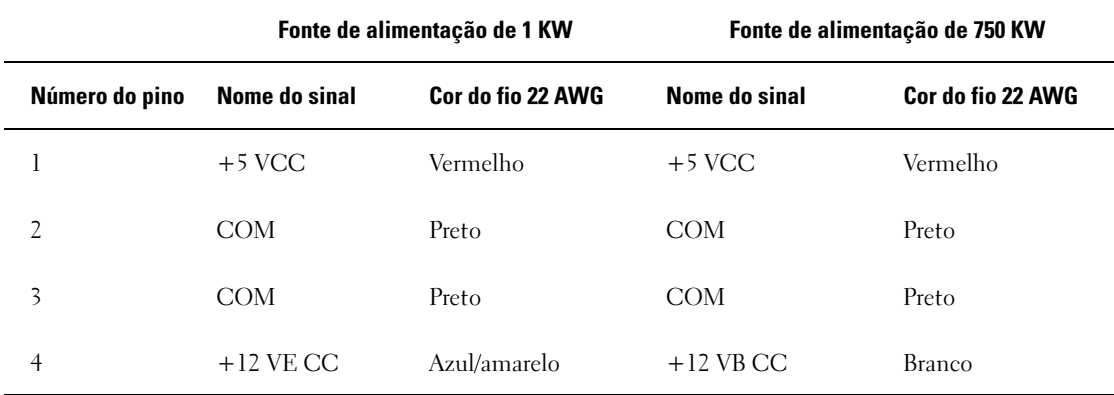

#### Conectores de alimentação CC P6 e P7 (BAY1 e Bay2)

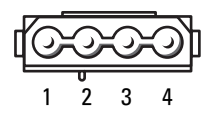

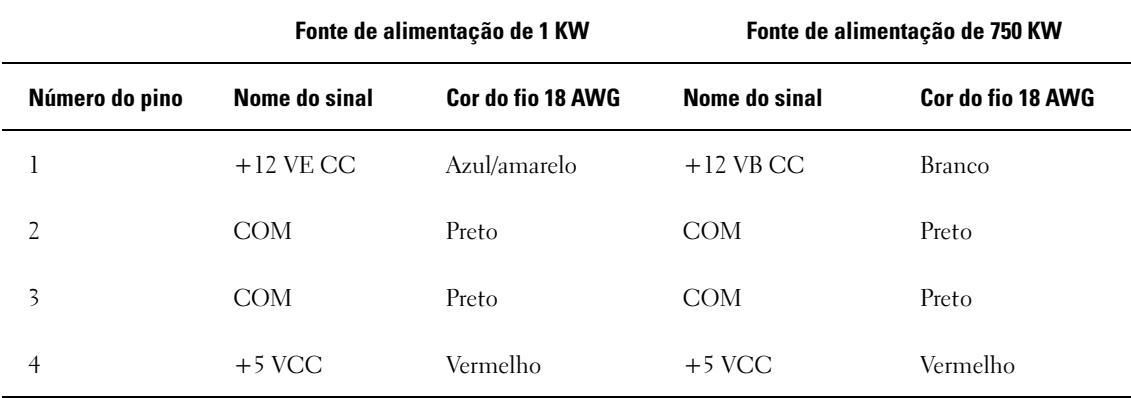

Conectores de alimentação de CC P8 e P9 (HDD0 e HDD1)

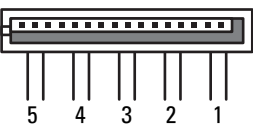

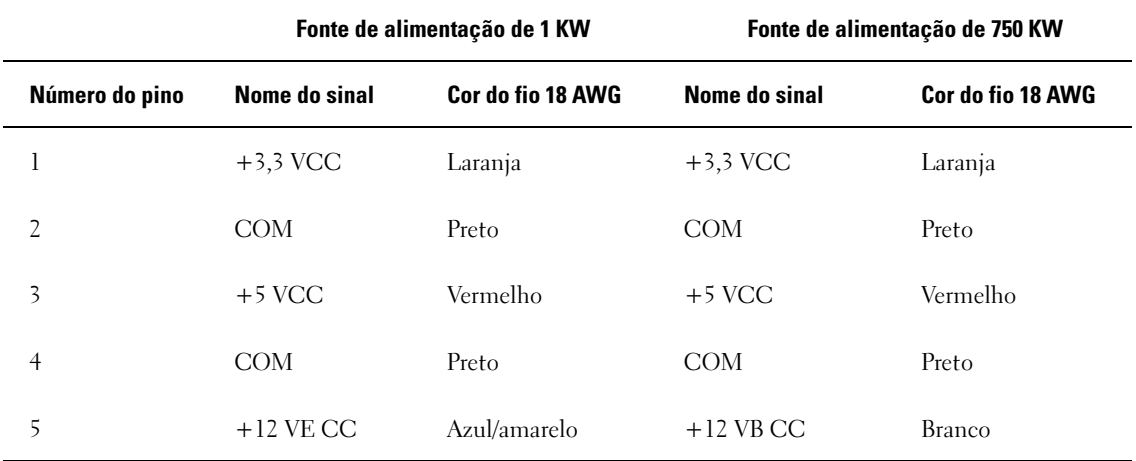

#### Conectores de alimentação CC P10-P13 (HDD2 e HDD5)

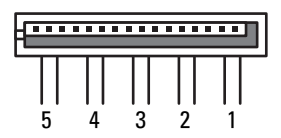

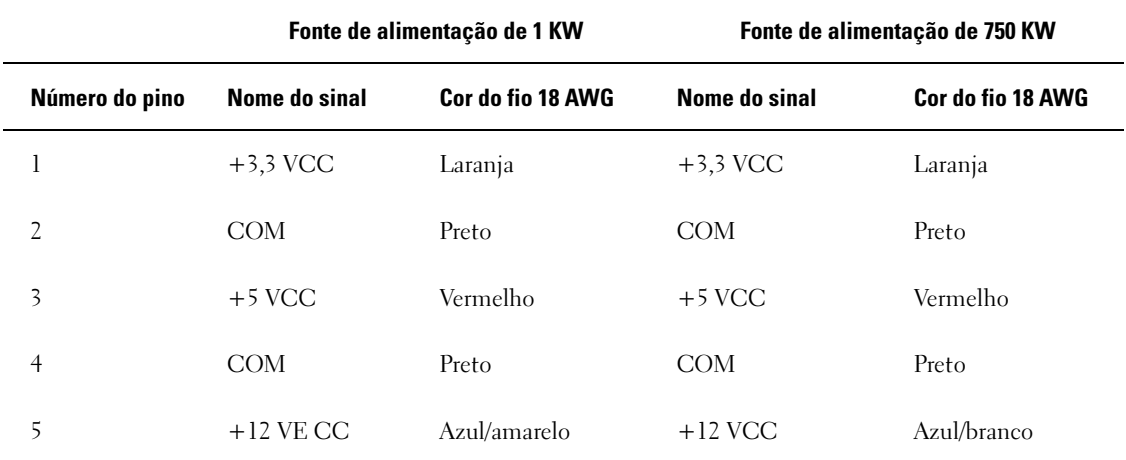

Conectores de alimentação CC P14 (periférico)

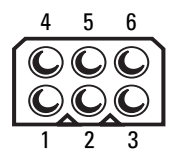

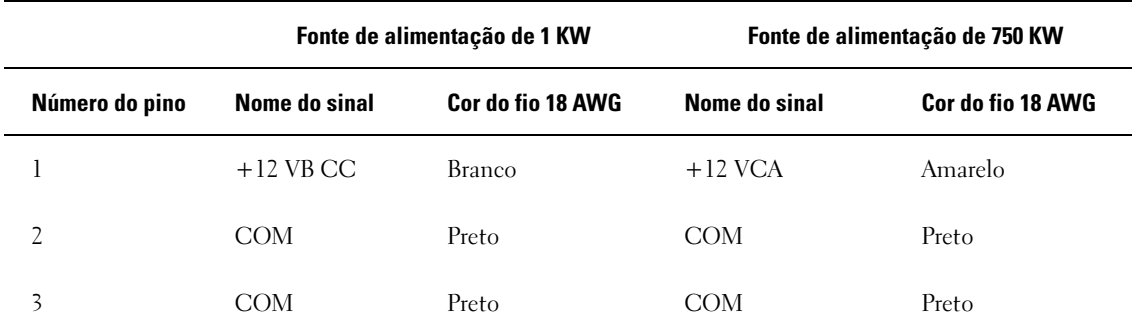

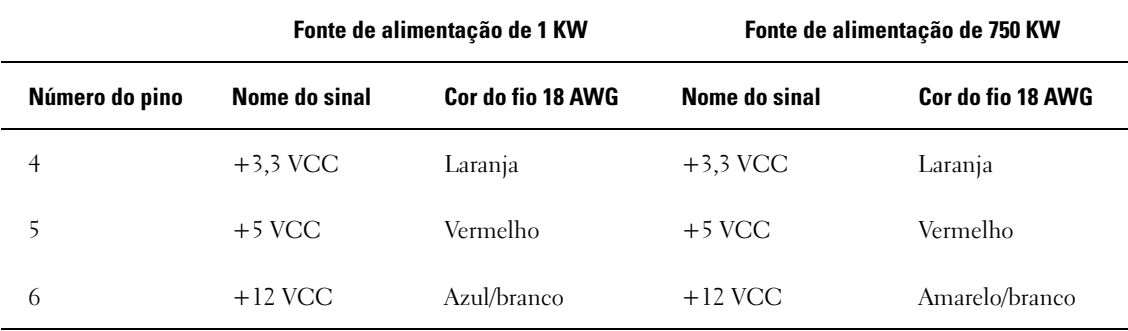

Conector de alimentação CC P15 (placa gráfica - apenas PSU de 1 KW)

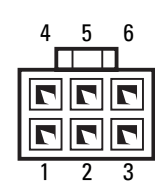

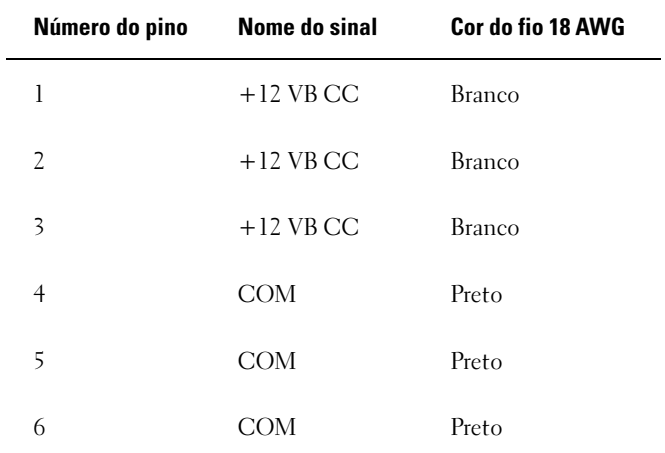

#### Conector de alimentação CC P16 (placa gráfica - apenas PSU de 1 KW)

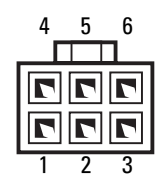

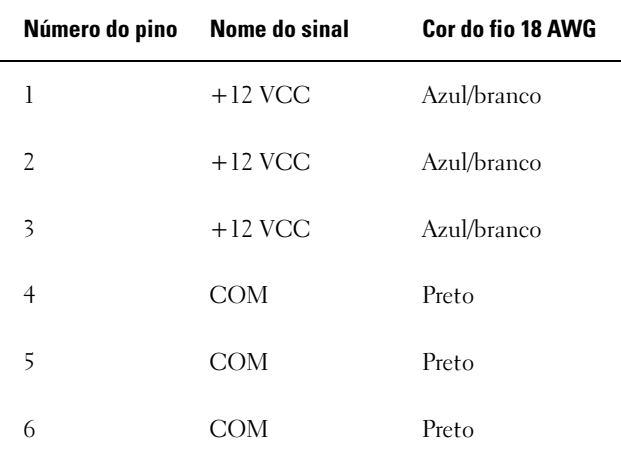

 $\mathscr O$  **NOTA:** Os conectores P15 e P16 devem ser usados com as placas gráficas PCI Express cujos requisitos de energia ultrapassem 75 watts.

#### Remoção da fonte de alimentação

- 1 Siga os procedimentos descritos em ["Antes de começar" na página 97.](#page-96-0)
- 2 Remova a tampa do computador (consulte ["Como remover a tampa do computador" na página 99\)](#page-98-0).

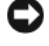

AVISO: Anote o local e a ID de cada conector de alimentação antes de desconectar os cabos de fontes de alimentação.

3 Siga os cabos de alimentação de CC que saem da fonte de alimentação e desconecte todos os cabos conectados.

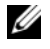

 $\mathscr{U}_1$  NOTA: Observe o posicionamento das combinações de cabos de alimentação à medida que os desconecta. Ao recolocar os cabos, posicione-os corretamente para evitar que fiquem comprimidos ou dobrados.

- 4 Remova todas as unidades de disco rígido instaladas nos compartimentos (consulte ["Remoção de](#page-122-0)  [unidades de disco rígido" na página 123\)](#page-122-0).
- 5 Remova o ventilador da unidade de disco rígido opcional, se aplicável (consulte ["Remoção do](#page-151-0)  [ventilador das unidades de disco rígido opcionais" na página 152\)](#page-151-0).
- 6 Remova os dois parafusos conectados a cada compartimento de unidade de disco rígido.
- 7 Remova a unidade de disco rígido do chassi.

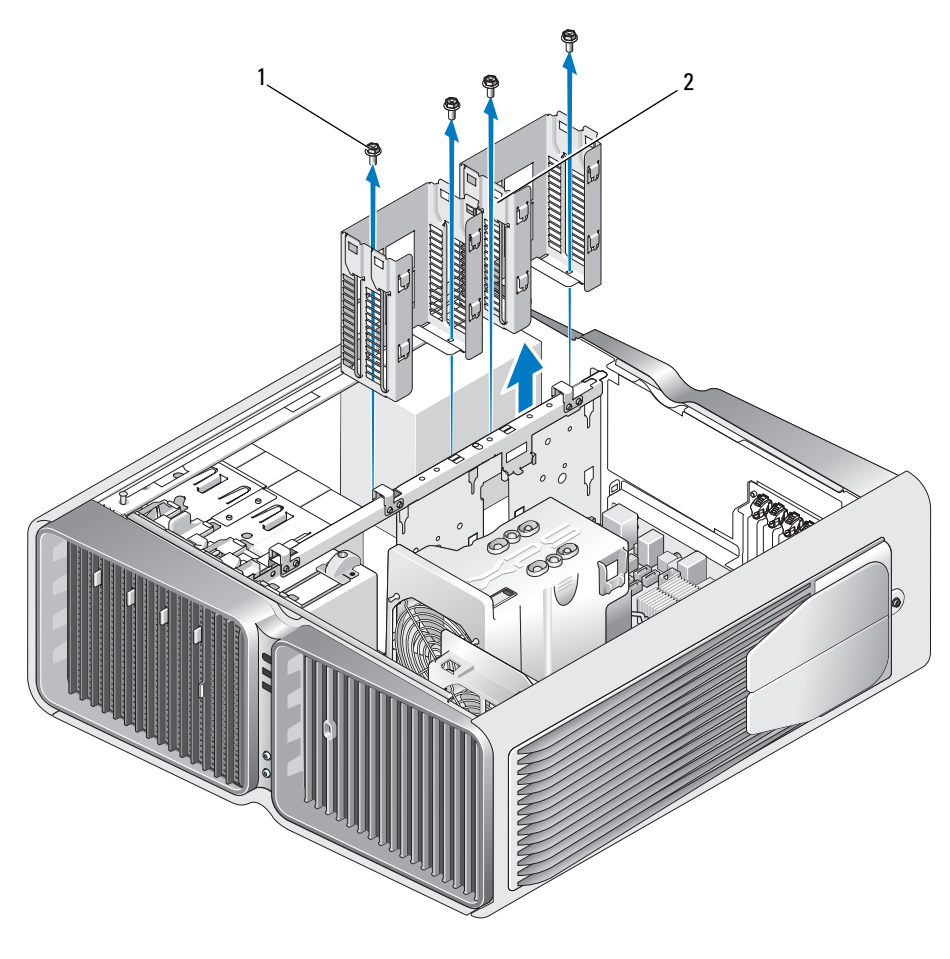

1 Parafusos (4) 2 Compartimentos da unidade de disco rígido

- 8 Remova os quatro parafusos que prendem a fonte de alimentação à parte traseira do chassi do computador.
- 9 Junte as combinações de cabos de alimentação que saem da fonte de alimentação para facilitar a remoção do componente.

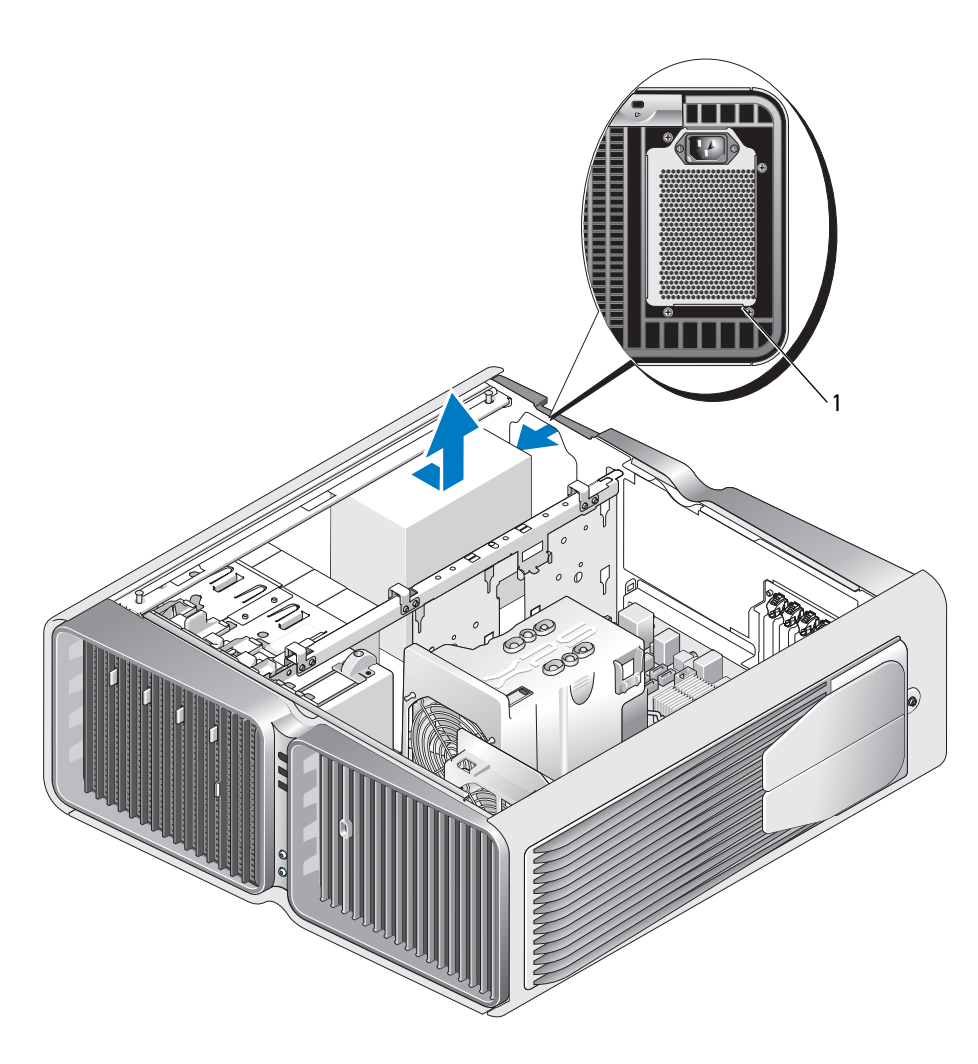

1 Parafusos da fonte de alimentação (4)

- 10 Deslize a fonte de alimentação na direção da parte frontal do computador para liberá-la das presilhas de fixação no chassi do equipamento.
- 11 Deslize a fonte de alimentação na direção da área do compartimento da unidade de disco rígido de forma que desobstrua a aba protuberante do chassi. Em seguida, remova a fonte de alimentação do computador.

#### Instalação da fonte de alimentação

- 1 Deslize a fonte de alimentação para o lugar, verificando se as presilhas na parede traseira do chassi do computador se travam corretamente.
- 2 Recoloque os quatro parafusos que prendem a fonte de alimentação à parte de trás do chassi do computador.
- 3 Recoloque os dois compartimentos das unidades de disco rígido.
- 4 Recoloque todas as unidades de disco rígido instaladas nos compartimentos (consulte ["Instalação](#page-124-0)  [de unidades de disco rígido" na página 125\)](#page-124-0).
- 5 Recoloque o ventilador da unidade de disco rígido opcional, se aplicável (consulte ["Instalação](#page-152-0)  [do ventilador das unidades de disco rígido opcionais" na página 153\)](#page-152-0).
- 6 Reconecte cada cabo de alimentação de CC acoplado anteriormente, tomando o cuidado de posicionar os cabos da forma em que se encontravam antes.
- 7 Recoloque a tampa do computador (consulte ["Como recolocar a tampa do computador"](#page-174-0)  [na página 175](#page-174-0)).
- AVISO: Para conectar um cabo de rede, primeiramente conecte o cabo a um dispositivo ou a uma porta de rede e, em seguida, conecte-o ao computador.
	- 8 Conecte o computador e os dispositivos às tomadas elétricas e ligue-os.

### Painel de E/S frontal

Componentes do painel de E/S frontal

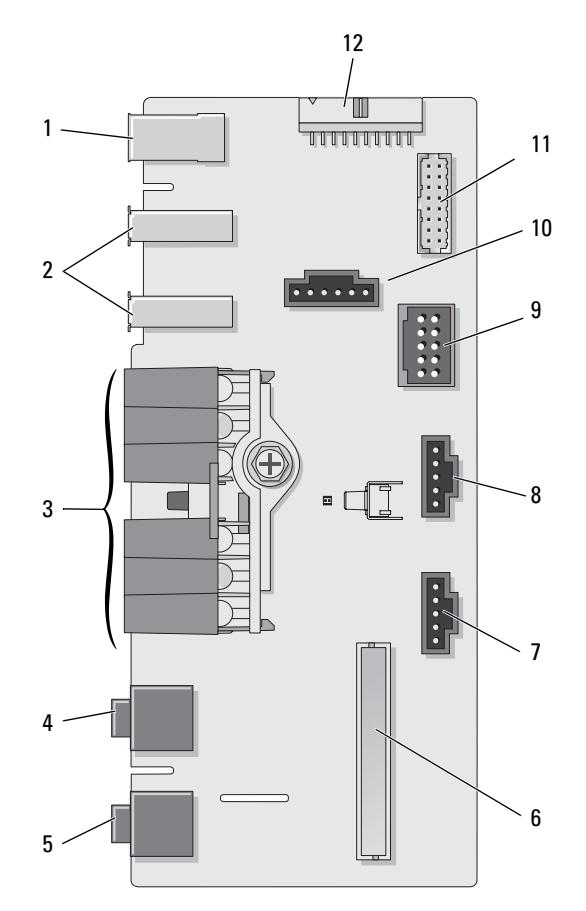

- 1 Porta IEEE 1394 externa 2 Portas USB externas (2) 3 LEDs de energia, de diagnóstico,
- 4 Conector de fone de ouvido 5 Conector do microfone 6 Conector de E/S do painel
- 
- 10 Conector do botão liga/desliga 11 Conector 1394 interno 12 Conector da interface de
- 
- 
- 7 Conector LED inferior 8 Conector LED superior 9 Conector USB interno
	-
- da unidade de disco rígido e de atividade da rede
- frontal interno
- 
- áudio interno

#### Remoção do painel de E/S frontal

- $\sqrt{!}$  ADVERTËNCIA: Antes de começar qualquer procedimento descrito nesta seção, siga as instruções de segurança localizadas em Guia de informações do produto.
	- 1 Siga os procedimentos descritos em ["Antes de começar" na página 97.](#page-96-0)
- 2 Remova a tampa do computador (consulte ["Como remover a tampa do computador" na página 99\)](#page-98-0).
- 3 Remova todas as placas de expansão de comprimento completo (consulte a seção ["Remoção de placas](#page-106-0)  [PCI e PCI Express" na página 107](#page-106-0)).

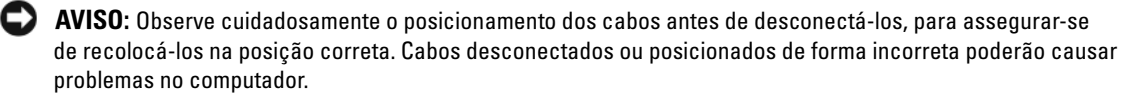

- 4 Remova o defletor de ar do processador (consulte ["Remoção do conjunto do defletor de ar do](#page-142-0)  [processador" na página 143](#page-142-0)).
- 5 Desconecte o ventilador frontal e o ventilador de placa da placa do sistema.
- 6 Afrouxe os dois parafusos que prendem o processador e o conjunto do ventilador da placa e levante o gabinete para fora do computador.
- 7 Desconecte o cabo do painel de controle do conector do painel de E/S puxando-o pelo próprio loop do cabo.

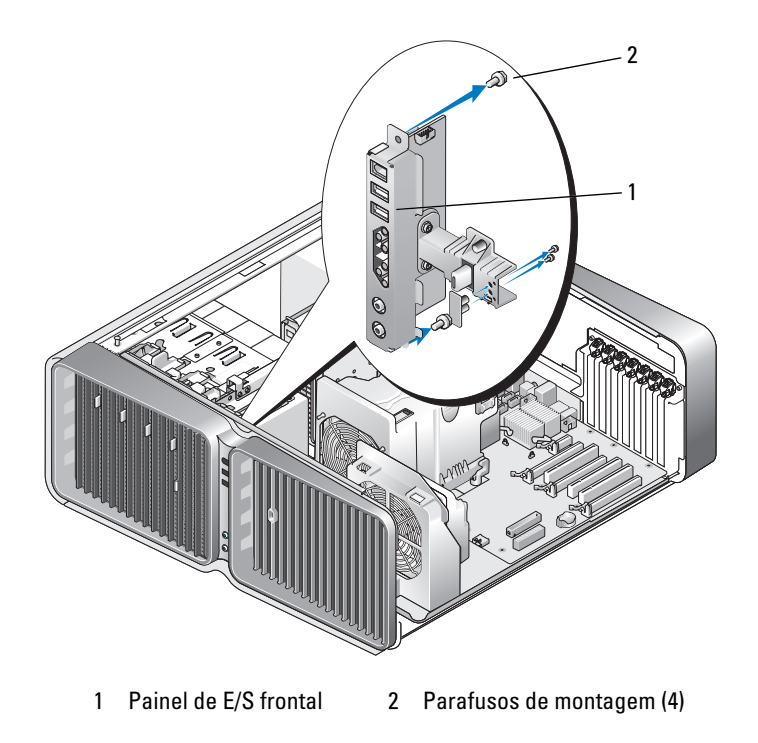

- 8 Remova os quatro parafusos de montagem do painel de E/S.
- 9 Levante o painel de E/S para removê-lo do computador.

#### Instalação do painel de E/S

 $\bigwedge$  ADVERTÊNCIA: Antes de começar qualquer procedimento descrito nesta seção, siga as instruções de segurança localizadas em Guia de informações do produto.

AVISO: Certifique-se de recolocar todos os cabos conectados originalmente ao painel de E/S ou o computador talvez não funcione corretamente.

- 1 Siga os procedimentos descritos em ["Antes de começar" na página 97.](#page-96-0)
- 2 Remova a tampa do computador (consulte ["Como remover a tampa do computador" na página 99\)](#page-98-0).
- 3 Alinhe os orifícios dos parafusos do painel de E/S com os orifícios correspondentes no chassi e aperte os quatro parafusos de montagem.
- 4 Conecte o cabo do painel de controle ao conector do painel de E/S.
- 5 Recoloque o processador e o conjunto do ventilador da placa.
- 6 Conecte o ventilador frontal e o ventilador de placa à placa do sistema.
- 7 Recoloque o defletor de ar do processador (consulte ["Instalação do conjunto do defletor de ar](#page-143-0)  [do processador" na página 144\)](#page-143-0).
- 8 Remova todas as placas de expansão de comprimento completo (consulte a seção ["Instalação de placas](#page-109-0)  [PCI e PCI Express" na página 110](#page-109-0)) que foram desinstaladas durante a remoção do painel de E/S.
- 9 Recoloque a tampa do computador (consulte ["Como recolocar a tampa do computador"](#page-174-0)  [na página 175](#page-174-0)).

## Bateria

 $\sqrt{N}$  ADVERTÊNCIA: Antes de começar qualquer procedimento descrito nesta seção, siga as instruções de segurança localizadas em Guia de informações do produto.

#### Substituição da bateria

Uma bateria de célula tipo moeda mantém as informações de configuração, data e hora do computador. A bateria pode durar vários anos.

Se tiver que reajustar constantemente essas informações ao ligar o computador, substitua a bateria.

 $\bigwedge$  ADVERTÊNCIA: A bateria nova poderá explodir se for instalada incorretamente. Substitua a bateria somente por uma de tipo igual ou equivalente recomendada pelo fabricante. Descarte as baterias usadas de acordo com as instruções do fabricante.

Para substituir a bateria:

- <span id="page-172-0"></span>1 Registre todas as telas na configuração do sistema (consulte ["Configuração do sistema" na página 182](#page-181-0)) para que possa restaurar as configurações corretas após a instalação da nova bateria.
- 2 Siga os procedimentos descritos em ["Antes de começar" na página 97.](#page-96-0)
- 3 Abra a tampa do computador (consulte ["Como remover a tampa do computador" na página 99](#page-98-0)).
- 4 Localize o soquete da bateria (consulte ["Componentes da placa do sistema" na página 101\)](#page-100-0).

AVISO: Se for retirar a bateria do soquete utilizando um objeto pontudo, tome cuidado para não tocar na placa de sistema com o mesmo. Certifique-se de que o objeto realmente está entre a bateria e o soquete antes de tentar retirá-la. Caso contrário, você poderá danificar a placa de sistema retirando o soquete ou quebrando as linhas de circuito na placa de sistema.

- 5 Retire a bateria extraindo-a do soquete com os dedos.
- 6 Insira a nova bateria (CR2032) no soquete com o lado marcado com "+" para cima e encaixe-a no lugar.
- 7 Recoloque a tampa do computador (consulte ["Como recolocar a tampa](#page-174-0)  [do computador" na página 175\)](#page-174-0).

**CO AVISO:** Para conectar um cabo de rede, primeiramente conecte o cabo a um dispositivo ou a uma porta de rede e, em seguida, conecte-o ao computador.

- 8 Conecte o computador e os dispositivos às tomadas elétricas e ligue-os.
- 9 Entre na configuração do sistema (consulte a seção ["Configuração do sistema" na página 182](#page-181-0)) e restaure as configurações registradas na [etapa 1.](#page-172-0)
- 10 Descarte a bateria antiga adequadamente. Consulte o Guia de informações do produto para obter informações sobre como descartar baterias.

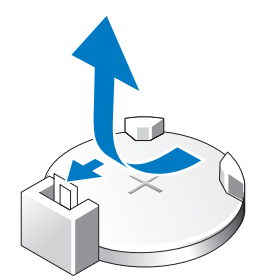

## Remoção da tampa do computador

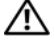

 $\bigwedge$  ADVERTÊNCIA: Antes de começar qualquer procedimento descrito nesta seção, siga as instruções de segurança localizadas em Guia de informações do produto.

 $\hat{A}$  ADVERTÊNCIA: O computador é pesado e pode ser difícil manuseá-lo. Procure ajuda antes de tentar levantá-lo, movê-lo ou incliná-lo. Sempre levante o equipamento de forma correta para evitar ferimentos, e evite curvar-se enquanto o levanta.

 $\hat{\ }$  ADVERTÊNCIA: O suporte do computador sempre deve ser instalado para garantir a máxima estabilidade do sistema. Não instalar o suporte pode fazer com que o computador tombe e pode causar danos físicos às pessoas ou ao computador.

- 1 Siga os procedimentos descritos em ["Antes de começar" na página 97.](#page-96-0)
- 2 Solte o parafuso que prende o suporte na base do computador.
- 3 Deslize o suporte com cuidado para trás, em direção à parte traseira do computador, e empurre o suporte para removê-lo do computador.

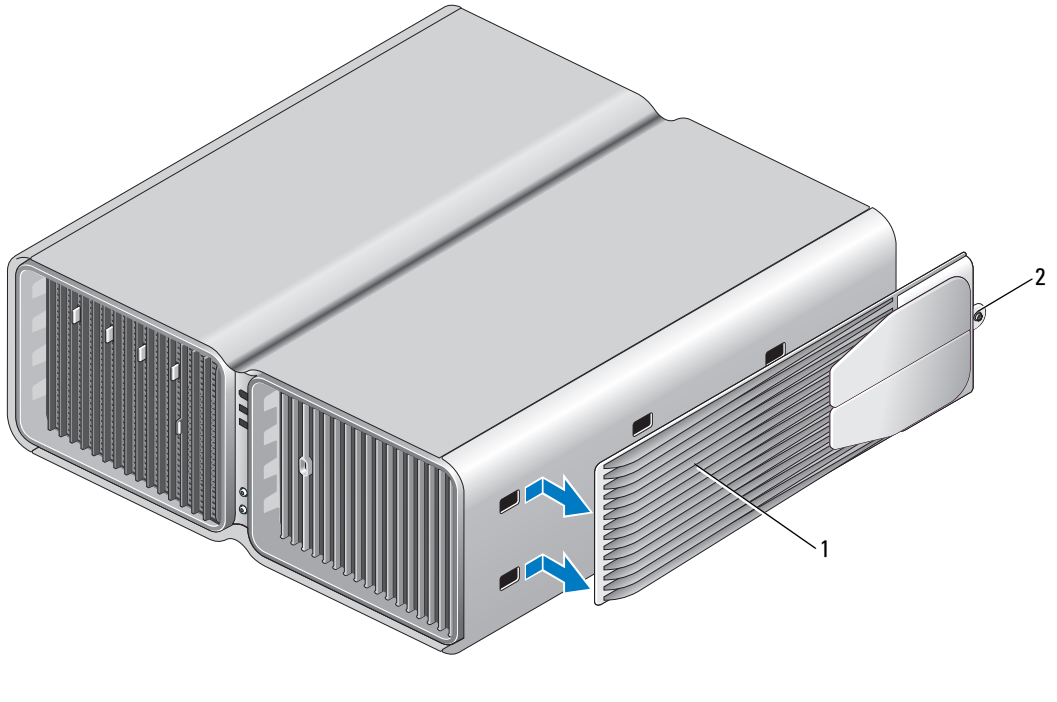

1 Suporte do computador 2 Parafuso

## <span id="page-174-0"></span>Como recolocar a tampa do computador

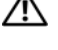

 $\bigwedge$  ADVERTÊNCIA: Antes de começar qualquer procedimento descrito nesta seção, siga as instruções de segurança localizadas em Guia de informações do produto.

 $\bigwedge$  ADVERTÊNCIA: O computador é pesado e pode ser difícil manuseá-lo. Procure ajuda antes de tentar levantá-lo, movê-lo ou incliná-lo. Sempre levante o equipamento de forma correta para evitar ferimentos, e evite curvar-se enquanto o levanta.

 $\hat{\mathcal{A}}$  ADVERTÊNCIA: O suporte do computador sempre deve ser instalado para garantir a máxima estabilidade do sistema. Não instalar o suporte pode fazer com que o computador tombe e pode causar danos físicos às pessoas ou ao computador.

AVISO: Para evitar a descarga eletrostática e danos aos componentes internos, aterre-se usando uma pulseira de aterramento ou tocando periodicamente em uma superfície metálica sem pintura no chassi do computador.

- 1 Verifique se todos os cabos estão conectados e dobre-os para retirá-los do caminho.
- 2 Verifique se nenhuma ferramenta ou peça adicional foi deixada dentro do computador.
- 3 Gire a tampa para baixo e coloque-a na posição correta.
- 4 Pressione a tampa até que se encaixe.

 $\mathscr{A}$  NOTA: A tampa do computador deve ser encaixada facilmente; no entanto, se necessário, empurre a trava de liberação da tampa até fechá-la completamente e, em seguida, deslize a trava para frente para prender a tampa.

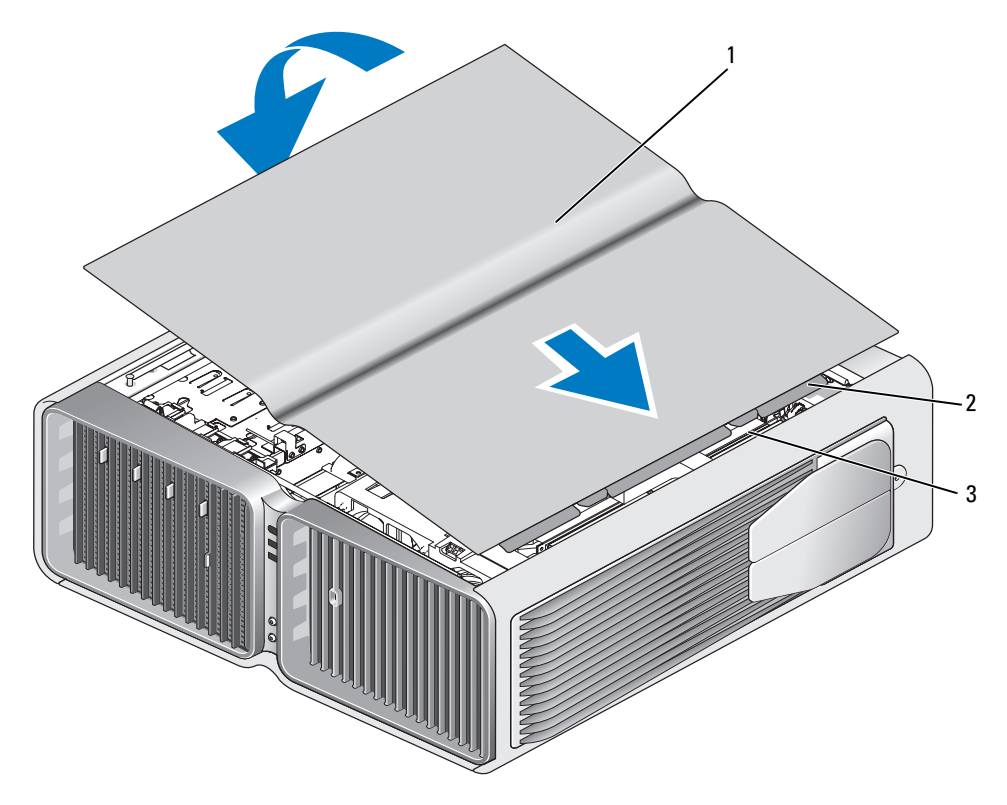

1 Tampa do computador 2 Presilhas da dobradiça da tampa 3 Slots de dobradiças

5 Levante cuidadosamente a parte traseira do computador e deslize os pés estabilizadores para fora, na posição aberta.

6 Com ajuda de uma outra pessoa, coloque cuidadosamente o computador na posição vertical.

AVISO: Para conectar um cabo de rede, primeiramente conecte o cabo a um dispositivo ou a uma porta de rede e, em seguida, conecte-o ao computador.

7 Conecte o computador e os dispositivos às tomadas elétricas e ligue-os.

# 6

## Apêndice

## Especificações

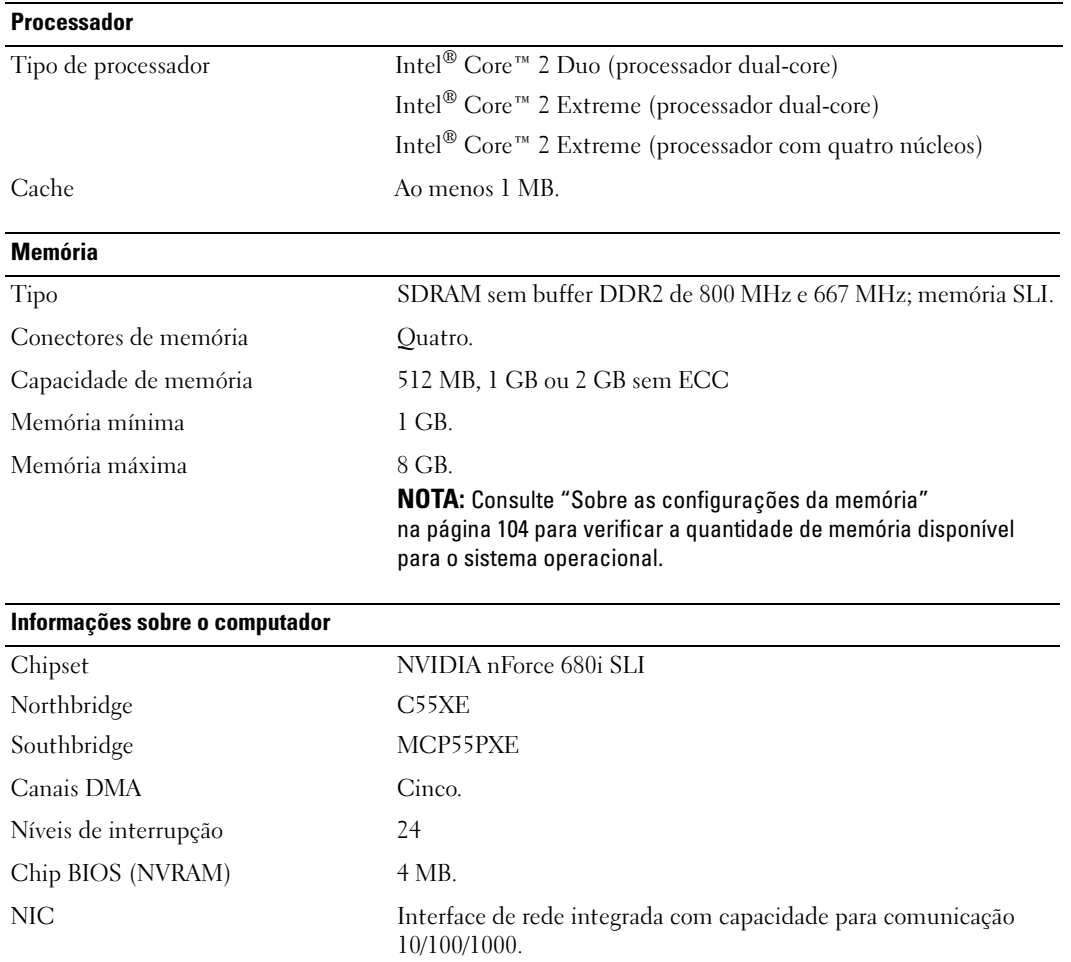

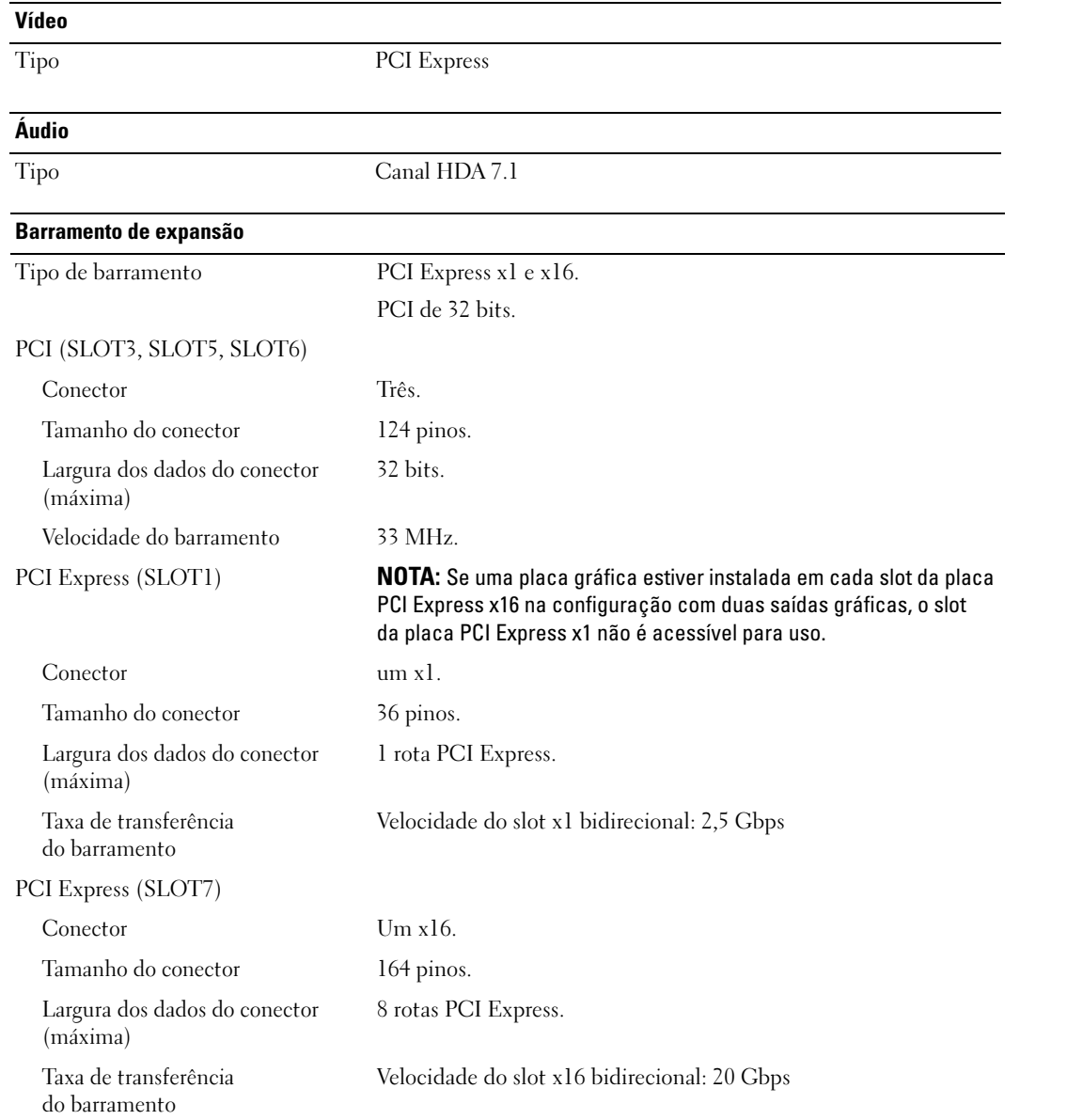

#### Barramento de expansão

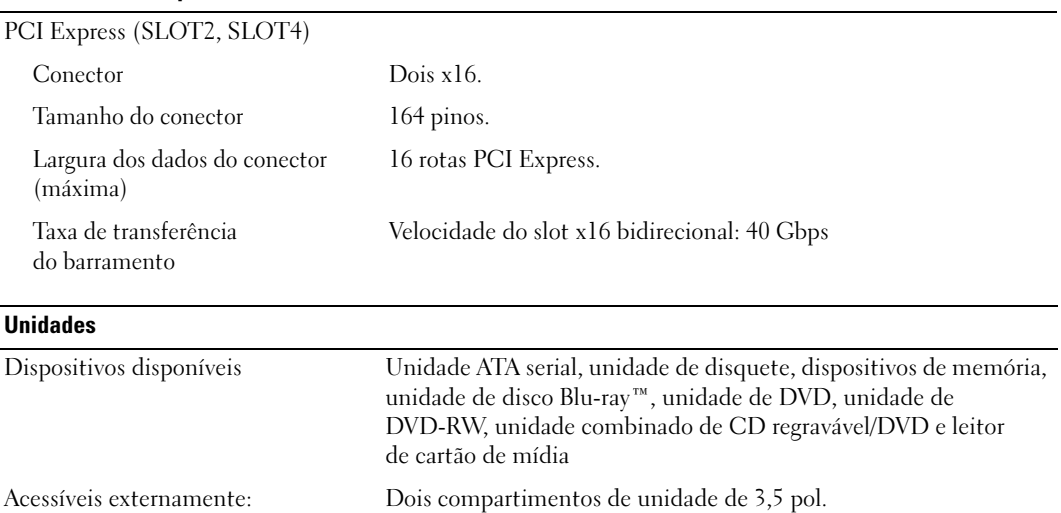

Quatro compartimentos de unidades de 5,25 pol.

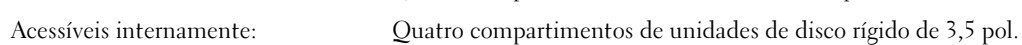

#### Conectores

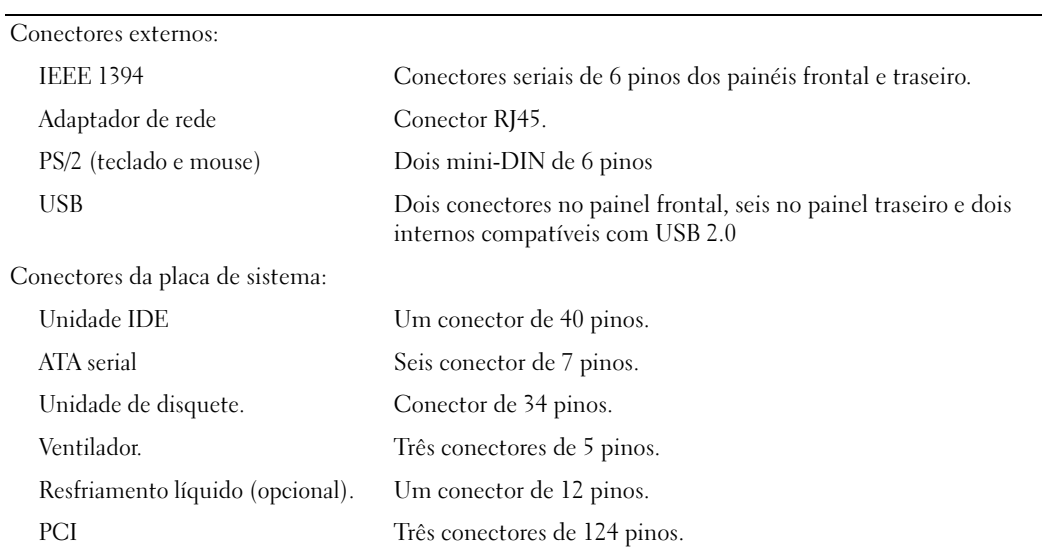

#### Conectores (continuação)

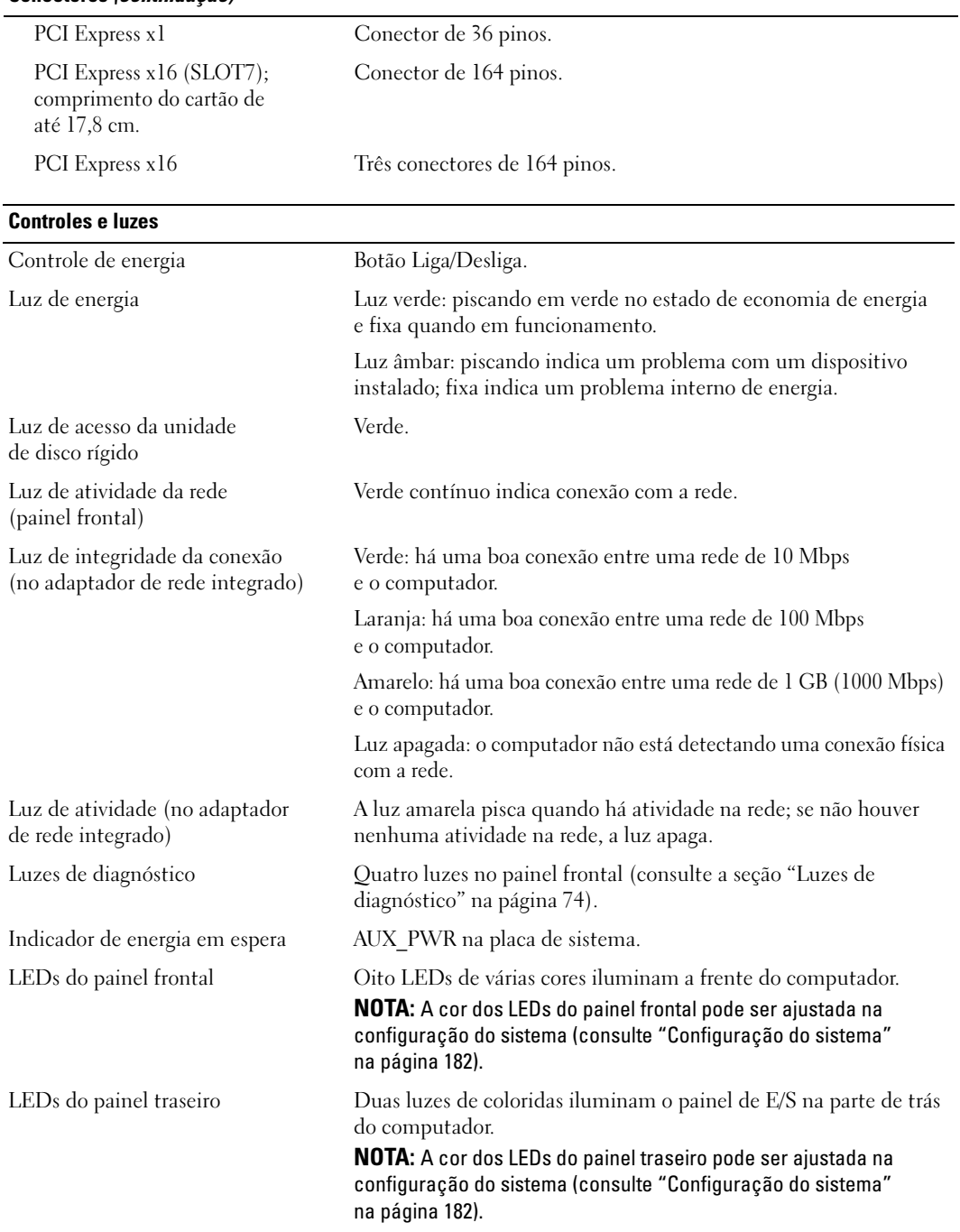
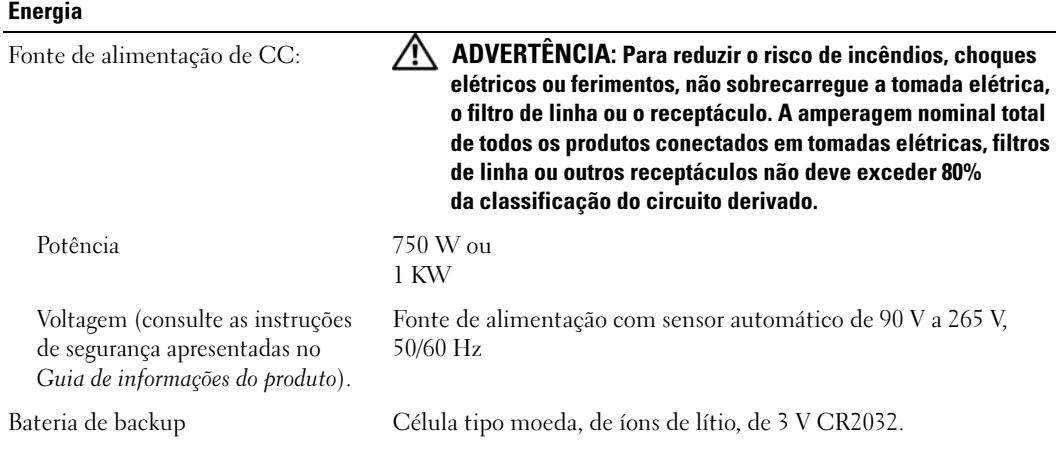

### Físicas

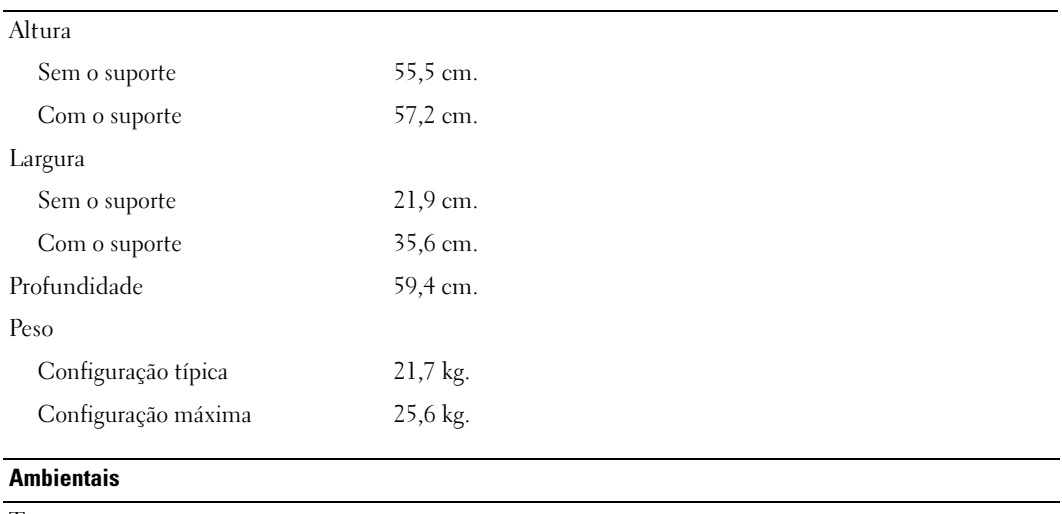

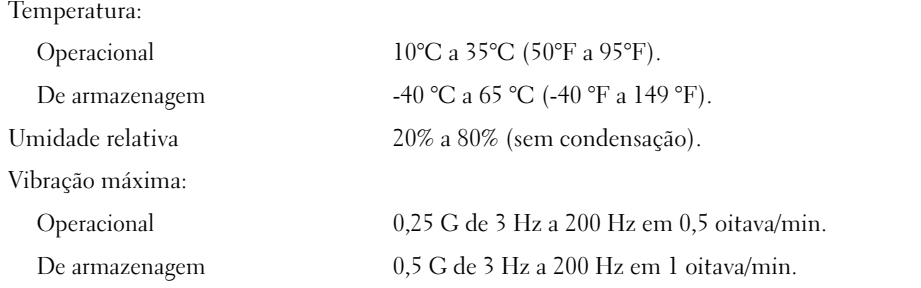

÷,

#### Ambientais (continuação)

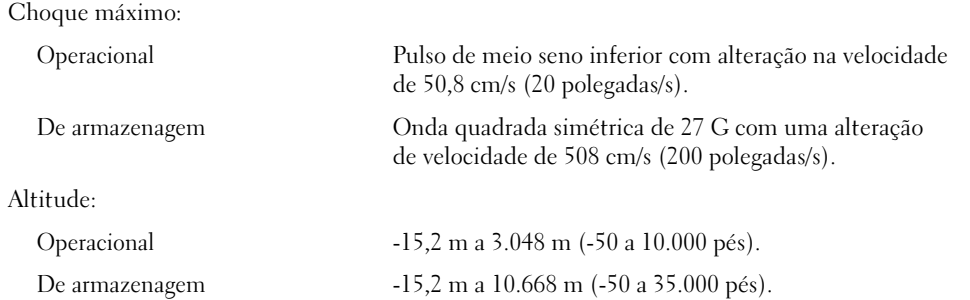

## <span id="page-181-0"></span>Configuração do sistema

### Visão geral

Use a configuração do sistema para:

- Alterar as informações de configuração do sistema após adicionar, alterar ou remover qualquer hardware no seu computador.
- Definir ou alterar uma opção que o usuário pode selecionar, tal como a senha do usuário.
- Ler a quantidade atual de memória ou definir o tipo de unidade de disco rígido instalado.

Antes de usar a configuração do sistema, é recomendável que anote as informações da tela de configuração do sistema para referência futura.

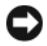

AVISO: Não altere as configurações desse programa, a menos que seja um usuário de computador experiente. Certas alterações podem causar o funcionamento incorreto do computador.

#### <span id="page-181-1"></span>Como entrar na configuração do sistema

- 1 Ligue (ou reinicie) o computador.
- 2 Quando o logotipo da DELL aparecer, pressione <F2> imediatamente.

 $\mathscr{D}_1$  NOTA: Pode ocorrer uma falha no teclado ao manter uma tecla pressionada por longos períodos. Para evitar possíveis falhas no teclado, pressione e solte <F2> em intervalos regulares até que a tela da configuração do sistema seja exibida.

Se você esperar demais e o logotipo do sistema operacional aparecer, aguarde até visualizar a área de trabalho do Microsoft® Windows®, desligue o computador e tente novamente.

### Telas de configuração do sistema

A tela de configuração do sistema exibe informações sobre a configuração atual ou modificável do computador. As informações na tela estão divididas em três áreas: a lista de opções, o campo de opções ativas e as funções das teclas.

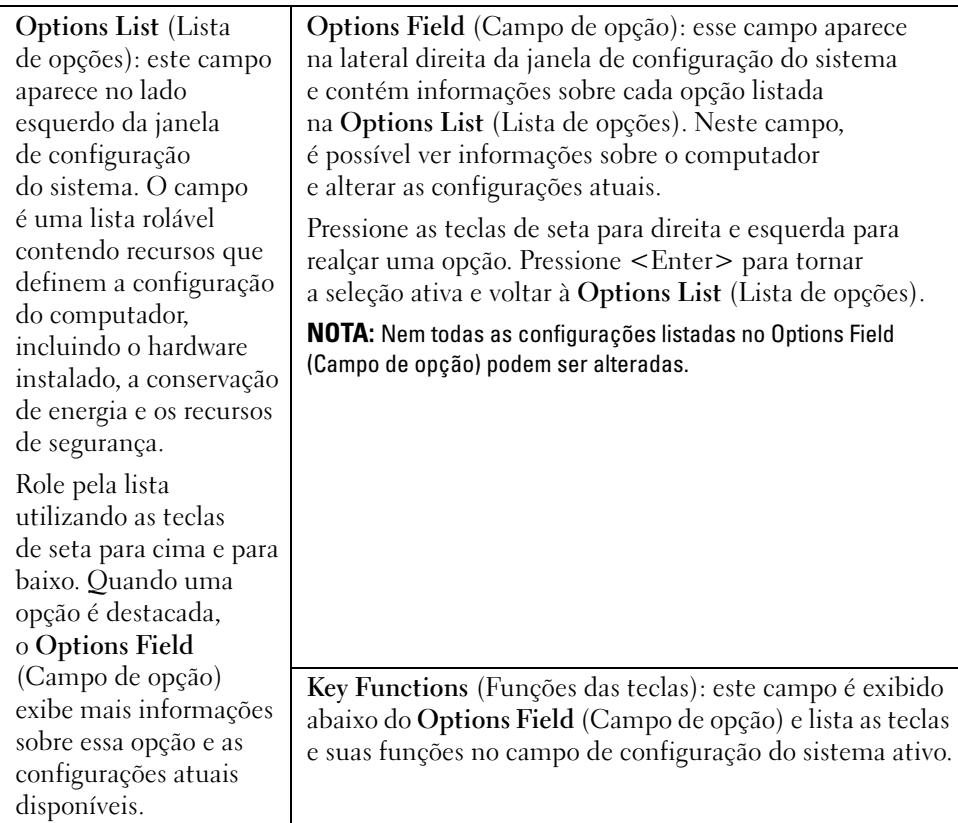

## Opções de configuração do sistema

 $\mathscr{D}$  NOTA: Dependendo do computador e dos dispositivos instalados, os itens listados nesta seção talvez não apareçam ou talvez não sejam exatamente iguais aos itens descritos aqui.

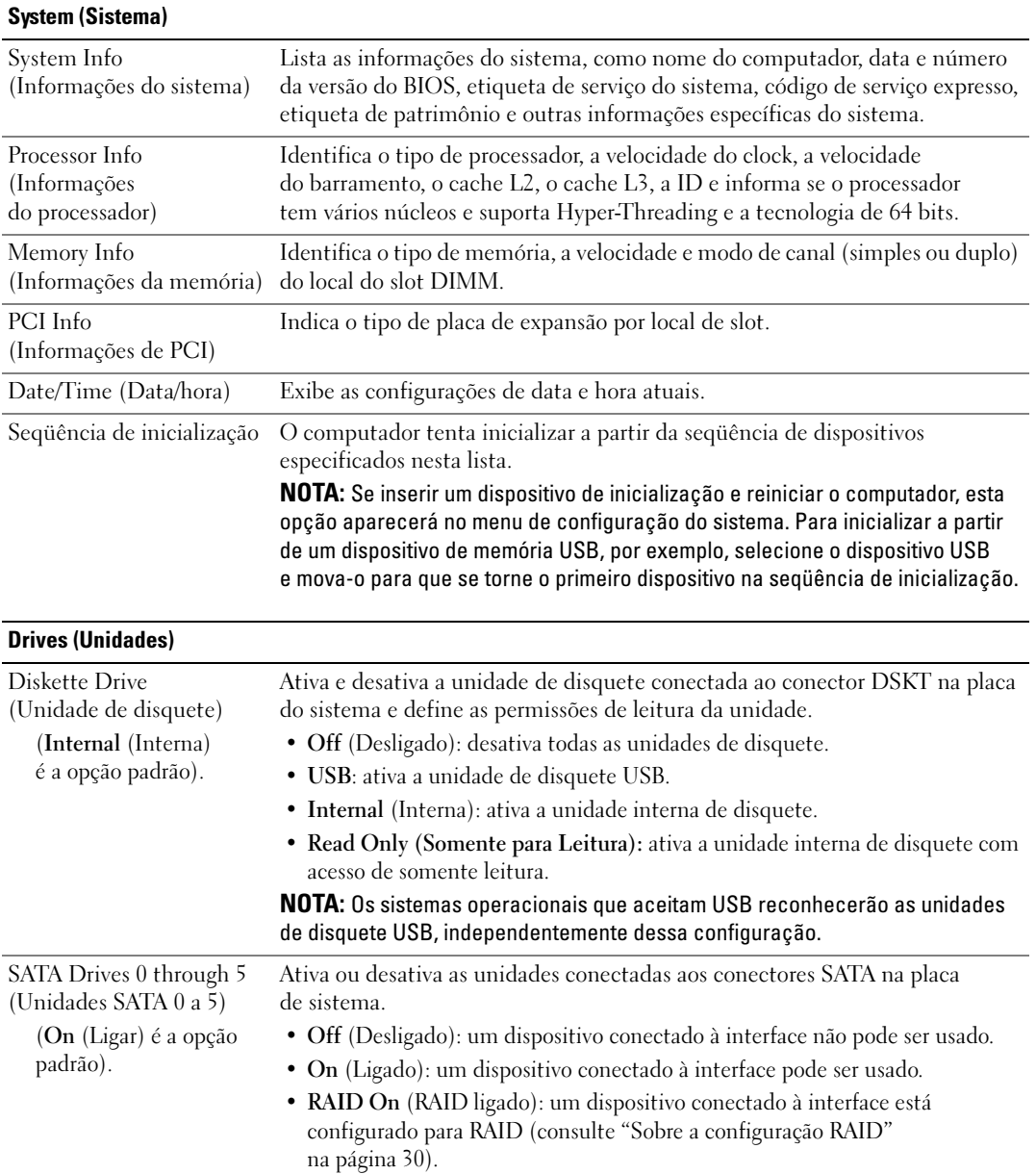

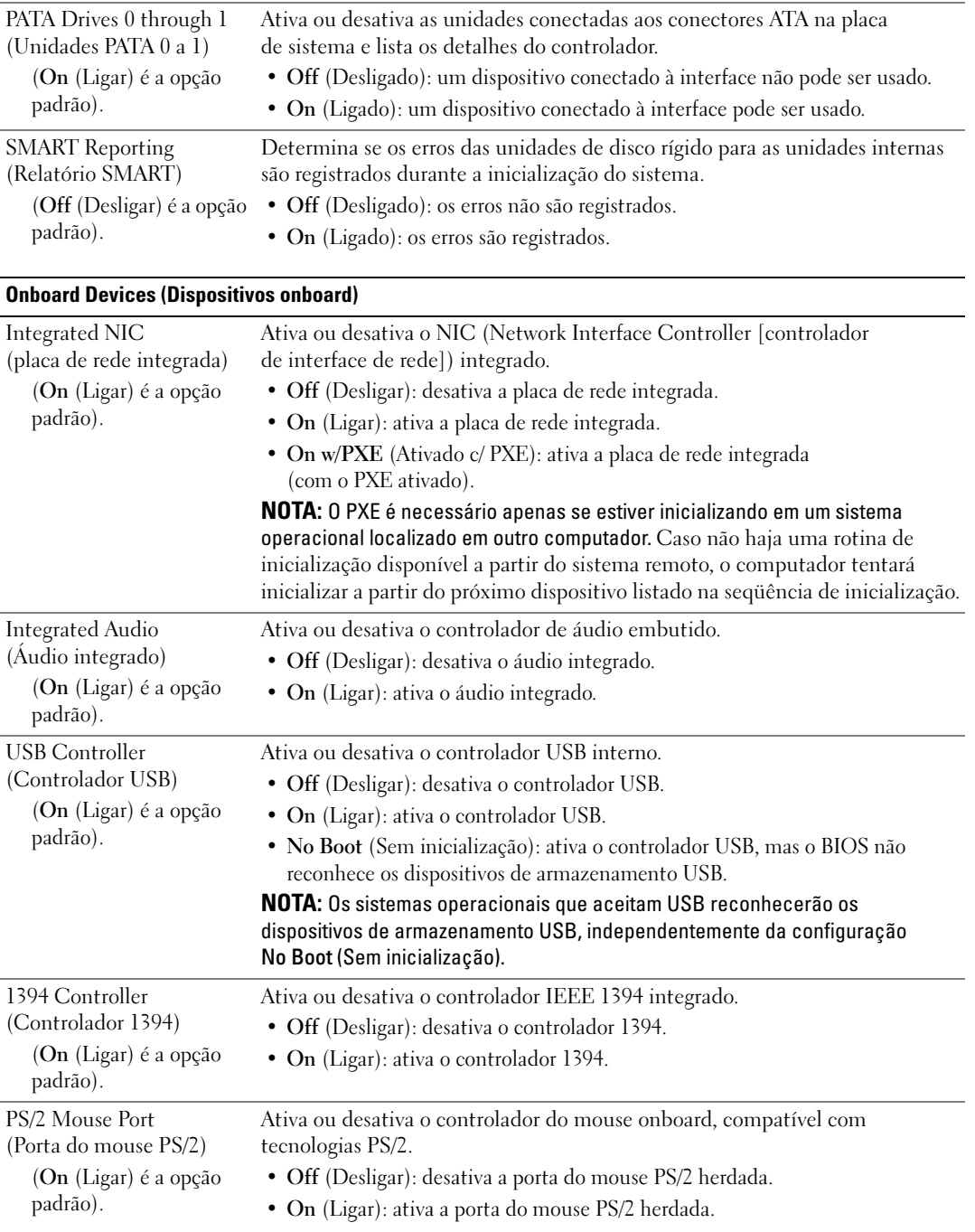

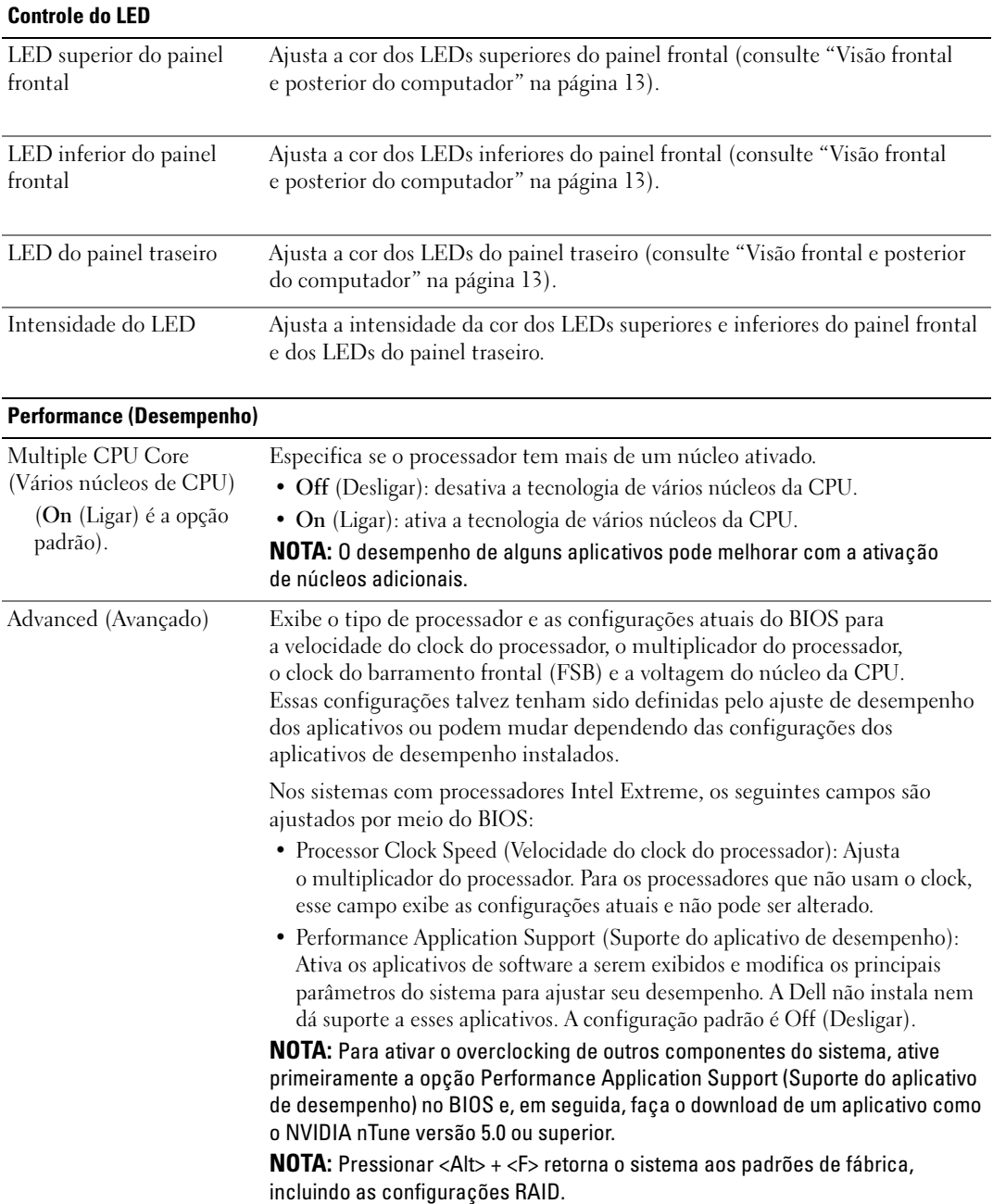

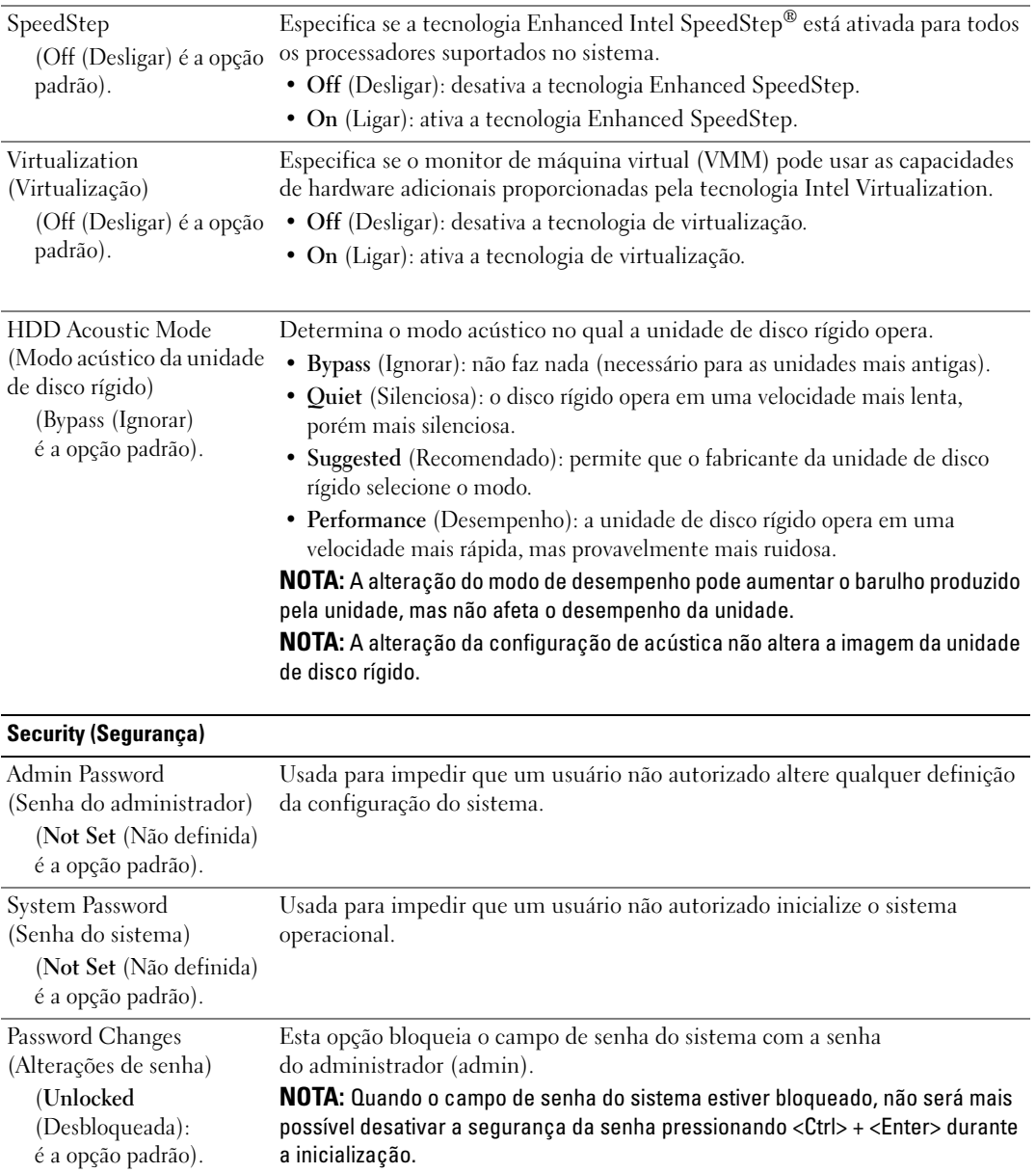

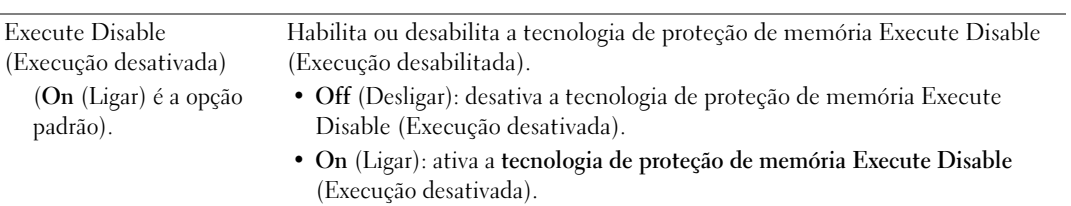

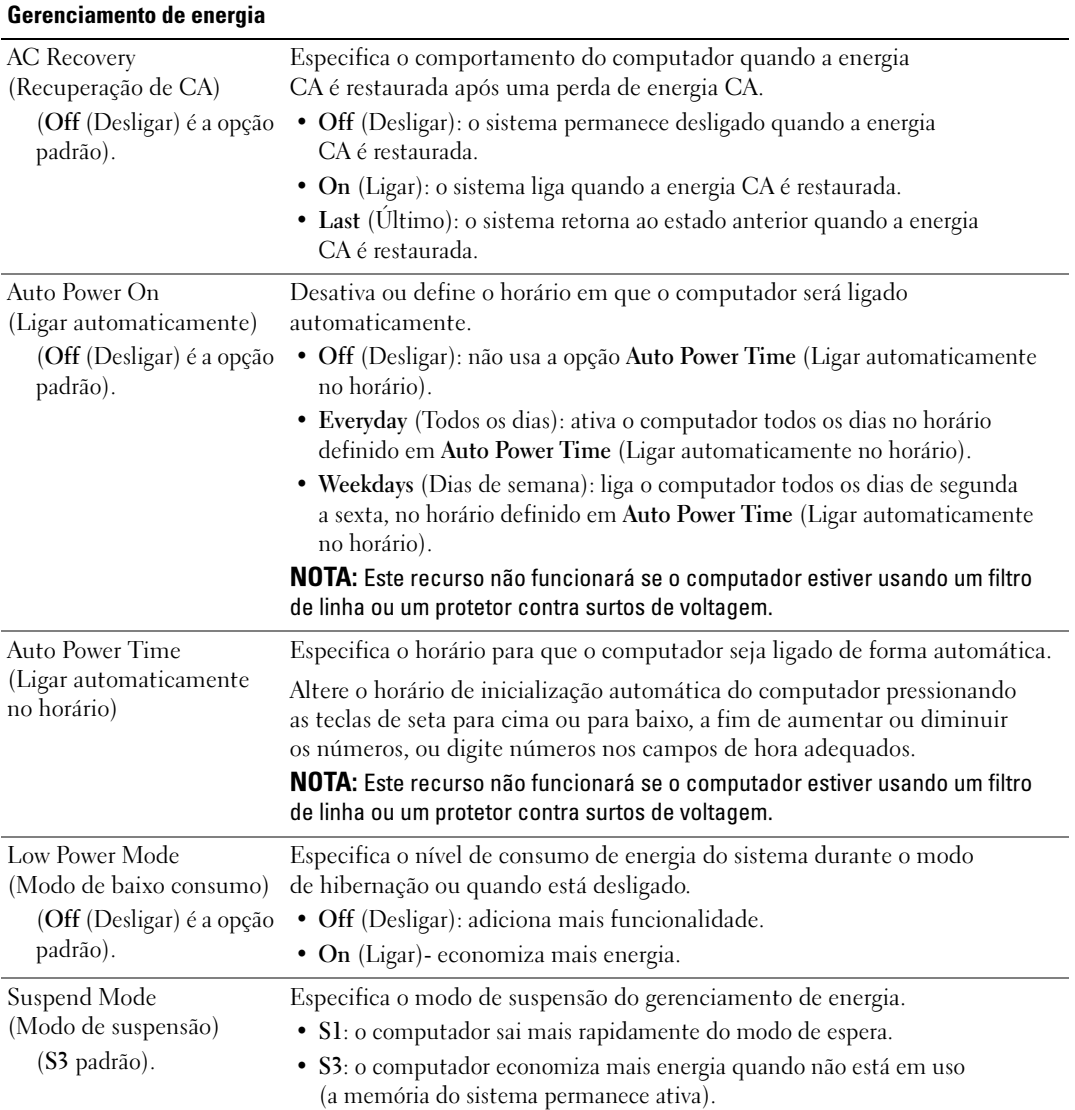

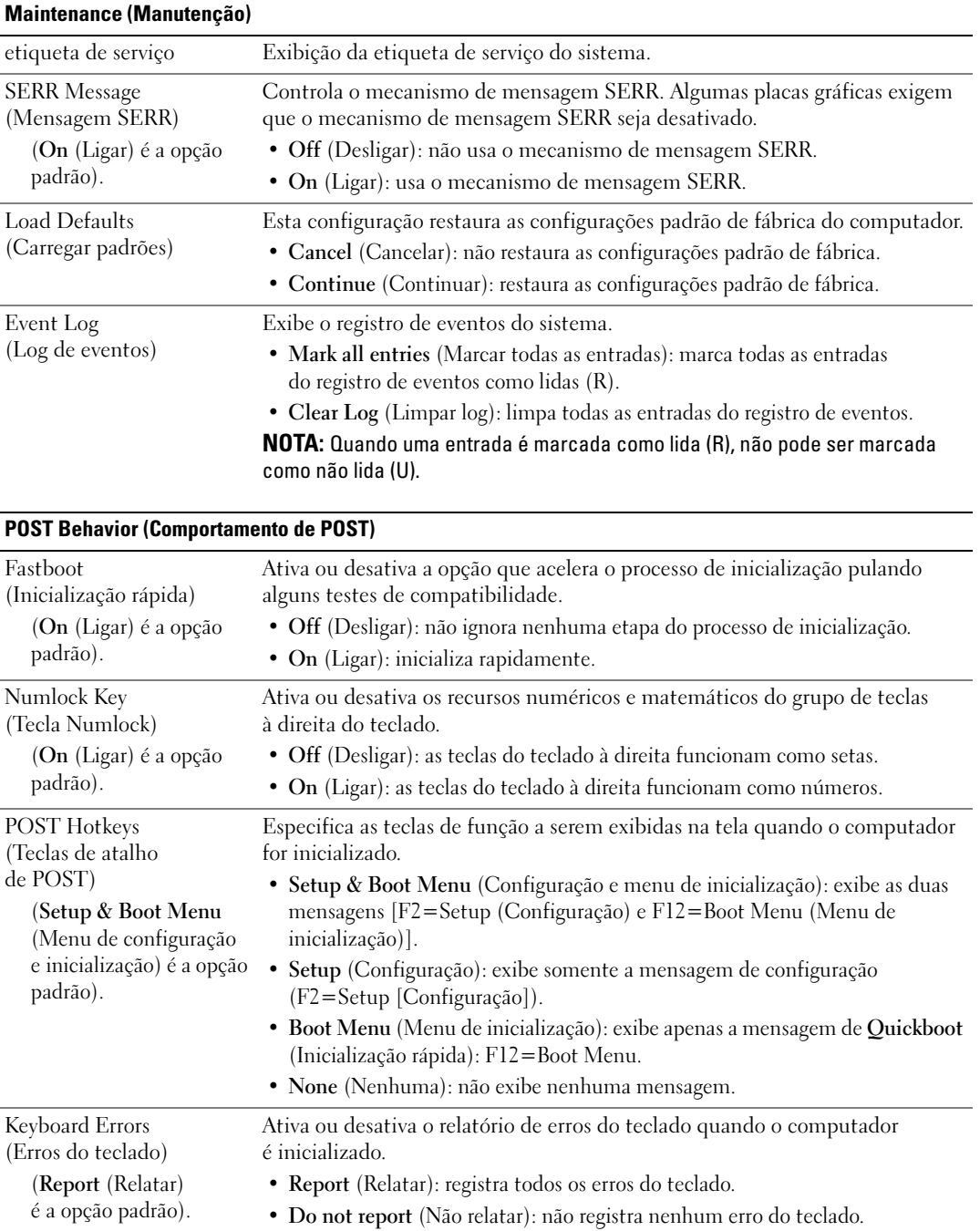

## Seqüência de inicialização

Esse recurso permite alterar a seqüência de inicialização dos dispositivos inicializáveis instalados no computador.

#### Configurações opcionais

- Diskette Drive (Unidade de disquete): o computador tenta inicializar a partir da unidade de disquete. Se o disquete na unidade não for inicializável, se não houver nenhum disquete na unidade, ou se não houver nenhuma unidade de disquete instalada no computador, esse computador tentará inicializar a partir do próximo dispositivo inicializável da seqüência de inicialização.
- Hard Drive (Disco rígido): o computador tenta inicializar a partir da unidade de disco rígido principal. Se nenhum sistema operacional estiver na unidade, o computador tentará inicializar a partir do próximo dispositivo listado na seqüência de inicialização.
- CD Drive (Unidade de CD): o computador tenta inicializar a partir da unidade de CD. Se nenhum CD estiver na unidade ou se o CD não tiver nenhum sistema operacional, o computador tentará inicializar a partir do próximo dispositivo listado na seqüência de inicialização.
- USB Flash Device (Dispositivo Flash USB): insira o dispositivo de memória em uma porta USB e reinicie o computador. Quando F12 = Boot Menu (Menu de inicialização) for exibido no canto superior direito da tela, pressione <F12>. O BIOS detecta o dispositivo e adiciona a opção de USB flash ao menu de inicialização.

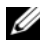

 $\mathscr{D}$  NOTA: Para fazer a inicialização a partir de um dispositivo USB, este dispositivo precisa ser inicializável. Para verificar se o dispositivo é inicializável, consulte a documentação do dispositivo.

 $\mathscr{D}$  NOTA: Uma mensagem de erro é gerada apenas depois que o computador tenta inicializar a partir de todos os dispositivos da seqüência de inicialização e nenhum sistema operacional é encontrado.

### Alteração da seqüência de inicialização do computador para a inicialização atual

Utilize este recurso para, por exemplo, fazer com que o computador inicialize a partir da unidade de CD para poder executar o Dell Diagnostics no CD Drivers and Utilities (Drivers e utilitários), mas deseja que o computador inicialize a partir da unidade de disco rígido quando os testes de diagnóstico estiverem concluídos. Também é possível utilizar este recurso para reiniciar o computador por dispositivos USB tais como unidades de disquete, chaves de memória ou unidades de CD-RW.

 $\mathscr{D}$  NOTA: Se estiver fazendo a inicialização em uma unidade de disquete USB, primeiro defina essa unidade como OFF (Desligada) na configuração do sistema (consulte ["Configuração do sistema" na página 182](#page-181-0)).

- 1 Se estiver inicializando a partir de um dispositivo USB, acople-o a um conector USB (consulte ["Visão posterior" na página 16](#page-15-0)).
- 2 Ligue (ou reinicie) o computador.

3 Quando o logotipo da DELL for exibido, pressione a tecla <F12> imediatamente.

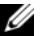

**MOTA:** Pode ocorrer uma falha no teclado ao manter uma tecla pressionada por longos períodos. Para evitar possíveis falhas no teclado, pressione e solte <F12> em intervalos iguais até que o menu Boot Device (Dispositivo de inicialização) seja exibido.

Se você esperar demais e o logotipo do sistema operacional aparecer, espere até visualizar a área de trabalho do Windows e, em seguida, desligue o computador e tente novamente.

4 No menu Boot Device (Dispositivo de inicialização), use as teclas de seta para cima e para baixo ou pressione o número adequado no teclado para realçar o dispositivo a ser usado apenas para a inicialização atual e, em seguida, pressione <Enter>.

Por exemplo, se estiver inicializando em uma unidade de memória USB, destaque USB Flash Device (Dispositivo flash USB) e pressione <Enter>.

 $\mathscr{D}$  NOTA: Para fazer a inicialização a partir de um dispositivo USB, este dispositivo precisa ser inicializável. Para verificar se o dispositivo é inicializável, consulte a documentação do dispositivo.

#### Como alterar a seqüência de inicialização para futuras inicializações

- 1 Entre na configuração do sistema (consulte ["Como entrar na configuração do sistema" na página 182\)](#page-181-1).
- 2 Use as teclas de seta para destacar a opção de menu Boot Sequence (Seqüência de inicialização) e pressione <Enter> para acessar o menu.

**NOTA:** Anote a seqüência de inicialização atual, caso queira restaurá-la.

- 3 Pressione as teclas de seta para cima e para baixo para mover-se pela lista de dispositivos.
- 4 Pressione a barra de espaçamento para ativar ou desativar um dispositivo (dispositivos ativados possuem uma marca de seleção).
- 5 Pressione mais (+) ou menos (-) para mover um dispositivo selecionado para cima ou para baixo na lista.

# Eliminação de senhas esquecidas

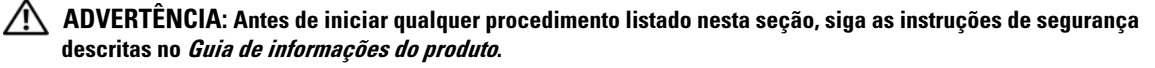

- AVISO: Este processo apaga as senhas do sistema e de configuração.
- 1 Siga os procedimentos descritos em ["Antes de começar" na página 97.](#page-96-0)
- 2 Remova a tampa do computador (consulte ["Como remover a tampa do computador" na página 99\)](#page-98-0).

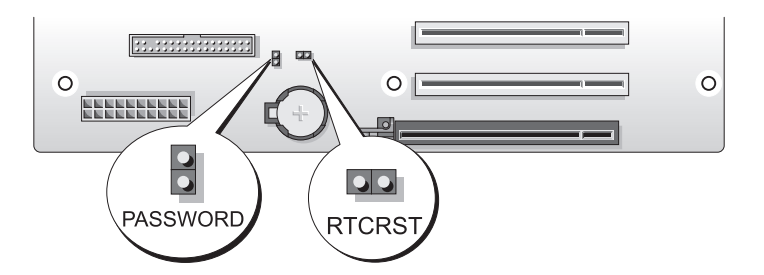

- 3 Localize o jumper de senha de 2 pinos (PASSWORD) na placa do sistema (consulte ["Componentes](#page-100-0)  [da placa do sistema" na página 101\)](#page-100-0) e remova o plugue do jumper; guarde o plugue.
- 4 Feche a tampa do computador.
- 5 Conecte o teclado e o mouse e, em seguida, o computador e o monitor a tomadas elétricas e ligue-os.
- 6 Assim que a área de trabalho do Microsoft<sup>®</sup> Windows<sup>®</sup> for exibida, desligue o computador:
	- a Salve e feche todos os arquivos abertos e saia de todos os programas abertos.
	- **b** Desligue o sistema operacional.
		- No Windows XP, clique em Iniciar  $\rightarrow$  Desligar o computador  $\rightarrow$  Desligar.
		- No Windows Vista, clique em Iniciar  $\bigoplus$ , clique na seta do canto inferior direito do menu Iniciar, conforme exibido abaixo, e clique em Shut Down (Desligar).

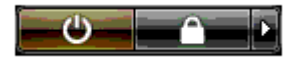

O computador desliga depois que o fechamento do sistema operacional for concluído.

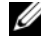

NOTA: Verifique se o computador está desligado e não em um modo de gerenciamento de energia. Se não for possível desligar o computador usando o sistema operacional, mantenha pressionado o botão de energia por 4 segundos.

- **7** Desconecte o teclado e o mouse e, em seguida, o computador e o monitor das tomadas elétricas.
- **8** Pressione o botão Liga/Desliga no computador para aterrar a placa de sistema.

9 Abra a tampa do computador (consulte a ["Como remover a tampa do computador" na página 99](#page-98-0)).

AVISO: O plugue do jumper de senha deve ser reinstalado nos pinos do jumper de senha para ativar o recurso de senha.

10 Localize o jumper de senha de 2 pinos na placa de sistema (consulte ["Componentes da placa](#page-100-0)  [do sistema" na página 101\)](#page-100-0) e reinstale o plugue do jumper para ativar o recurso de senha.

11 Recoloque a tampa do computador (consulte ["Como recolocar a tampa do computador"](#page-174-0)  [na página 175](#page-174-0)).

AVISO: Para conectar um cabo de rede, primeiro acople o cabo a uma tomada de rede e só depois o conecte ao computador.

12 Conecte o computador e os dispositivos às tomadas elétricas e ligue-os.

**NOTA:** Na configuração do sistema (consulte ["Como entrar na configuração do sistema" na página 182](#page-181-1)), as opções de senha do sistema e do administrador são exibidas como Not Set (Não definida). O recurso de senha é ativado, mas uma senha não é atribuída.

# Como limpar as configurações de CMOS

- $\diagup$  ADVERTÊNCIA: Antes de começar qualquer procedimento descrito nesta seção, siga as instruções de segurança localizadas em Guia de informações do produto.
- $\mathscr{D}$  NOTA: Este procedimento não apaga nem redefine as senhas do sistema e da configuração.
- 1 Siga os procedimentos descritos em ["Antes de começar" na página 97.](#page-96-0)
- 2 Remova a tampa do computador (consulte ["Como remover a tampa do computador" na página 99\)](#page-98-0).
- 3 Localize os jumpers de senha (PASSWORD) e CMOS (RTCRST) na placa de sistema (consulte ["Componentes da placa do sistema" na página 101\)](#page-100-0).
- 4 Retire o plugue do jumper de senha e coloque-o nos pinos do jumper CMOS; aguarde aproximadamente 5 segundos.

AVISO: O plugue do jumper de senha deve ser reinstalado nos pinos do jumper de senha para ativar o recurso de senha.

- 5 Retire o plugue do jumper dos pinos do CMOS e reinstale o plugue nos pinos do jumper de senha para ativar o recurso de senha.
- 6 Feche a tampa do computador (consulte a ["Como recolocar a tampa do computador" na página 175](#page-174-0)).

AVISO: Para conectar um cabo de rede, primeiro acople o cabo a uma tomada de rede e só depois o conecte ao computador.

7 Conecte o computador e os dispositivos às tomadas elétricas e ligue-os.

# Limpeza do computador

 $\sqrt{N}$  ADVERTÊNCIA: Antes de começar qualquer procedimento descrito nesta seção, siga as instruções de segurança localizadas em Guia de informações do produto.

### Computador, teclado e monitor

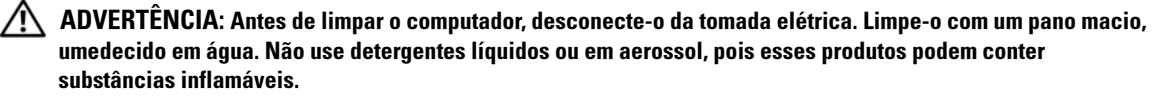

• Use um aspirador de pó com uma escova acoplada para remover com cuidado a poeira tanto das aberturas e encaixes do computador como dos espaços entre as teclas do teclado.

AVISO: Não limpe a tela de vídeo com sabão ou produto à base de álcool. Isso pode danificar o revestimento de proteção contra radiação.

- Para limpar a tela do monitor, umedeça levemente um pano limpo e macio em água. Se possível, use um tecido especial para limpeza de telas de computador ou uma solução apropriada para revestimento antiestático.
- Limpe o teclado, o computador e a parte plástica do monitor com um pano macio umedecido com água.

Não molhe demais o pano nem deixe cair água na parte interna do computador ou do teclado.

### **Mouse**

Se o cursor sumir da tela ou mover-se de forma anormal, limpe o mouse. Para limpar um mouse que não seja óptico:

- 1 Gire o anel de fixação da parte de baixo do mouse no sentido anti-horário e remova a bola.
- 2 Limpe a bola com um pano limpo, que não solte fiapos.
- 3 Sopre cuidadosamente o compartimento da bola para retirar pó e fiapos.
- 4 Se os rolos da parte interna do compartimento da bola estiverem sujos, limpe-os com um cotonete levemente umedecido em álcool isopropílico.
- 5 Centralize os rolos novamente nos canais, se estiverem desalinhados. Não deixe fiapos de algodão nos rolos.
- 6 Recoloque a bola e o anel de fixação. Gire o anel de fixação no sentido horário até encaixá-lo no lugar com um estalo.

### Unidade de disquete

AVISO: Não tente limpar os cabeçotes da unidade com um cotonete. O cabeçote pode ficar desalinhado e impedir o funcionamento da unidade.

Limpe a unidade de disquete usando um kit de limpeza disponível no mercado. Esses kits contêm disquetes preparados para remover poluentes acumulados durante a operação normal.

## CDs e DVDs

AVISO: Sempre use ar comprimido para limpar as lentes da unidade ótica e siga as instruções fornecidas com o ar comprimido. Nunca toque nas lentes da unidade.

Se detectar problemas (como saltos, por exemplo) na qualidade de reprodução dos discos, limpe os discos.

1 Segure o disco pela borda externa. Também é possível tocar a borda interna do orifício central.

AVISO: Para evitar danos à superfície, não limpe o disco com movimentos circulares.

2 Com um pano seco, macio e que não solte fiapos, limpe suavemente a parte de baixo do disco (o lado sem rótulo), realizando movimentos do centro para fora.

No caso de sujeiras mais difíceis, tente usar água ou uma solução diluída de água e sabão neutro. Também é possível comprar produtos comerciais que limpam os discos e fornecem alguma proteção contra poeira, impressões digitais e arranhões. Os produtos para limpeza de CDs podem ser usados com segurança em DVDs.

# Avisos da FCC (somente Estados Unidos)

A maioria dos computadores da Dell é classificada pela FCC (Federal Communications Commission [Comissão Federal de Comunicações]) como dispositivo digital da Classe B. Para determinar qual classificação aplica-se ao seu computador, examine todas as etiquetas de registro da FCC localizadas na parte inferior, lateral ou posterior do computador, nos suportes de montagem de placas e nas próprias placas. Se alguma etiqueta apresentar classificação Classe A, todo o sistema é considerado dispositivo digital da Classe A. Se todas as etiquetas apresentarem classificação Classe B da FCC distinguida por um número de identificação ou pelo respectivo logotipo,  $(\mathbf{F})$ , seu sistema será considerado dispositivo digital da Classe B.

Uma vez identificada a classificação FCC do sistema, leia o aviso da FCC adequado. Observe que as regulamentações da FCC definem quais alterações ou modificações não aprovadas expressamente pela Dell podem anular sua autoridade para operar esse equipamento.

Este dispositivo está em conformidade com a Parte 15 das Normas da FCC. A operação está sujeita às duas condições a seguir:

- 1 Este dispositivo não pode causar interferência prejudicial.
- 2 Este dispositivo deve aceitar qualquer interferência recebida, incluindo interferências que possam causar funcionamento indesejado.

## Classe A

Este equipamento foi testado e constatado como compatível com os limites de dispositivos digitais de Classe A de acordo com a Parte 15 das Normas da FCC. Esses limites foram criados para assegurar uma proteção razoável contra interferências prejudiciais quando o equipamento for operado em ambiente comercial. Este equipamento gera, usa e pode emitir energia de freqüência de rádio e, caso não seja instalado e utilizado de acordo com o manual de instruções do fabricante, poderá causar interferência prejudicial às comunicações de rádio. A operação deste equipamento em área residencial provavelmente causará interferência prejudicial. Nesse caso, você será responsável pelas despesas referentes à correção da interferência.

### Classe B

Este equipamento foi testado e constatado como compatível com os limites de dispositivos digitais de Classe B de acordo com a Parte 15 das Normas da FCC. Esses limites foram criados para assegurar uma proteção razoável contra interferências prejudiciais em uma instalação residencial. Este equipamento gera, usa e pode emitir energia de freqüência de rádio e, caso não seja instalado e utilizado de acordo com o manual de instruções do fabricante, poderá causar interferência nas comunicações de rádio. Porém, não há garantias de que não ocorrerá interferência em determinadas instalações. Se este equipamento causar interferência prejudicial à recepção de rádio ou televisão, o que pode ser determinado ligando e desligando o equipamento, deve-se corrigir a interferência tomando uma ou mais das seguintes medidas:

- Reoriente a antena receptora ou mude-a de local.
- Aumente a distância entre o equipamento e o receptor.
- Conecte o equipamento a uma tomada em um circuito diferente daquele ao qual o receptor está conectado.
- Consulte o revendedor ou um profissional técnico experiente de rádio/televisão para obter ajuda.

### Informações de identificação da FCC

As informações a seguir são fornecidas no(s) dispositivo(s) abordado(s) neste documento, em conformidade com os regulamentos da FCC:

- Nome do produto: Dell™ XPS™ 720
- Número do modelo: DCDO Nome da empresa:

Dell Inc. One Dell Way Round Rock, Texas 78682 USA 512-338-4400

## Como entrar em contato com a Dell

Você pode entrar em contato com a Dell pela Internet e por telefone:

- Para obter suporte pela Web, acesse o site support.dell.com (em inglês).
- Para obter suporte mundial pela Web, use o menu Choose A Country/Region (Escolha um país/região) próximo à parte inferior da página ou consulte os sites listados na tabela a seguir.
- Para obter suporte por e-mail, consulte os endereços de e-mail listados na tabela a seguir.

 $\mathscr{O}_4$  NOTA: Os números de discagem gratuita devem ser usados somente dentro do país para o qual estejam relacionados.

- NOTA: Em certos países, o suporte específico para o computador Dell™ XPS™ está disponível por meio de um telefone separado listado para os países participantes. Se não houver um telefone listado específico para computadores XPS, você poderá entrar em contato com a Dell por meio do número de suporte listado e sua chamada será devidamente encaminhada.
- Para obter suporte por telefone, use os números e códigos fornecidos na tabela a seguir. Se precisar de ajuda para determinar os códigos a serem utilizados, ligue para uma telefonista local ou internacional.
- $\mathscr O$  NOTA: As informações de contato fornecidas foram consideradas corretas quando este documento foi impresso e estão sujeitas a mudanças.

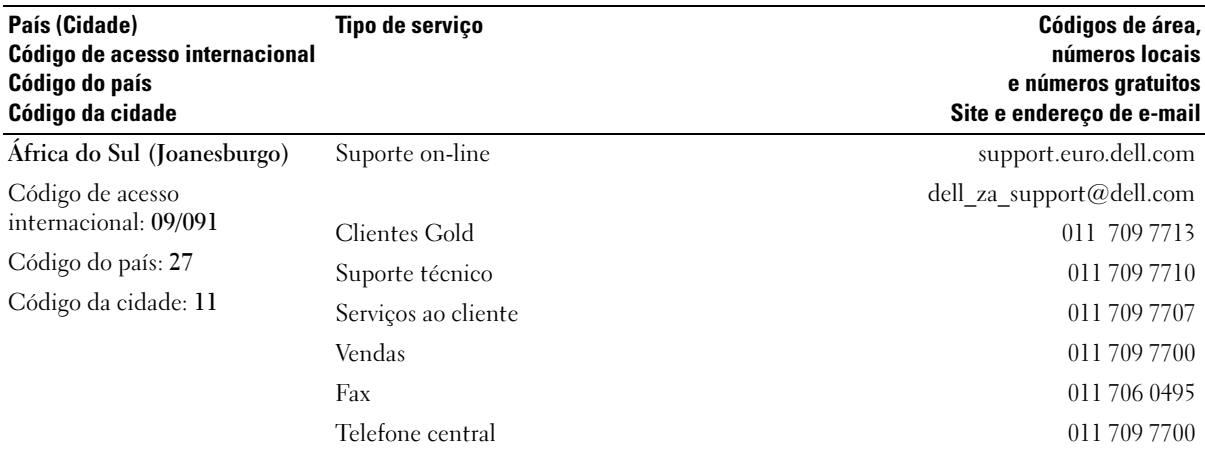

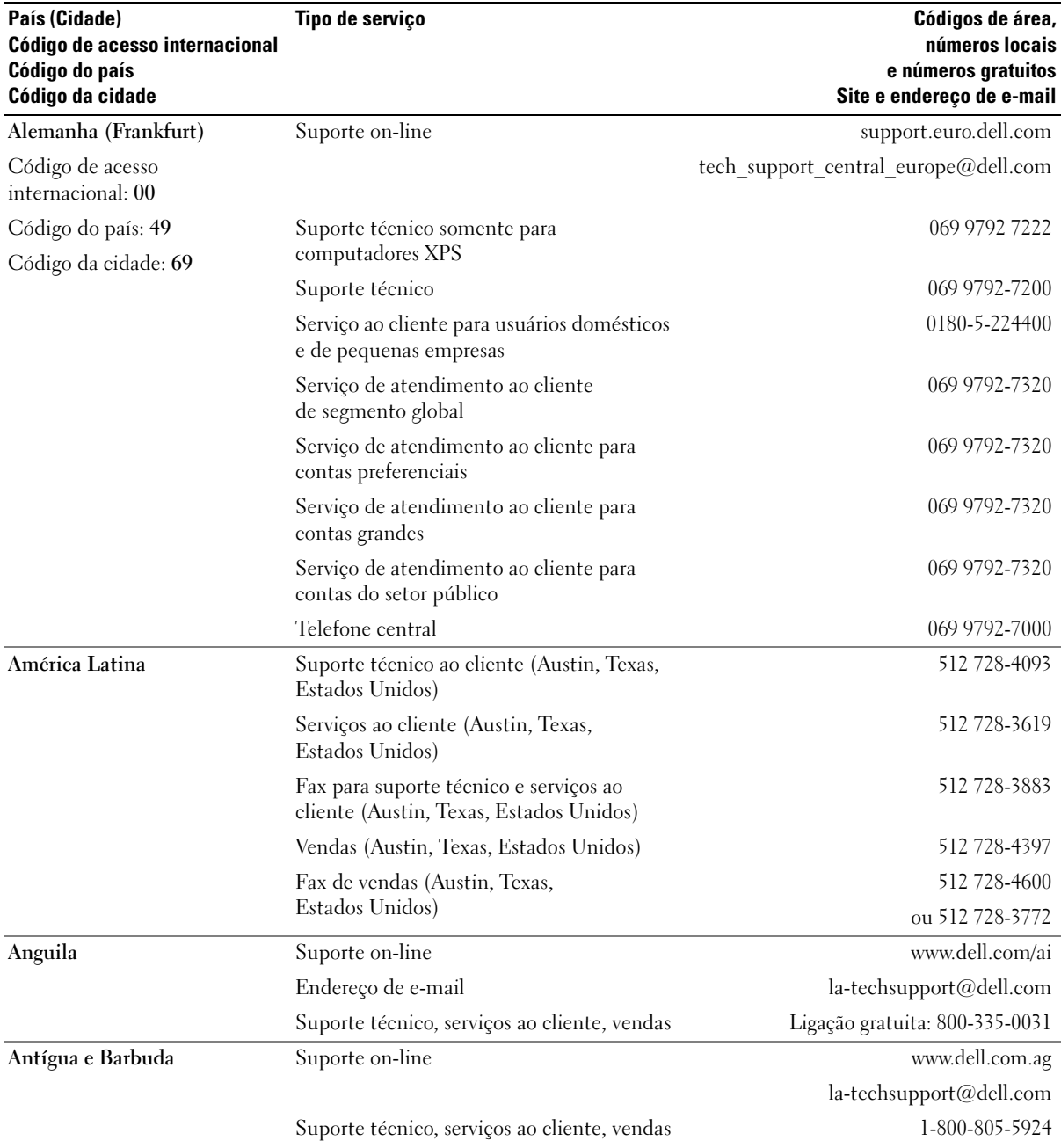

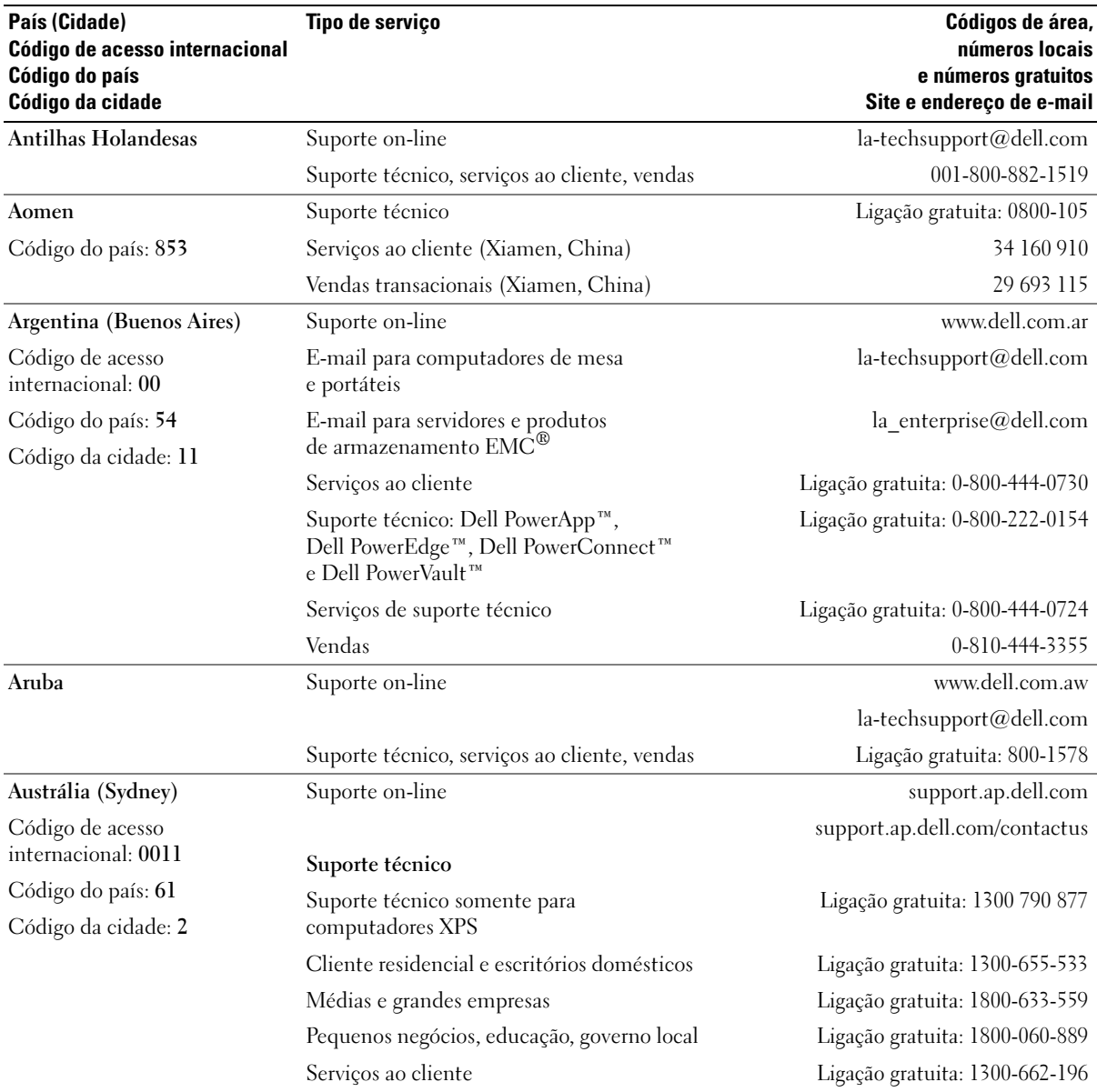

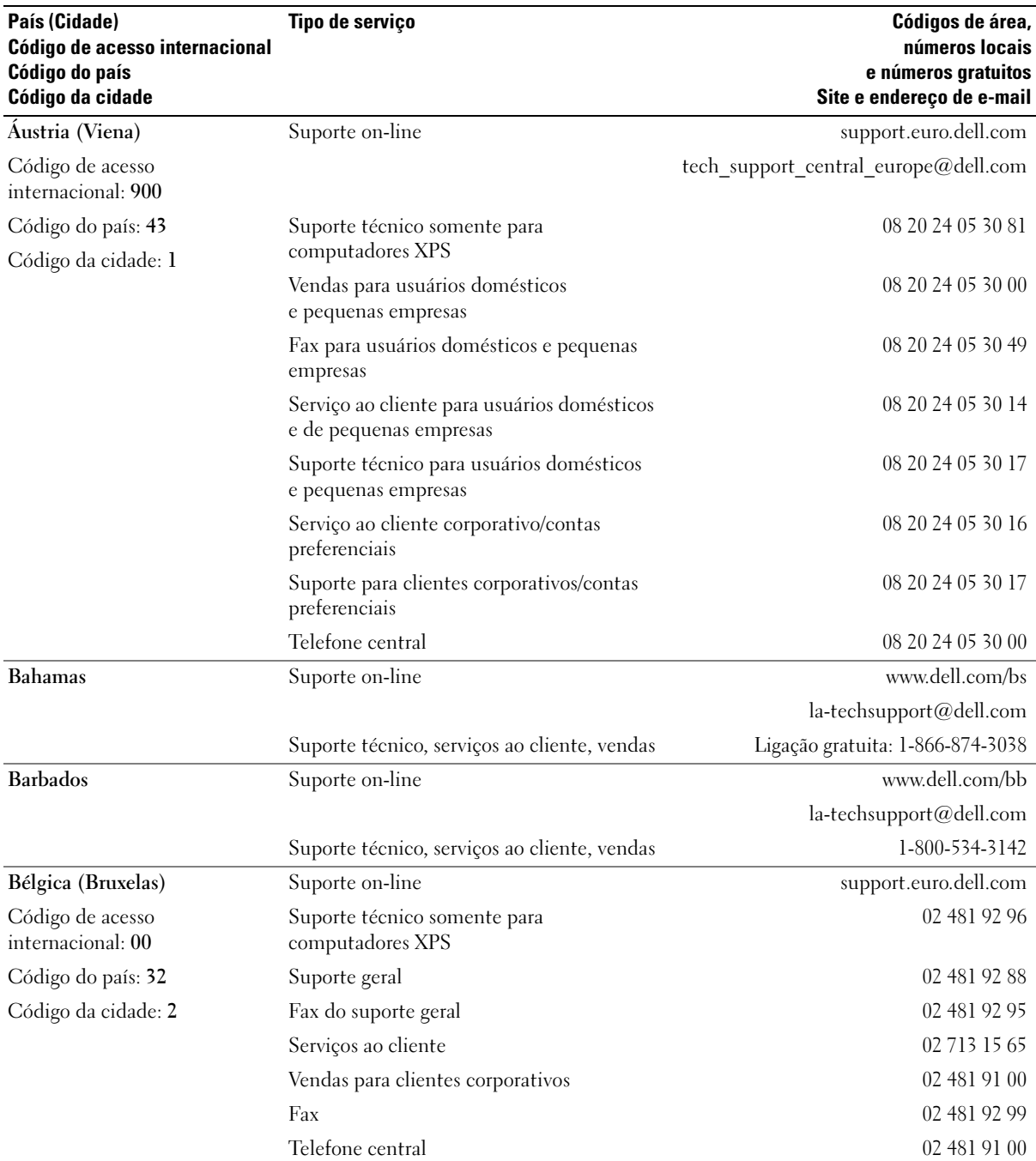

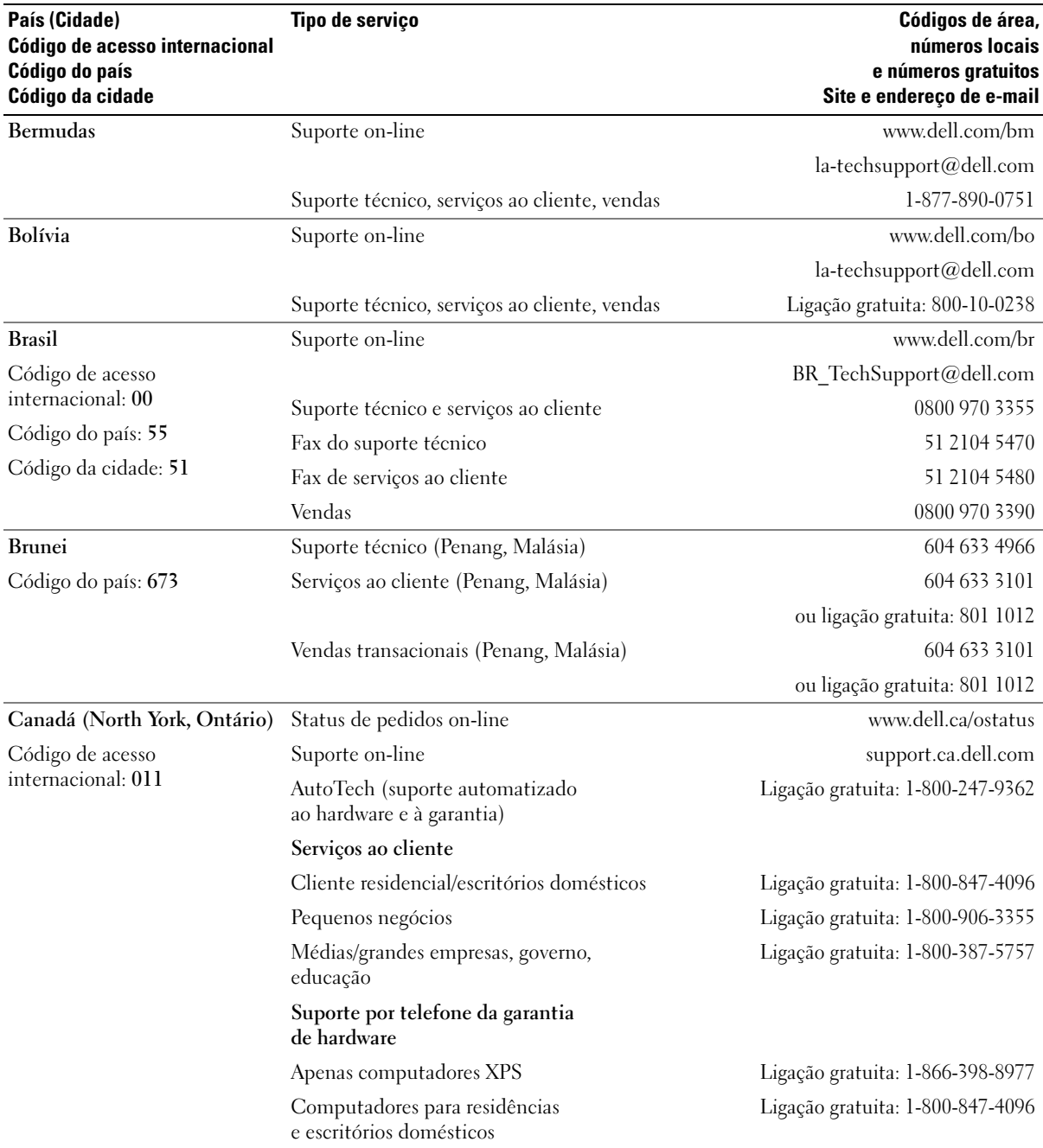

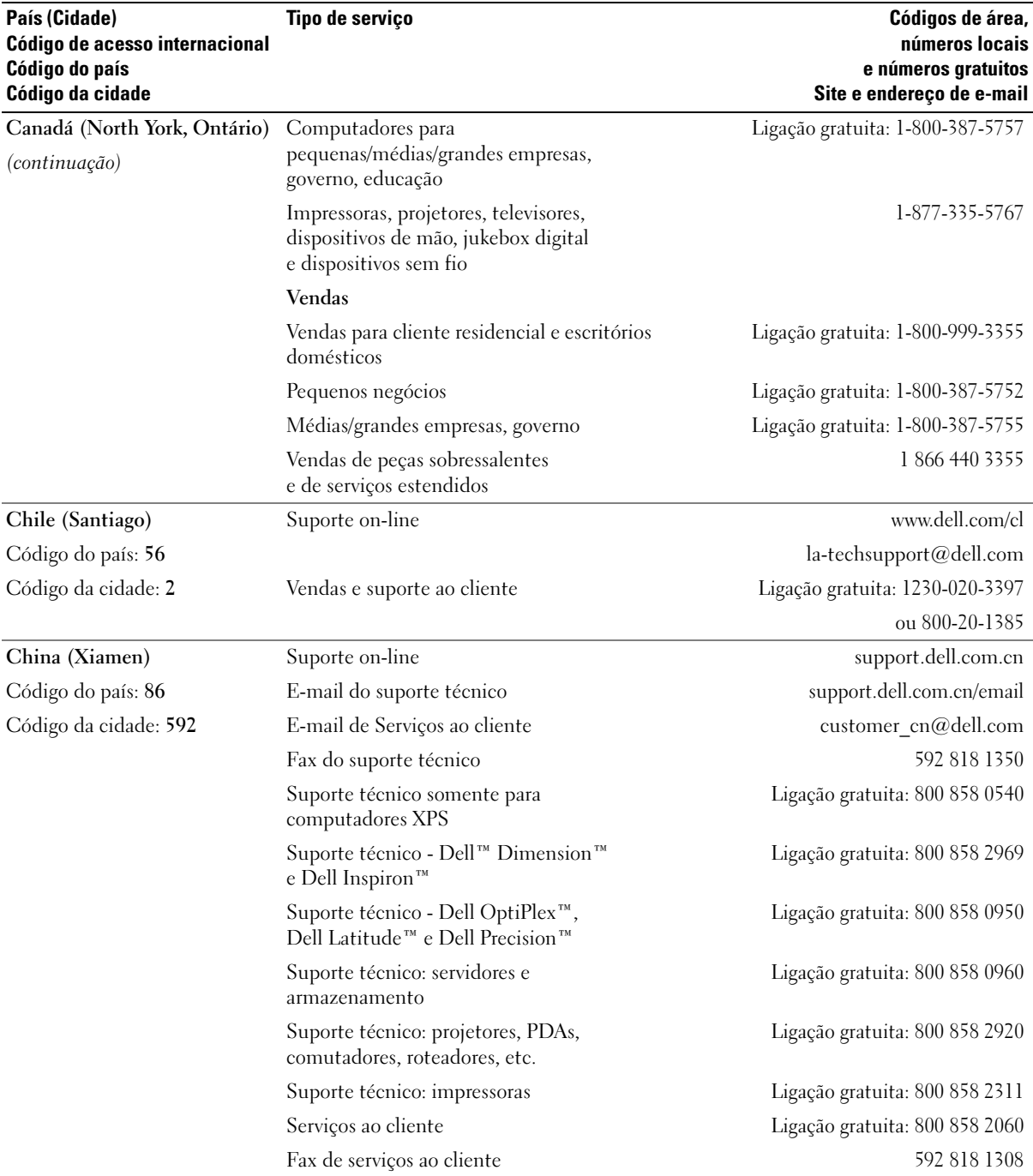

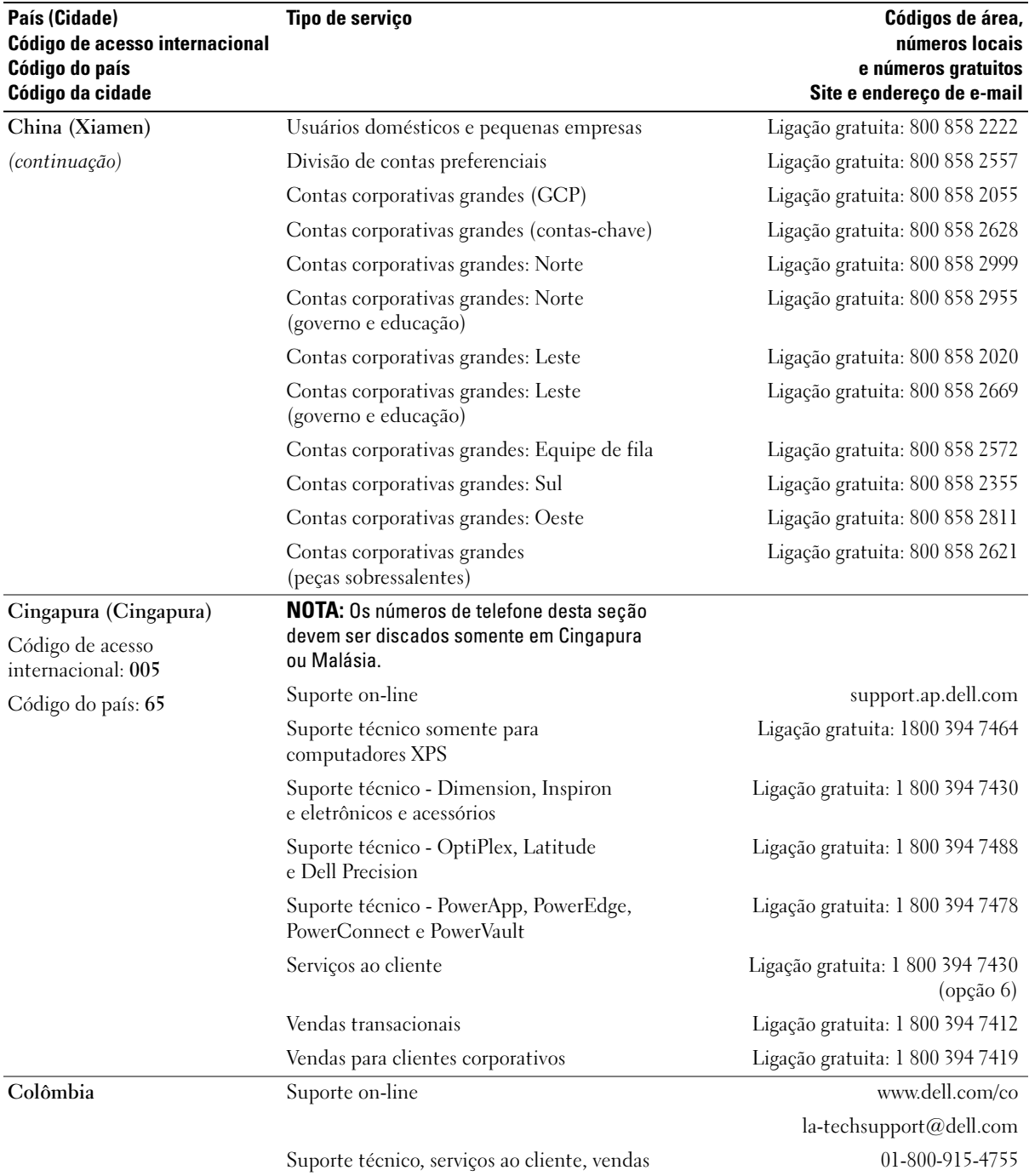

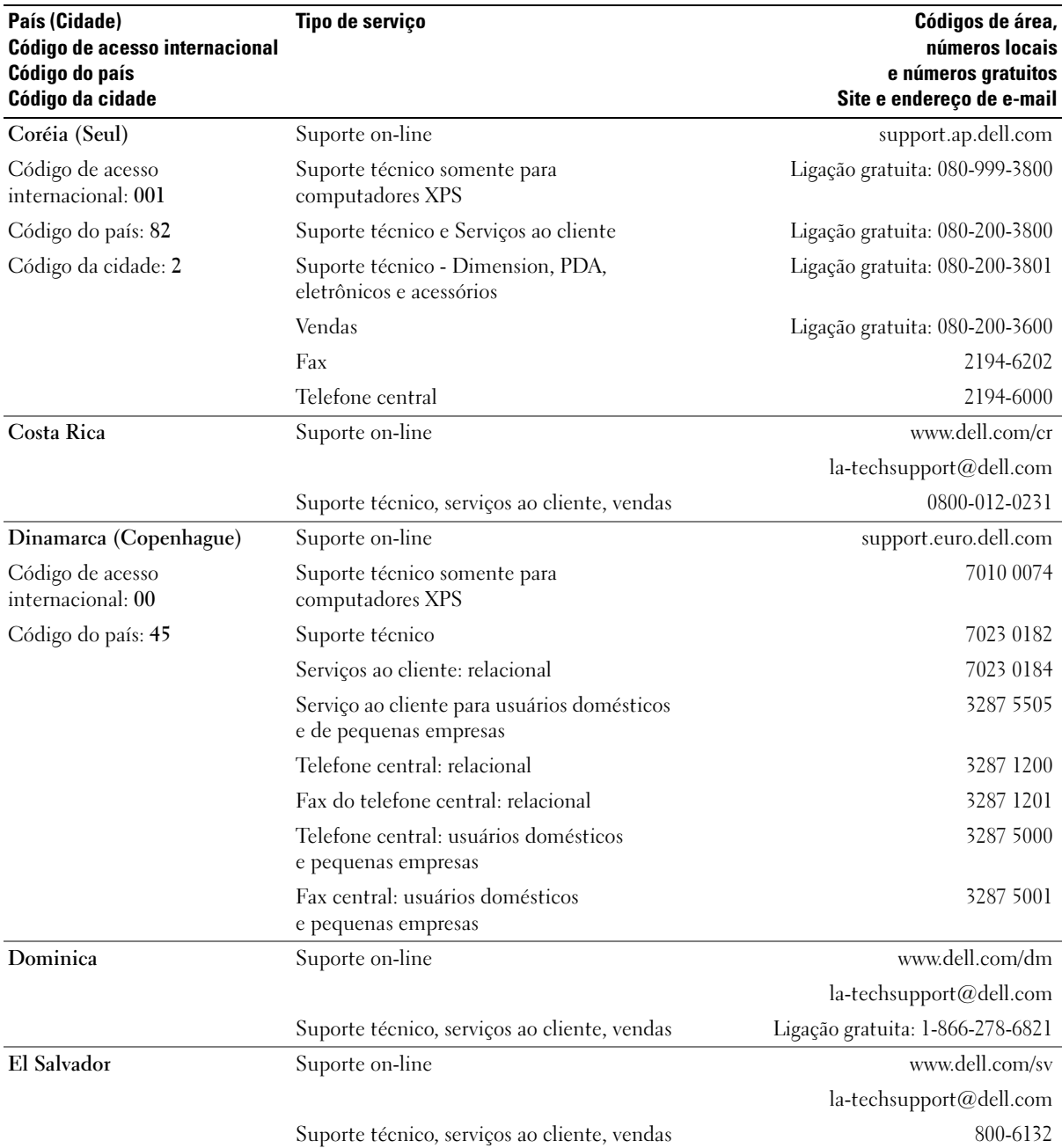

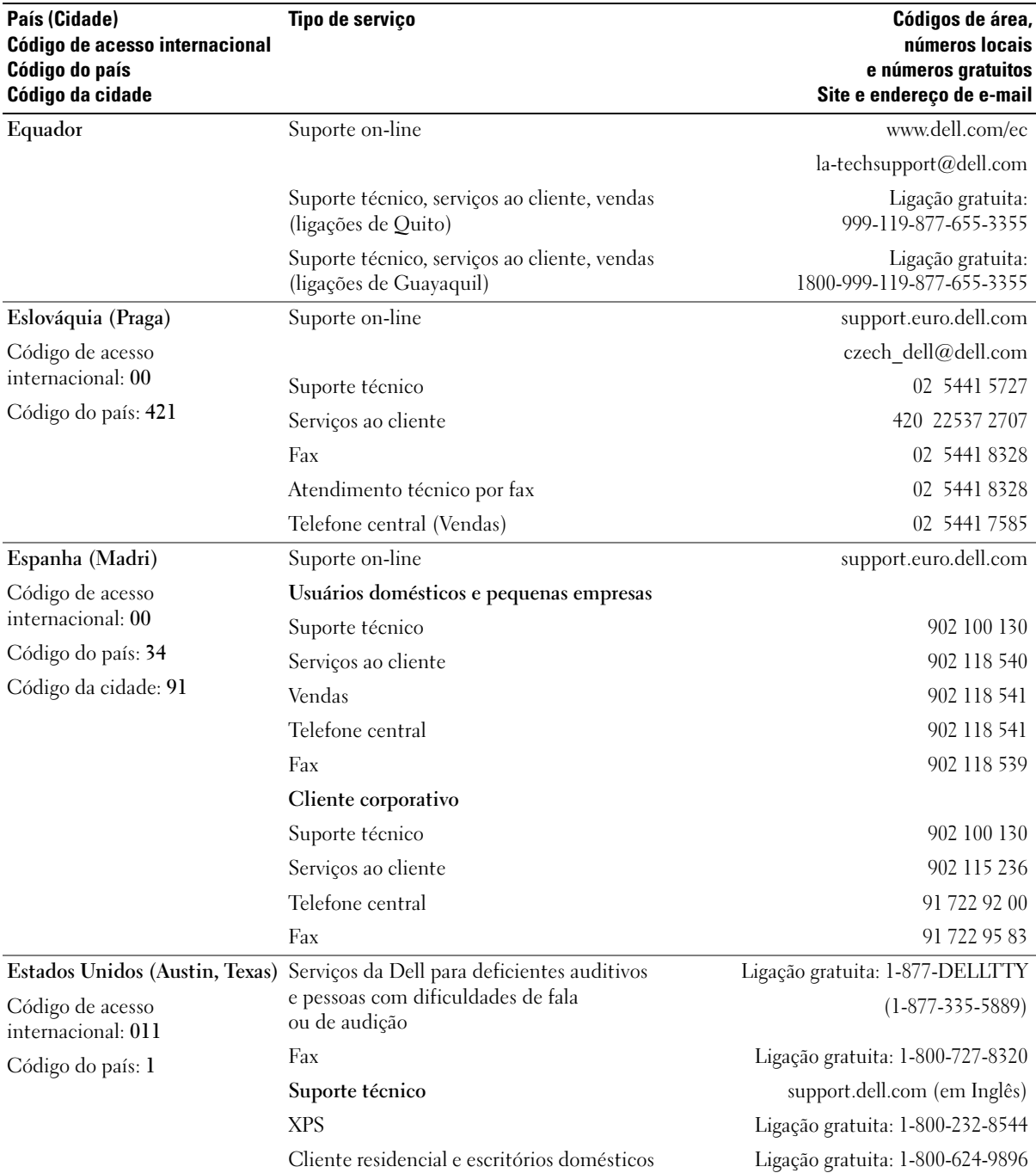

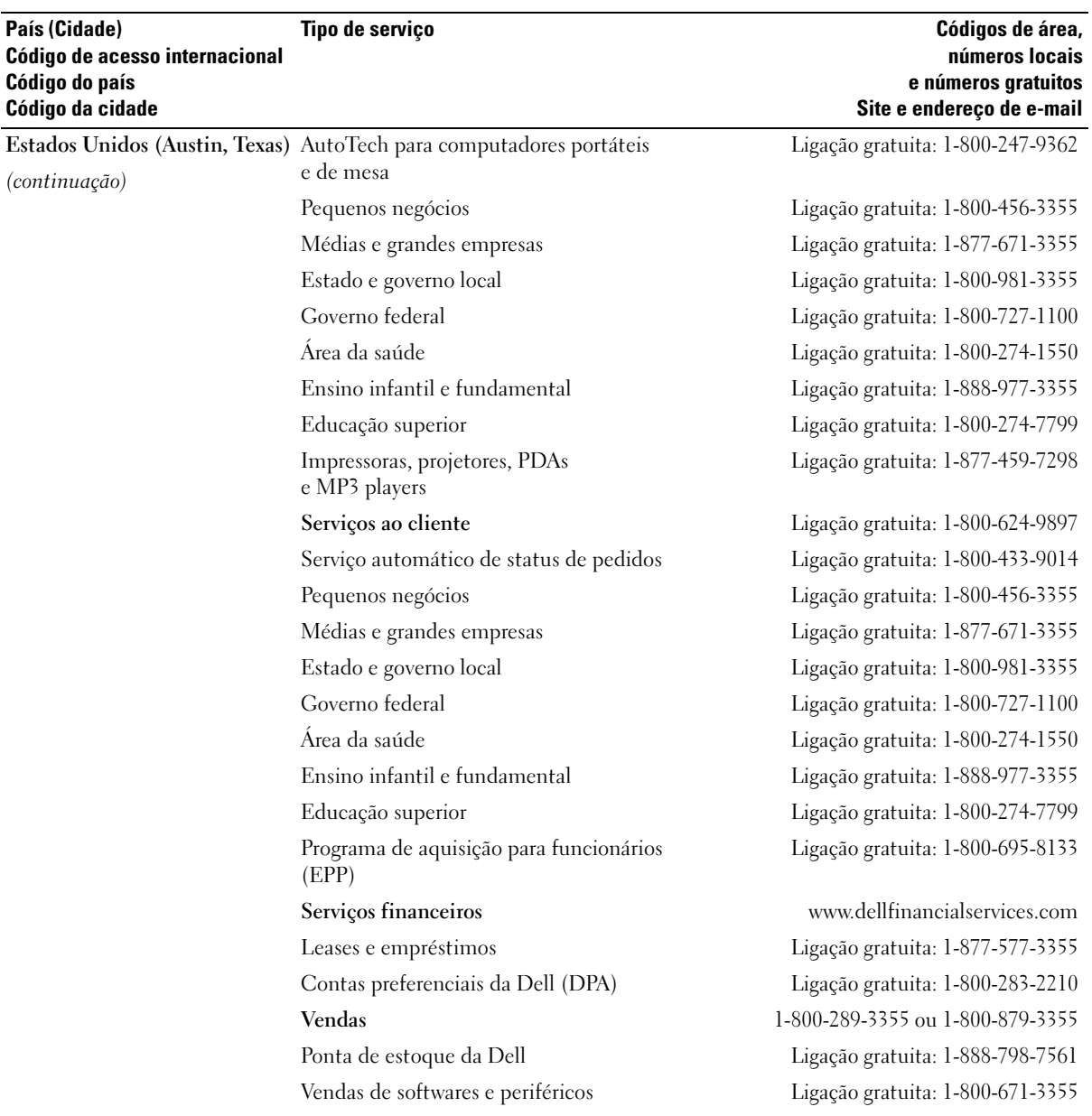

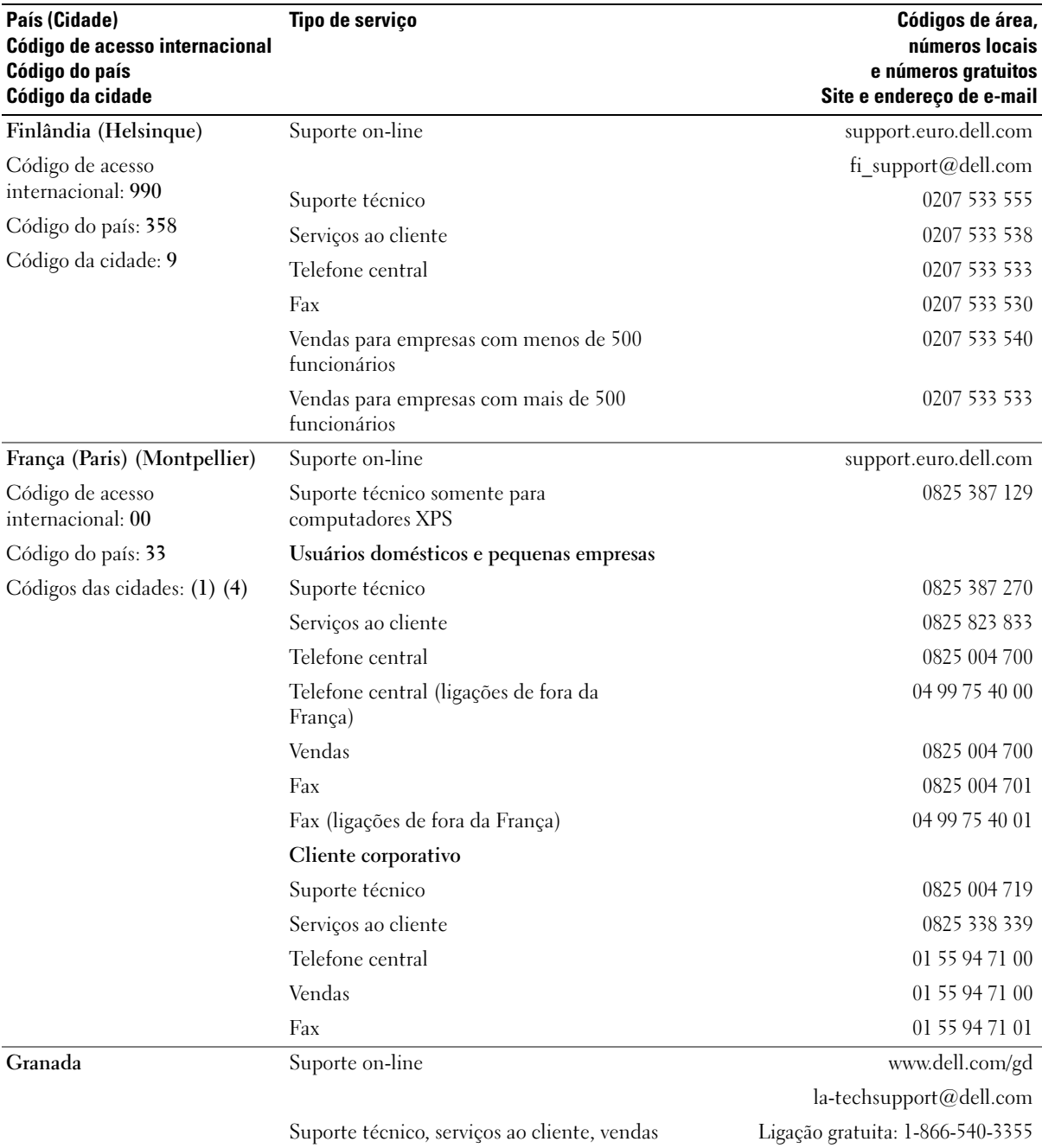

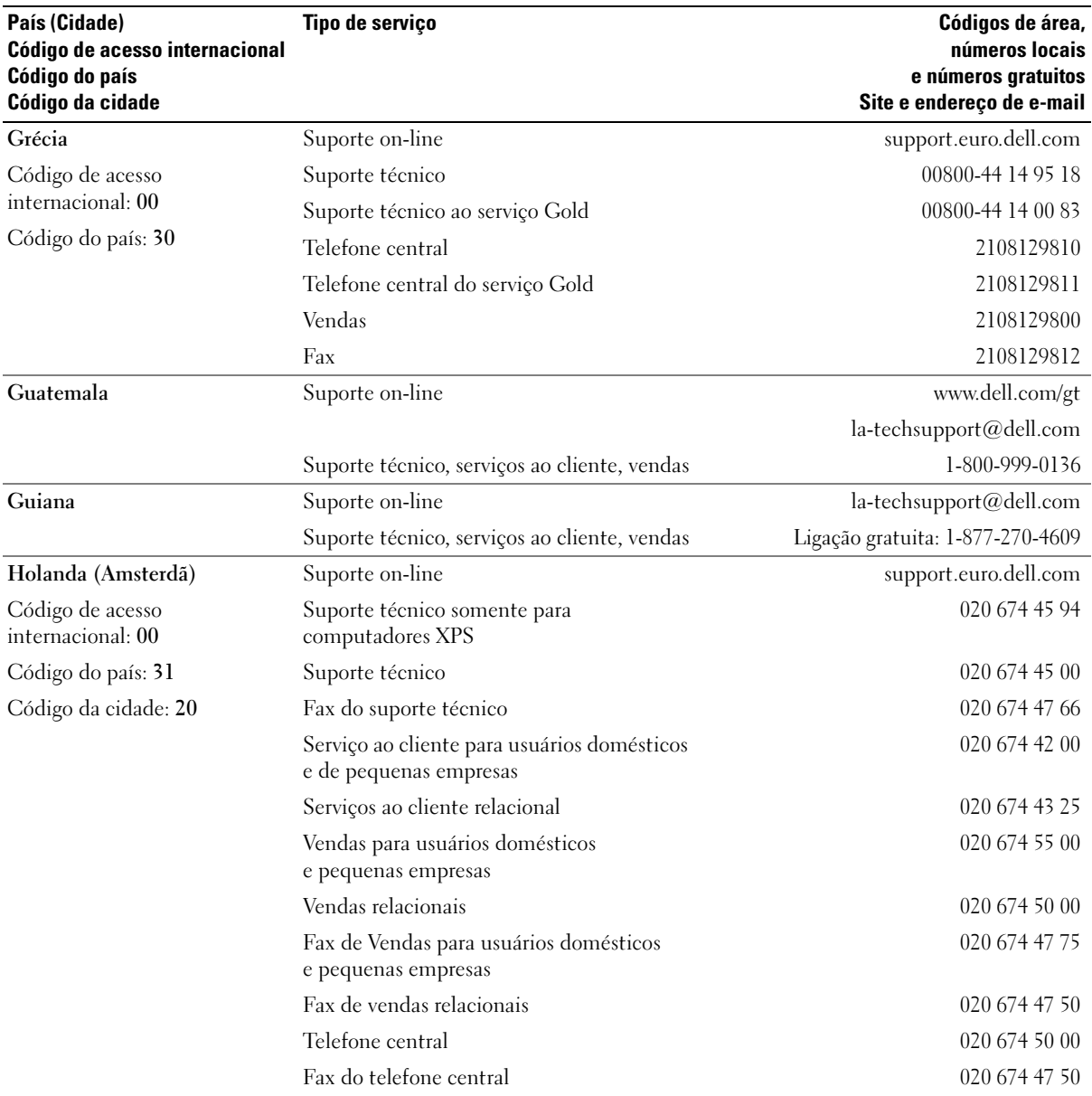

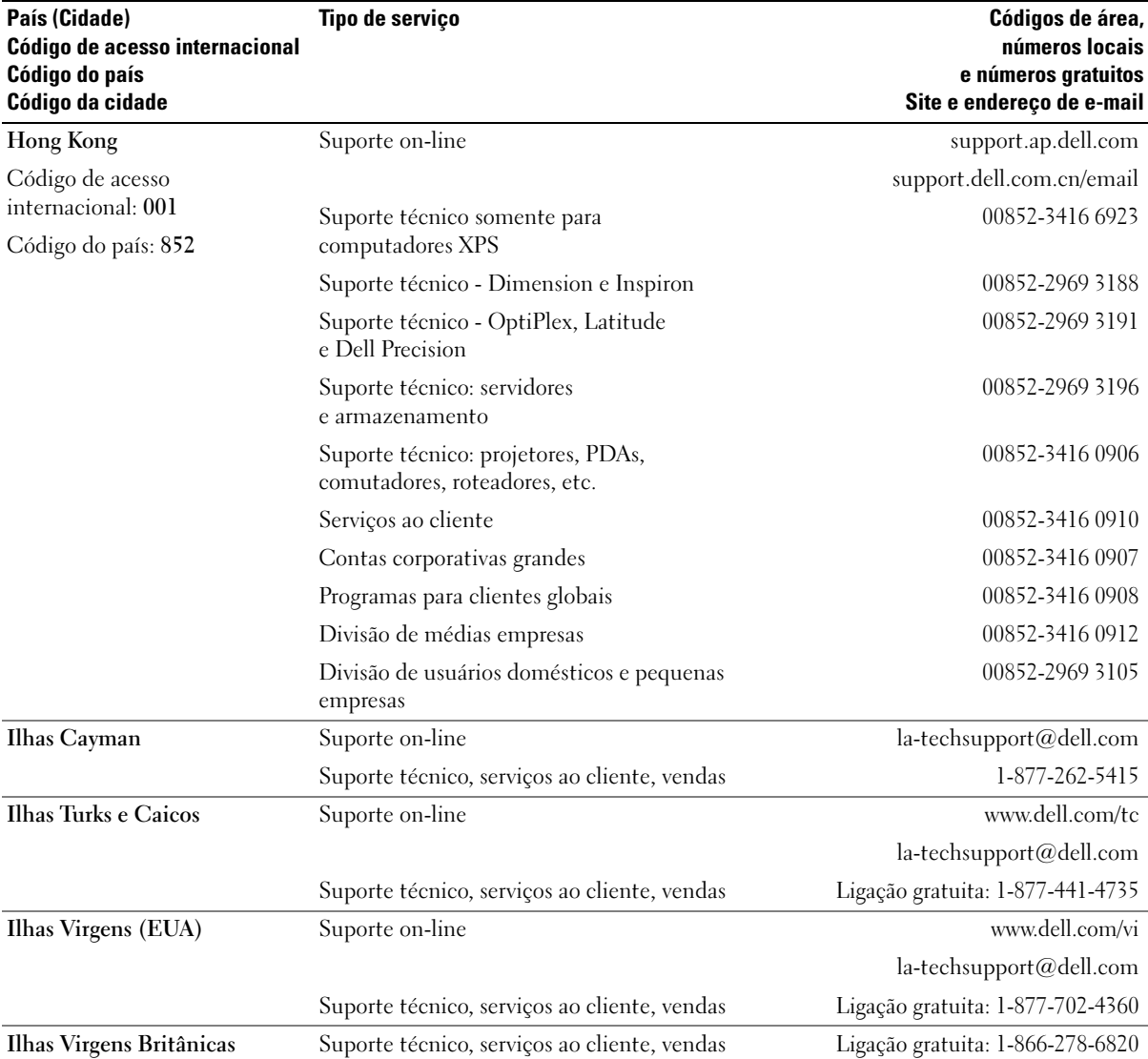

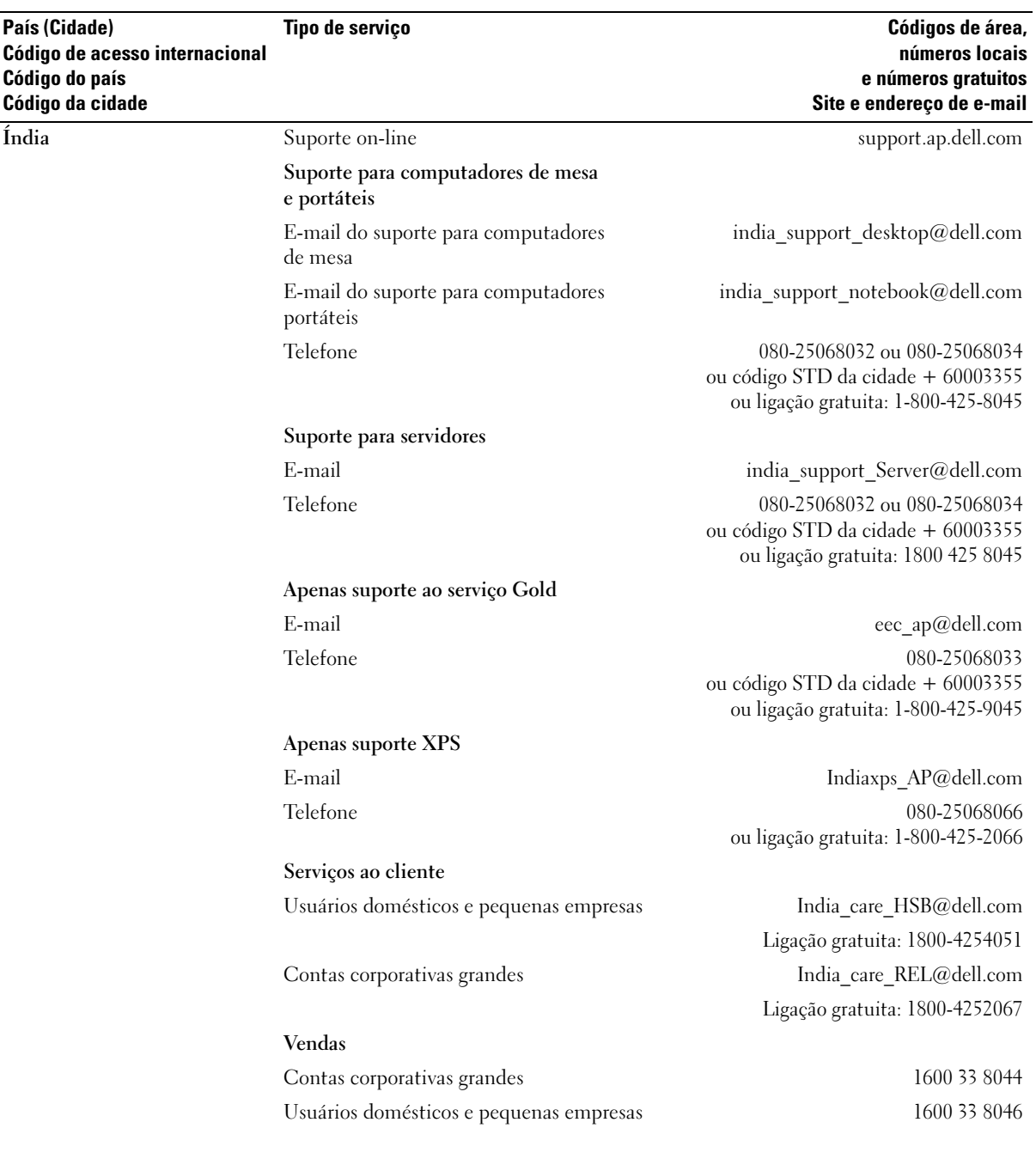

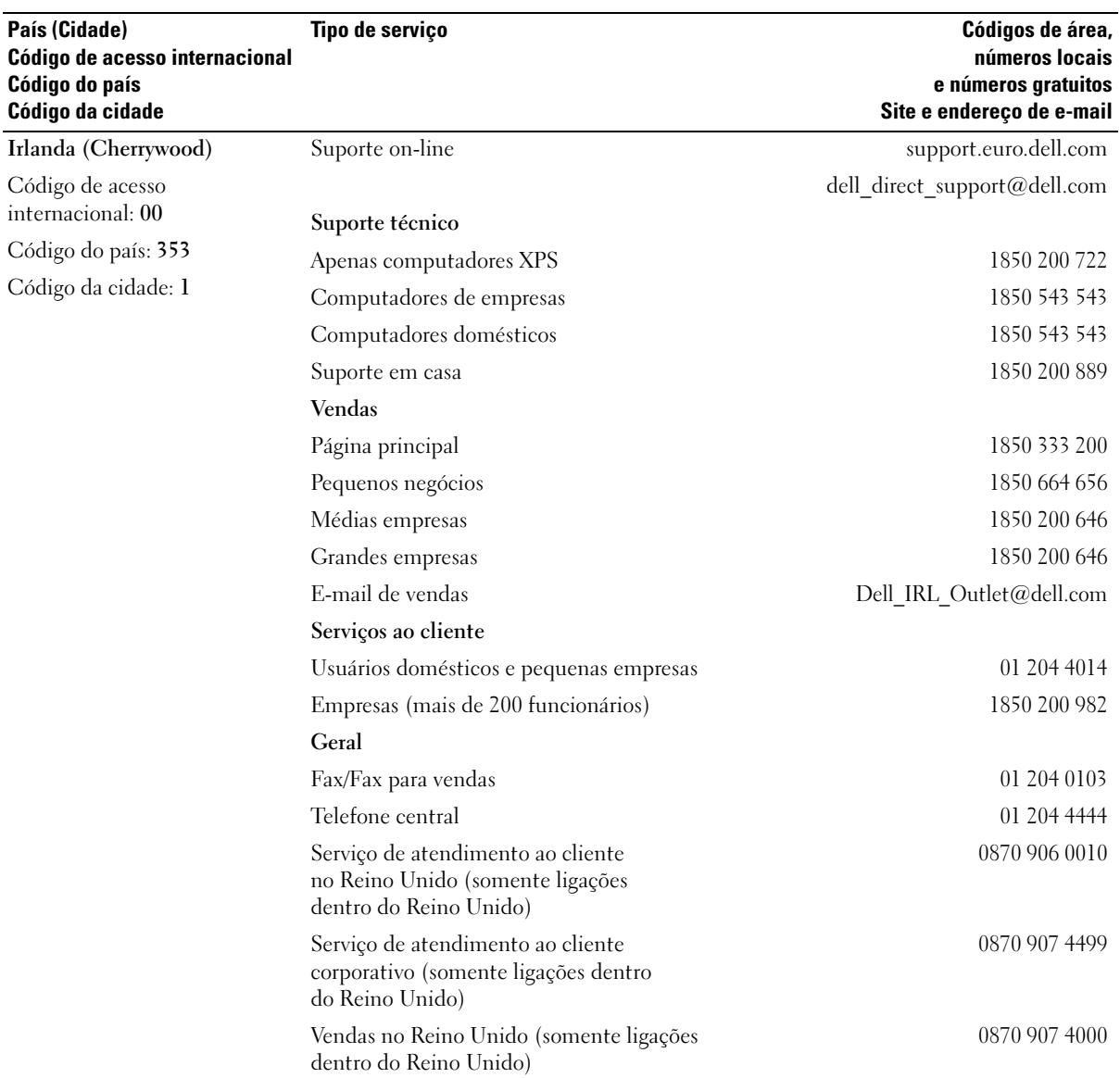

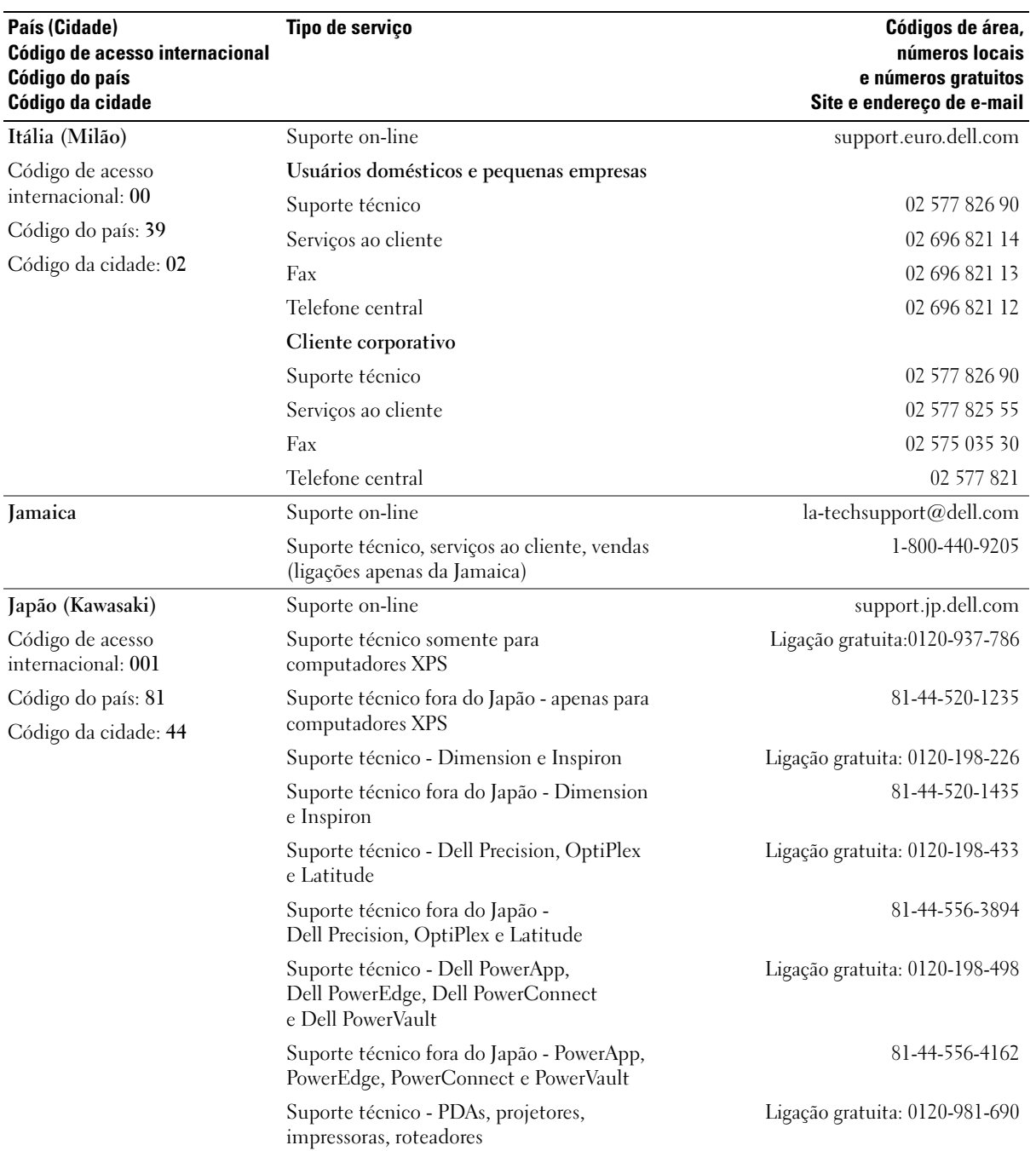

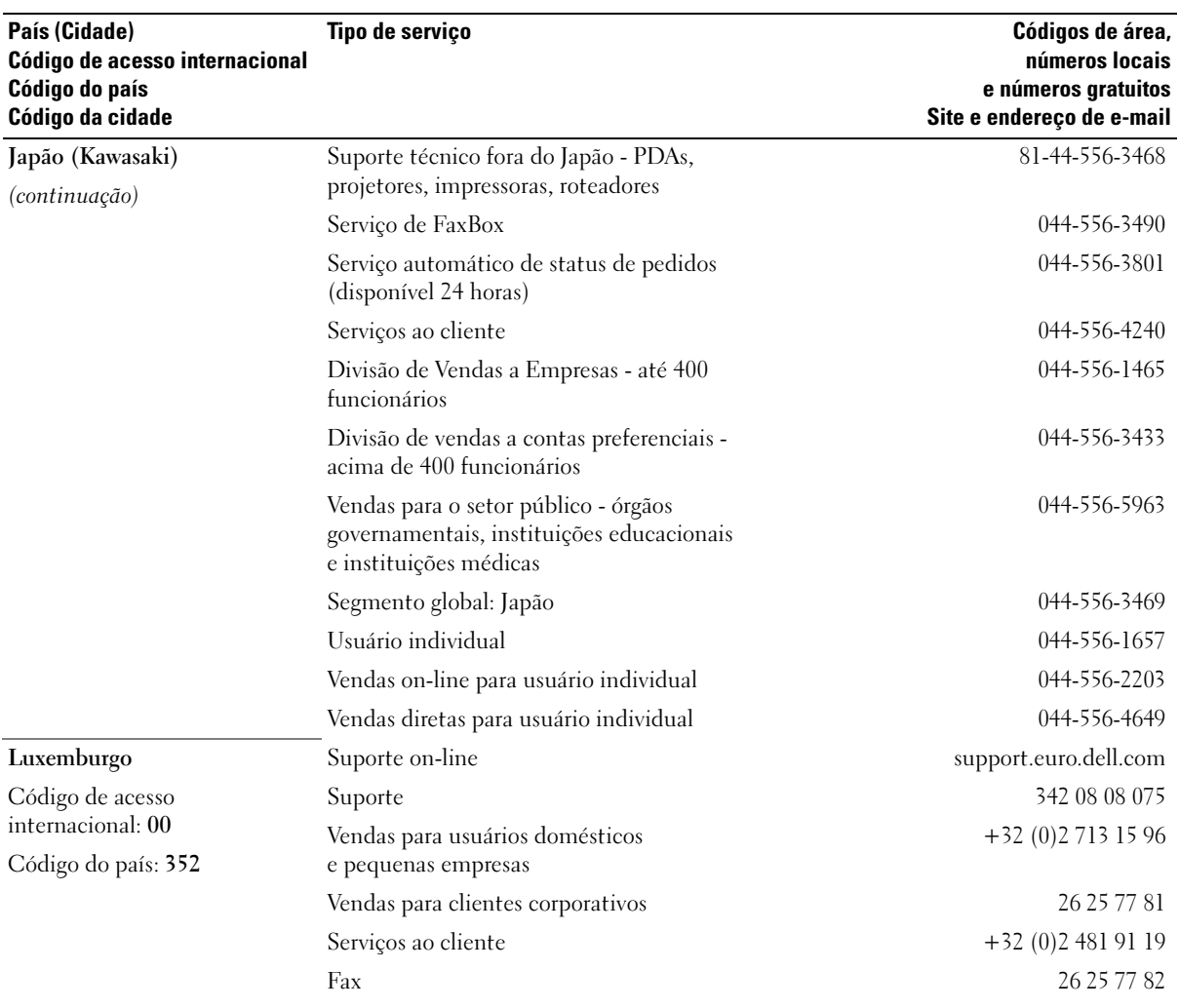

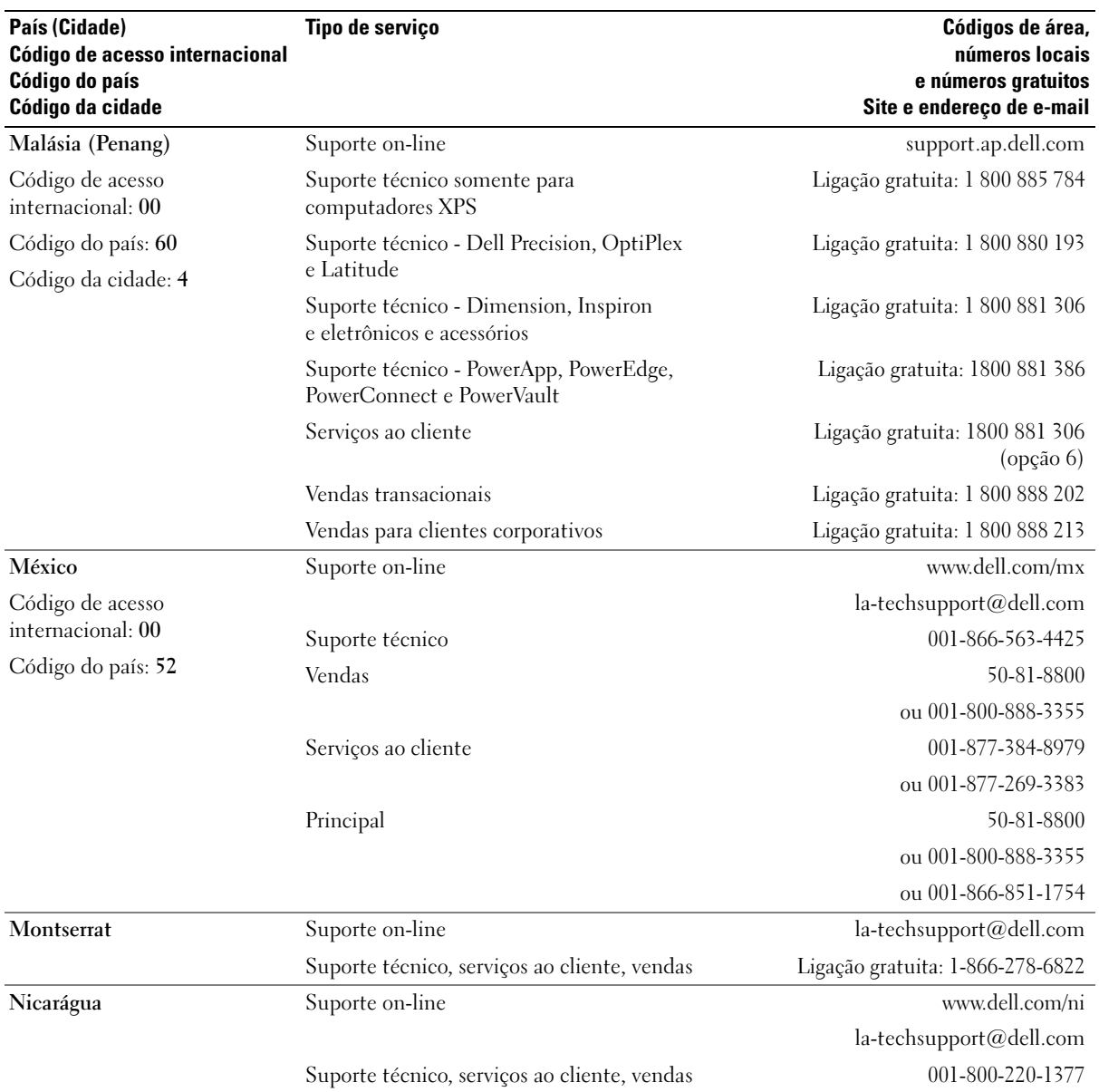

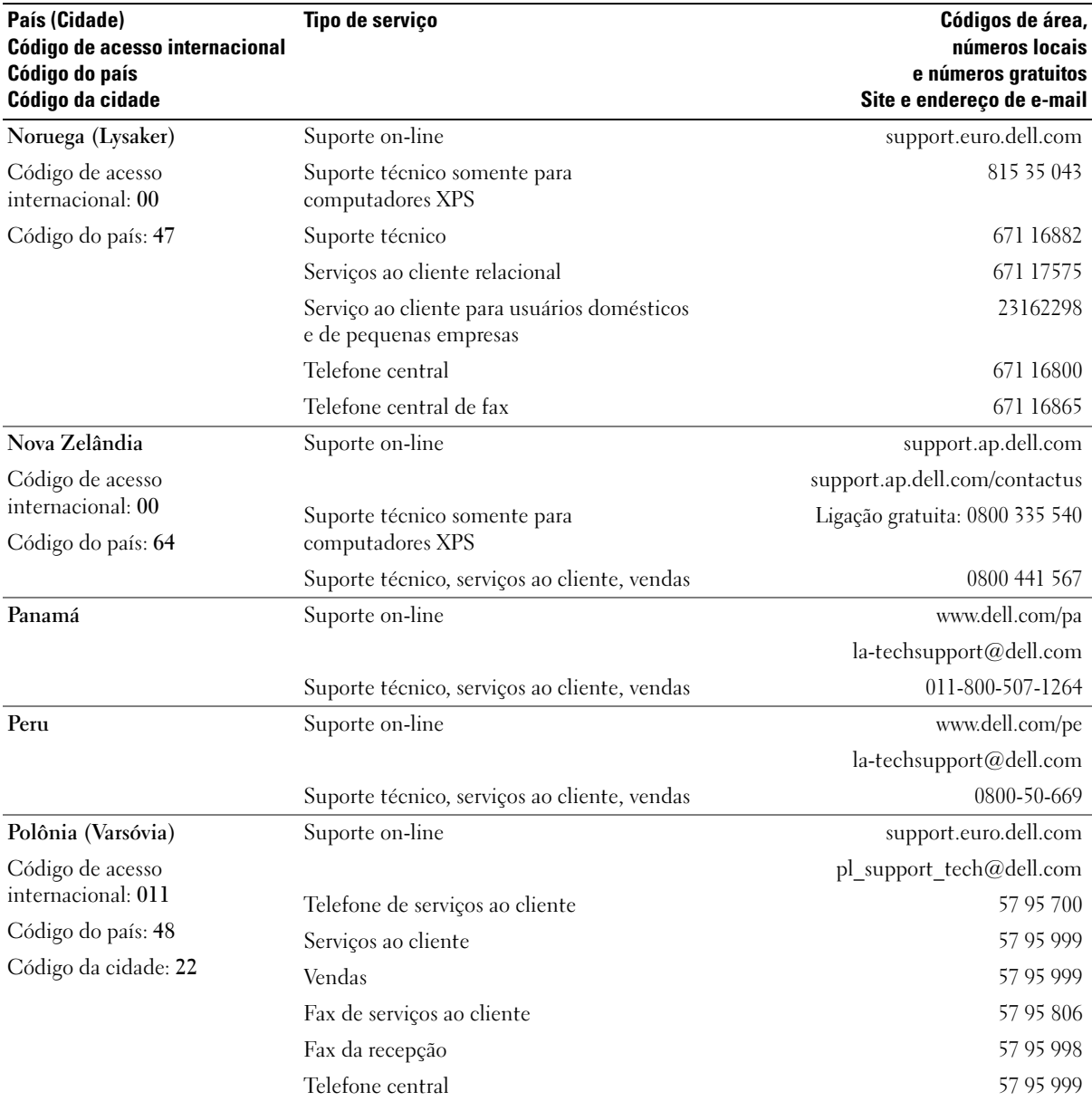

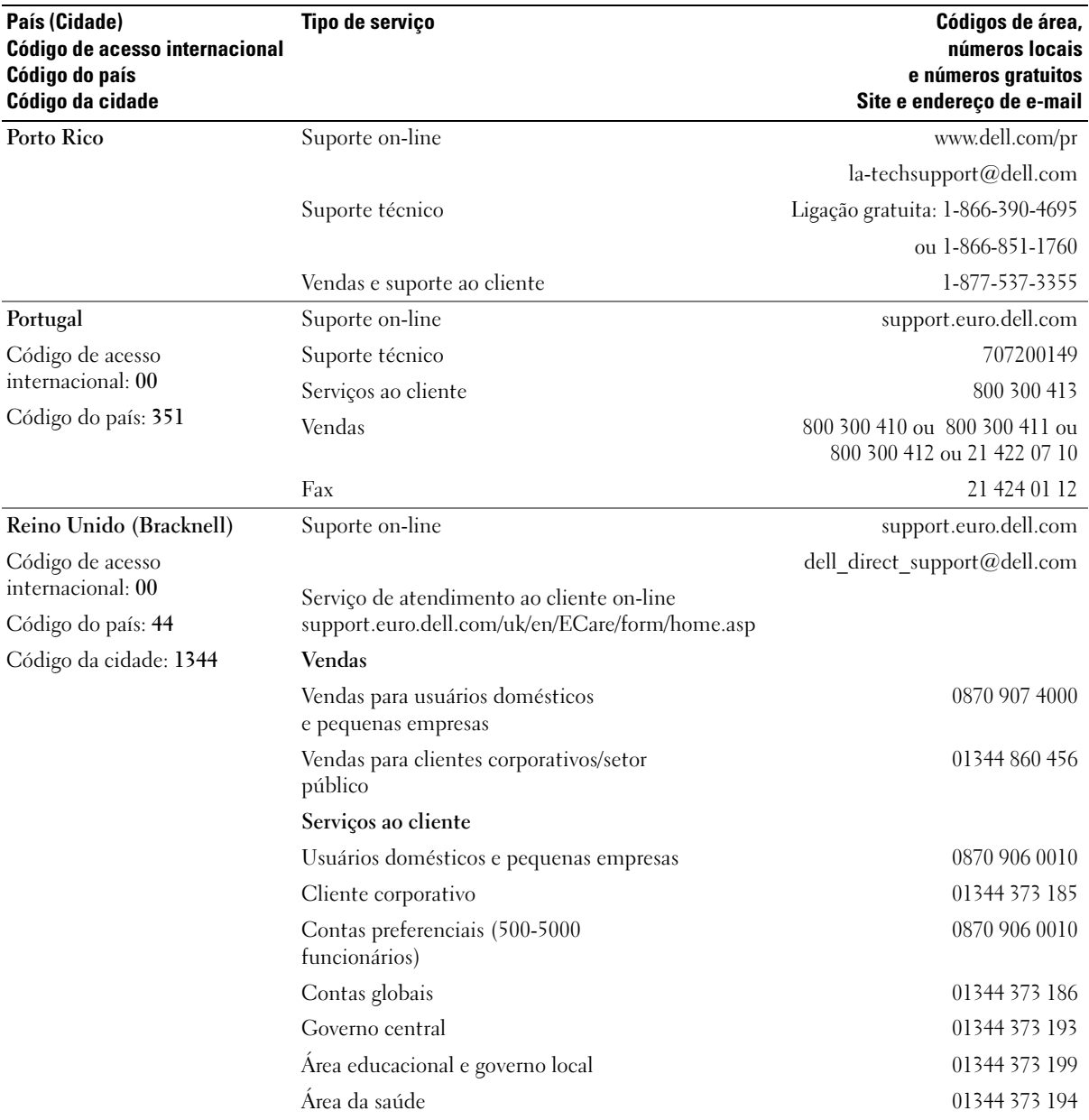
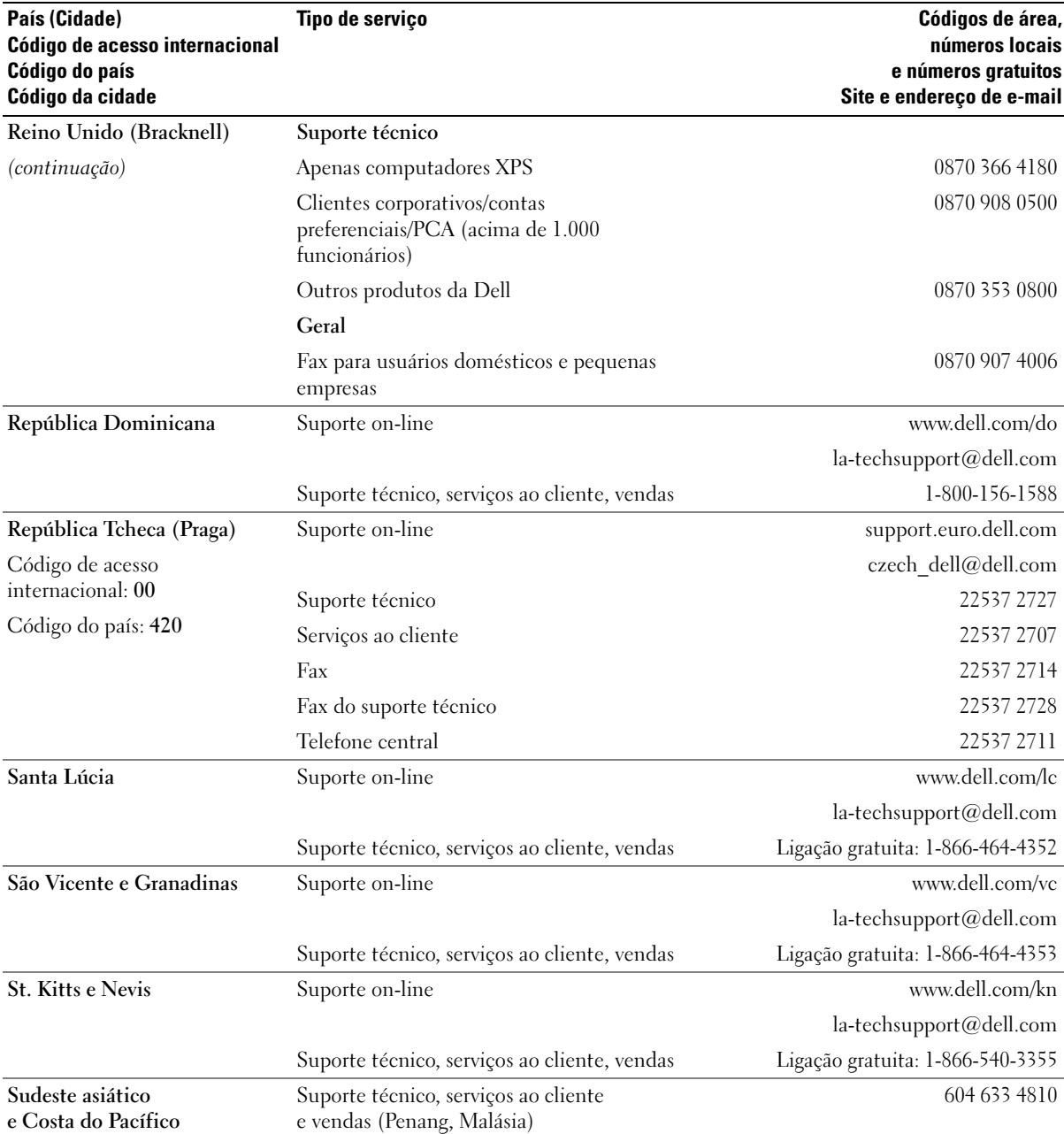

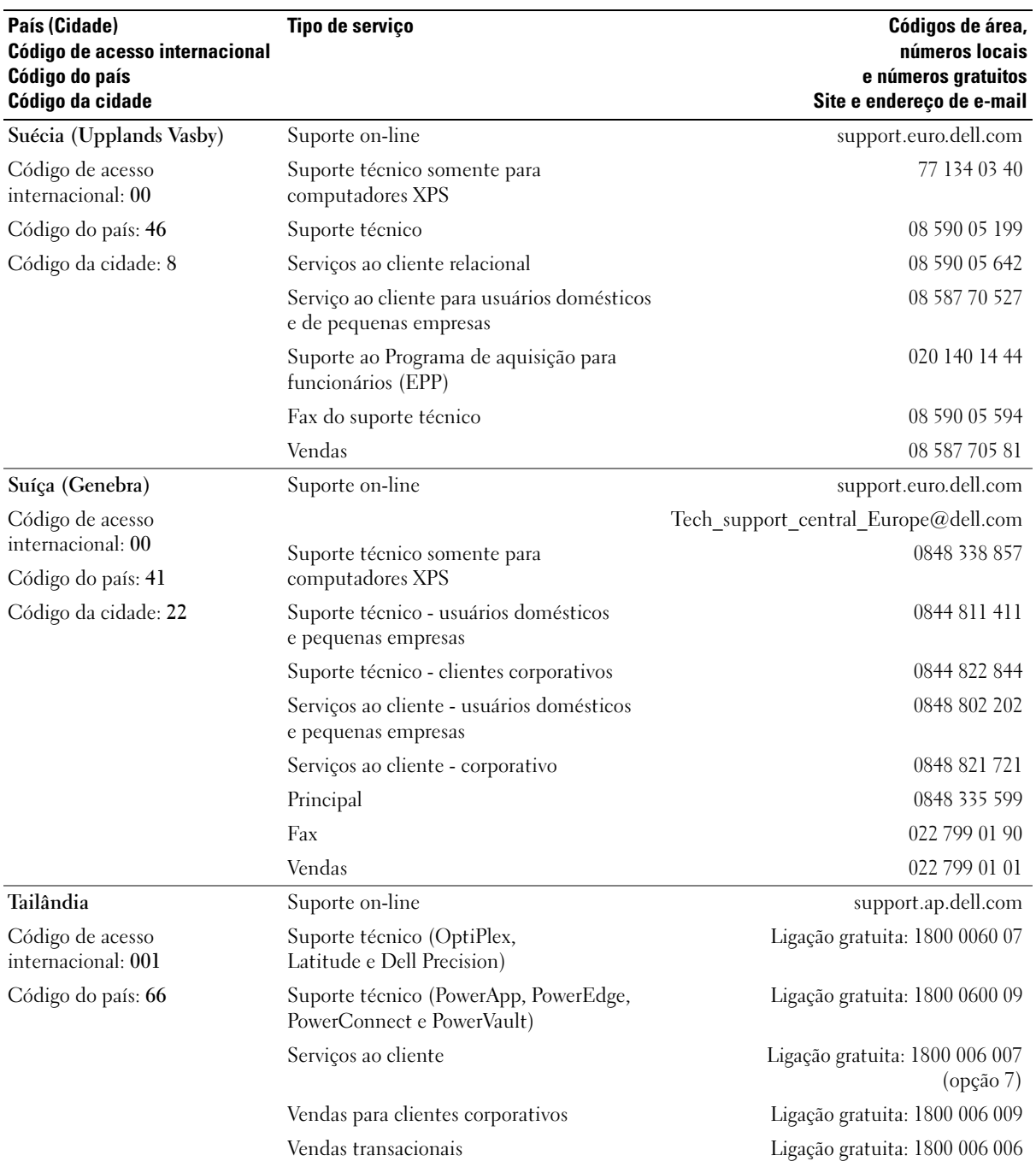

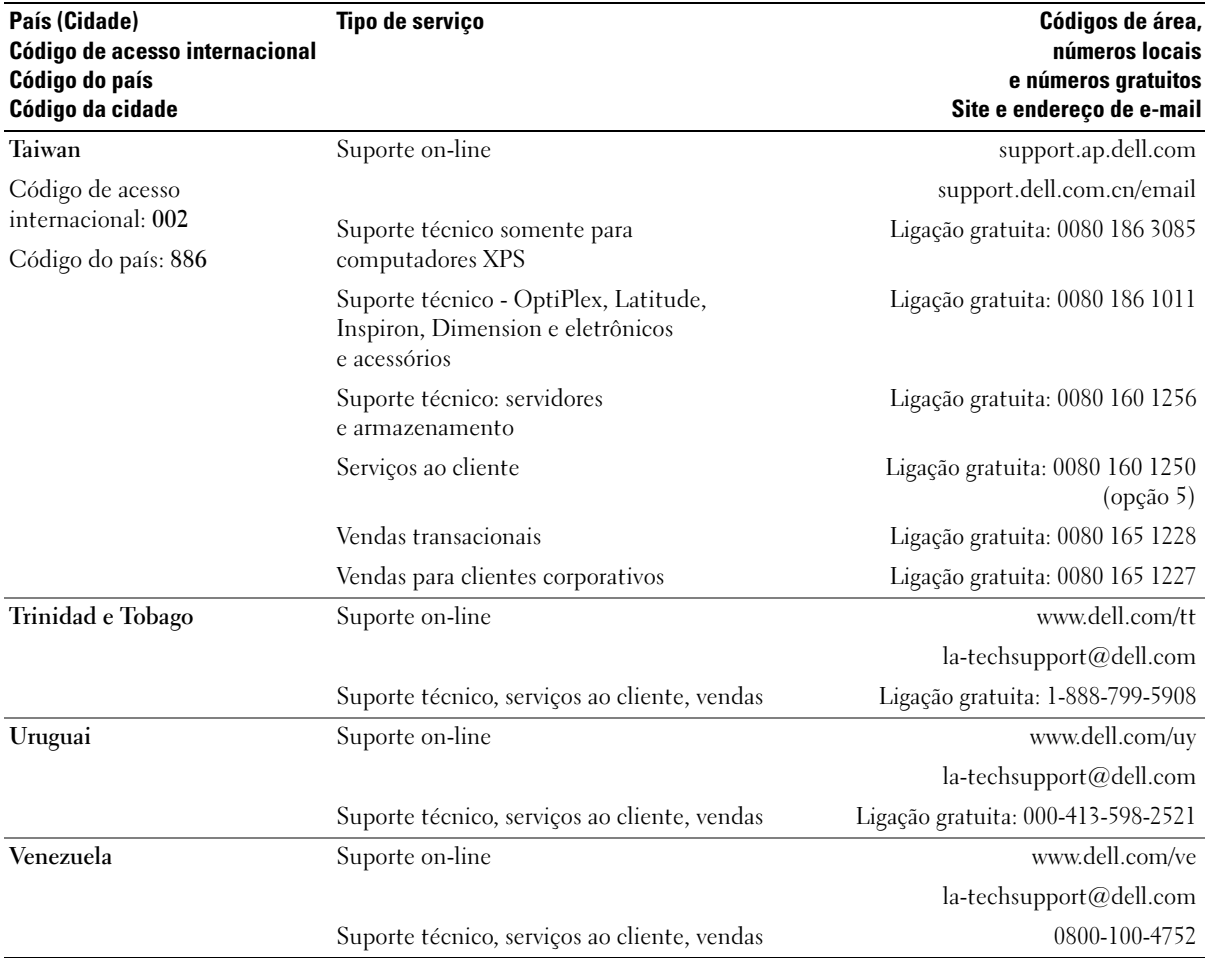

# Glossário

Os termos contidos neste glossário são fornecidos apenas para fins informativos e podem ou não descrever recursos próprios de computadores determinados.

# A

ACPI - Advanced Configuration and Power Interface (Interface de energia e configuração avançada) - Especificação de gerenciamento de energia que permite aos sistemas operacionais Microsoft® Windows® colocar um computador no modo de espera ou de hibernação para conservar a quantidade de energia elétrica alocada para cada dispositivo conectado ao computador.

adaptador de rede - Chip que oferece recursos de rede. O computador pode ter um adaptador de rede na placa de sistema ou uma placa de PC com um adaptador. O adaptador de rede também é denominado NIC (Network Interface Controller - controlador de interface de rede).

AGP - Accelerated Graphics Port (Arquitetura de porta gráfica acelerada) - Porta gráfica dedicada que permite que a memória do sistema seja usada para tarefas relacionadas a vídeo. A AGP gera imagens true-color suaves devido à interface mais rápida entre o circuito de vídeo e a memória do computador.

AHCI - Advanced Host Controller Interface (Interface do controlador host avançado) - Uma interface para o controlador host da unidade SATA que permite ao driver de armazenamento ativar tecnologias como NCQ (Native Command Queuing, Fila de comando nativo) e hot plug.

ALS - Ambient Light Sensor (Sensor de luz ambiente) - Um recurso que ajuda a controlar a luminosidade do visor.

área de notificação - Seção da barra de tarefas do Windows com ícones que permitem acesso rápido a programas e funções do computador, como relógio, controle de volume e status da impressora. Também chamada de bandeja do sistema.

arquivo Leia-me - Arquivo de texto incluído no pacote de software ou no produto de hardware. Normalmente, os arquivos leia-me fornecem informações sobre a instalação e descrevem novas melhorias ou correções do produto que ainda não foram documentadas.

ASF - Alert Standards Format (Formato de alerta padrão) - Padrão usado para definir um mecanismo que relata alertas de hardware e de software para um console de gerenciamento. O ASF foi projetado para ser independente de plataforma e de sistema operacional.

atalho - Ícone que fornece rápido acesso a programas, arquivos, pastas e unidades usados com freqüência. Ao colocar um atalho na área de trabalho do Windows e clicar duas vezes nele, é possível abrir a pasta ou o arquivo correspondente sem precisar localizá-lo primeiro. Os ícones de atalho não alteram a localização dos arquivos. Se um atalho for excluído, o arquivo original não será afetado. Além disso, é possível renomear um ícone de atalho.

barramento - Rota de comunicação entre os componentes do computador.

barramento local - Barramento de dados que fornece uma taxa de transferência rápida dos dispositivos para o processador.

BIOS - Basic Input/Output System (Sistema básico de entrada e saída) - Programa (ou utilitário) que funciona como interface entre o hardware do computador e o sistema operacional. Não altere as configurações desse programa, a não ser que você saiba quais efeitos essas alterações terão no computador. Também chamada de configuração do sistema.

bit - A menor unidade de dados interpretada pelo computador.

Blu-ray Disc™ (BD) - Tecnologia de armazenamento óptica que oferece capacidade de armazenamento de até 50 GB, resolução completa de vídeo de 1080p (HDTV necessário) e a mesma quantidade de canais 7.1 do som do tipo surround descompactado nativo.

bps - bits per second (bits por segundo) - Unidade padrão usada para medir a velocidade de transmissão dos dados.

BTU - British Thermal Unit (Unidade térmica britânica) - Medida de saída de calor.

byte - A unidade básica de dados usada pelo computador. Um byte normalmente equivale a 8 bits.

# C

C - Celsius - Escala de medida de temperatura em que 0° é o ponto de congelamento e 100° é o ponto de ebulição da água.

CA - Corrente alternada - Forma de eletricidade que alimenta o computador quando se conecta o cabo de alimentação do adaptador CA a uma tomada elétrica.

cache - Mecanismo especial de armazenamento em alta velocidade que pode ser uma seção reservada da memória principal ou um dispositivo independente para armazenamento em alta velocidade. O cache aumenta a eficiência de muitas operações do processador.

cache L1 - Cache principal armazenado no processador.

cache L2 - Cache secundário que pode ser externo ou incorporado à arquitetura do processador.

carnê - Documento alfandegário internacional que facilita importações temporárias para países estrangeiros. Também conhecido como passaporte de mercadorias.

CD-R - CD gravável - Versão gravável de um CD. Os dados podem ser gravados somente uma vez em um CD-R. Depois de gravados, não poderão ser apagados ou gravados novamente.

CD-RW - CD regravável - Versão regravável de um CD. Os dados podem ser gravados em um disco CD-RW e, depois, apagados e gravados novamente (regravados).

CMOS - Tipo de circuito eletrônico. Os computadores usam uma pequena quantidade de memória CMOS alimentada pela bateria para preservar as opções de data, hora e configuração do sistema.

COA - Certificate of Authencity (Certificado de autenticidade) - Código alfanumérico do Windows localizado em uma etiqueta no computador. Também conhecido como Product Key (Chave do produto) ou Product ID (identificação do produto).

código de serviço expresso - Código numérico localizado em uma etiqueta nos computadores da Dell™. Utilize o código de serviço expresso ao entrar em contato com a Dell para obter assistência. É possível que o código de serviço expresso não esteja disponível em alguns países.

combinação de teclas - Comando que exige que várias teclas sejam pressionadas ao mesmo tempo.

compartimento de mídia - Compartimento que oferece suporte a dispositivos como unidades ópticas, uma segunda bateria ou um módulo Dell TravelLite™.

compartimento do módulo - Consulte compartimento de mídia.

conector de saída de TV e S-video - Conector usado para ligar a TV ou o dispositivo de áudio digital ao computador.

conector DIN - Conector redondo de seis pinos que está em conformidade com os padrões da DIN (Deutsche Industrie Norm [Normas da Indústria Alemã]). Geralmente, é usado para acoplar os conectores do teclado PS/2 ou do cabo do mouse.

Conector paralelo - Porta de E/S usada com freqüência para conectar uma impressora paralela ao computador. Também denominada porta LPT.

conector serial - Porta de E/S geralmente usada para conectar ao computador dispositivos como um dispositivo digital manual ou uma câmera digital.

configuração do sistema - Utilitário que funciona como interface entre o hardware do computador e o sistema operacional. O programa de configuração do sistema permite configurar opções que podem ser selecionadas pelo usuário no BIOS, como data e hora ou a senha do sistema. Não altere as configurações desse programa, a menos que saiba que efeitos essas alterações terão no computador.

controlador - Um chip que controla a transferência de dados entre o processador e a memória ou entre o processador e os dispositivos.

controlador de vídeo - O circuito em uma placa de vídeo ou na placa de sistema (em computadores com controlador de vídeo integrado) que fornece as capacidades de vídeo - em conjunto com o monitor para o computador.

CRIMM - Continuity Rambus In-line Memory Module (Módulo de memória Rambus em linha de continuidade) - Módulo especial sem chip de memória que é usado para preencher slots RIMM não usados.

cursor - Marcador no vídeo ou na tela que mostra onde ocorrerá a próxima ação do teclado, do touch pad ou do mouse. Em geral, é uma linha sólida intermitente, um caractere sublinhado ou uma pequena seta.

# D

DDR SDRAM - Double-Data-Rate SDRAM (SDRAM de taxa de dados dupla) - Tipo de SDRAM que duplica o ciclo de burst de dados, melhorando o desempenho do sistema.

DDR2 SDRAM - Double-Data-Rate 2 SDRAM (SDRAM de taxa de dados dupla 2) - Tipo de SDRAM DDR que utiliza uma recuperação prévia de 4 bits e outras alterações na arquitetura para aumentar a velocidade da memória acima de 400 MHz.

DIMM - Dual In-line Memory Module (Módulo de memória em linha dupla) - Placa de circuito com chips de memória que se conecta a um módulo de memória na placa do sistema.

dispositivo - Item de hardware (como uma unidade de disco, uma impressora ou um teclado) instalado no computador ou conectado a ele.

dissipador de calor - Placa de metal localizada em alguns processadores para ajudar a dissipar o calor.

DMA - Direct Memory Access (Acesso direto à memória) - Canal que permite que determinados tipos de transferência de dados entre a RAM e um dispositivo não passem pelo processador.

DMTF - Distributed Management Task Force (Força tarefa de gerenciamento distribuído) - Consórcio de empresas de hardware e software que desenvolvem padrões de gerenciamento para ambientes distribuídos de área de trabalho, rede, empresa e Internet.

domínio - Grupo de computadores, programas e dispositivos em uma rede que são administrados como uma unidade com normas e procedimentos comuns para uso por um grupo específico de usuários. O usuário entra no domínio para obter acesso aos recursos.

DRAM - Dynamic Random Access Memory (Memória de acesso dinâmico randômico) - Memória que armazena informações em circuitos integrados que contêm capacitores.

driver - Software que permite que o sistema operacional controle um dispositivo, por exemplo, uma impressora. Muitos dispositivos não funcionarão corretamente se o driver correto não estiver instalado no computador.

driver de dispositivo - Consulte driver.

DSL - Digital Subscriber Line (Linha de assinante digital) - Tecnologia que oferece uma conexão de altavelocidade e constante com a Internet através de uma linha telefônica analógica.

dual-core - Tecnologia na qual existem duas unidades computacionais físicas em um único pacote de processador, o que aumenta a eficiência informática e a capacidade de realizar várias tarefas.

DVD+RW - DVD regravável - Versão regravável de um DVD. Os dados podem ser gravados em um disco DVD+RW e depois apagados e gravados novamente (regravados) (a tecnologia DVD+RW é diferente da tecnologia DVD-RW).

DVD-R - DVD gravável - Versão gravável de um DVD. Os dados podem ser gravados somente uma vez em um DVD-R. Depois de gravados, não poderão ser apagados ou gravados novamente.

DVI - Digital Video Interface (Interface de vídeo digital) - Padrão de transmissão digital entre um computador e um monitor de vídeo digital.

E

E/S - entrada/saída - Operação ou dispositivo que insere e extrai dados do computador. Teclados e impressoras são dispositivos de E/S.

ECC - Error Checking and Correction (Verificação e correção de erros) - Tipo de memória que inclui um circuito especial para testar a precisão dos dados que entram e saem da memória.

ECP - Enhanced Capabilities Port (Porta de recursos avançados) - Projeto de conector paralelo que fornece melhor transmissão de dados bidirecional. Semelhante à EPP, a ECP utiliza o acesso direto à memória para transferir dados e melhora freqüentemente o desempenho.

editor de texto - Programa usado para criar e editar arquivos que contêm somente texto. Por exemplo, o Notepad (Bloco de notas) do Windows utiliza um editor de texto. Em geral, os editores de texto não fornecem recursos de empacotamento de palavras ou formatação (tais como opções para sublinhar, alterar fontes, etc.).

EIDE - Enhanced Integrated Device Electronics (Dispositivo eletrônico integrado avançado) - Versão aprimorada da interface IDE para unidades de disco rígido e unidades de CD.

EMI - ElectroMagnetic Interference (Interferência eletromagnética) - Interferência elétrica causada por radiação eletromagnética.

endereço de E/S - Endereço na RAM associado a um dispositivo específico (como, por exemplo, um conector serial, um conector paralelo ou um slot de expansão) que permite ao processador comunicar-se com esse dispositivo.

endereço de memória - Um local específico onde os dados são armazenados temporariamente na RAM.

ENERGY STAR® - requisitos da EPA (Environmental Protection Agency [Agência de Proteção Ambiental]) que reduzem o consumo geral de eletricidade.

EPP - Enhanced Parallel Port (Porta paralela avançada) - Projeto de conector paralelo que fornece transmissão de dados bidirecional.

ESD - ElectroStatic Discharge (Descarga eletrostática) - Descarga rápida de eletricidade estática. A ESD pode danificar os circuitos integrados localizados em computadores e equipamentos de comunicação.

estação de acoplamento - fornece a replicação de portas, o gerenciamento de cabos e recursos de segurança para adaptar seu notebook a uma área de trabalho.

Etiqueta de serviço - Etiqueta de código de barras localizada no computador que o identifica quando acessa o suporte da Dell no site support.dell.com (em inglês) ou quando liga para a Dell a fim de obter suporte técnico ou serviços ao cliente.

ExpressCard - Placa de E/S removível em conformidade com o padrão PCMCIA. Os modems e os adaptadores de rede são tipos comuns de ExpressCards. As ExpressCards admitem os padrões PCI Express e USB 2.0.

# F

Fahrenheit - Escala de medida de temperatura em que 32° é o ponto de congelamento e 212° é o ponto de ebulição da água.

FBD - Fully-Buffered DIMM (DIMM com buffer) - DIMM com chips DRAM DDR2 em um AMB (Advanced Memory Buffer, Buffer de memória avançada) que acelera a comunicação entre os chips SDRAM DDR2 e o sistema.

FCC - Federal Communications Commission (Comissão Federal de Comunicações) - Órgão dos EUA responsável pelo cumprimento dos regulamentos relacionados às comunicações que definem a quantidade de radiação que os computadores e outros equipamentos eletrônicos podem emitir.

formatação - Processo que prepara uma unidade ou um disco para armazenar dados. Quando a unidade ou disco é formatado, as informações existentes são perdidas.

FSB - Front Side Bus (Barramento frontal) - Caminho dos dados e interface física entre o processador e a RAM.

FTP - File Transfer Protocol (Protocolo de transferência de arquivos) - Protocolo Internet padrão usado na troca de arquivos entre computadores conectados à Internet.

# G

G - gravidade - Medida de peso e força.

GB - gigabyte - Medida de armazenamento de dados equivalente a 1.024 MB (1.073.741.824 bytes). Quando usado para se referir ao armazenamento da unidade de disco rígido, o termo normalmente é arredondado para 1.000.000.000 bytes.

GHz - gigahertz - Medida de freqüência equivalente a um milhão de Hz ou mil MHz. As velocidades das interfaces, barramentos e processadores do computador são normalmente medidas em GHz.

GUI - Graphical User Interface (Interface gráfica do usuário) - Software que interage com o usuário através de menus, janelas e ícones. A maioria dos programas que fazem parte do sistema operacional do Windows são GUIs.

HTTP - Hypertext Transfer Protocol (Protocolo de transferência de hipertexto) - Protocolo para troca de arquivos entre computadores conectados à Internet.

Hyper-threading - Hyper-Threading é uma tecnologia da Intel que pode melhorar o desempenho geral do computador possibilitando que um único processador físico funcione como dois processadores lógicos, capaz de executar certas tarefas simultaneamente.

Hz - hertz - Unidade de medida de freqüência equivalente a um ciclo por segundo. Os computadores e dispositivos eletrônicos são medidos freqüentemente em quilohertz (kHz), megahertz (MHz), gigahertz (GHz) ou terahertz (THz).

# I

IC - Integrated Circuit (Circuito integrado) - Lâmina semicondutora (ou chip) na qual milhares ou milhões de pequenos componentes eletrônicos são fabricados para uso em equipamento de vídeo, áudio e computadores.

IDE - Integrated Drive Electronics (Dispositivo eletrônico integrado) - Interface para dispositivos de armazenamento de massa na qual o controlador é integrado à unidade de disco rígido ou de CD.

IEEE 1394 - Institute of Electrical and Electronics Engineers, Inc. (Instituto de equipamentos elétricos e eletrônicos) - Barramento serial de alto desempenho usado para conectar dispositivos compatíveis com IEEE 1394, como câmeras digitais e reprodutores de DVD, ao computador.

integrado - Normalmente, refere-se aos componentes que estão fisicamente localizados na placa de sistema do computador. Também chamado de embutido.

IrDA - Infrared Data Association (Associação de dados por infravermelho) - Organização que cria padrões internacionais para comunicações via infravermelho.

IRQ - Interrupt Request (Requisição de interrupção) - Rota eletrônica atribuída a um dispositivo específico para que este possa se comunicar com o processador. Uma IRQ deve ser atribuída a cada conexão do dispositivo. Embora dois dispositivos possam partilhar a mesma atribuição IRQ, não é possível utilizá-los ao mesmo tempo.

ISP - Internet Service Provider (Provedor de serviços de Internet) - Empresa que permite que você acesse o servidor host para se conectar diretamente à Internet, enviar e receber correio eletrônico e acessar sites. Normalmente, o ISP oferece um pacote de software, nome de usuário e números de telefone para acesso, mediante uma taxa.

## K

Kb - kilobit (quilobit) - Unidade de dados equivalente a 1.024 bytes. Medida da capacidade dos circuitos integrados de memória.

KB - kilobyte (quilobyte) - Unidade de dados equivalente a 1.024 bytes, mas normalmente associada a 1000 bytes.

kHz - kilohertz (quilohertz) - Medida de freqüência equivalente a 1000 Hz.

# L

LAN - Local Area Network (Rede de área local) - Rede de computadores que abrange uma pequena área. A LAN normalmente está restrita a um edifício ou a poucos edifícios vizinhos. Pode ser conectada a outra LAN a qualquer distância por meio de linhas telefônicas e ondas de rádio para formar uma WAN (Wide Area Network [rede de longa distância]).

LCD - Liquid Crystal Display (Tela de cristal líquido) - Tecnologia usada por telas de computadores portáteis e planas.

LED - Light-Emitting Diode (Diodo emissor de luz) - Componente eletrônico que emite luz para indicar o status do computador.

leitor de impressão digital - Sensor de faixas que utiliza as impressões digitais exclusivas para autenticar a identidade do usuário e ajudar a proteger o computador.

LPT - Line Print Terminal (Terminal de impressão de linha) - Designação para uma conexão paralela com uma impressora ou outro dispositivo paralelo.

## M

mapeamento de memória - Processo pelo qual o computador atribui endereços de memória a locais físicos durante a inicialização. Os dispositivos e o software conseguirão então identificar as informações que o processador pode acessar.

Mb - megabit - Medida da capacidade de chip da memória equivalente a 1.024 KB.

MB - megabyte - Medida de armazenamento de dados equivalente a 1.048.576 bytes. 1 MB equivale a 1024 KB. Quando usado para se referir ao armazenamento da unidade de disco rígido, o termo normalmente é arredondado para 1.000.000 bytes.

MB/s - megabytes per second (megabytes por segundo) - Um milhão de bytes por segundo. Normalmente, essa medida é utilizada para taxas de transferência de dados.

Mbps - megabits per second (megabits por segundo) - Um milhão de bits por segundo. Normalmente, essa medida é utilizada para velocidades de transmissão em redes e modems.

memória - Área de armazenamento temporário de dados no computador. Como os dados da memória não são permanentes, é recomendável salvar com freqüência os arquivos com os quais está trabalhando, bem como salvar sempre os arquivos antes de desligar o computador. O computador pode conter vários tipos de memória, tais como RAM, ROM e memória de vídeo. Com freqüência, a palavra memória é utilizada como sinônimo de RAM.

memória de vídeo - Memória que consiste em chips de memória dedicados às funções de vídeo. A memória de vídeo é geralmente mais rápida do que a memória do sistema. A quantidade de memória de vídeo instalada influencia principalmente o número de cores que um dado programa pode exibir.

MHz - megahertz - Medida de freqüência equivalente a 1 milhão de ciclos por segundo. As velocidades das interfaces, barramentos e processadores do computador são normalmente medidas em MHz.

mídia inicializável - Um CD, DVD ou unidade de disquete que pode ser usado para iniciar o computador. Tenha sempre um disquete, CD ou DVD inicializável disponível para uso caso a unidade de disco rígido esteja danificada ou o computador contenha vírus. A mídia Drivers and Utilities é um exemplo mídia inicializável.

Mini PCI - Padrão para dispositivos periféricos integrados que enfoca as comunicações, como modems e placas de rede. Uma placa Mini PCI é uma pequena placa externa que funciona de modo equivalente a uma placa de expansão PCI padrão.

Mini-Card - Pequena placa projetada para dispositivos periféricos integrados, como placas de rede de comunicação. A Mini-Card funciona de modo equivalente a uma placa de expansão PCI padrão.

modem - Dispositivo que permite a comunicação entre computadores através de linhas telefônicas analógicas. Existem três tipos de modem: externo, placa de PC e interno. Geralmente, utiliza-se o modem para conexão à Internet e troca de mensagens de correio eletrônico.

modo de espera - Modo de gerenciamento de energia que desativa todas as operações desnecessárias do computador para economizar energia.

modo de hibernação - Modo de gerenciamento de energia que salva tudo o que está na memória em um espaço reservado na unidade de disco rígido e, em seguida, desliga o computador. Ao reiniciar o computador, as informações contidas na memória que foram salvas na unidade de disco rígido são restauradas automaticamente.

modo de vídeo - Modo que descreve a forma de exibição de texto e elementos gráficos em um monitor. Os softwares baseados em elementos gráficos, como os sistemas operacionais Windows, são exibidos em modos de vídeo que podem ser definidos pela relação entre x pixels horizontais, y pixels verticais e z cores. Os softwares com base em caracteres, como editores de texto, são exibidos em modos de vídeo que podem ser definidos pela relação entre x colunas e y linhas de caracteres.

modo de vídeo com dupla varredura - Configuração de vídeo que permite usar um segundo monitor como uma extensão do vídeo. Também chamado de modo de vídeo estendido.

modo de vídeo estendido - Configuração de vídeo que permite usar um segundo monitor como uma extensão do vídeo. Também chamado de modo de vídeo com dupla varredura.

Modos gráficos - Modo de vídeo que pode ser definido como x pixels horizontais por y pixels verticais por z cores. Os modos gráficos podem exibir uma variedade ilimitada de formas e fontes.

módulo de memória - Pequena placa de circuito que contém chips de memória e se conecta à placa de sistema.

módulo de viagem - Dispositivo de plástico projetado para caber no compartimento do módulo de um computador portátil e reduzir o peso do computador.

MP - megapixel - Medida de resolução de imagem usada para câmeras digitais.

ms - milissegundo - Medida de tempo equivalente a um milésimo de segundo. Os tempos de acesso de dispositivos de armazenamento são medidos freqüentemente em ms.

## N

ns - nanossegundo - Medida de tempo equivalente a um bilionésimo de segundo.

NVRAM - Nonvolatile Random Access Memory (RAM não-volátil) - Tipo de memória que armazena dados quando o computador está desligado ou perde sua fonte de energia externa. A NVRAM é usada para manter as informações de configuração do computador, como data, hora e outras opções de configuração do sistema que o usuário possa definir.

### P

Painel de controle - Utilitário do Windows que permite a modificação das configurações do sistema operacional e do disco rígido, como as configurações de vídeo.

papel de parede - Padrão ou figura de plano de fundo na área de trabalho do Windows. Troque o papel de parede utilizando o Painel de controle do Windows. Também é possível digitalizar sua imagem favorita e transformá-la em papel de parede.

partição - Uma área de armazenamento físico, em uma unidade de disco rígido, atribuída a uma ou mais áreas de armazenamento lógico conhecidas como unidades lógicas. Cada partição pode conter várias unidades lógicas.

Particionamento de disco - Técnica de distribuição dos dados através de várias unidades de disco. Esta técnica pode acelerar as operações de recuperação de dados armazenados no disco. Os sistemas que usam o particionamento de disco geralmente permitem ao usuário selecionar o tamanho da unidade de dados ou a largura da faixa.

pasta - Termo usado para descrever o espaço em um disco ou em uma unidade onde os arquivos são organizados e agrupados. Os arquivos de uma pasta podem ser visualizados e ordenados de diversas maneiras. Por exemplo, em ordem alfabética, por data e por tamanho.

PC Card - Placa de E/S removível em conformidade com o padrão PCMCIA. Os modems e os adaptadores de rede são tipos comuns de placas de PC.

PCI - Peripheral Component Interconnect (Interconexão de componentes periféricos) - Barramento local que oferece suporte para caminhos de dados de 32 e 64 bits, fornecendo um caminho de dados de alta velocidade entre o processador e dispositivos como vídeo, unidades e redes.

PCI Express - Modificação da interface da PCI que aumenta a taxa de transferência de dados entre o processador e os dispositivos conectados ao mesmo. A interface PCI Express pode transferir dados a velocidades de 250 MB/s a 4 GB/s. Se o chipset PCI Express e o dispositivo tiverem velocidades diferentes, irão funcionar naquela mais lenta.

PCMCIA - Personal Computer Memory Card International Association (Associação Internacional de Placas de Memória de PC) - Organização que define os padrões para placas de PC.

PIO - Programmed Input/Output (Entrada/saída programada) - Método de transferência de dados entre dois dispositivos que utiliza o processador como parte do caminho de dados.

pixel - Um ponto único em uma tela de vídeo. Os pixels são organizados em linhas e colunas para criar uma imagem. Uma resolução de vídeo, tal como 800 x 600, é expressa como o número de pixels na horizontal pelo número de pixels na vertical.

placa de expansão - Placa de circuito instalada em um slot de expansão na placa de sistema de alguns computadores que expande a capacidade do computador. Os exemplos incluem placas de vídeo, modem e som.

placa de PC estendida - placa de PC que, quando instalada, se estende além da borda do slot da PC Card.

Placa de rede - Consulte adaptador de rede.

placa de sistema - Principal placa de circuito do computador. Também conhecida como placa mãe.

Plug and Play - Capacidade do computador de configurar dispositivos automaticamente. O recurso Plug and Play proporciona instalação, configuração e compatibilidade automáticas com o hardware existente caso o BIOS, o sistema operacional e todos os dispositivos sejam compatíveis com esse recurso.

POST - Power-On Self Test (Teste automático de ligação) - Programas de diagnóstico carregados automaticamente pelo BIOS que executam testes básicos nos principais componentes do computador, como memória, unidades de disco rígido e vídeo. Quando nenhum problema é detectado durante o POST, o computador continua a-inicialização.

processador - Chip do computador que interpreta e executa instruções de programas. Às vezes, o processador é denominado CPU (Central Processing Unit [unidade de processamento central]).

Programa de configuração - Programa usado para instalar e configurar hardware e software. Os programas setup.exe, install.exe ou instalar.exe acompanham a maioria dos pacotes de software do Windows. O programa de configuração é diferente da configuração do sistema.

protegido contra gravação - Arquivos ou mídias que não podem ser alterados. Utilize a proteção contra gravação para impedir que dados sejam alterados ou destruídos. Para proteger um disquete de 3,5 polegadas, deslize a guia de proteção contra gravação para a posição aberta.

PS/2 - personal system/2 - Tipo de conector usado para acoplar um teclado numérico, um mouse ou um teclado compatível com PS/2.

PXE - Pre-Boot Execution Environment (Ambiente de execução pré-inicialização) - Padrão WfM (Wired for Management [conexão para gerenciamento]) que permite que os computadores conectados em rede e que não têm um sistema operacional sejam configurados e iniciados remotamente.

# R

RAID - Redundant Array of Independent Disks (Matriz redundante de discos independentes) - Um método que oferece redundância de dados. Algumas implementações comuns de RAID incluem RAID 0, RAID 1, RAID 5, RAID 10 e RAID 50.

RAM - Random Access Memory (Memória de acesso randômico) - Principal área de armazenamento temporário para instruções e dados de programas. Todas as informações armazenadas na RAM são perdidas quando o computador é desligado.

reguladores de voltagem - Evitam que picos de voltagem, como os que podem ocorrer durante uma tempestade elétrica, entrem no computador através da tomada elétrica. Os protetores de linha não protegem contra raios ou blecautes parciais, que ocorrem quando a voltagem cai mais do que 20% abaixo do nível normal de voltagem da linha de CA.

As conexões de rede não podem ser protegidas por reguladores de voltagem. Sempre desconecte o cabo de rede durante tempestades elétricas.

resolução - A nitidez e a clareza de uma imagem produzida por uma impressora ou exibida em um monitor. Quanto maior a resolução, mais nítida será a imagem.

resolução de vídeo - Consulte resolução.

RFI - Radio Frequency Interference (Interferência de freqüência de rádio) - Interferência gerada por freqüências normais de rádio, na faixa de 10 kHz a 100.000 MHz. As freqüências de rádio ficam na extremidade inferior do espectro de freqüência eletromagnética e estão mais sujeitas a interferências do que as radiações de freqüência mais alta, como infravermelho e luz.

ROM - Read-Only Memory (Memória somente para leitura) - Memória que armazena os dados e os programas que não podem ser excluídos do computador nem gravados nele. Diferentemente da RAM, a ROM mantém seu conteúdo quando o computador é desligado. Alguns programas essenciais à operação do computador residem na ROM.

RPM - Revolutions per Minute (Revoluções por minuto) - Número de rotações que ocorrem por minuto. Em geral, a velocidade da unidade de disco rígido é medida em rpm.

RTC - Real Time Clock (Relógio de tempo real) - Relógio alimentado por bateria na placa de sistema que mantém a data e a hora após o computador ser desligado.

RTCRST - Real Time Clock Reset (Redefinição do relógio de tempo real) - Jumper na placa de sistema de alguns computadores que pode ser usado para solucionar problemas.

# S

S/PDIF - Sony/Philips Digital Interface (Interface digital Sony/Philips) - Formato de arquivo de transferência de áudio que permite a transferência de áudio de um arquivo para outro sem convertê-lo em/de um formato analógico, o que poderia degradar a qualidade do arquivo.

SAS - Serial Attached SCSI (SCSI serial acoplado) - Versão serial mais rápida da interface SCSI (em oposição à arquitetura paralela SCSI original).

SATA - Serial ATA (ATA serial) - Versão serial mais rápida da interface ATA (IDE).

ScanDisk - Utilitário da Microsoft que verifica se há erros em arquivos, pastas e na superfície do disco rígido. Normalmente, o ScanDisk é executado quando se reinicia o computador após este ter parado de responder.

SCSI - Small Computer System Interface (Interface de sistema de computadores pequenos) - Interface de alta velocidade usada para conectar dispositivos ao computador, como unidades de disco rígido, unidades de CD, impressoras e scanners. A SCSI pode conectar vários dispositivos usando um único controlador. Cada dispositivo é acessado por um número de identificação individual no barramento do controlador SCSI.

SDRAM - Synchronous Dynamic Random-Access Memory (Memória de acesso randômico dinâmico síncrono) - Tipo de DRAM sincronizada com a velocidade ideal de clock do processador.

sensor de infravermelho - Porta que permite a transferência de dados entre o computador e dispositivos compatíveis com infravermelho sem usar uma conexão a cabo.

seqüência de inicialização - Especifica a ordem dos dispositivos a partir da qual o computador tenta inicializar.

SIM - Subscriber Identity Module (Módulo de identidade do assinante) - As placas SIM contêm um microchip que criptografa transmissões de voz e de dados. Essas placas podem ser usadas em telefones ou computadores portáteis.

slot de expansão - Conector localizado na placa de sistema (de alguns computadores) no qual uma placa de expansão é inserida, conectando-a ao barramento do sistema.

smart card - Cartão que possui um processador e um chip de memória embutidos. Os smart cards podem ser usados para autenticar usuários em computadores equipados para uso desses cartões.

software antivírus - Programa projetado para identificar, deixar de quarentena e/ou excluir um vírus do computador.

somente para leitura - Dados e/ou arquivos que podem ser exibidos, mas não editados nem excluídos. Um arquivo poderá ter o status de somente leitura se:

- Residir em um disquete, CD ou DVD protegido fisicamente contra gravação.
- Estiver localizado em um diretório da rede e o administrador do sistema tiver atribuído direitos somente para indivíduos específicos.

Strike Zone™ - Área reforçada da base da plataforma que protege a unidade de disco rígido, agindo como um dispositivo de amortecimento quando o computador for batido ou cair (esteja ligado ou desligado).

SVGA - Super Video Graphics Array (Super-matriz gráfica de vídeo) - Padrão de vídeo para controladores e placas de vídeo. As resoluções SVGA típicas são 800 x 600 e 1024 x 768.

O número de cores e a resolução exibida pelo programa dependem dos recursos do monitor, do controlador de vídeo e dos drivers e da quantidade da memória de vídeo instalada no computador.

SXGA - Super-Extended Graphics Array (Super-matriz gráfica estendida) - Padrão de vídeo para controladores e placas de vídeo que oferece suporte para resoluções de até 1280 x 1024.

SXGA+ - Super-Extended Graphics Array Plus (Supermatriz gráfica estendida +) - Padrão de vídeo para controladores e placas de vídeo que oferece suporte para resoluções de até 1400 x 1050.

# T

TAPI - Telephony Applications Programming Interface (Interface de programação de aplicativos de telefonia) - Permite que os programas do Windows funcionem com uma ampla variedade de dispositivos de telefonia, como voz, dados, fax e vídeo.

taxa de renovação - A freqüência, medida em Hz, na qual as linhas horizontais da tela são recarregadas (algumas vezes, essa taxa também é chamada de freqüência vertical). Quanto maior a taxa de atualização, menos a tremulação de vídeo poderá ser percebida pelo olho humano.

tecnologia sem fios Bluetooth® - Padrão de tecnologia sem fio para dispositivos de rede de curto alcance (9 m [29 pés]) que permite que os dispositivos ativados reconheçam uns aos outros automaticamente.

tempo de operação da bateria - Tempo (em minutos ou horas) que a bateria de um computador portátil fornece energia para o computador.

TPM - Trusted Platform Module (Módulo de plataforma confiável) - Recurso de segurança baseado no hardware que, quando combinado com um software de segurança, aumenta a segurança da rede e do computador ativando recursos de proteção de arquivo e e-mail.

#### U

UAC - User Account Control (Controle de contas de usuário) - Recurso de segurança do Microsoft Windows<sup>®</sup> Vista™ que, quando ativado, fornece uma camada a mais de segurança entre contas de usuário e acessa as configurações do sistema operacional.

UMA - Unified Memory Allocation (Alocação de memória unificada) - Memória do sistema alocada dinamicamente ao vídeo.

unidade de CD-RW - Unidade que pode ler CDs e gravar em discos CD-RW (CDs regraváveis) e CD-R (CDs graváveis). É possível gravar em discos CD-RW várias vezes, mas em discos CD-R isso é possível apenas uma vez.

unidade de CD-RW/DVD - Unidade, algumas vezes chamada de unidade combinada, que pode ler CDs e DVDs e gravar em discos CD-RW (CDs regraváveis) e CD-R (CDs graváveis). É possível gravar em discos CD-RW várias vezes, mas em discos CD-R isso é possível apenas uma vez.

unidade de disco rígido - Unidade que lê e grava dados no disco rígido. Os termos unidade de disco rígido e disco rígido são utilizados freqüentemente como sinônimos.

unidade de DVD+RW - Unidade que pode ler DVDs e a maioria das mídias de CD, além de gravar em discos DVD+RW (DVDs regraváveis).

unidade óptica - Unidade que usa a tecnologia ótica para ler ou gravar dados de CDs, DVDs ou DVD+RWs. Exemplos de unidades óticas incluem unidades de CD, de DVD, de CD regravável e unidades combinadas de CD regravável/DVD.

unidade Zip - Unidade de disquete de alta capacidade desenvolvida pela Iomega Corporation que utiliza discos removíveis de 3,5 polegadas, chamados Zip disks. Os Zip disks são um pouco maiores que os disquetes normais, duas vezes mais grossos e armazenam até 100 MB de dados.

UPS - Uninterruptible Power Supply (Fonte de alimentação ininterrupta) - Fonte de alimentação de backup utilizada em casos de interrupção ou queda do fornecimento de energia elétrica a um nível de voltagem inaceitável. O dispositivo UPS (no-break) mantém o computador funcionando por um período de tempo limitado quando não há energia elétrica. Normalmente, os sistemas UPS proporcionam recursos de supressão de surtos e regulação de voltagem. Os sistemas UPS pequenos oferecem energia de bateria por alguns minutos para que possa desligar o computador.

USB - Universal Serial Bus (Barramento serial universal) - Interface de hardware para dispositivos de baixa velocidade, como teclado, mouse, joystick, scanner, conjunto de alto-falantes, impressora, dispositivos de banda larga (DSL e modems a cabo), dispositivos de imagem ou dispositivos de armazenamento compatíveis com USB. Os dispositivos são conectados diretamente a um soquete de 4 pinos no computador ou a um hub de várias portas que se conecta ao computador. É possível conectar e desconectar os dispositivos USB com o computador ligado. Eles também podem ser montados juntos, com o uso de correntes tipo margarida.

UTP - Unshielded Twisted Pair (Pares trançados não blindados) - Descreve um tipo de cabo usado na maioria das redes telefônicas e em algumas redes de computadores. Os pares de fios não blindados são trançados para proteção contra interferência eletromagnética, ao invés do uso de uma bainha de metal ao redor de cada par de fios para que se obtenha a mesma proteção.

UXGA - Ultra Extended Graphics Array (Ultra-matriz gráfica estendida) - Padrão de vídeo para controladores e placas de vídeo que oferece suporte para resoluções de até 1600 x 1200.

### V

V - volt - Medida de potencial elétrico ou força eletromotriz. Um V (volt) é criado através de uma resistência de 1 ohm quando uma corrente de 1 ampère flui por essa resistência.

velocidade do barramento - Medida em MHz que indica a velocidade de transferência de informações do barramento.

velocidade do processador - Medida em MHz que indica a velocidade com que operam os componentes do computador conectados ao barramento do sistema.

vida útil da bateria - Tempo (em anos) durante o qual a bateria de um computador portátil pode se esgotar e ser recarregada.

vírus - Programa criado para causar danos ou destruir dados armazenados no computador. Esses programas passam de um computador para outro por meio de discos, softwares obtidos por meio de download da Internet ou anexos de correio eletrônico infectados. O vírus embutido em um programa é iniciado juntamente com o programa infectado.

Um tipo comum de vírus é o de inicialização, que fica armazenado nos setores de inicialização de um disquete. Se o disquete for deixado na respectiva unidade, quando o computador for desligado e religado em seguida será infectado ao ler os setores de inicialização do disquete à procura do sistema operacional. Se o computador for infectado, o vírus de inicialização poderá se duplicar em todos os disquetes que forem lidos ou gravados no computador até ser eliminado.

### W

W - watt - Medida de energia elétrica. Um W (watt) representa 1 ampère de corrente fluindo a 1 volt.

W/h - watts hora - Unidade de medida geralmente usada para indicar a capacidade aproximada de uma bateria. Por exemplo, uma bateria de 66 W/h pode fornecer 66 W de energia por 1 hora ou 33 W por 2 horas.

WLAN - Wireless Local Area Network (Rede de área local sem fio). Uma série de computadores interconectados que se comunicam através de ondas de ar utilizando pontos de acesso ou roteadores sem fios para fornecer acesso à Internet.

WWAN - Wireless Wide Area Network (Rede de ampla área sem fio). Rede de dados sem fio de alta velocidade que utiliza a tecnologia celular e cobre uma área geográfica muito maior do que a WLAN.

WXGA - Wide-aspect Extended Graphics Array (Matriz gráfica estendida de aspecto amplo) - Padrão de vídeo para controladores e placas de vídeo que oferece suporte para resoluções de até 1280 x 800.

# X

XGA - Extended Graphics Array (Matriz gráfica estendida) - Padrão de vídeo para placas e controladores de vídeo que oferece suporte para resoluções de até 1024 x 768.

# Z

ZIF - Zero Insertion Force (Força de inserção zero) - Tipo de soquete ou conector que permite que um chip de computador seja instalado ou removido sem a necessidade de pressionar o chip ou seu soquete.

Zip - Formato de compactação de dados popular. Os arquivos compactados em formato Zip são chamados de arquivos Zip e geralmente apresentam a extensão de nome de arquivo .zip. Um tipo especial de arquivo compactado é o arquivo auto-extraível, que tem a extensão .exe. É possível descompactar o arquivo auto-extraível clicando duas vezes nele.

# Índice

#### A

[Ajuda e suporte, 12](#page-11-0) alto-falante [problemas, 70](#page-69-0) [volume, 70](#page-69-0) [Assistente para configuração](#page-47-0)  de rede, 48 assistentes [Assistente para configuração](#page-47-0)  de rede, 48 [áudio. Veja](#page-69-0) som

#### B

bateria [problemas, 59](#page-58-0) [recolocação, 173](#page-172-0) BDs [informações, 42](#page-41-0) [BIOS, 182](#page-181-0)

#### C

CDs [informações, 42](#page-41-0) [códigos de bipe, 78](#page-77-0) [como entrar em contato](#page-196-0)  com a Dell, 197 como limpar o [computador, 194](#page-193-0)

como reinstalar [Windows Vista, 90](#page-89-0) [Windows XP, 90](#page-89-0) computador [códigos de bipe, 78](#page-77-0) [componentes internos, 100](#page-99-0) [falhas, 65-](#page-64-0)[66](#page-65-0) [não responde, 65](#page-64-0) [vista interna, 100](#page-99-0) conectores [adaptador de rede, 17](#page-16-0) caixa acústica de sons [graves/LFE central, 18](#page-17-0) [de entrada, 18](#page-17-1) [de saída, 18](#page-17-2) [energia, 16](#page-15-0) [fone de ouvido, 15,](#page-14-0) [18](#page-17-3) [IEEE, 15,](#page-14-1) [18](#page-17-4) [mouse, 17](#page-16-1) [som, 18](#page-17-0) [teclado, 17](#page-16-2) [USB, 15,](#page-14-2) [18](#page-17-5)

conectores de som caixa acústica de sons [graves/LFE central, 18](#page-17-0) [de entrada, 18](#page-17-1) [de saída, 18](#page-17-2)

[configuração do sistema, 182](#page-181-0) [como entrar, 182](#page-181-1) [opções, 184](#page-183-0) [telas, 183](#page-182-0)

configurações de CMOS [como limpar, 193](#page-192-0) conflitos [incompatibilidade de](#page-94-0)  SW/HW, 95 [conflitos de IRQ, 95](#page-94-0) [contrato de licença do usuário](#page-8-0)  final, 9 [cópia de BDs, 45](#page-44-0) [como, 43](#page-42-0) [informações gerais, 42](#page-41-0) cópia de CDs [como, 43](#page-42-0) [dicas úteis, 45](#page-44-0) cópia de DVDs [como, 43](#page-42-0) [dicas úteis, 45](#page-44-0) [informações gerais, 42](#page-41-0) correio eletrônico [problemas, 61](#page-60-0)

#### D

Dell [como entrar em contato, 195,](#page-194-0)  [197](#page-196-1) [site de suporte, 11](#page-10-0) [Dell Diagnostics, 82](#page-81-0) [desempenho, 55](#page-54-0)

diagnóstico [códigos de bipe, 78](#page-77-0) [Dell, 82](#page-81-0) [luzes, 74](#page-73-0) [dicas úteis, 45](#page-44-0) disco rígido [problemas, 61](#page-60-1) documentação [contrato de licença do usuário](#page-8-0)  final, 9 [ergonomia, 9](#page-8-0) [garantia, 9](#page-8-0) [guia de informações](#page-8-0)  do produto, 9 [on-line, 11](#page-10-0) [regulamentação, 9](#page-8-0) [segurança, 9](#page-8-0) [dois monitores, 25](#page-24-0) drivers [como reinstalar, 86](#page-85-0) [identificação, 86](#page-85-1) [sobre, 85](#page-84-0) DVDs

#### E

energia [botão, 14](#page-13-0) [conector, 16](#page-15-0) [luz, 14](#page-13-1) [modo de espera, 50](#page-49-0) [modo de hibernação,](#page-49-1) 50, [52-](#page-51-0)[53](#page-52-0) [modo de suspensão, 52](#page-51-1) 1

[informações, 42](#page-41-0)

energia (continuação) [opções, 5](#page-50-0) [opções, esquemas, 51](#page-50-1) [problemas, 68](#page-67-0) especificações [ambientais, 181](#page-180-0) [barramento de expansão, 178](#page-177-0) [conectores, 179](#page-178-0) [controles e luzes, 180](#page-179-0) [energia, 181](#page-180-1) [físicas, 181](#page-180-2) [informações sobre o](#page-176-0)  computador, 177 [memória, 177](#page-176-1) [processador, 177](#page-176-2) [técnicas, 177](#page-176-3) [unidades, 179](#page-178-1) [vídeo, 178](#page-177-1) etiquetas

[etiqueta de serviço, 10](#page-9-0) [Microsoft Windows, 10](#page-9-0)

#### F

[Factory Image Restore, 92-](#page-91-0)[93](#page-92-0) fone de ouvido [conector, 15,](#page-14-0) [18](#page-17-3)

#### G

[guia de informações](#page-8-0)  do produto, 9

#### H

hardware

[códigos de bipe, 78](#page-77-0) [conflitos, 95](#page-94-0) [Dell Diagnostics, 82](#page-81-0) [unidades, configuração](#page-29-0)  RAID, 30

#### I

IEEE [conectores,](#page-14-1) 15, [18](#page-17-4) IEEE 1394 [problemas, 64](#page-63-0) impressora [problemas, 69](#page-68-0) [informações de ergonomia, 9](#page-8-0) informações de [regulamentação, 9](#page-8-0) [informações sobre garantia, 9](#page-8-0) inicialização [para um dispositivo USB, 190](#page-189-0) instalação de peças [antes de começar, 97](#page-96-0) [como desligar o](#page-96-1)  computador, 97 [ferramentas recomendadas, 97](#page-96-2) [instruções de segurança, 9](#page-8-0) Internet [problemas, 61](#page-60-0)

#### L

leitor de cartão de mídia [utilização, 46](#page-45-0) [luz de energia, 73](#page-72-0) [estado, 68](#page-67-0) luzes [atividade da rede, 17](#page-16-3) [atividade da unidade de disco](#page-14-3)  rígido, 15 [diagnóstico, 74](#page-73-0) [energia, 14](#page-13-1) [frente do computador, 74](#page-73-0) [integridade da conexão, 17](#page-16-4) [rede, 17](#page-16-4)

#### M

[matriz RAID, criação, 37](#page-36-0) memória [configurações de 4 GB, 104](#page-103-0) [diretrizes para instalação, 102](#page-101-0) [instalação, 104](#page-103-1) [problemas, 66](#page-65-1) [remoção, 106](#page-105-0) [tipo suportado, 102](#page-101-1) [visão geral da DDR2, 102](#page-101-0) mensagens [erro, 63](#page-62-0) [sistema, 79](#page-78-0) mensagens de erro [códigos de bipe, 78](#page-77-0) [luzes de diagnóstico, 74](#page-73-0) [problemas, 63](#page-62-0) [sistema, 79](#page-78-0)

mídia [sistema operacional, 12](#page-11-1) [mídia Drivers and Utilities](#page-86-0)  (Drivers e utilitários), 87 modem [problemas, 61](#page-60-0) [modo de espera, 50](#page-49-0) [modo de hibernação, 50,](#page-49-1)  [52-](#page-51-0)[53](#page-52-0) modo de suspensão [informações, 52](#page-51-1) monitor [conectar dois, 25](#page-24-0) [conectar DVI, 24-](#page-23-0)[25](#page-24-1) [conectar TV, 24](#page-23-0) [conectar VGA, 24-](#page-23-0)[25](#page-24-0) [conexão, 24](#page-23-0) [configurações de vídeo, 30](#page-29-1) [dificuldades em ler, 71](#page-70-0) [dois monitores, 24](#page-23-0) [em branco, 71](#page-70-1) [modo de área de trabalho](#page-29-1)  estendida, 30 [modo de clonagem, 30](#page-29-1) [problemas, 71](#page-70-2) mouse [conector, 17](#page-16-1) [problemas, 67](#page-66-0)

#### N

[números de telefone, 197](#page-196-0)

#### O

[overclocking, 55,](#page-54-0) [186](#page-185-0) [overclocking da CPU, 55](#page-54-0)

#### P

[painel da unidade, 128](#page-127-0) [recolocação, 129](#page-128-0) [PC Restore, 92](#page-91-1) placas [slots, 16](#page-15-1) placas gráficas [duas placas gráficas, 55](#page-54-1) problemas [ajuste do volume, 70](#page-69-1) [bateria, 59](#page-58-0) [códigos de bipe, 78](#page-77-0) [computador não responde, 65](#page-64-0) [conflitos, 95](#page-94-0) [correio eletrônico, 61](#page-60-0) [Dell Diagnostics, 82](#page-81-0) [dificuldades em ler a tela, 71](#page-70-0) [dificuldades em ler no](#page-70-0)  monitor, 71 [disco rígido, 61](#page-60-1) [energia, 68](#page-67-0) [estado da luz de energia, 68](#page-67-0) [falhas em programas, 65](#page-64-1) [falhas no computador, 65-](#page-64-0)[66](#page-65-0) [gerais, 65](#page-64-2) [IEEE 1394, 64](#page-63-0) [impressora, 69](#page-68-0) [Internet, 61](#page-60-0) [luzes de diagnóstico, 74](#page-73-0) [memória, 66](#page-65-1) [mensagens de erro, 63](#page-62-0)

problemas (continuação) [modem, 61](#page-60-0) [monitor em branco, 71](#page-70-1) [mouse, 67](#page-66-0) [programa não responde, 65](#page-64-3) [rede, 68](#page-67-1) [restaurar para o estado](#page-89-1)  anterior, 90 [scanner, 70](#page-69-2) [software, 65-](#page-64-3)[66](#page-65-2) [som e alto-falantes, 70](#page-69-0) [teclado, 64](#page-63-1) [tela azul, 66](#page-65-0) [tela em branco, 71](#page-70-1) [unidade de CD regravável, 61](#page-60-2) [unidade ótica, 60](#page-59-0) [unidades, 60](#page-59-1) [vídeo e monitor, 71](#page-70-2) processador [tipo, 177](#page-176-4) [propriedades das opções](#page-50-0)  de energia, 51

#### $\mathbf{0}$

[QuickSet, 57](#page-56-0)

#### R

RAID [configuração, 30](#page-29-0) [recurso Reversão de driver](#page-86-1)  de dispositivo, 87

rede [Assistente para configuração](#page-47-0)  de rede, 48 [conector, 17](#page-16-0) [problemas, 68](#page-67-1) [Remoção, 137](#page-136-0)

#### S

scanner [problemas, 70](#page-69-2) senha [como limpar, 192](#page-191-0) [jumper, 192](#page-191-0) seqüência de inicialização [como alterar, 190-](#page-189-0)[191](#page-190-0) [configurações opcionais, 190](#page-189-1)

sistema operacional [como reinstalar, 12](#page-11-1) [como reinstalar o Windows](#page-89-0)  Vista, 90 [como reinstalar o Windows](#page-89-0)  XP, 90 [mídia, 12,](#page-11-1) [94](#page-93-0) [site de suporte, 11](#page-10-0)

[site Dell Premier Support, 9](#page-8-1)

SLI. Consulte tecnologia de interface escalonável de links

software [conflitos, 95](#page-94-0) [problemas, 65-](#page-64-3)[66](#page-65-2) solução de problemas [Ajuda e suporte, 12](#page-11-0) [conflitos, 95](#page-94-0) [Dell Diagnostics, 82](#page-81-0) [luzes de diagnóstico, 74](#page-73-0) [restaurar para o estado](#page-89-1)  anterior, 90 [Solucionador de problema](#page-94-0)  de hardware, 95

som [problemas, 70](#page-69-0) [volume, 70](#page-69-0)

suporte [como entrar em contato com](#page-194-0)  [a Dell, 195,](#page-194-0) [197](#page-196-1)

[System Restore \(Restaurar](#page-89-1)  sistema), 90

#### T

tampa [fechar, 175](#page-174-0) teclado [conector, 17](#page-16-2) [problemas, 64](#page-63-1) [tecnologia de duas placas](#page-54-0)  gráficas, 55 [tecnologia de interface](#page-54-1)  escalonável de links, 55 [tela. Consulte](#page-70-2) monitor TV [conectar ao computador, 24](#page-23-0)

#### U

unidade de CD regravável [problemas, 61](#page-60-2) unidade de disco rígido [luz de atividade, 15](#page-14-3) [unidade ótica, 137](#page-136-1) [problemas, 60](#page-59-0) unidades [problemas, 60](#page-59-1) [RAID, 30](#page-29-0) USB [conector, 18](#page-17-5) [conectores, 15](#page-14-2) [inicialização para](#page-189-0)  dispositivos, 190

#### V

[verificação de discos, 61](#page-60-1) vídeo [problemas, 71](#page-70-2) [vídeo. Consulte](#page-70-2) monitor volume [ajuste, 70](#page-69-1)

#### W

Windows Vista [Ajuda e suporte, 12](#page-11-0) [Assistente para configuração](#page-47-0)  de rede, 48 [como reinstalar, 12,](#page-11-1) [90](#page-89-0) [Factory Image Restore, 92](#page-91-0) [modo de hibernação, 53](#page-52-0) [modo de suspensão, 52](#page-51-1) [recurso para reversão de driver](#page-86-2)  de dispositivo, 87 [System Restore \(Restaurar](#page-89-1)  sistema), 90 Windows XP [Ajuda e suporte, 12](#page-11-0) [Assistente para configuração](#page-47-0)  de rede, 48 [como reinstalar, 12,](#page-11-1) [90](#page-89-0) [modo de espera, 50](#page-49-0) [modo de hibernação, 50](#page-49-1) [PC Restore, 92](#page-91-1) [recurso Reversão de driver](#page-86-3)  de dispositivo, 87

[System Restore \(Restaurar](#page-89-1)  [sistema\), 90](#page-89-1)